# **Chapter 1: Installing and Upgrading DPM**

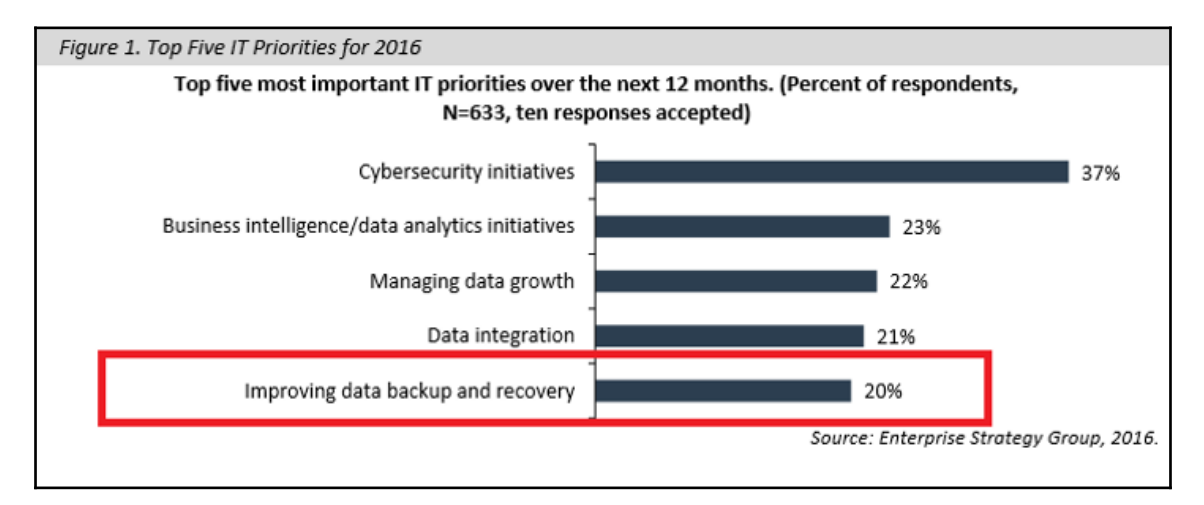

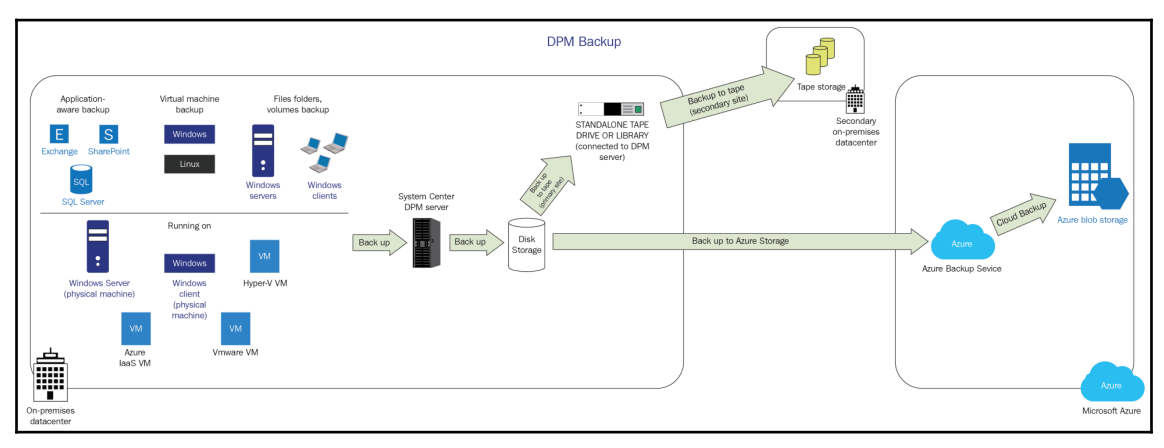

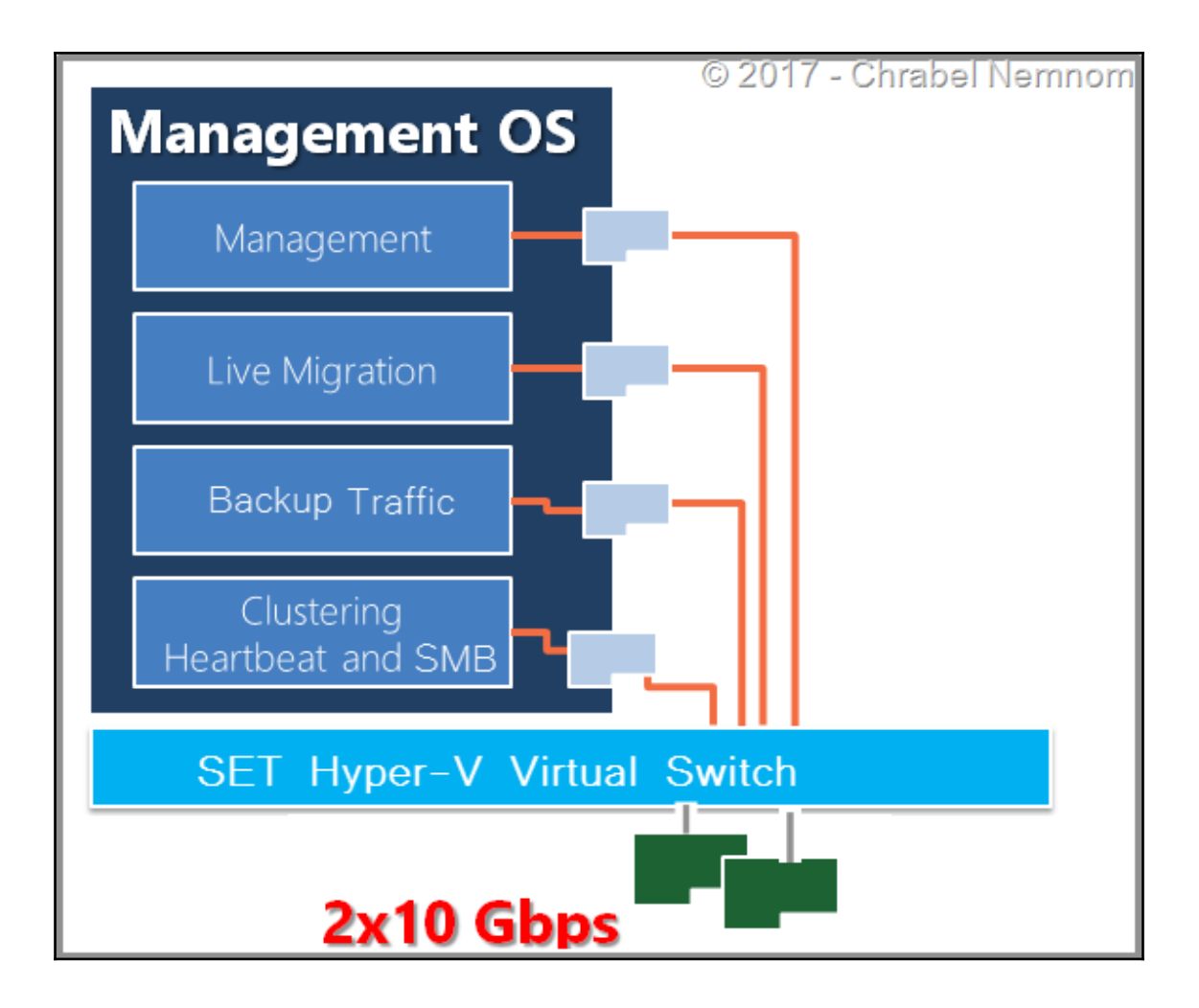

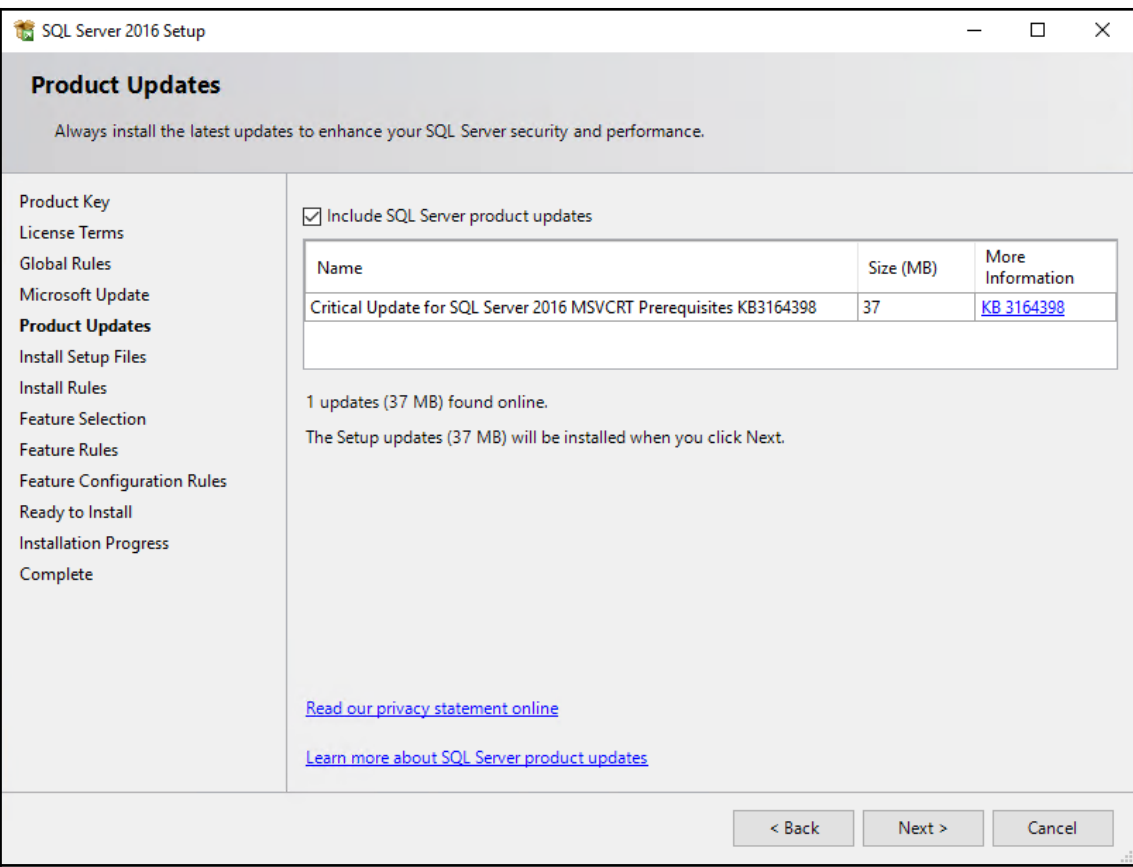

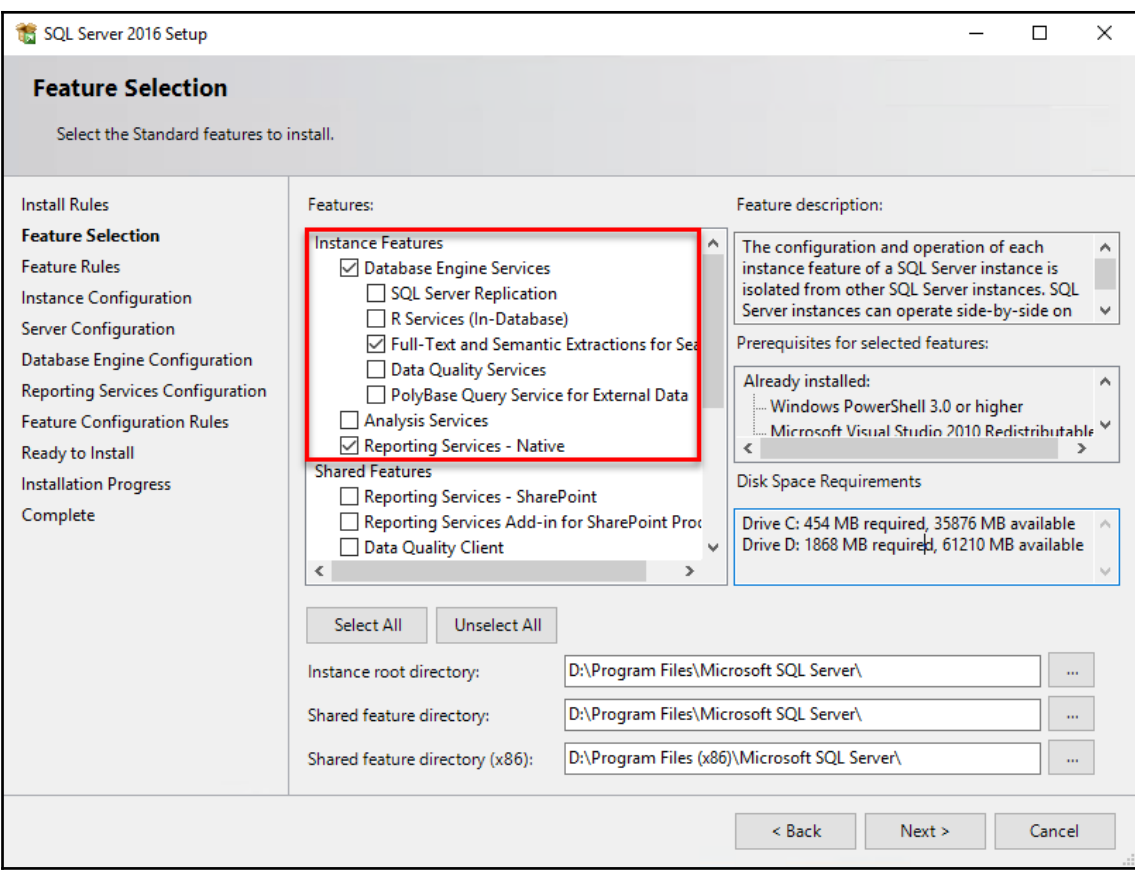

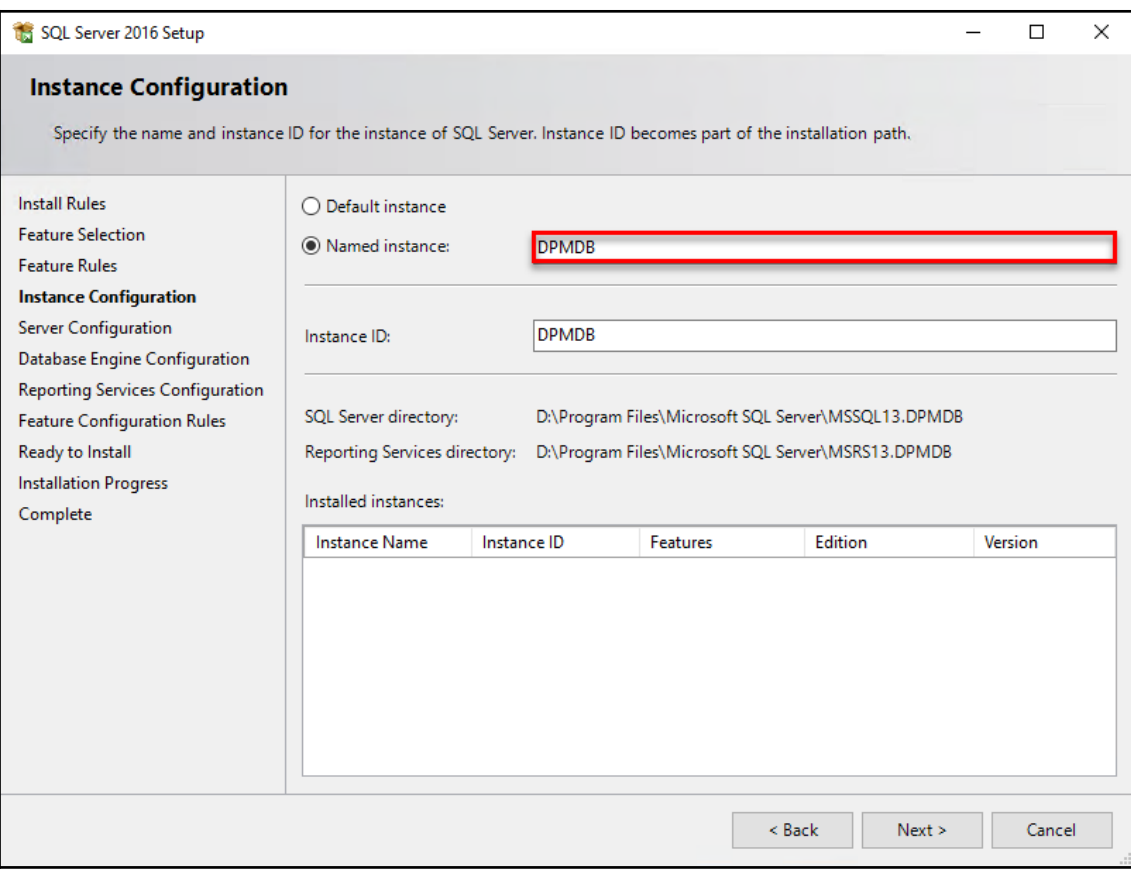

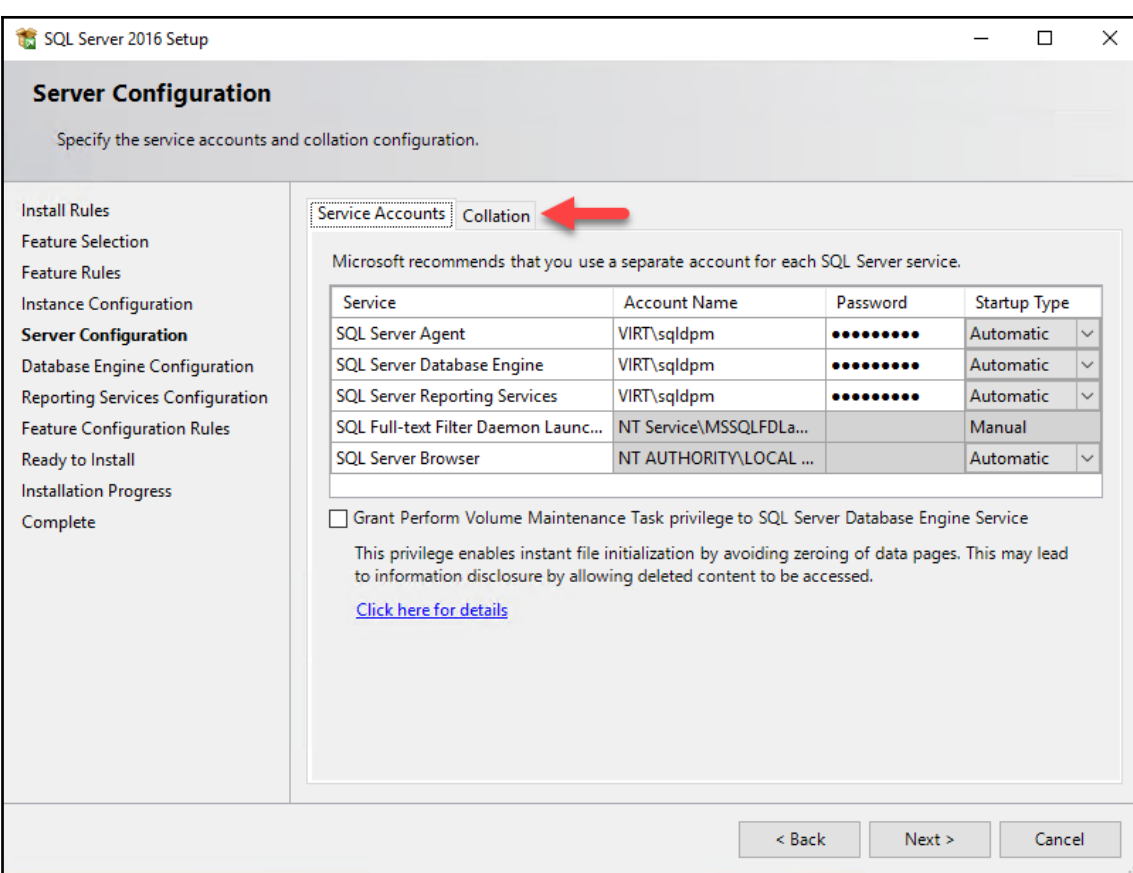

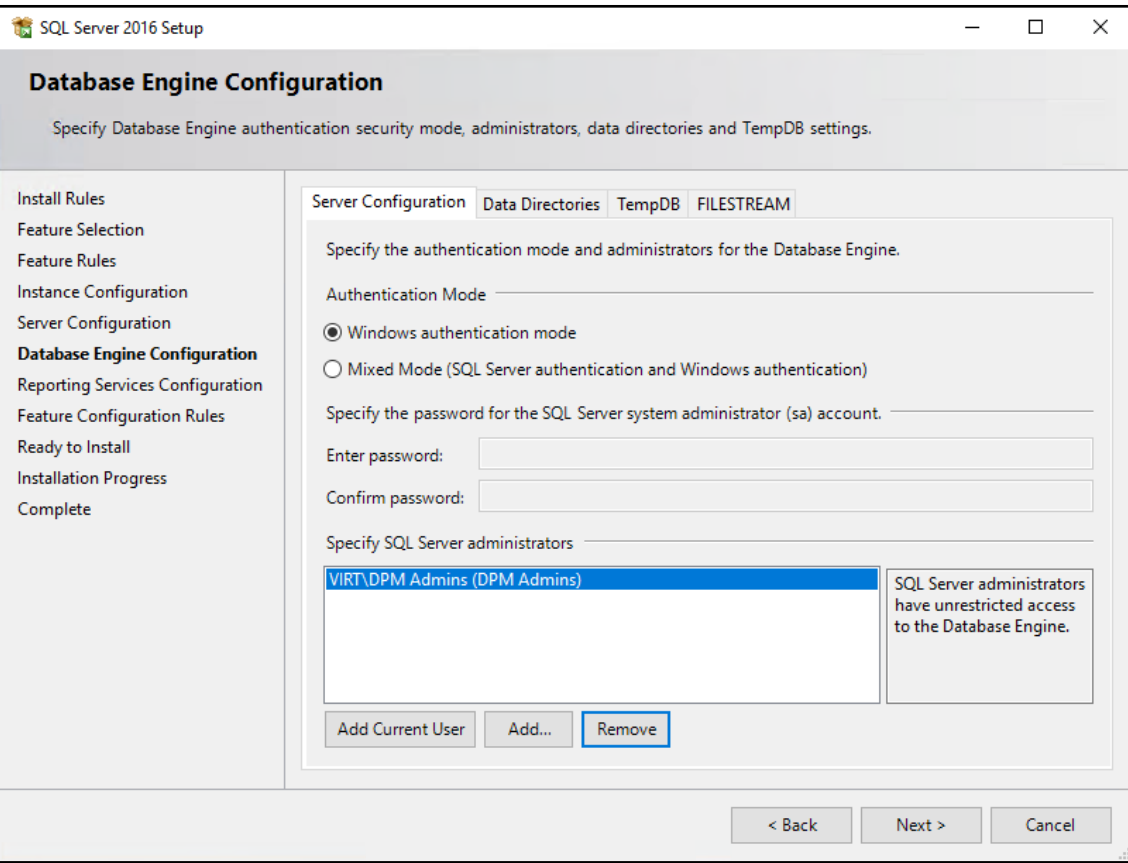

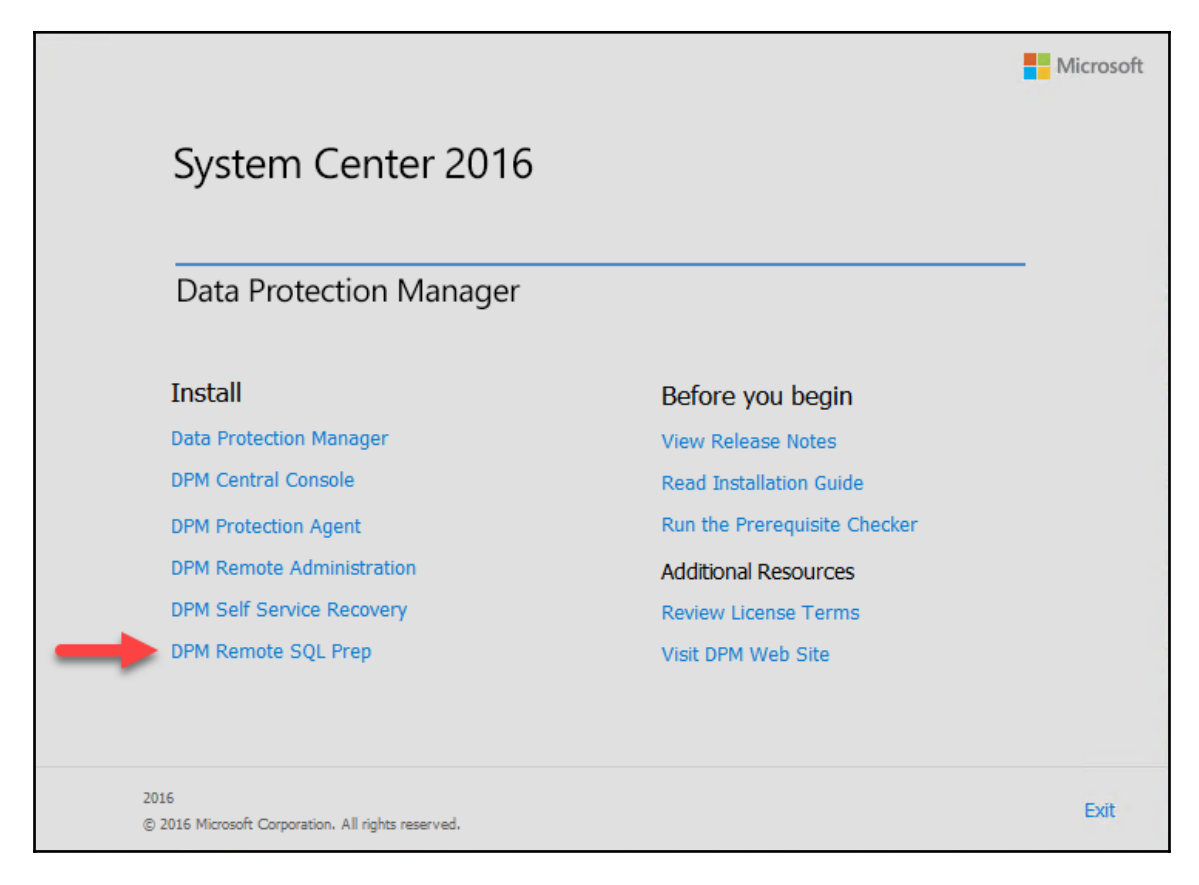

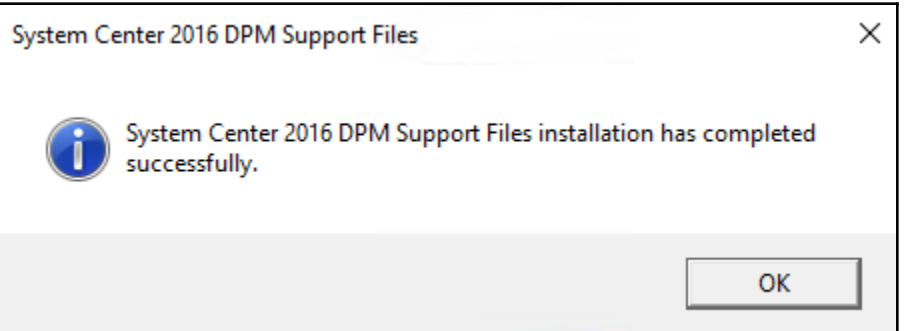

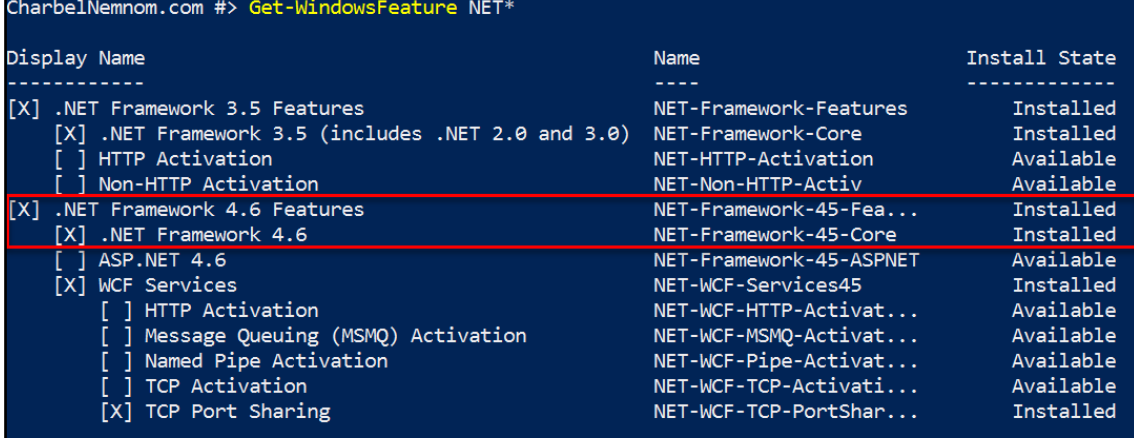

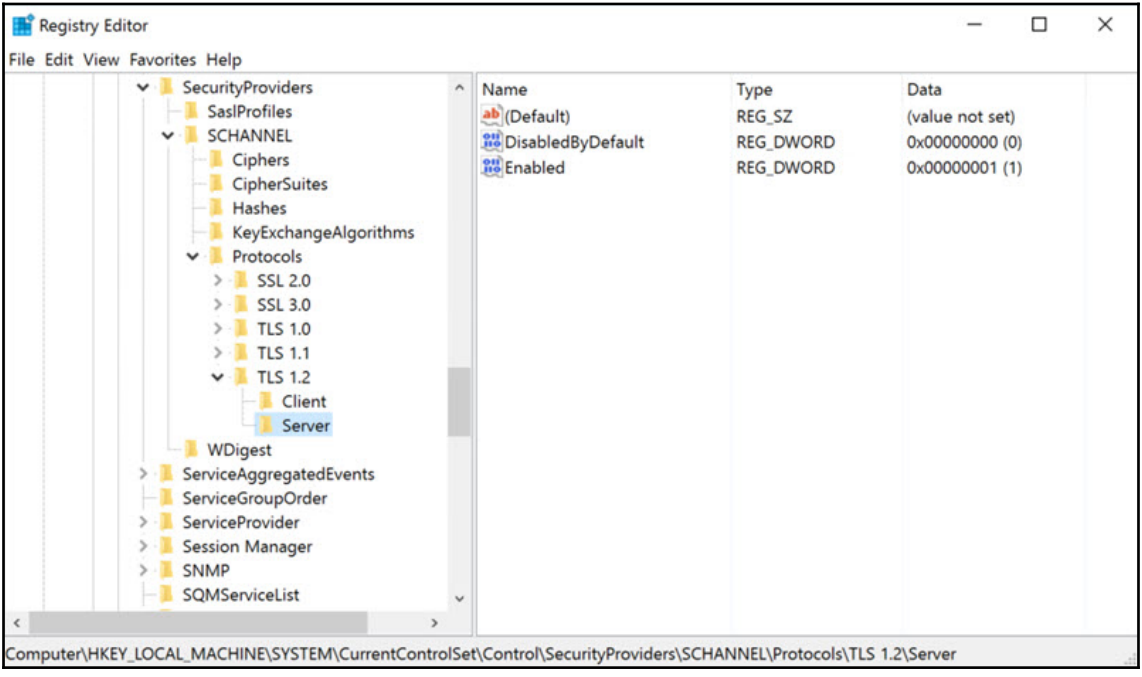

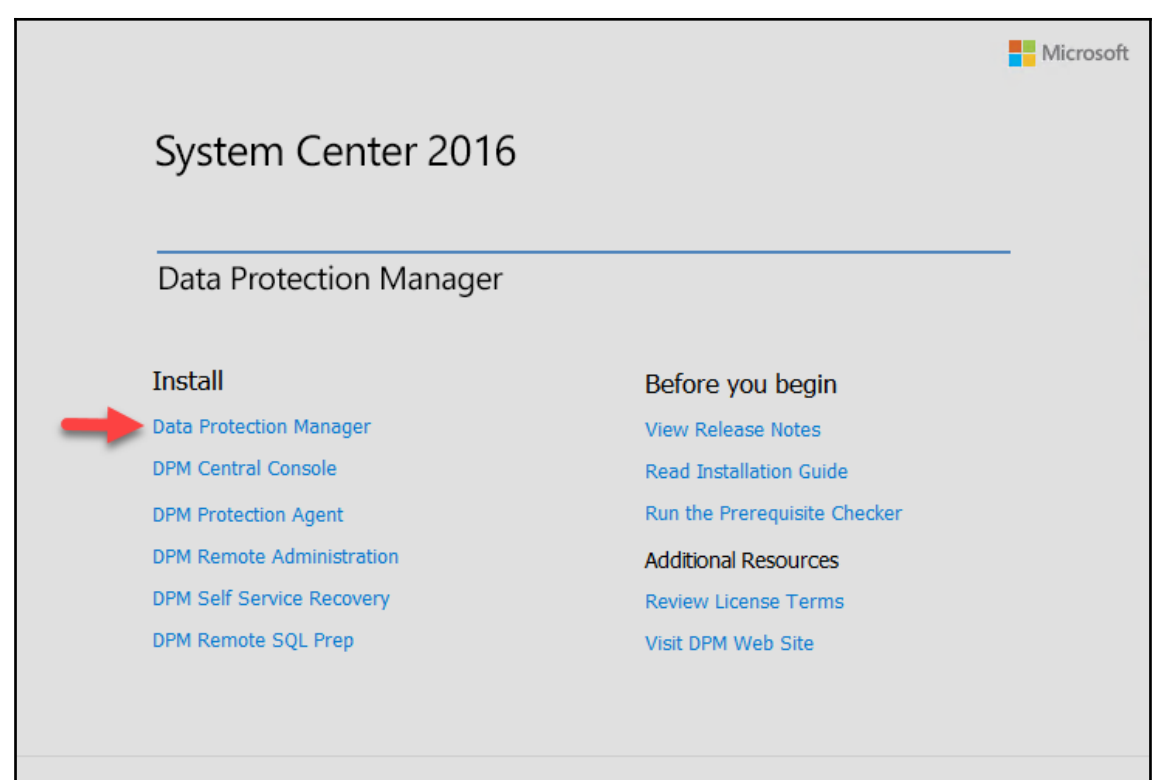

2016 @ 2016 Microsoft Corporation. All rights reserved.

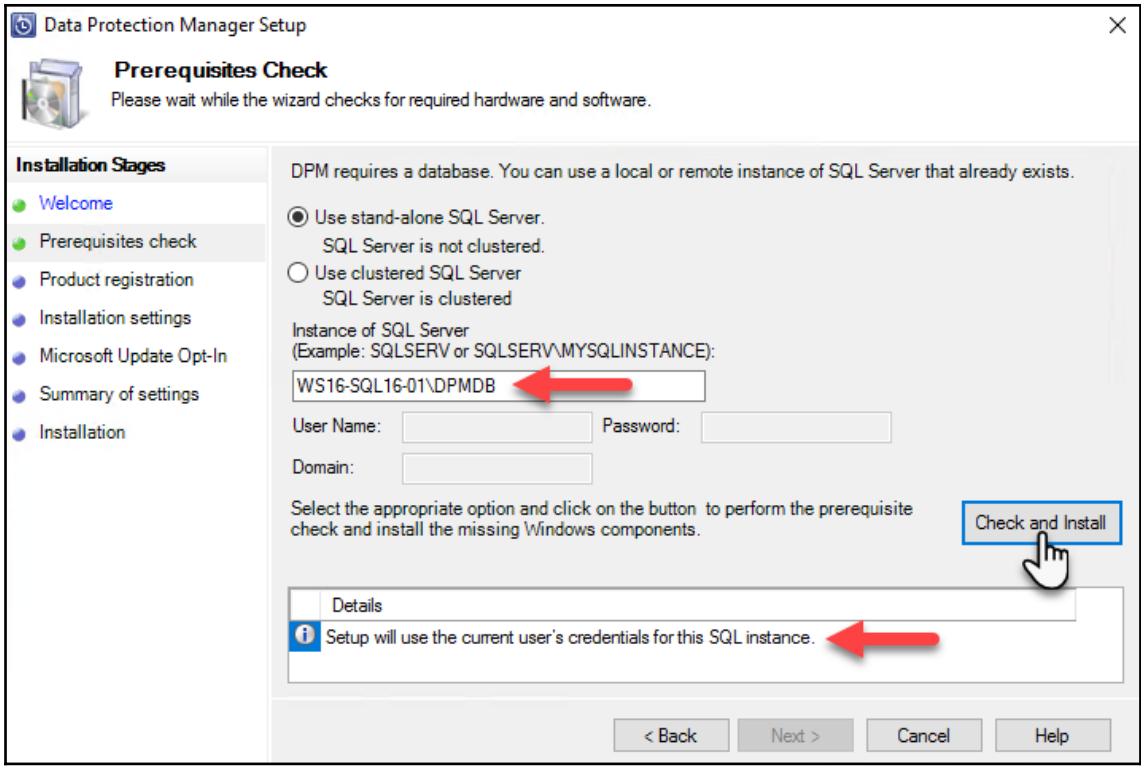

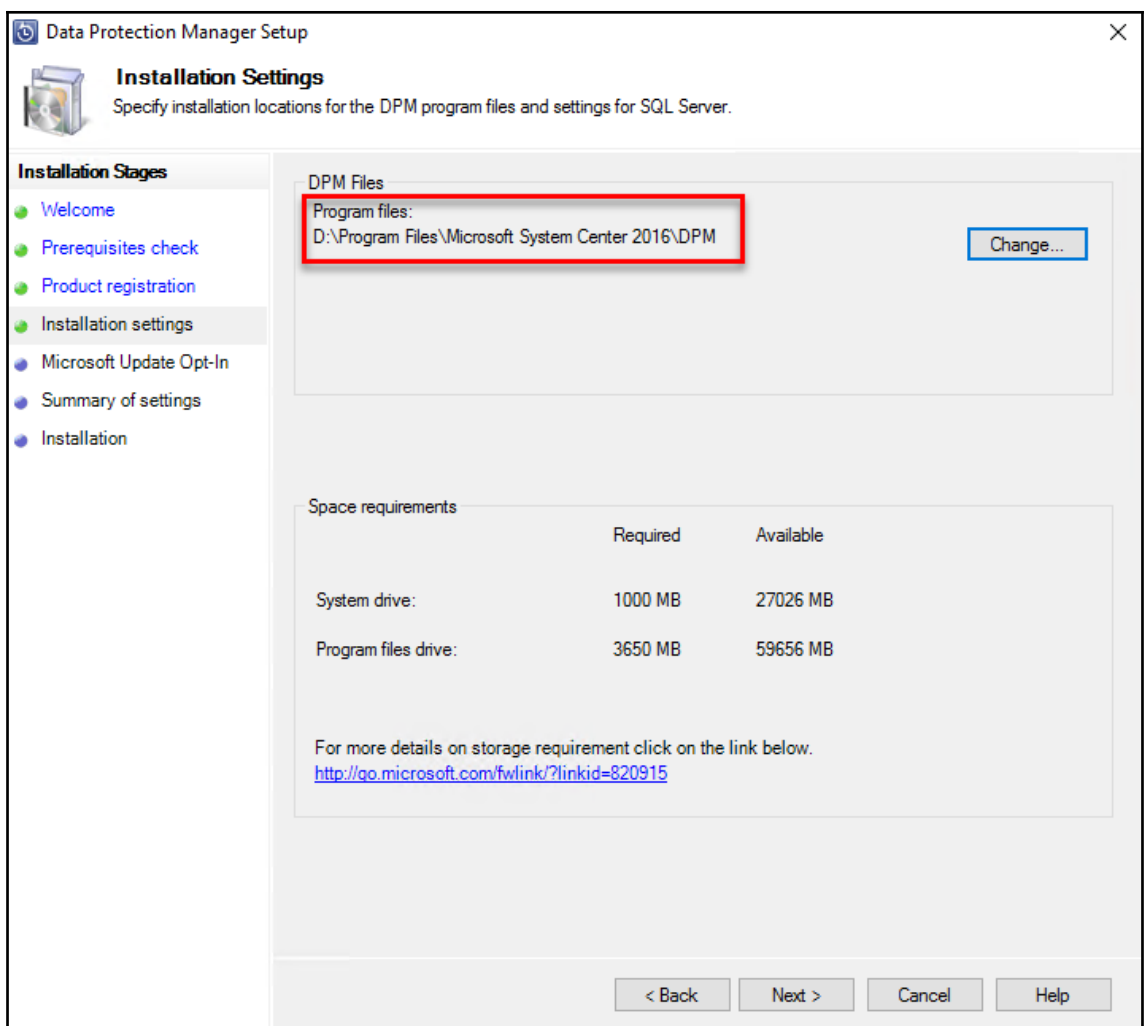

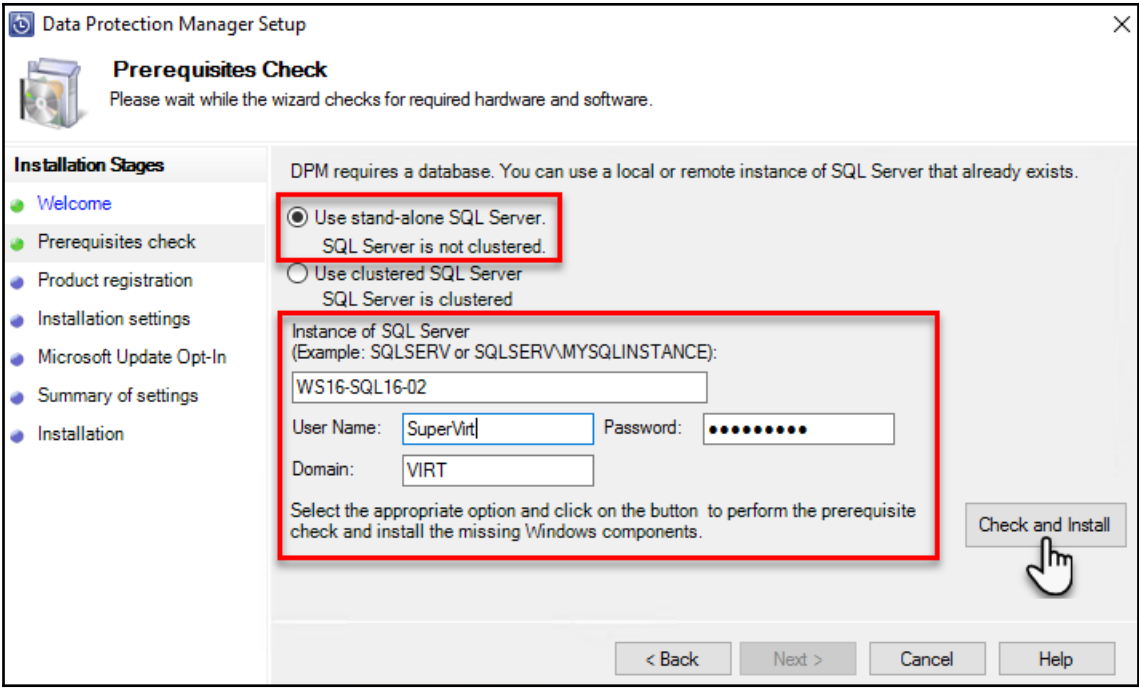

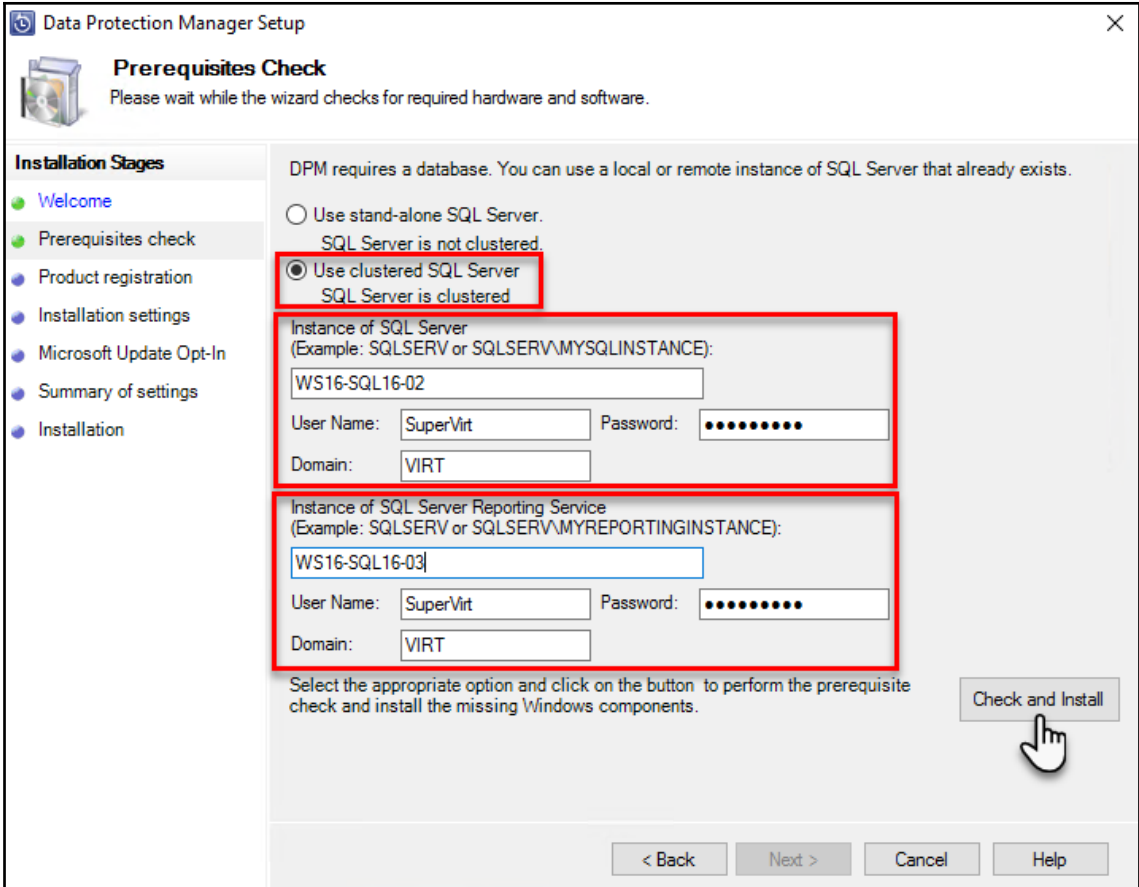

#### Administrator: C:\Windows\system32\cmd.exe

 $\equiv$  $\Box$  $\times$ 

E:\>Setup.exe /O /ACTION=install /IACCEPTSOLSERVERLICENSETERMS /FEATURES=SOLEngine,RS /INSTANCENAME=DPMINSTANC E. (7SECUP).exe /y/ MCTIS/MATEDIT /INCUEPTIS/LISENTERING INTERNATIONAL EFFECUPATION (1987).Program Files (886)<br>SQL Server" /INSTALLSHAREDDIR="D:\Program Files\Microsoft SQL Server" /INSTALLSHAREDWOWDIR="D:\Program Files (8 ?/ "rogram Files\Microsoft SQL Server\TempDB\\" /SQLUSERDBDIR="D:\Program Files\Microsoft SQL Server\SQLData\\ QLUSERDBLOGDIR="D:\Program Files\Microsoft SQL Server\SQLLog\\"

Microsoft (R) SQL Server 2016 13.00.1601.05 Copyright (c) 2016 Microsoft Corporation. All rights reserved.

Microsoft .NET Framework CasPol 4.6.1586.0 for Microsoft .NET Framework version 4.6.1586.0 Copyright (C) Microsoft Corporation. All rights reserved.

WARNING: The .NET Framework does not apply CAS policy by default. Any settings shown or modified by CasPol will only affect applications that opt into using CAS policy.

Please see http://go.microsoft.com/fwlink/?LinkId=131738 for more information.

**Success** Microsoft .NET Framework CasPol 4.6.1586.0 for Microsoft .NET Framework version 4.6.1586.0 Copyright (C) Microsoft Corporation. All rights reserved.

WARNING: The .NET Framework does not apply CAS policy by default. Any settings shown or modified by CasPol will only affect applications that opt into using CAS policy.

Please see http://go.microsoft.com/fwlink/?LinkId=131738 for more information.

**Success** 

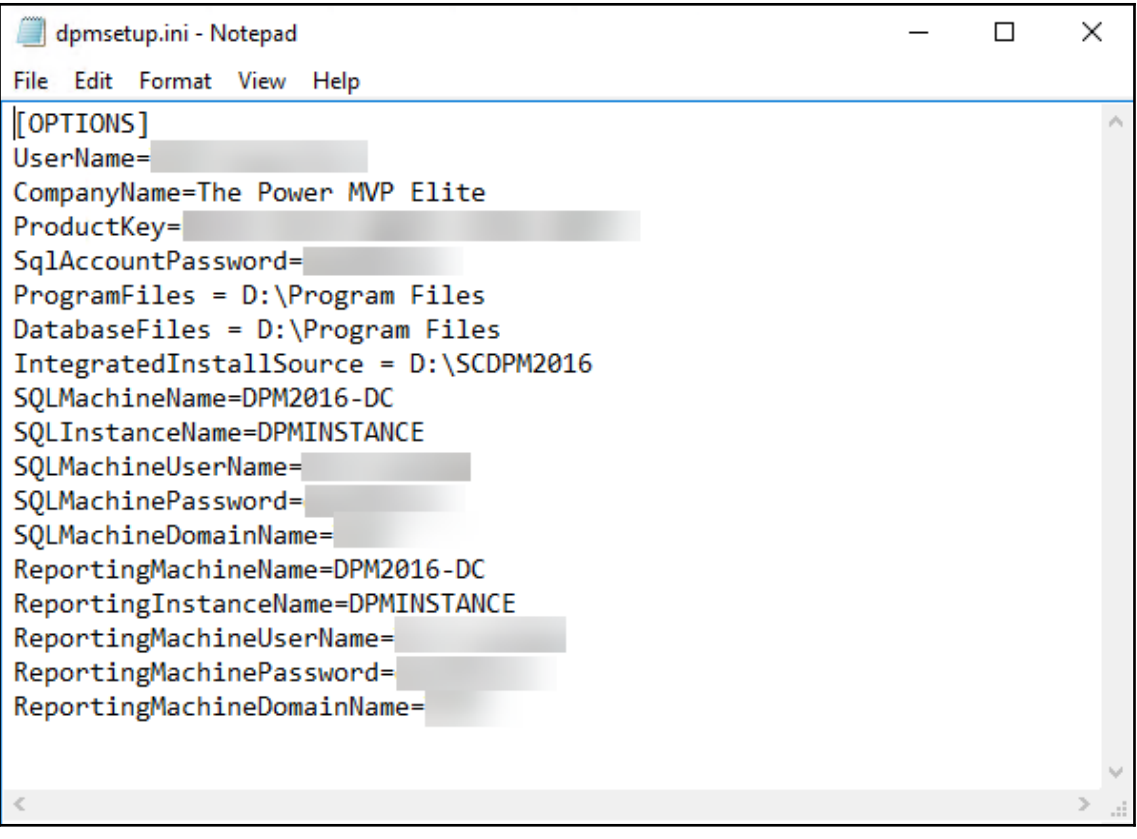

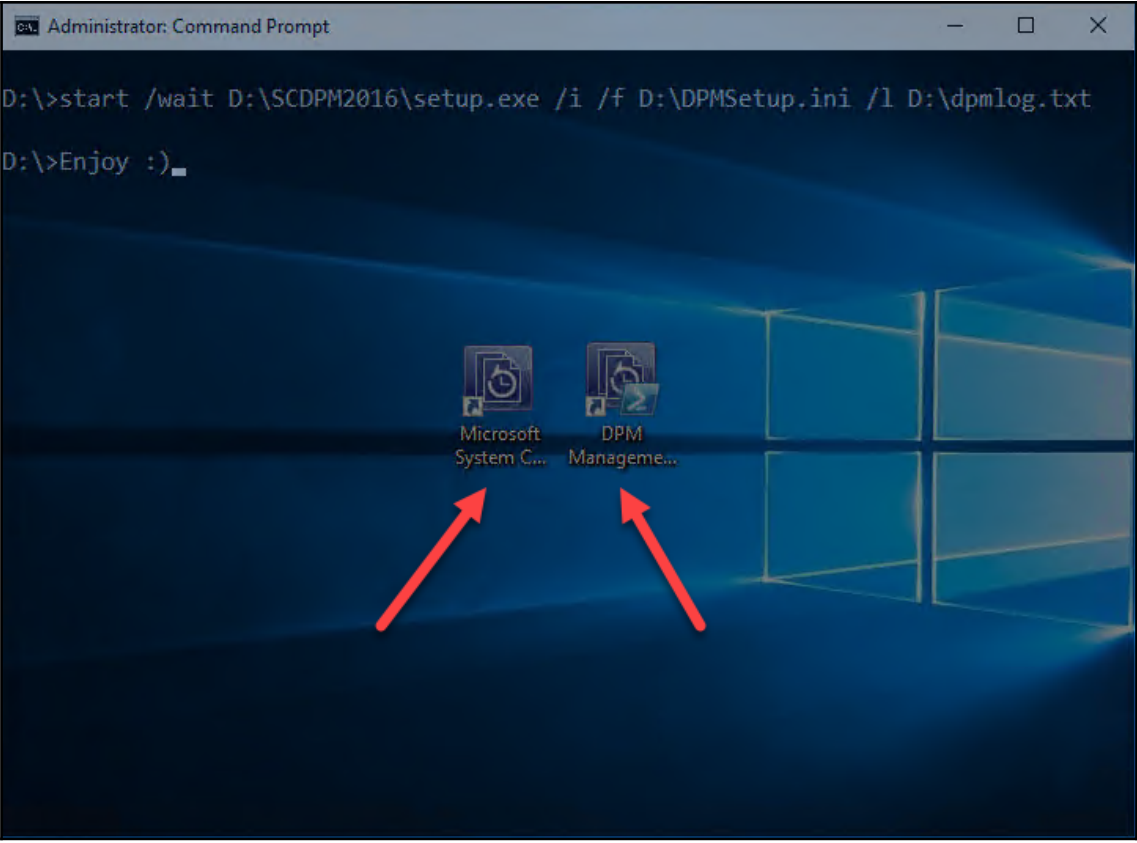

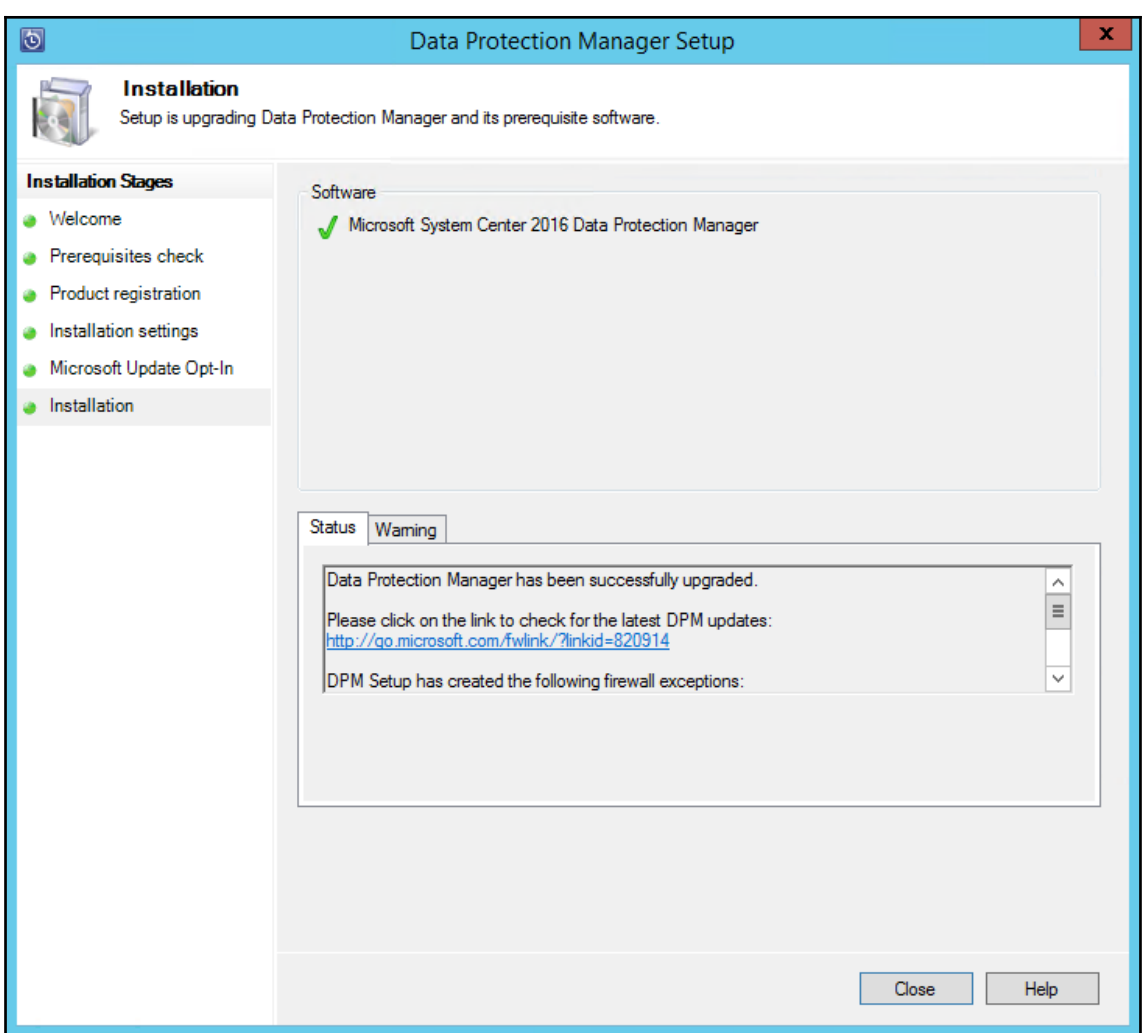

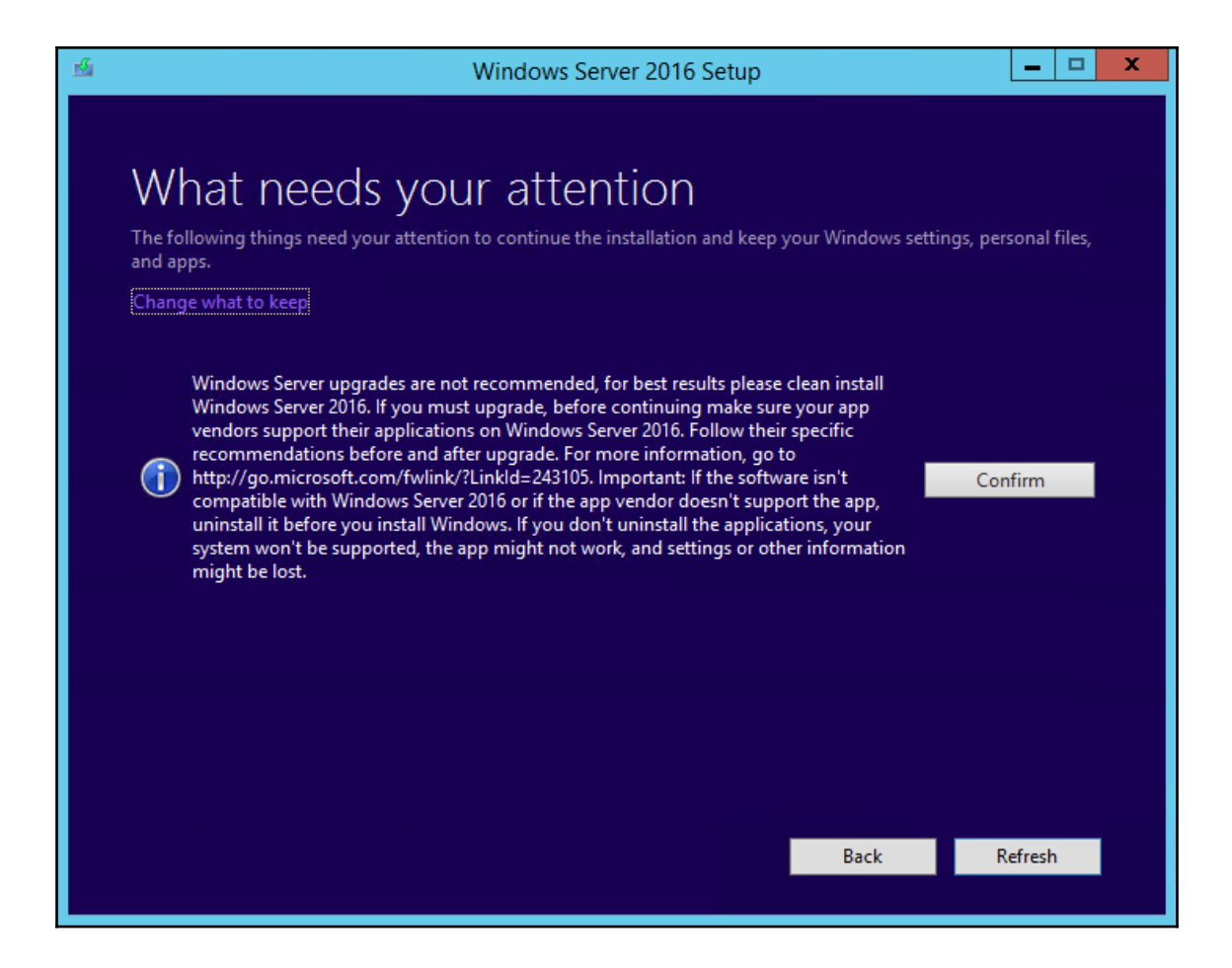

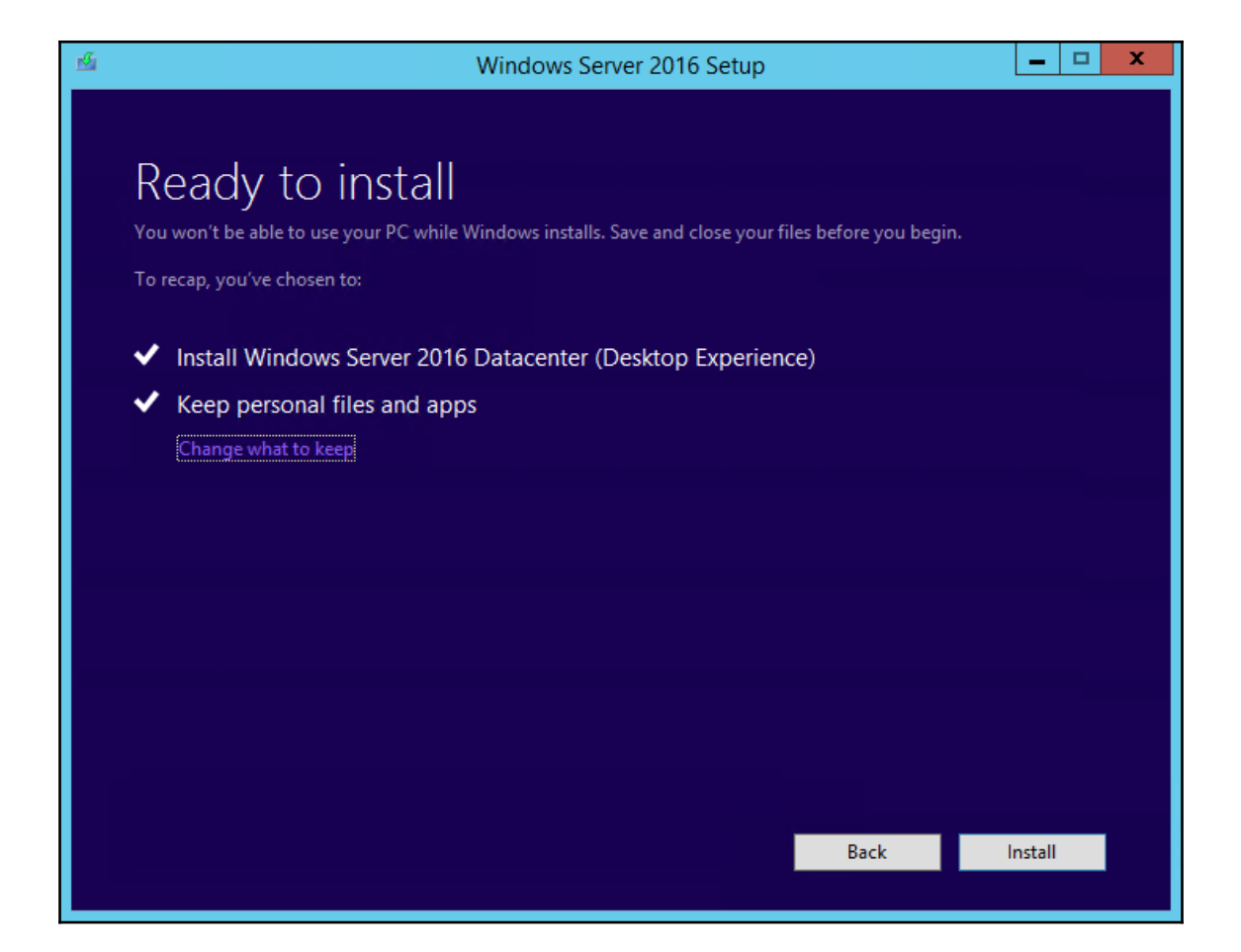

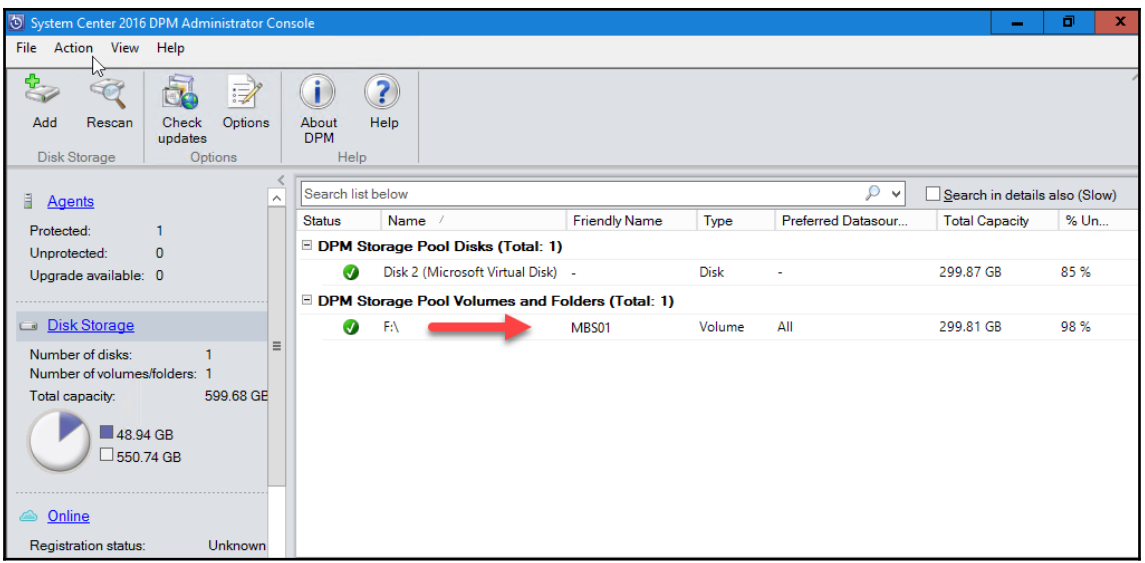

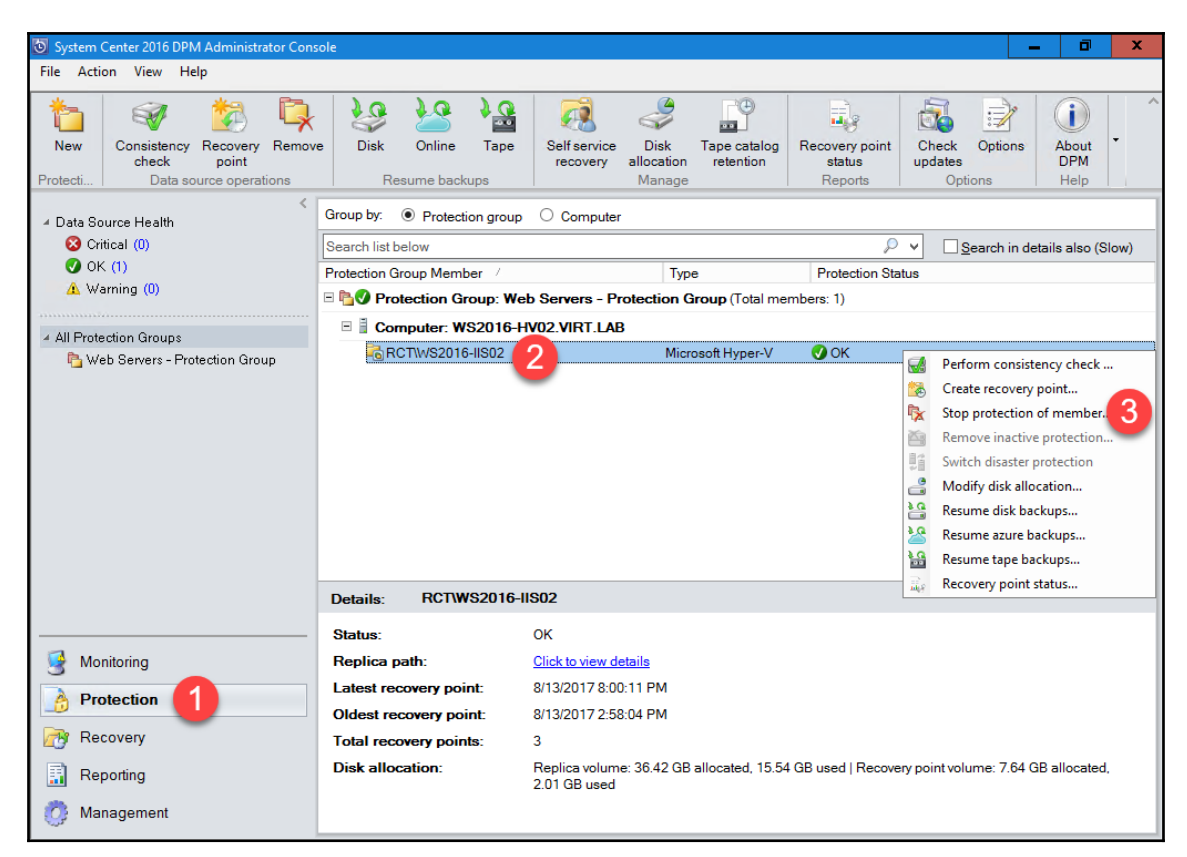

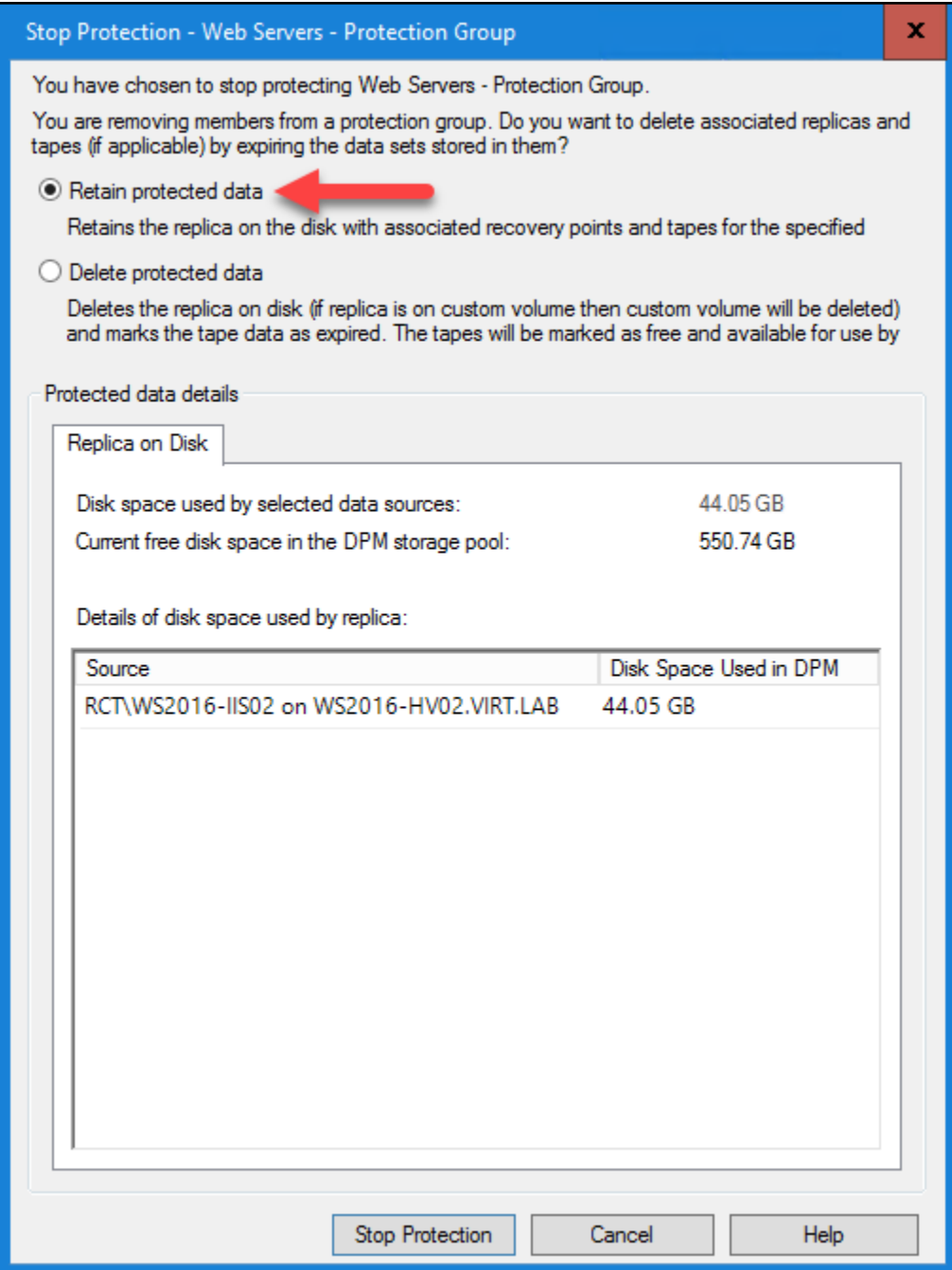

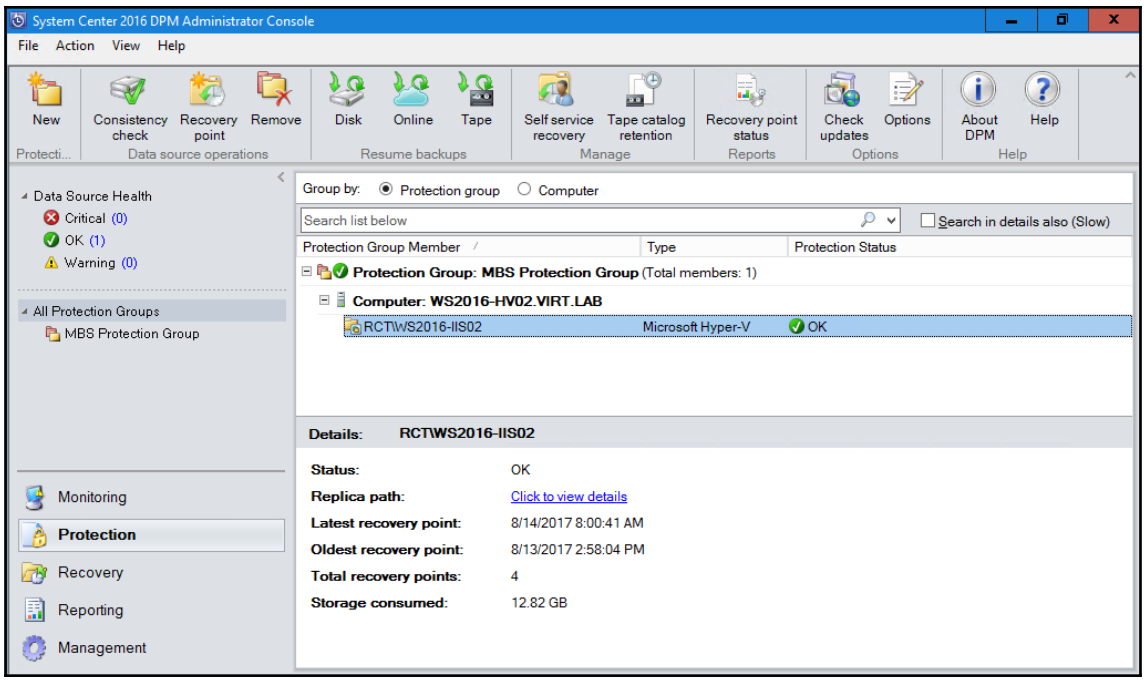

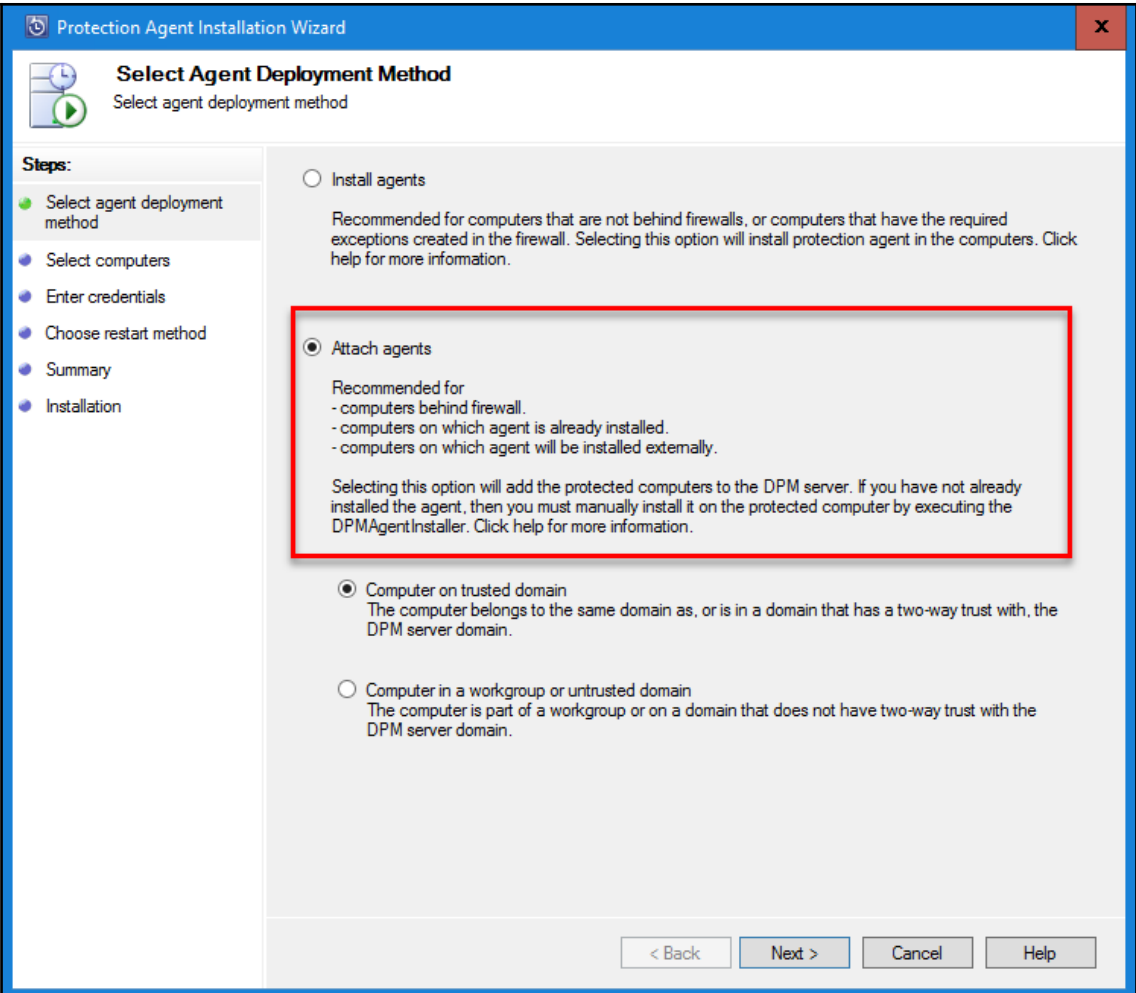

## **Chapter 2: DPM Post-Installation and Management Tasks**

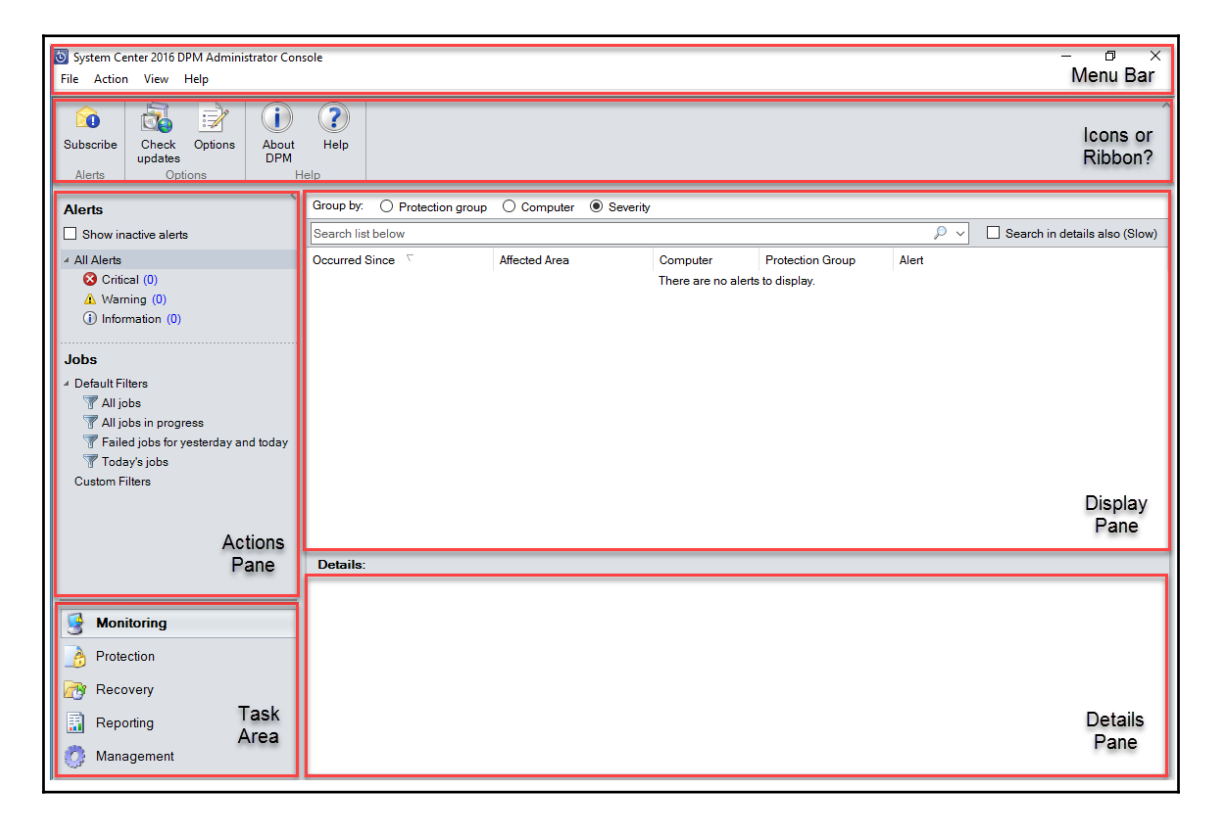

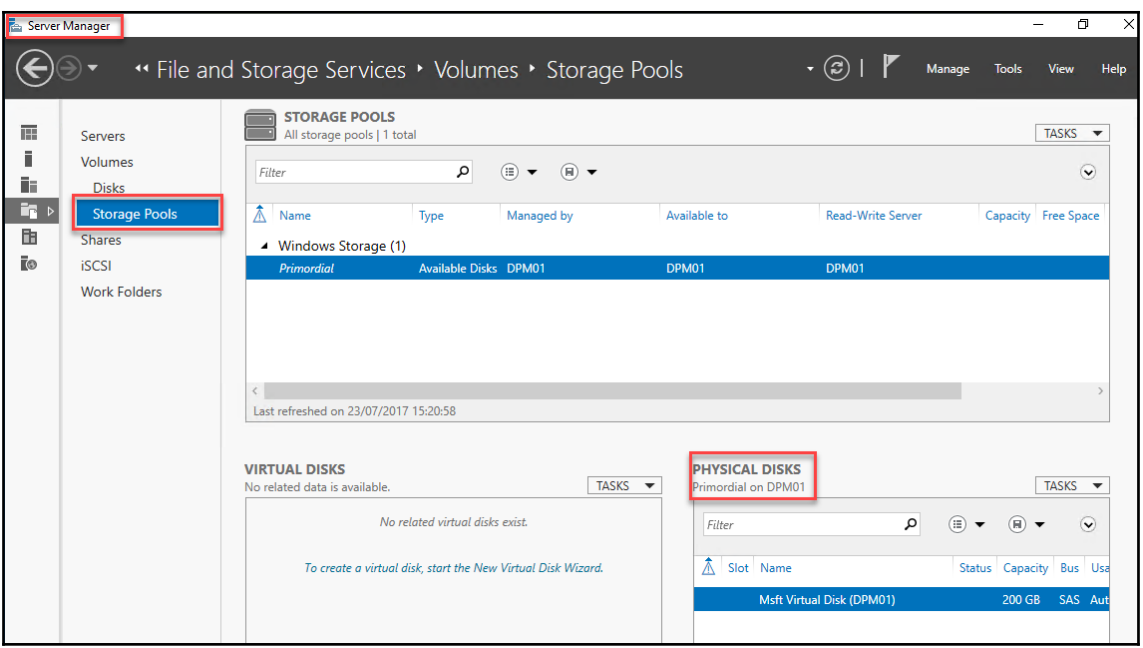

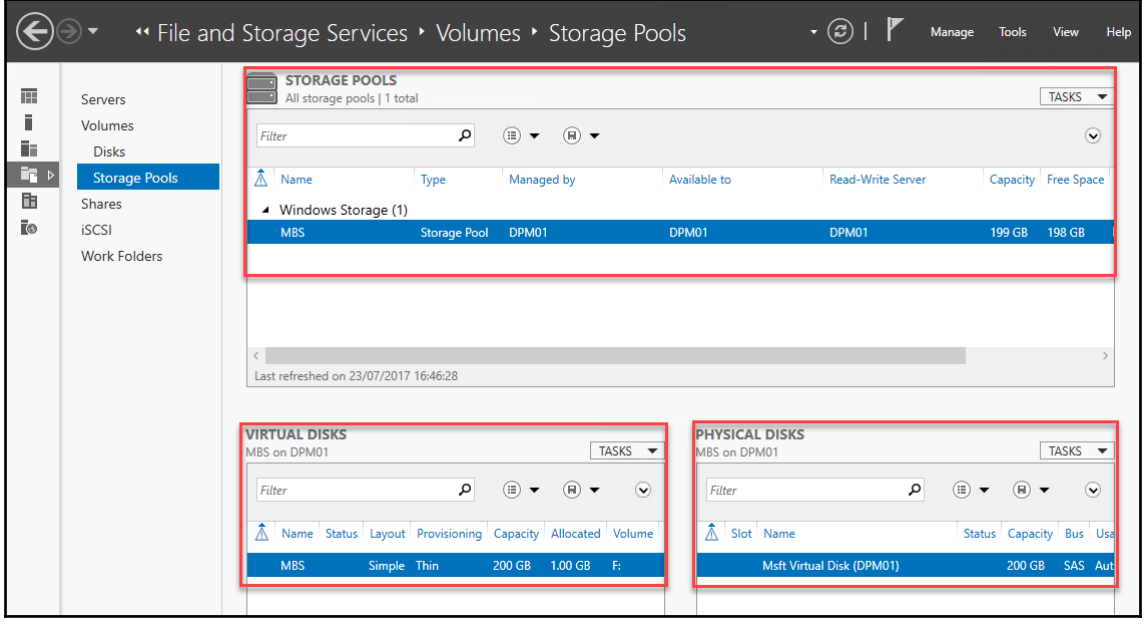

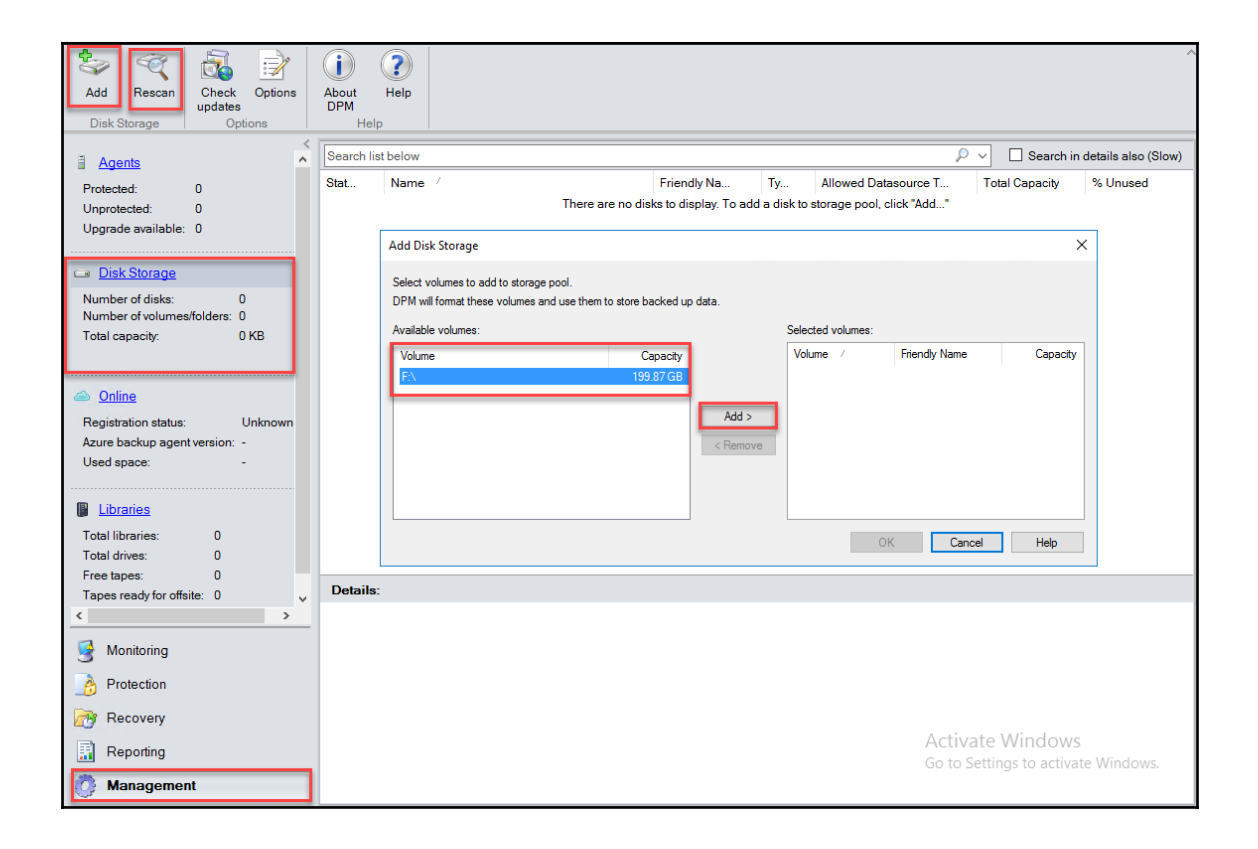

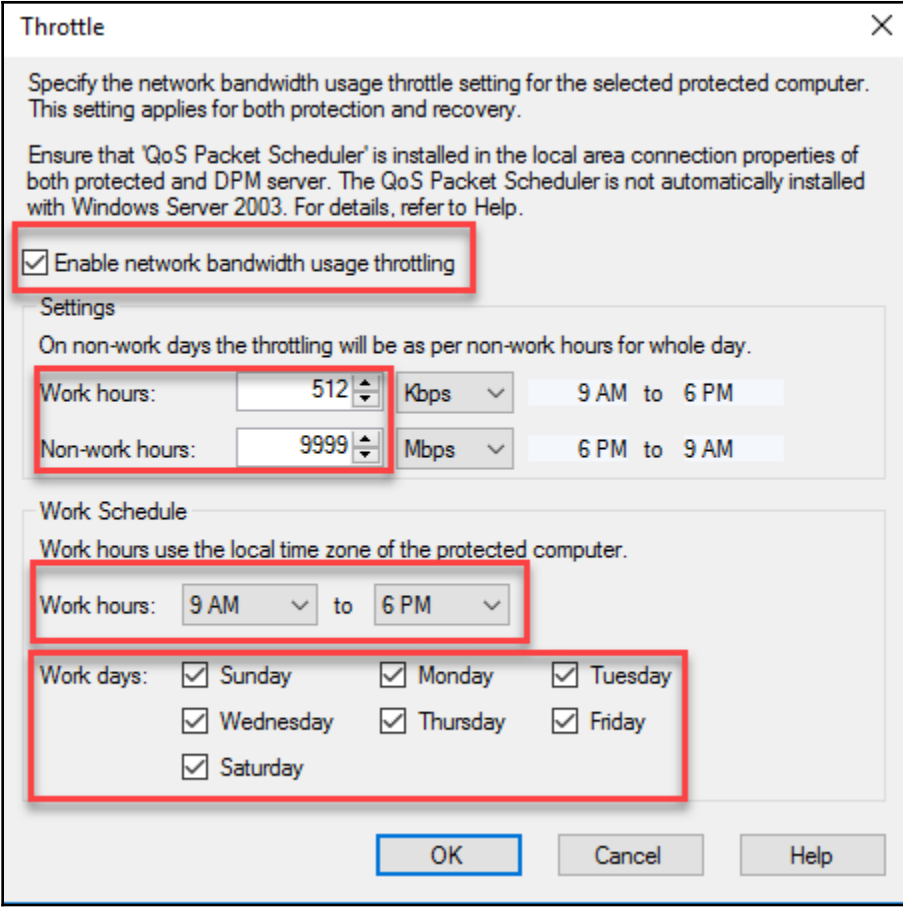

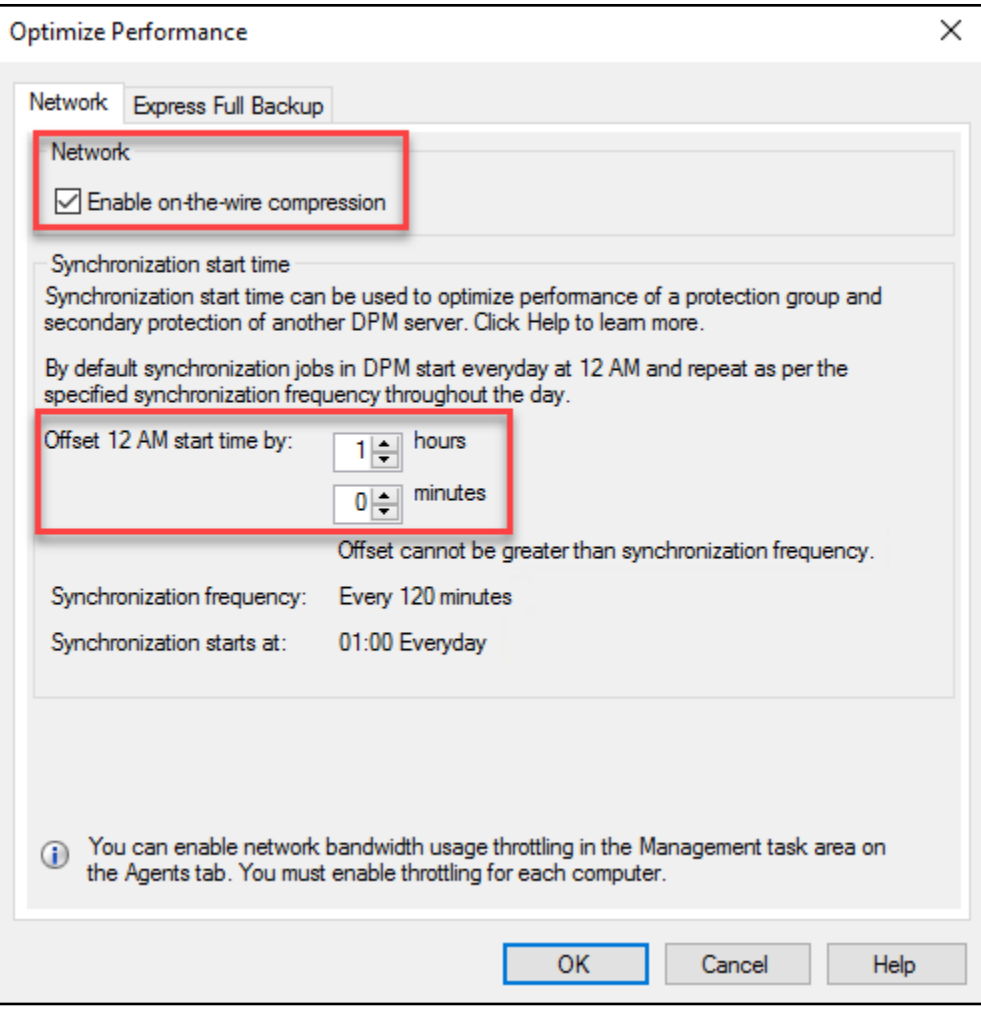

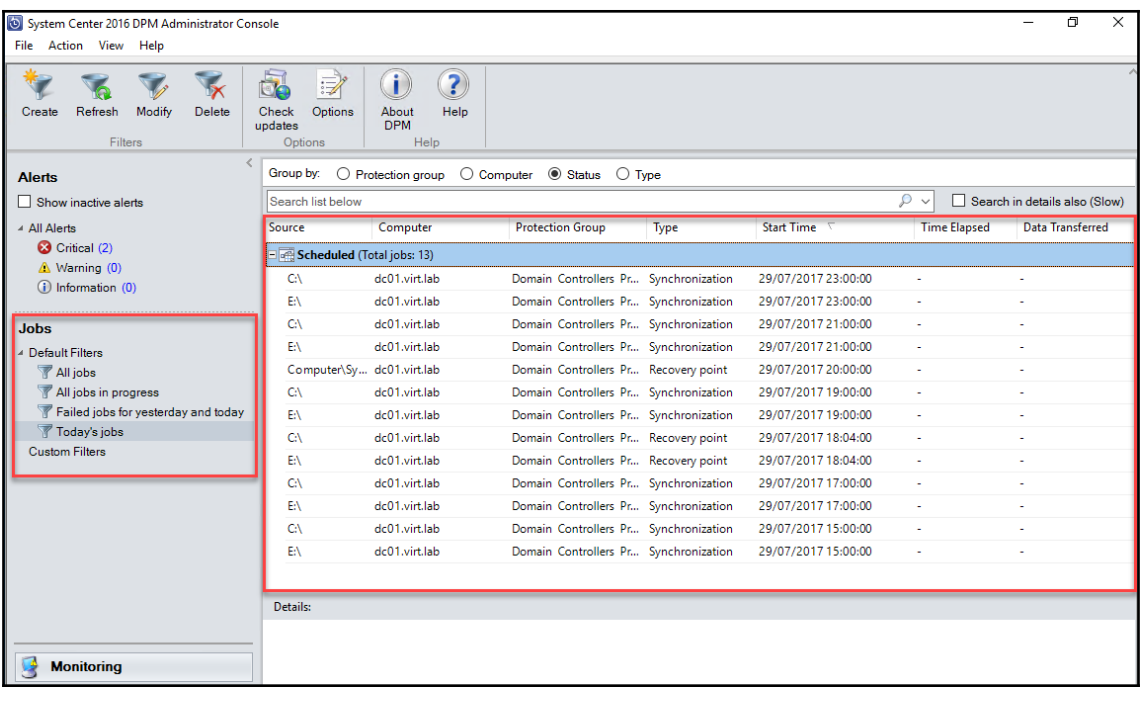

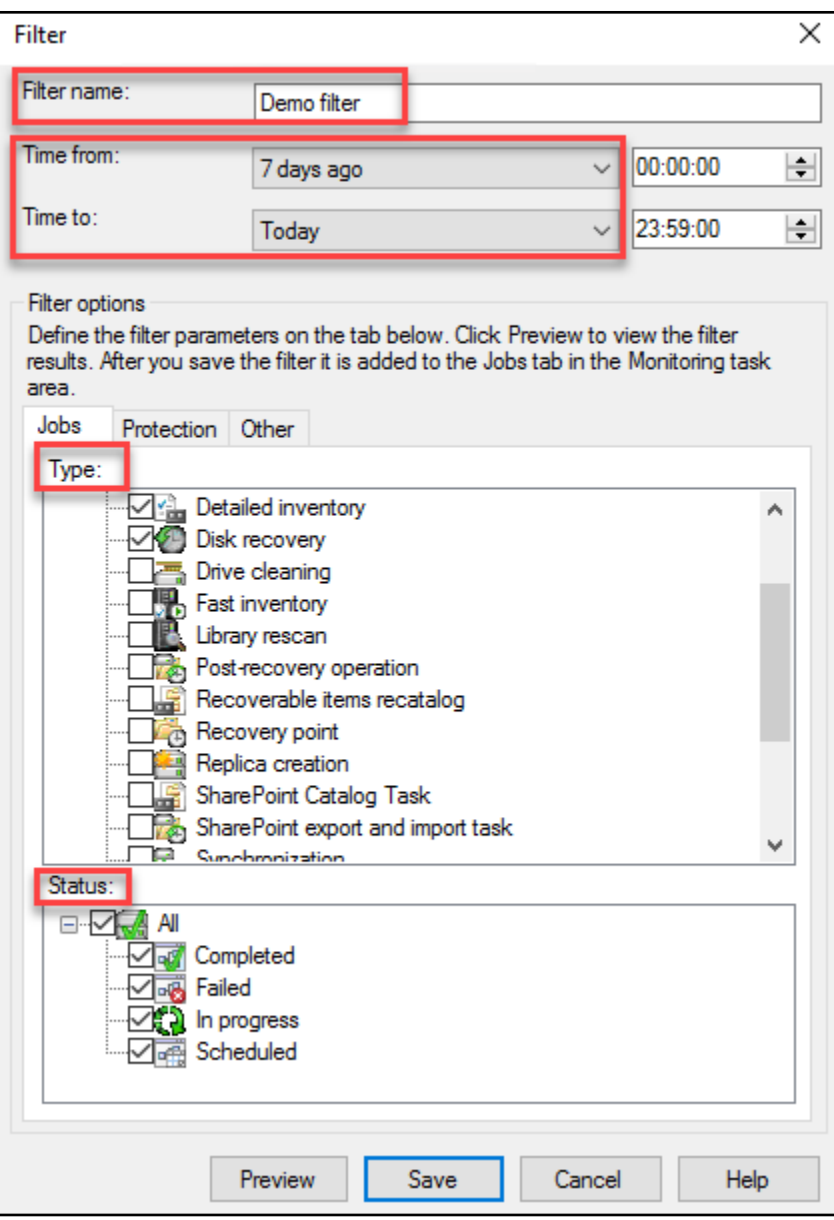

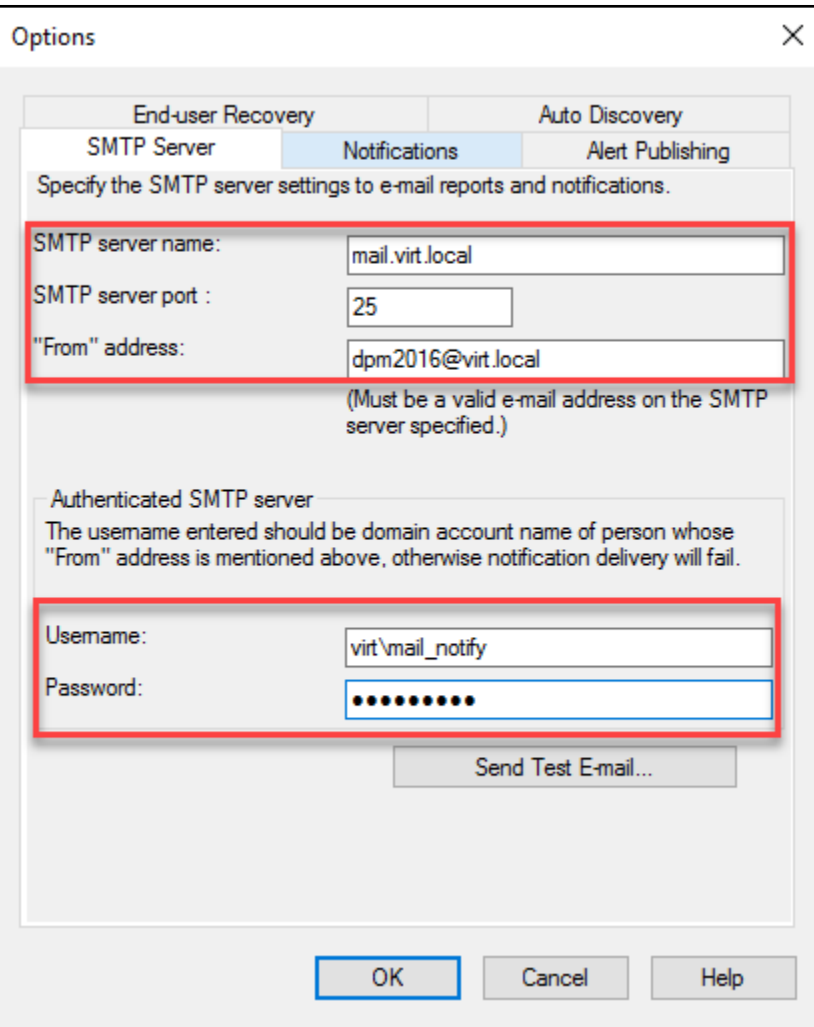

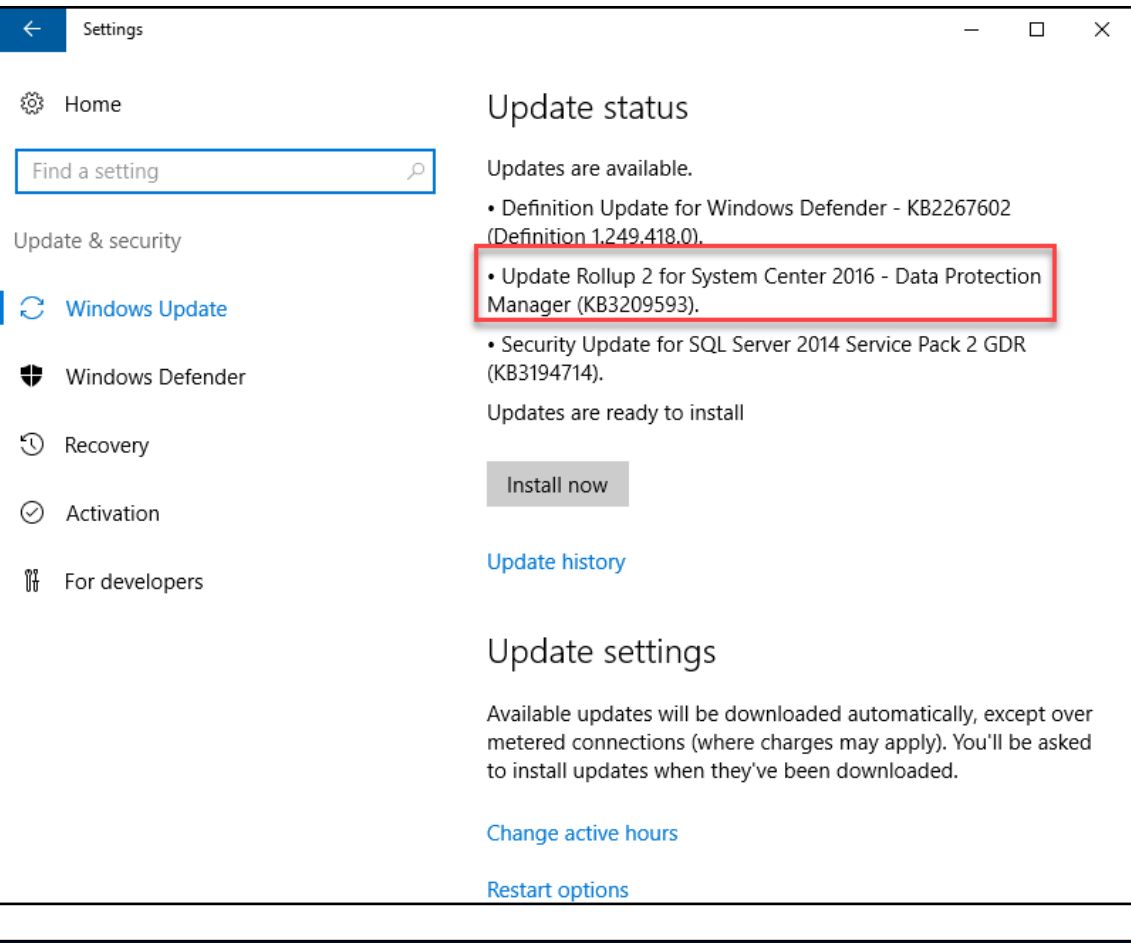

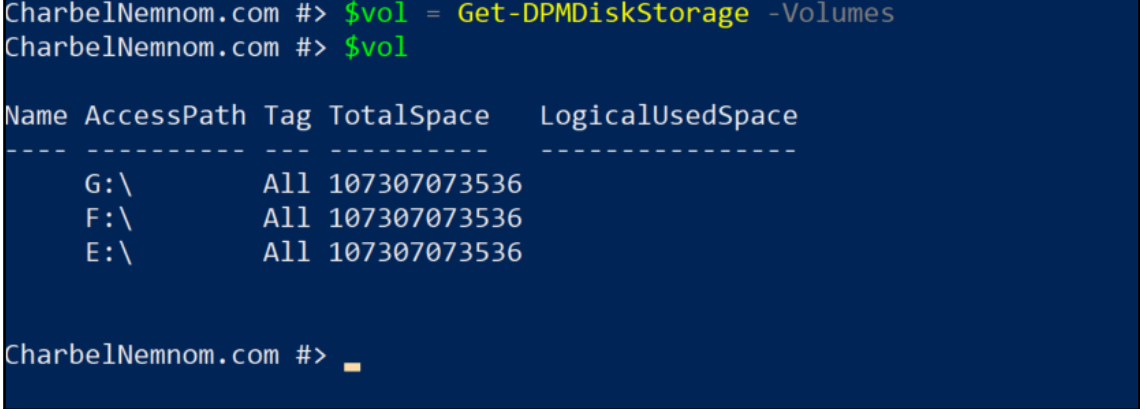

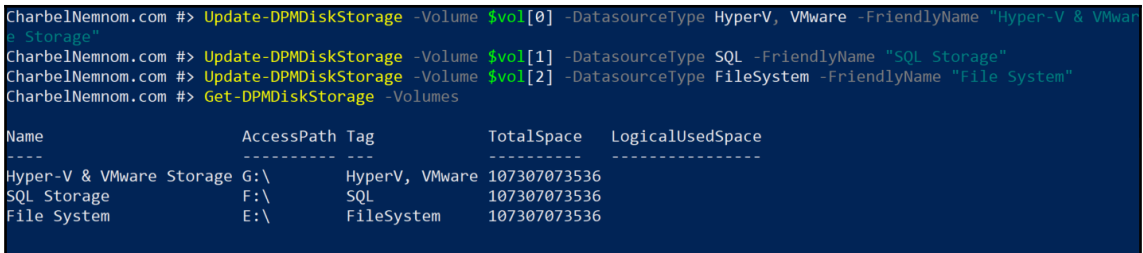

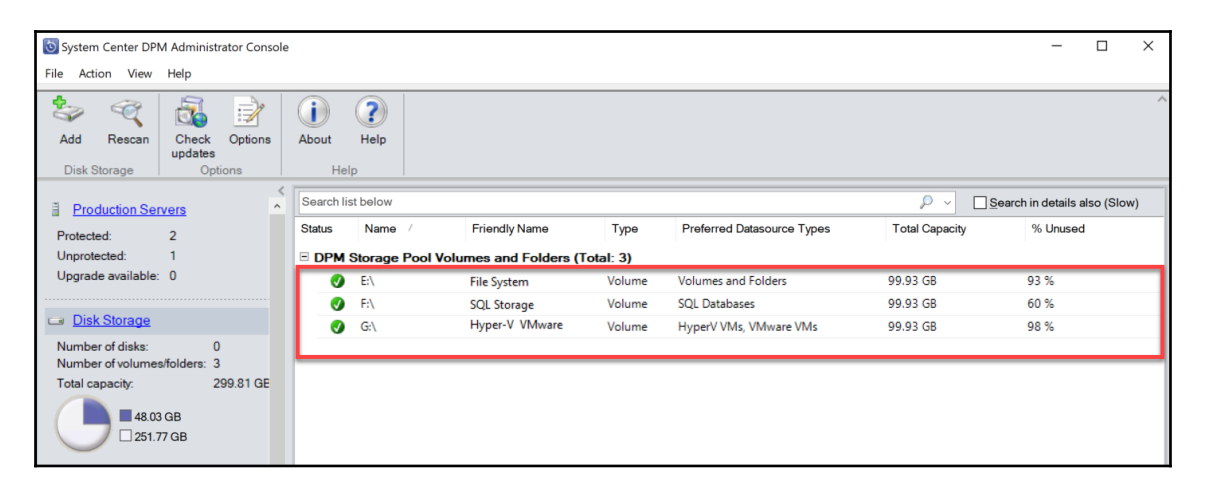

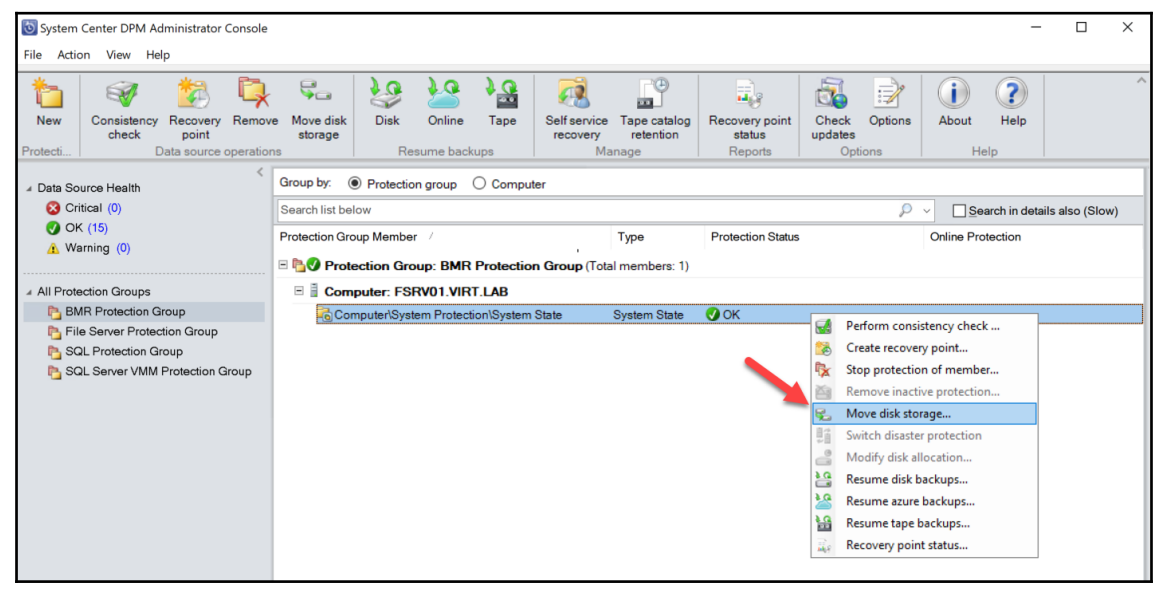

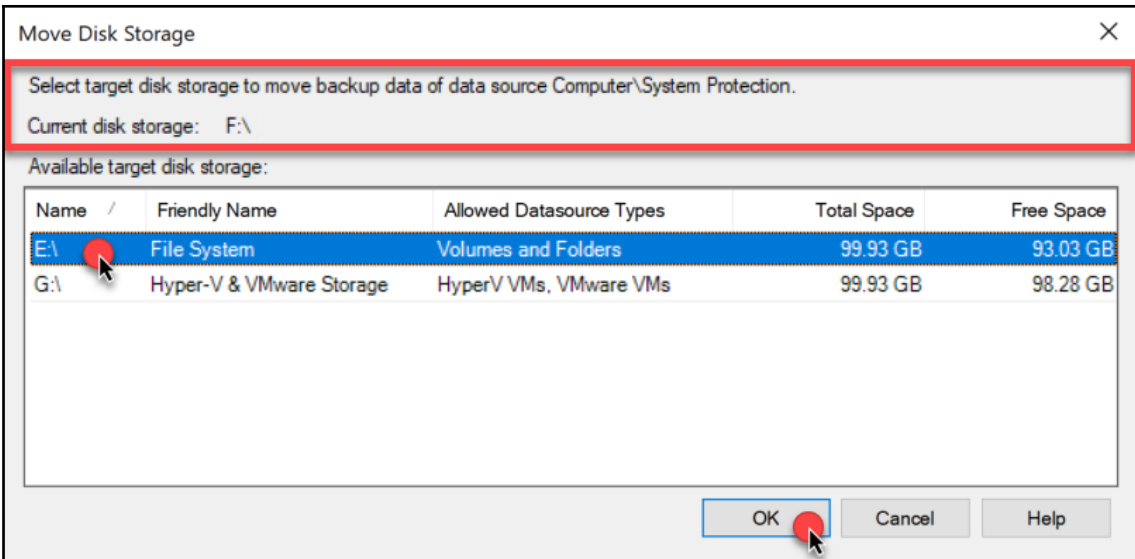

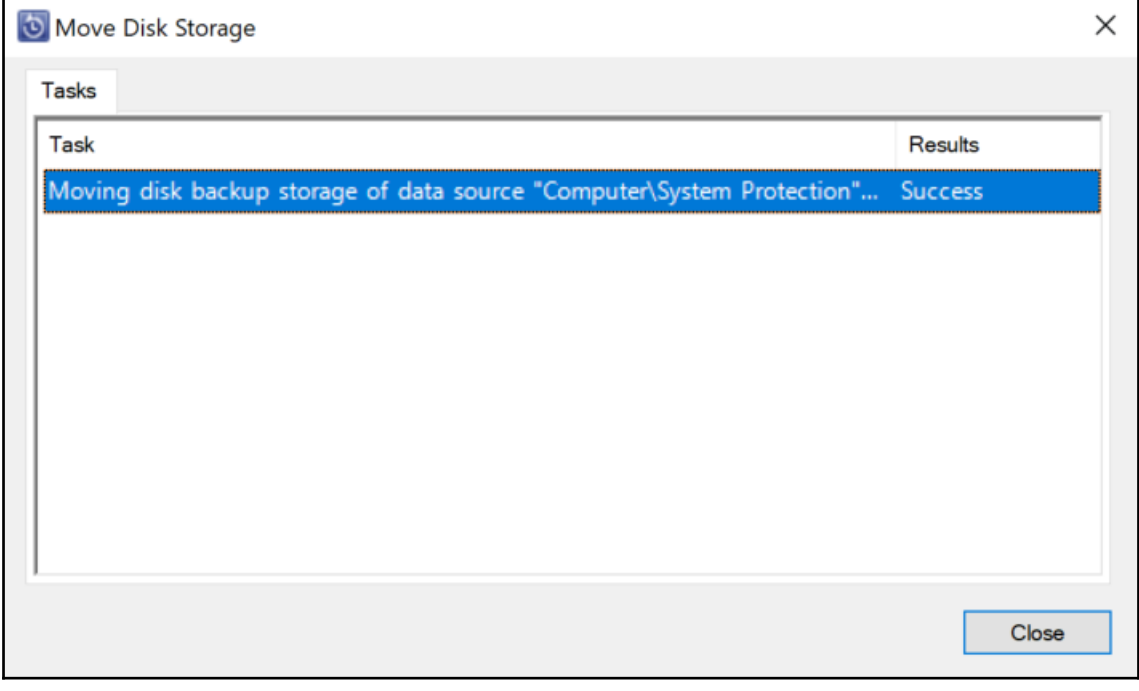

### Add Disk Storage

#### Select volumes to add to storage pool.

DPM will format these volumes and use them to store backed up data.

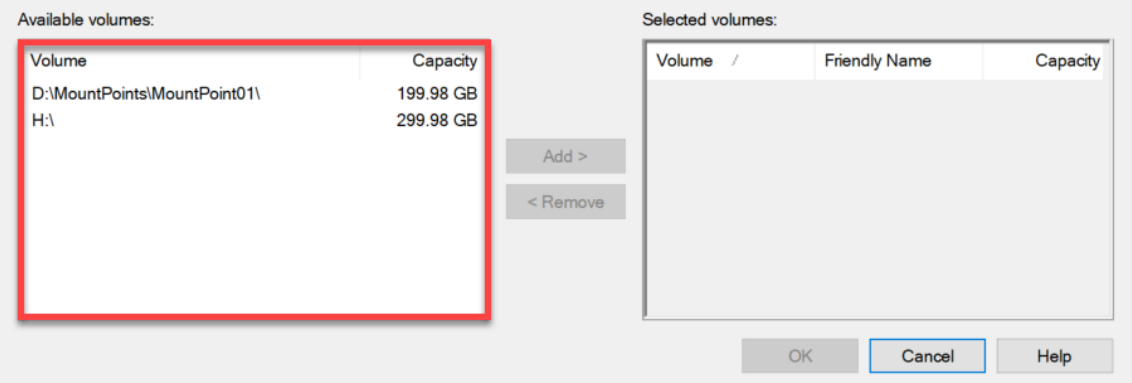

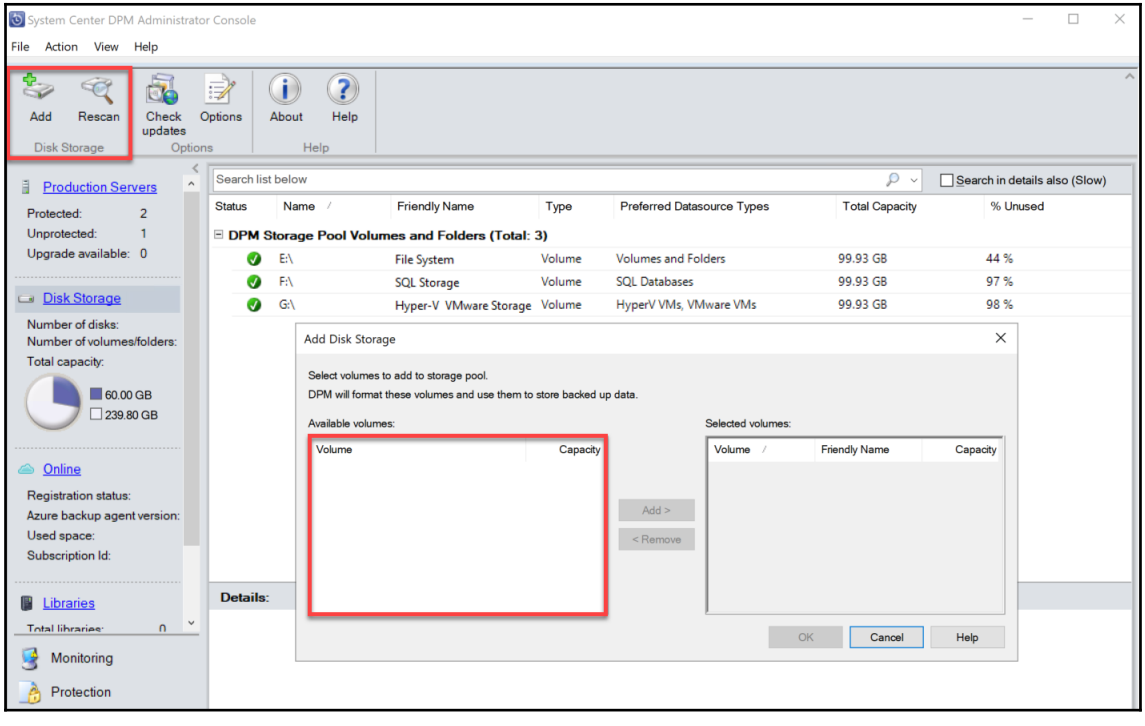

 $\times$
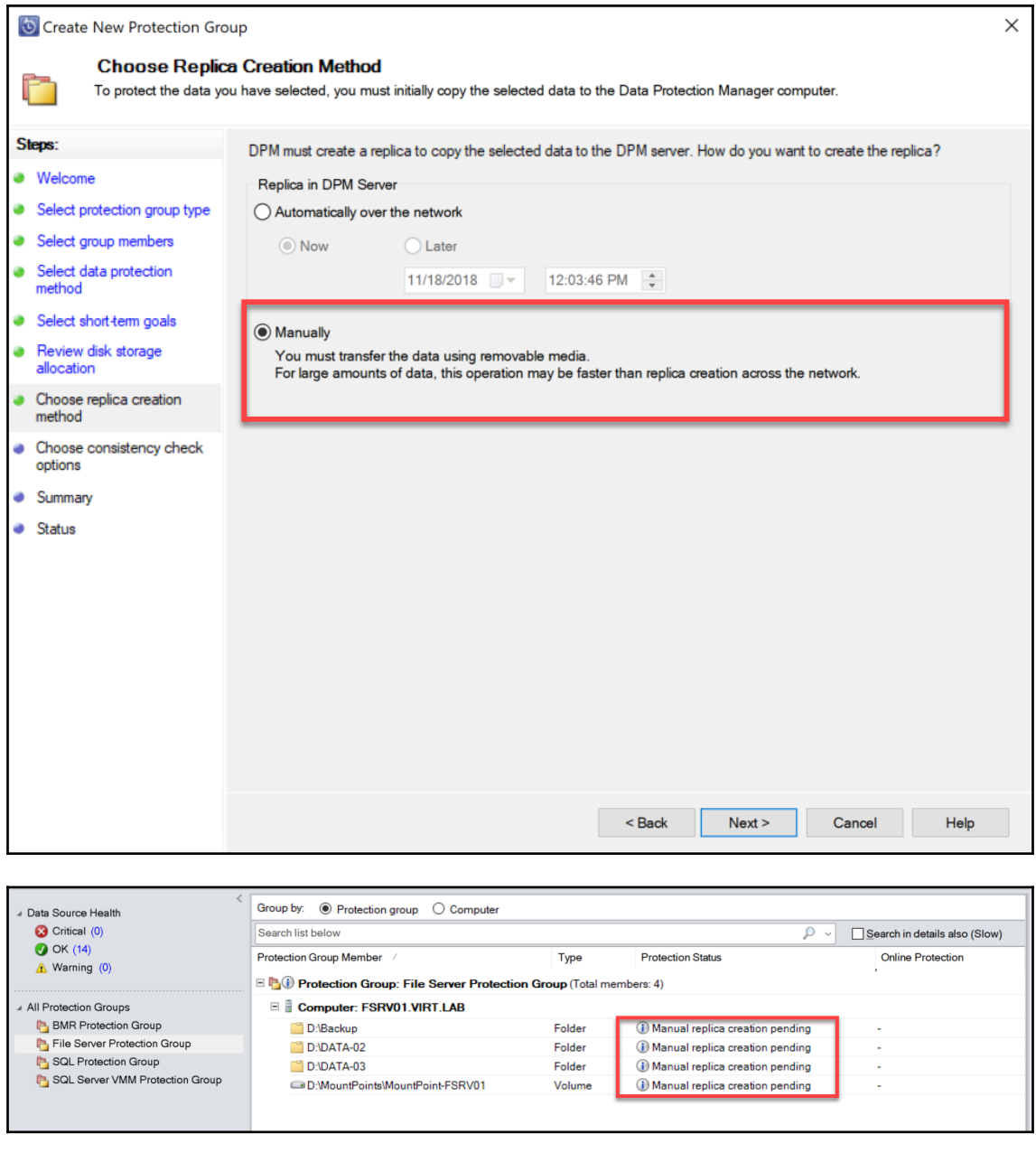

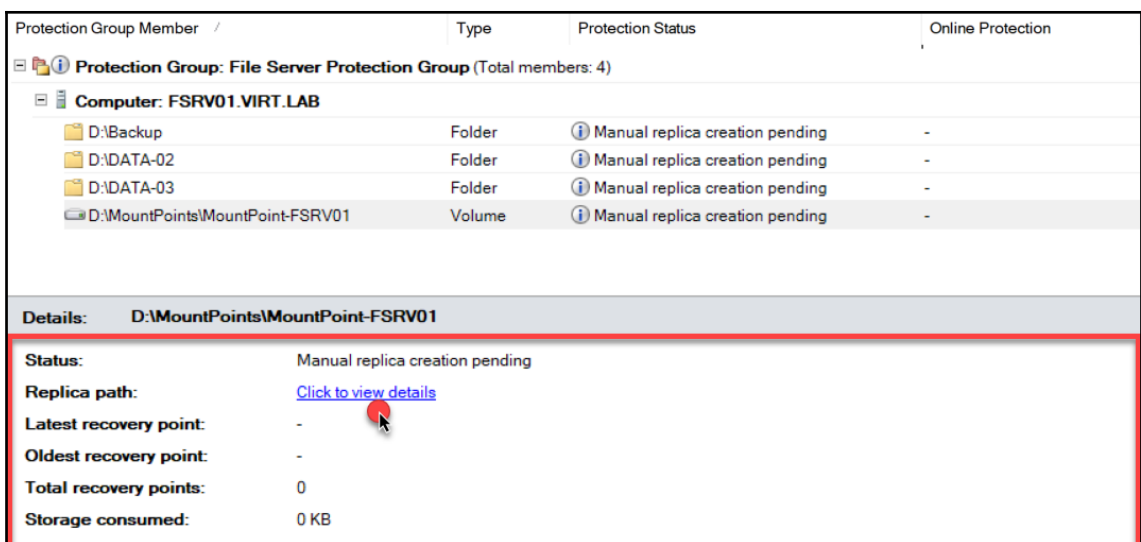

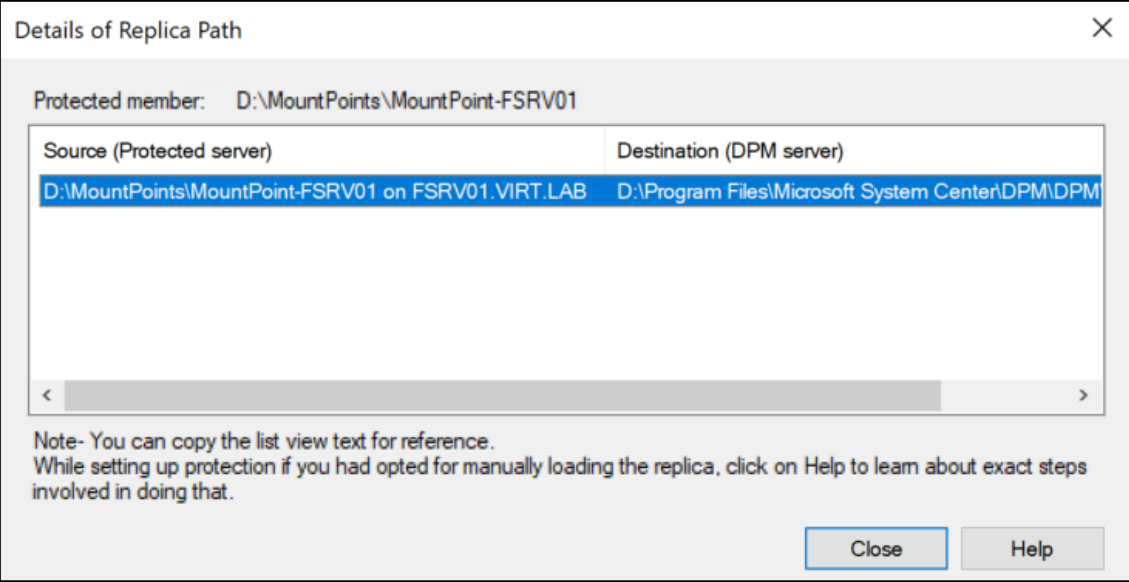

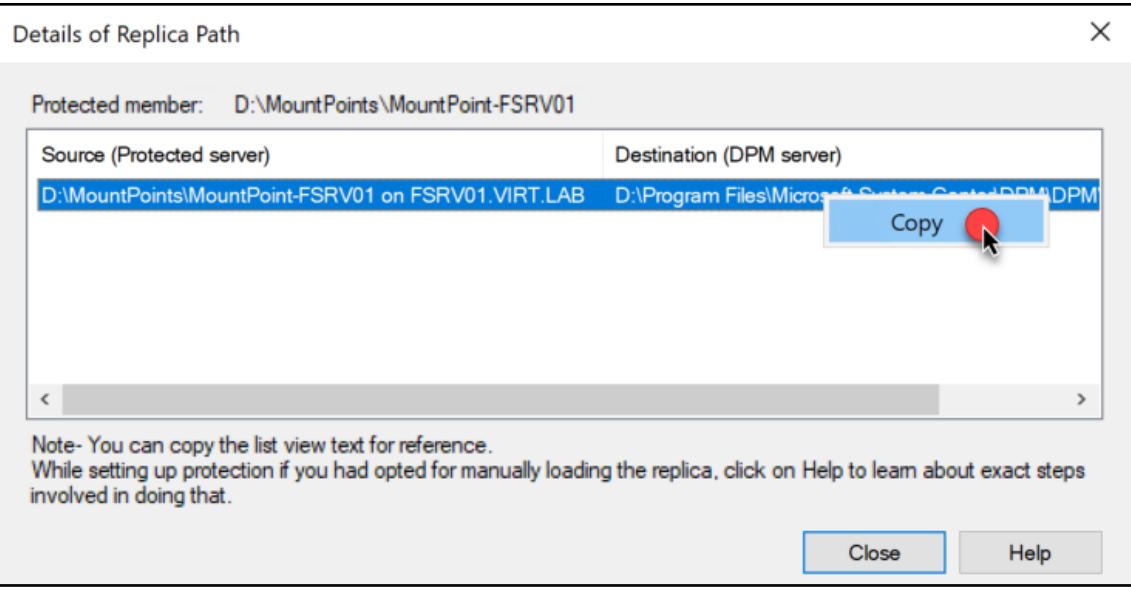

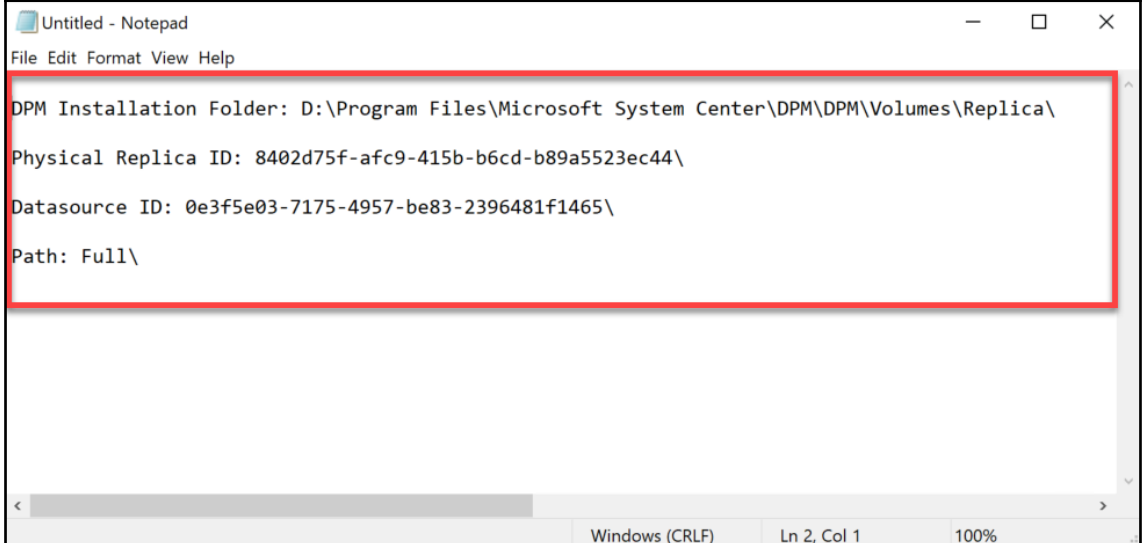

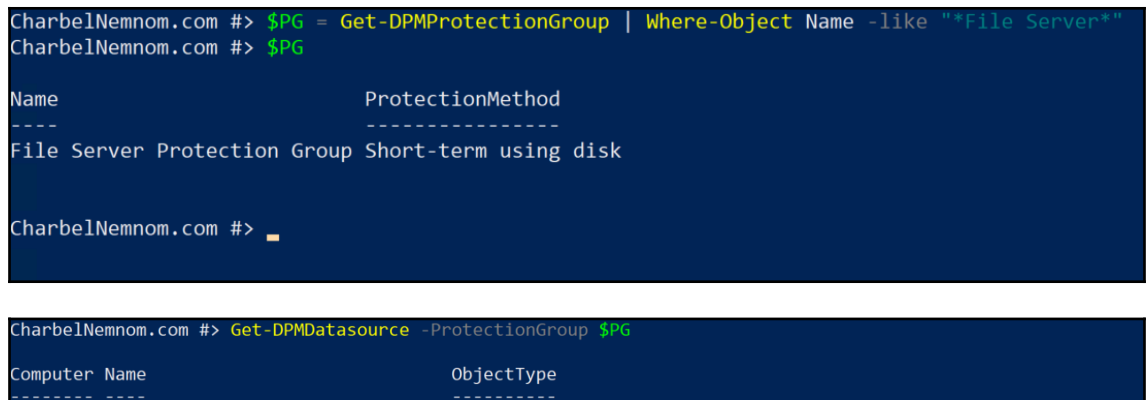

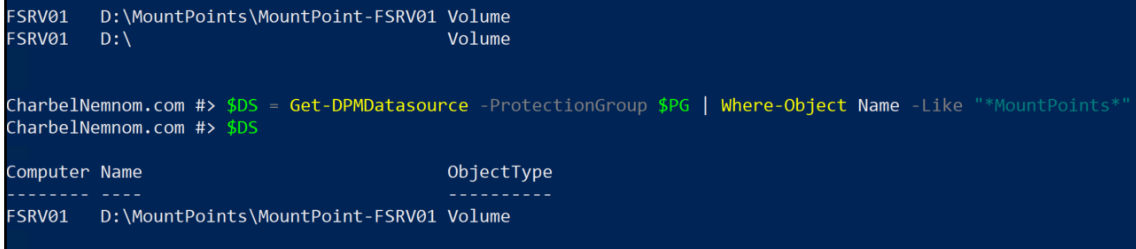

## CharbelNemnom.com #> Start-DPMManualReplicaCreation -Datasource \$DS<br>Replica volume for datasource D:\MountPoints\MountPoint-FSRV01 has been mounted at D:\Program Files\Microsoft System Cen<br>ter\DPM\DPM\Volumes\Replica\8402d Stop-DPMManualReplicaCreation cmdlet.<br>CharbelNemnom.com #>

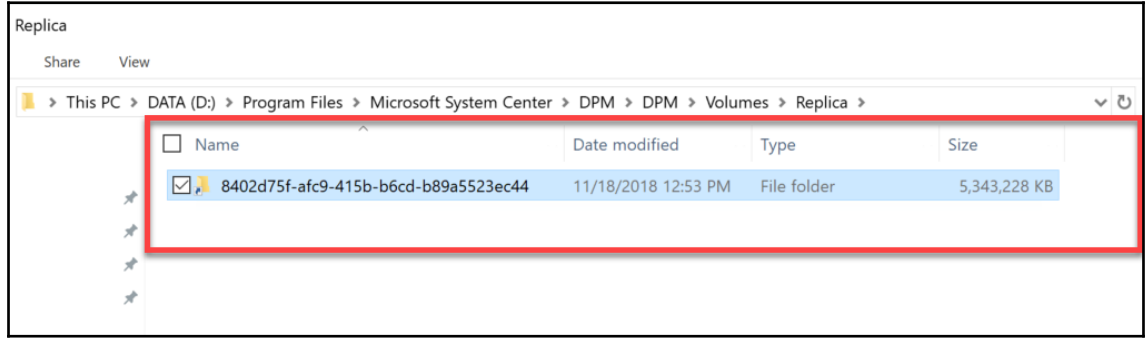

**REV** Administrator: Command Prompt D:\Program Files\Microsoft System Center\DPM\DPM\Volumes\Replica>tree Folder PATH listing for volume DATA Volume serial number is 902A-21E4 D:. 8402d75f-afc9-415b-b6cd-b89a5523ec44 -0e3f5e03-7175-4957-be83-2396481f1465  $L_{\text{Full}}$ D:\Program Files\Microsoft System Center\DPM\DPM\Volumes\Replica>\_ CharbelNemnom.com #> Get-ChildItem -Recurse -Path D:\MountPoints\MountPoint-FSRV01\ | FT FullName **FullName** D:\MountPoints\MountPoint-FSRV01\Sub-mountpoint D:\MountPoints\MountPoint-FSRV01\BRK1000 - What's new in Microsoft Project.mp4 D:\MountPoints\MountPoint-FSRV01\BRK1001 - Driving success with Project Online.mp4 D:\MountPoints\MountPoint-FSRV01\BRK1025 - Preparing for IoT in IT- Microsoft's IoT Vision and Roadmap.mp4 D:\MountPoints\MountPoint-FSRV01\BRK1026 - Getting started with Microsoft Azure and Azure Portal.mp4 CharbelNemnom.com #> \_ /olumes\Replica\8402d75f-afc9-415b-b6cd-b89a5523ec44\0e3f5e03-7175-4957-be83-2396481f1465\Full\MountPoints\MountPoint-FSRV01 \  $\Box$  Name Date modified Type Size 11/18/2018 1:28 PM File folder Sub-mountpoint BRK1000 - What's new in Microsoft Project.mp4 9/28/2018 9:33 PM MP4 Video 217,266 KB BRK1001 - Driving success with Project Online.mp4 9/28/2018 7:09 PM MP4 Video 291,939 KB

BRK1025 - Preparing for IoT in IT- Microsoft's IoT Vision and Roadmap.mp4 10/5/2018 10:14 PM MP4 Video 149,791 KB BRK1026 - Getting started with Microsoft Azure and Azure Portal.mp4 9/28/2018 7:12 PM MP4 Video 368,733 KB

CharbelNemnom.com #> Stop-DPMManualReplicaCreation Replica volume for datasource D:\MountPoints\MountPoint-FSRV01 dismounted successfully. Run a consistency check job to s tart scheduled backups.  $Charbe1Nemnom.com #>$ 

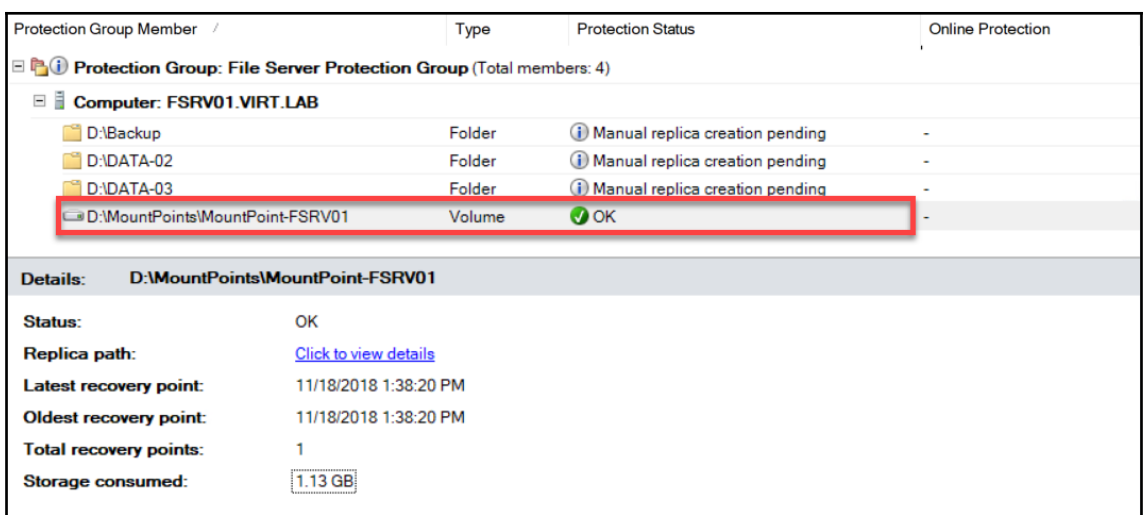

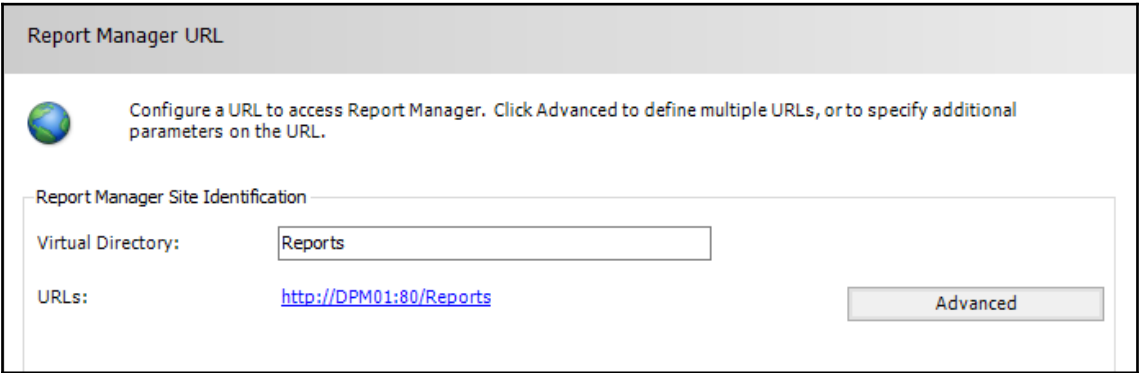

 $Home > Customer$ 

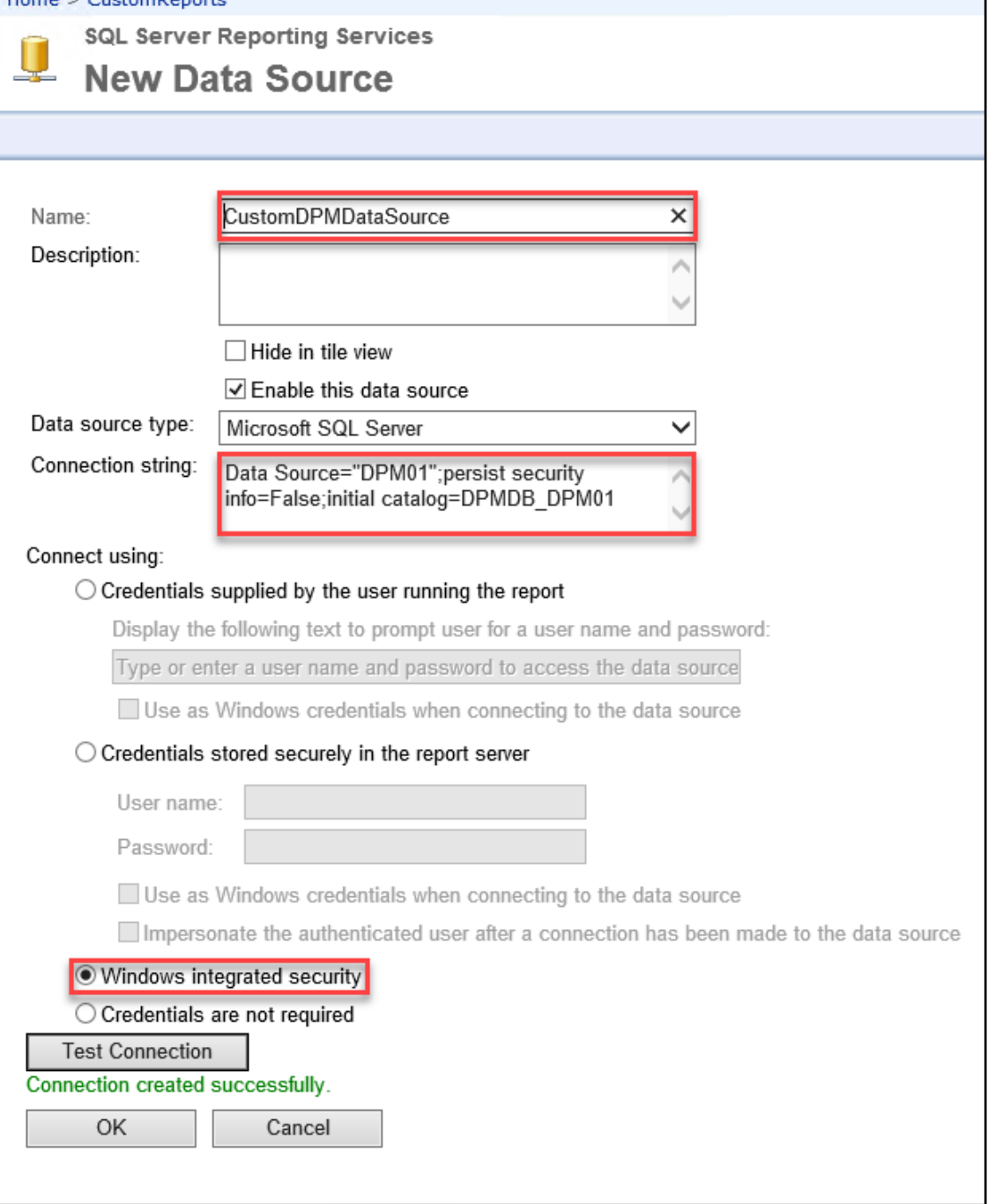

٦

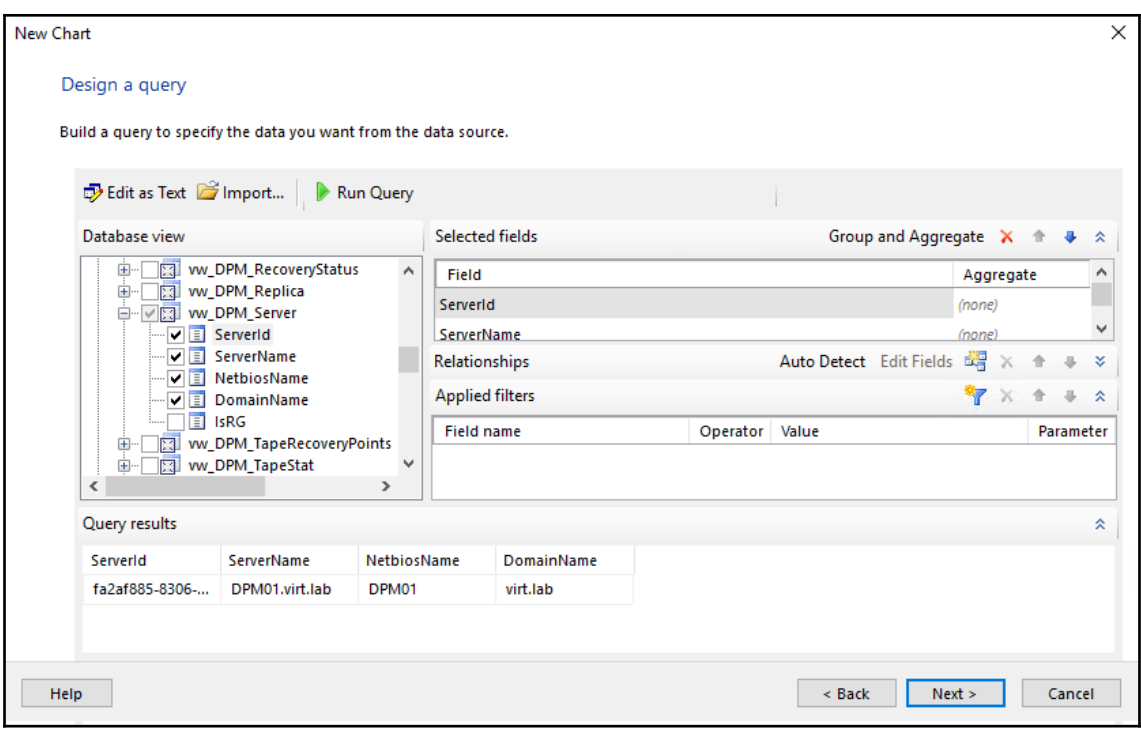

## **Chapter 3: Protecting Hyper-V VMs**

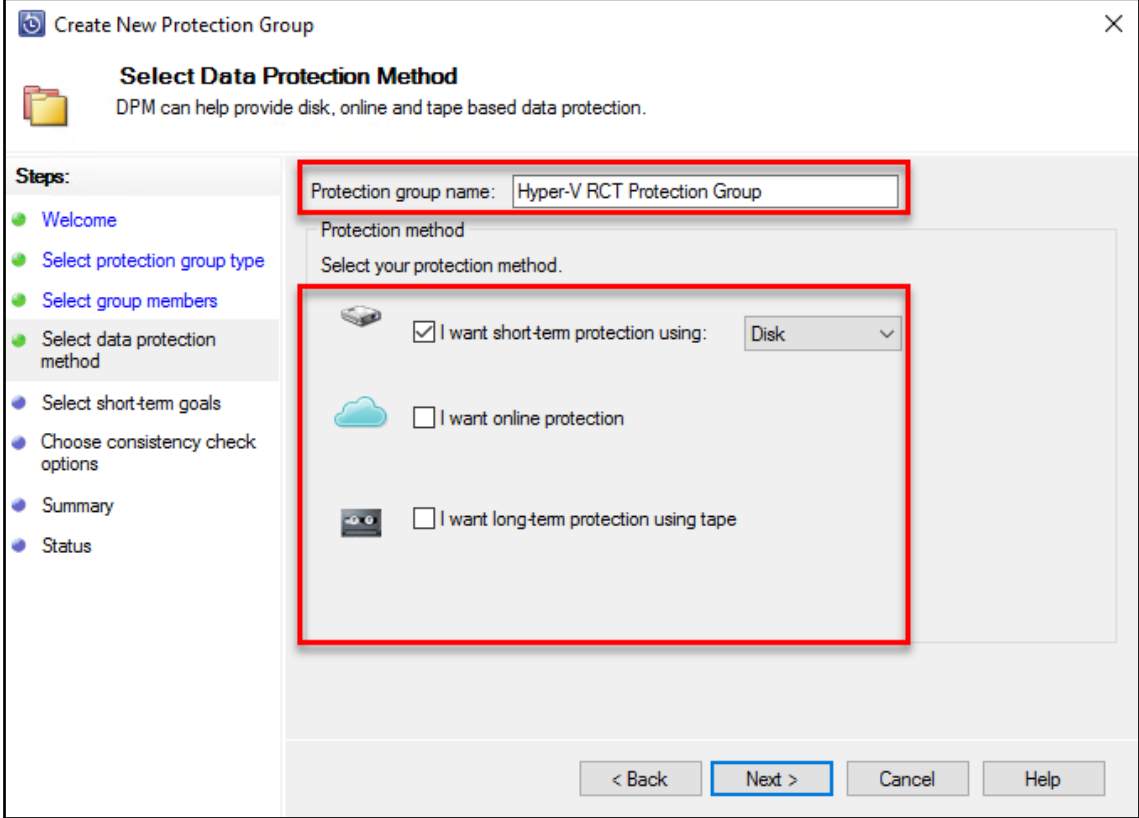

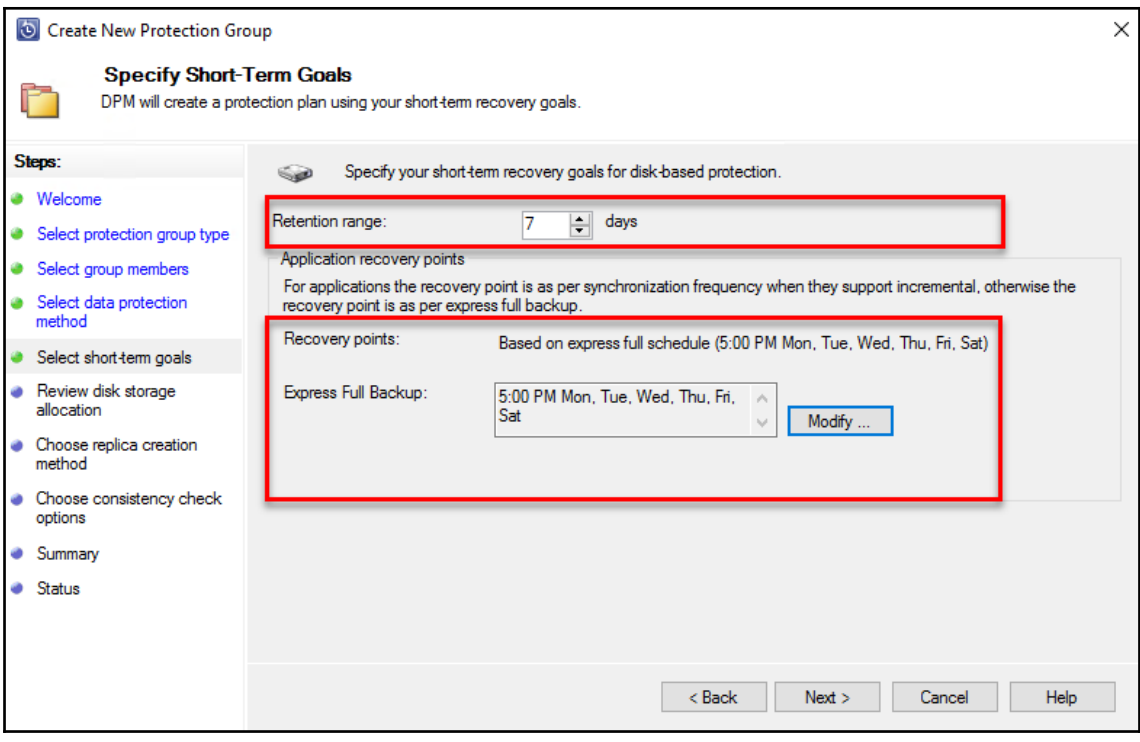

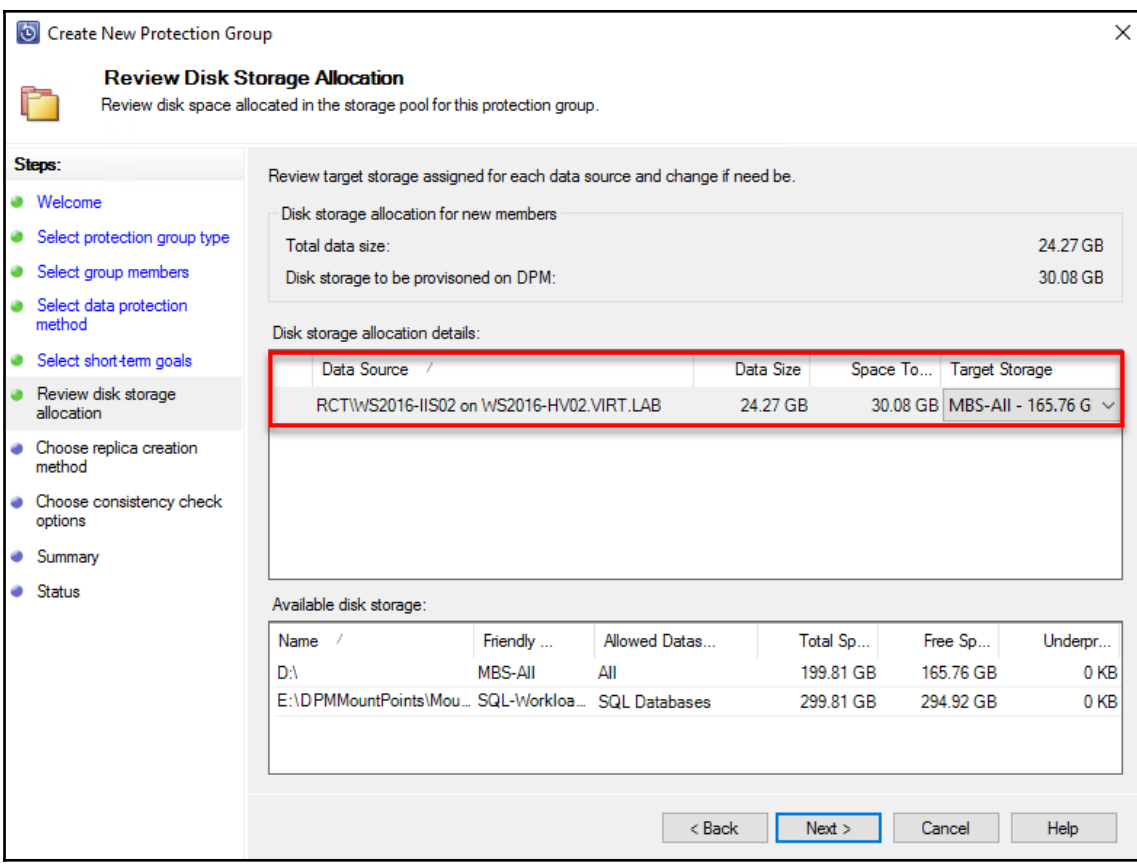

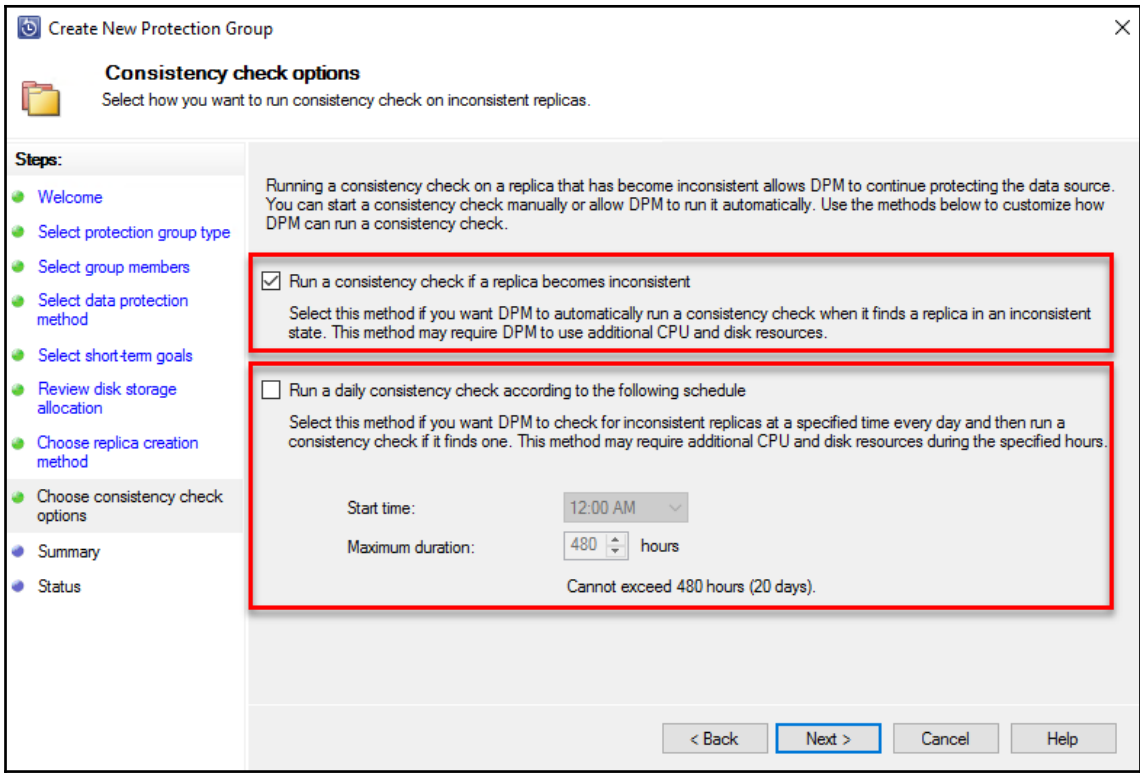

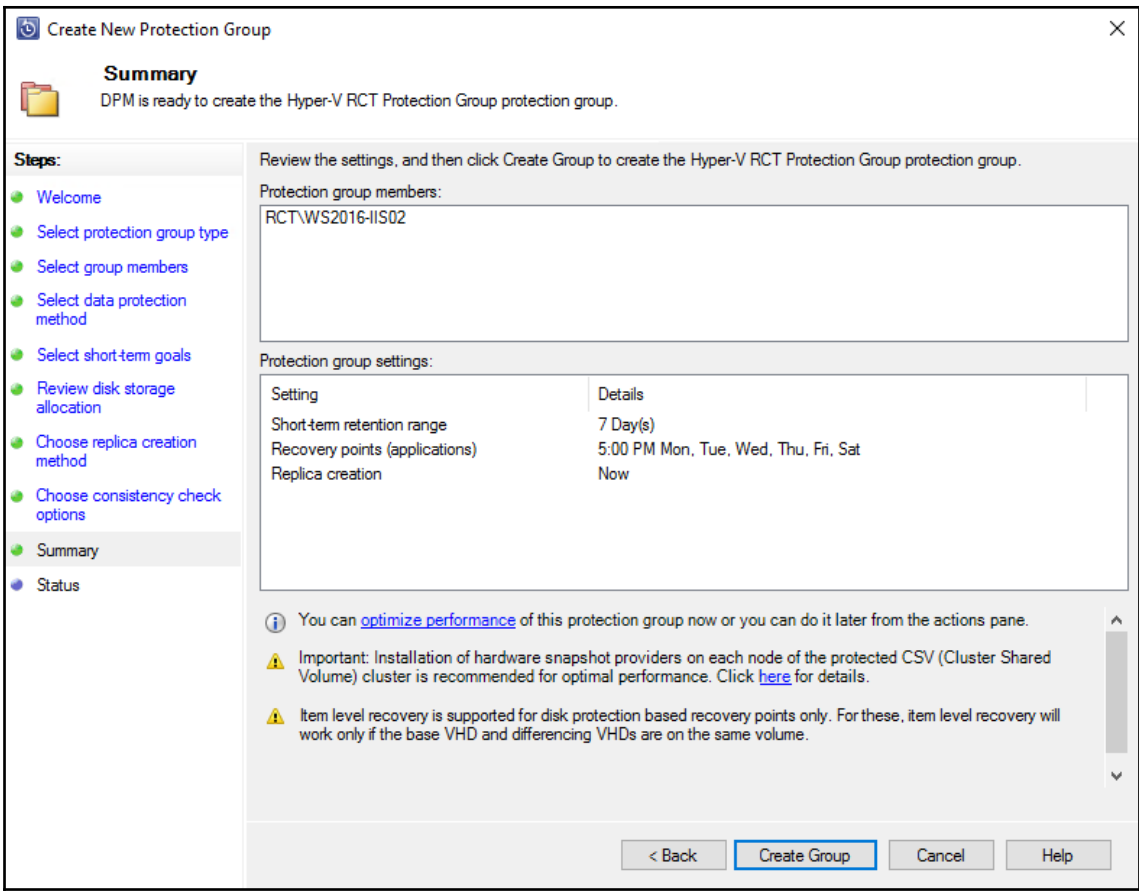

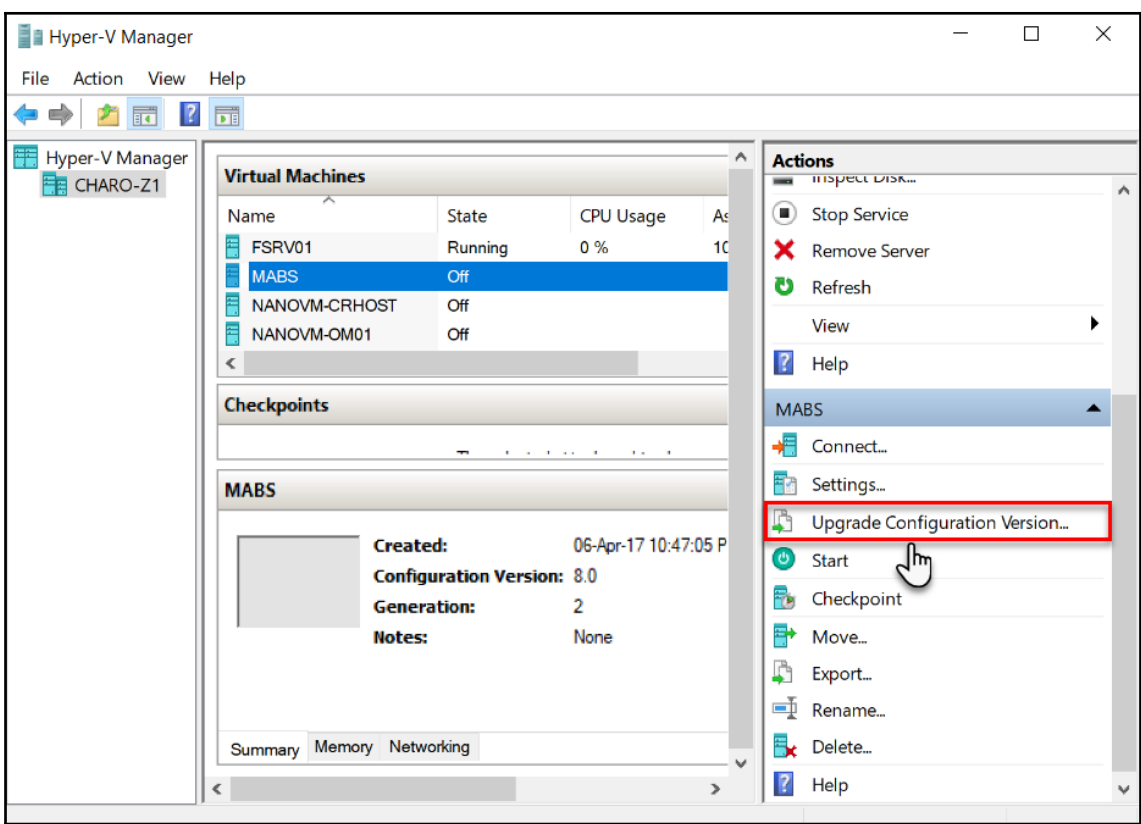

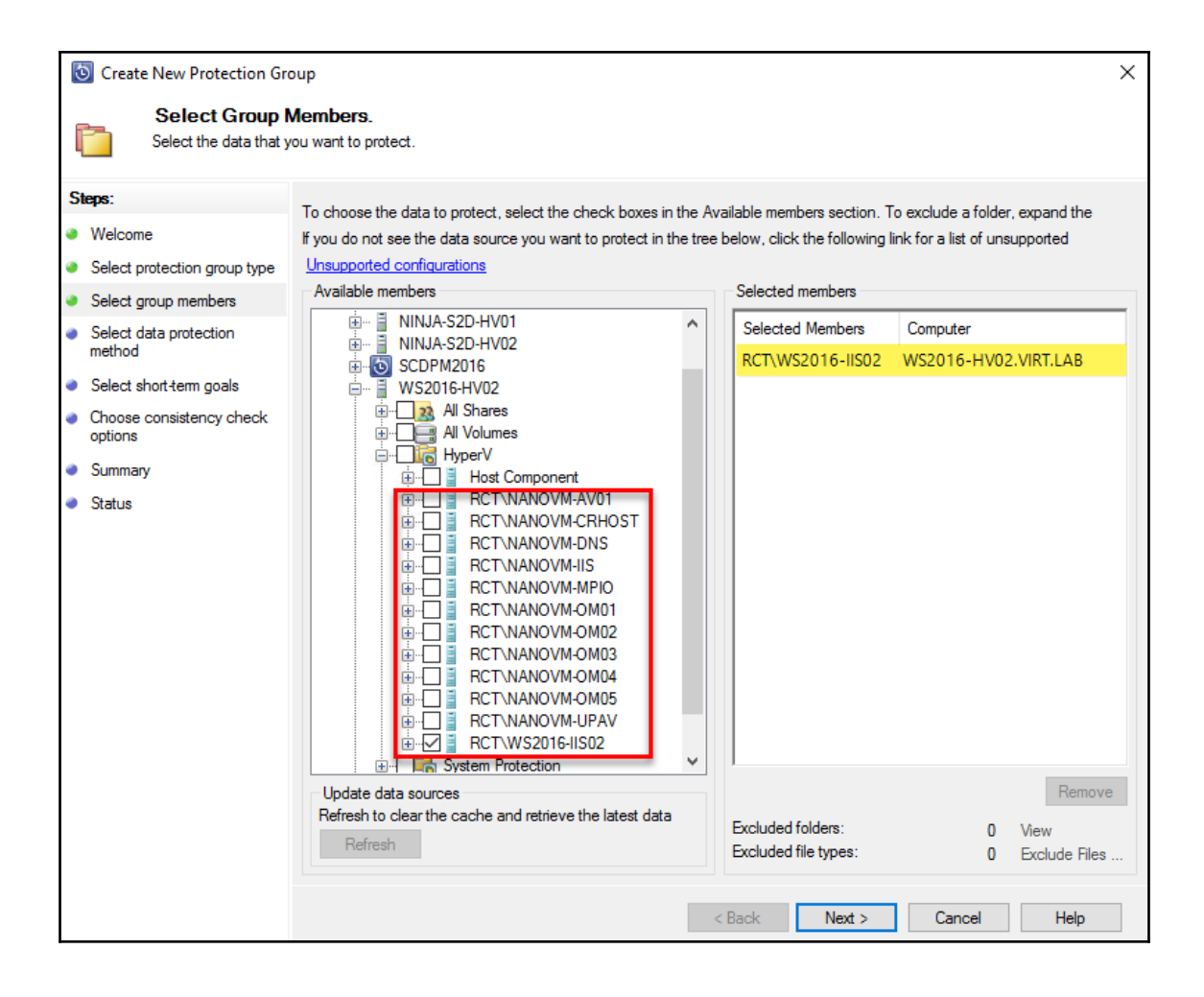

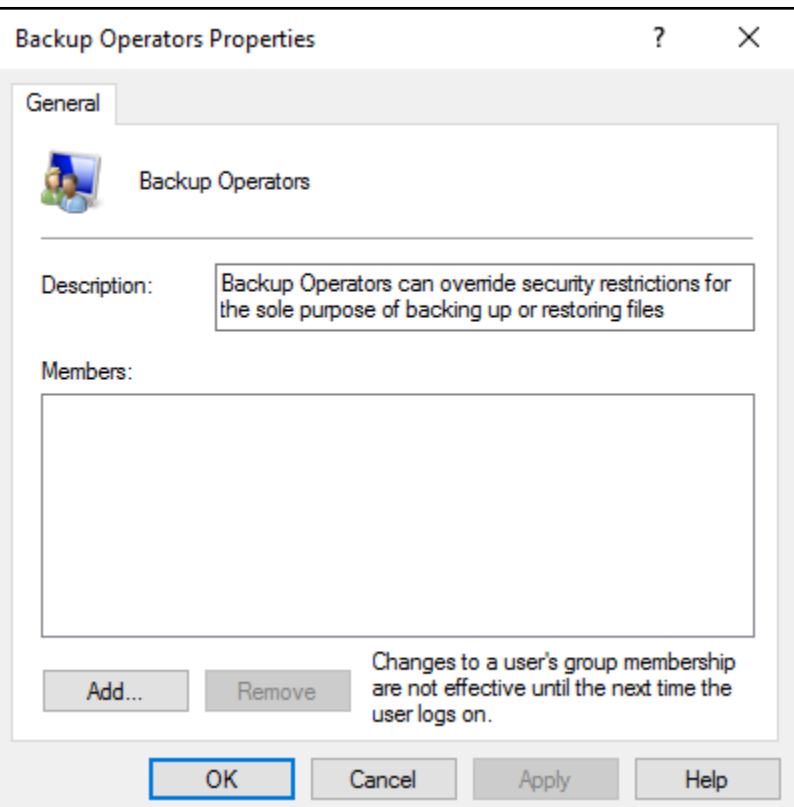

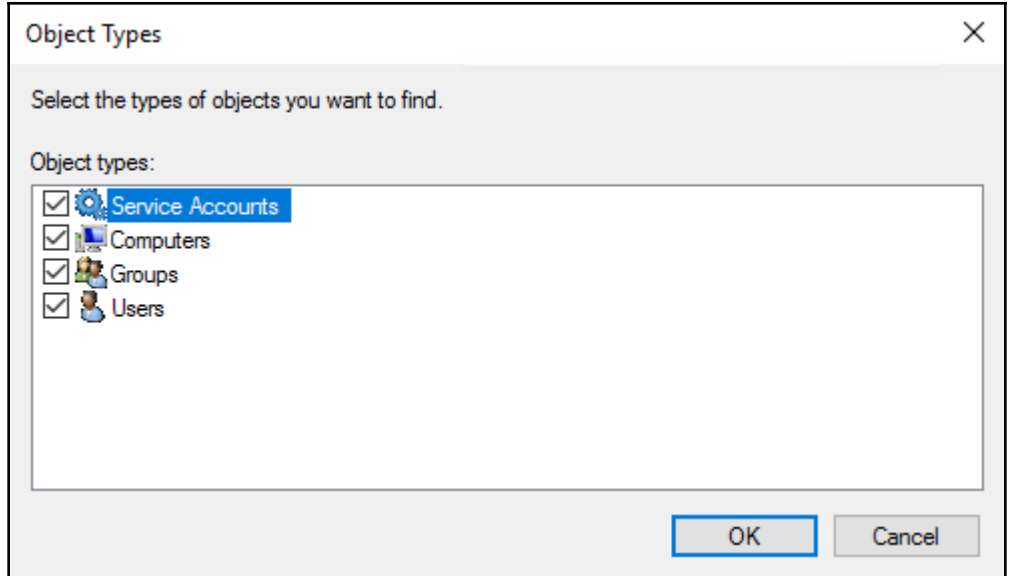

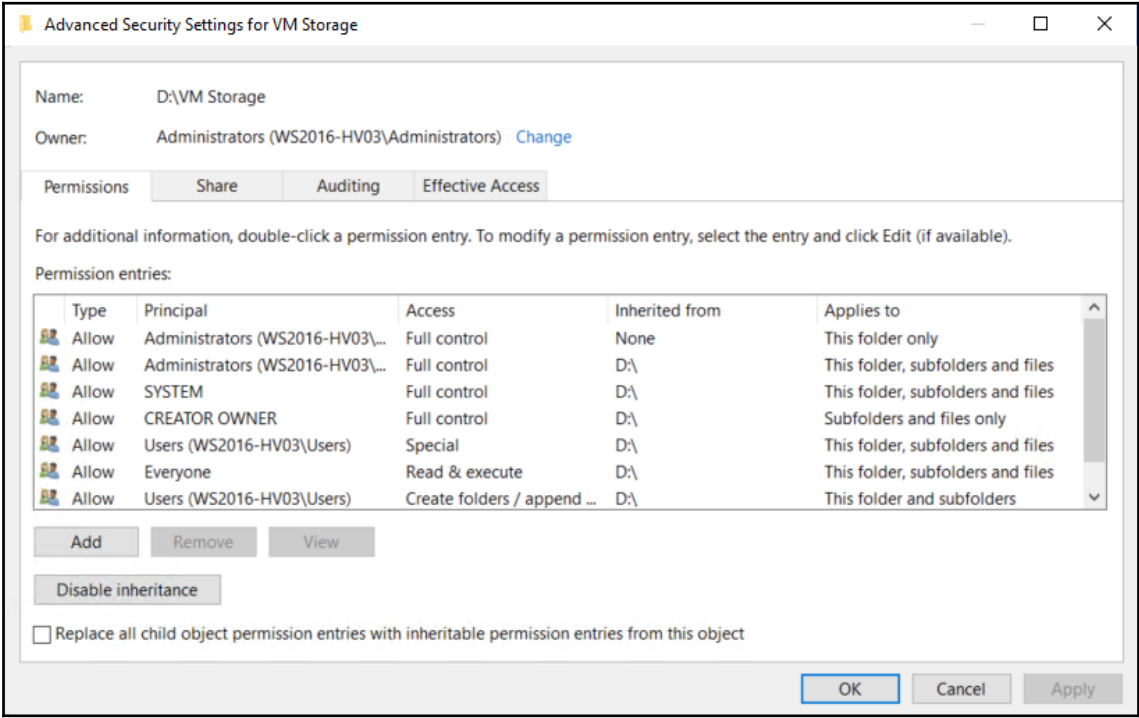

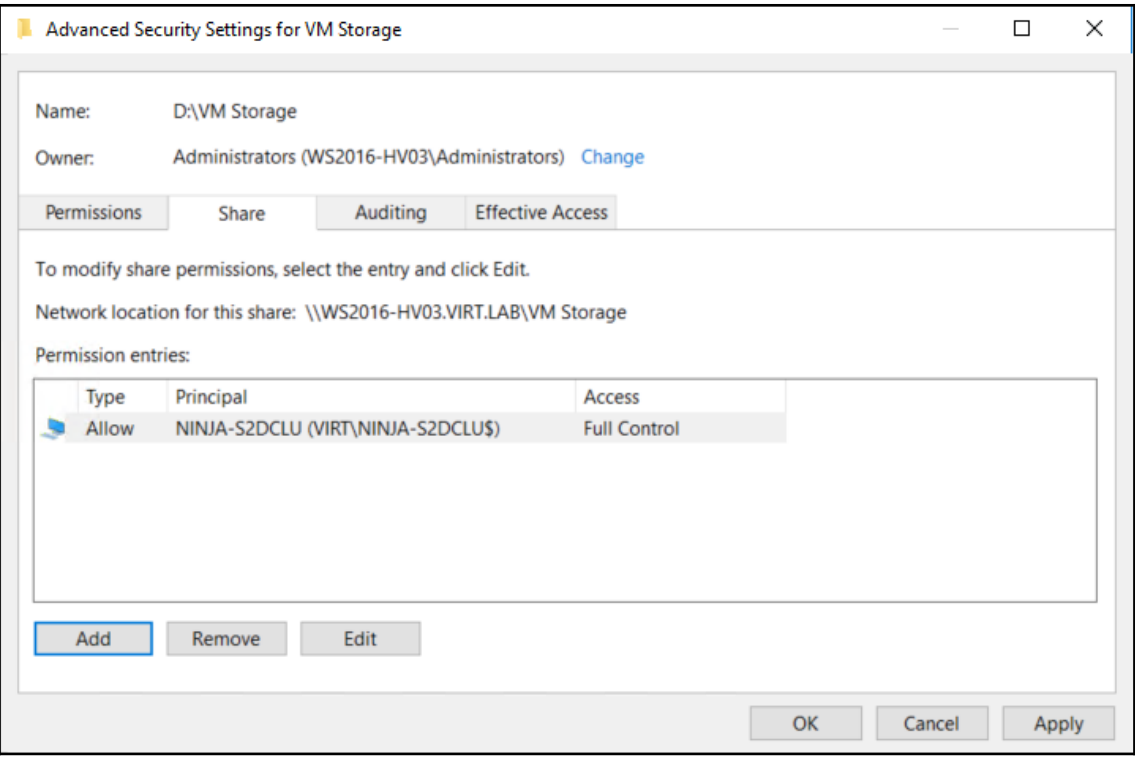

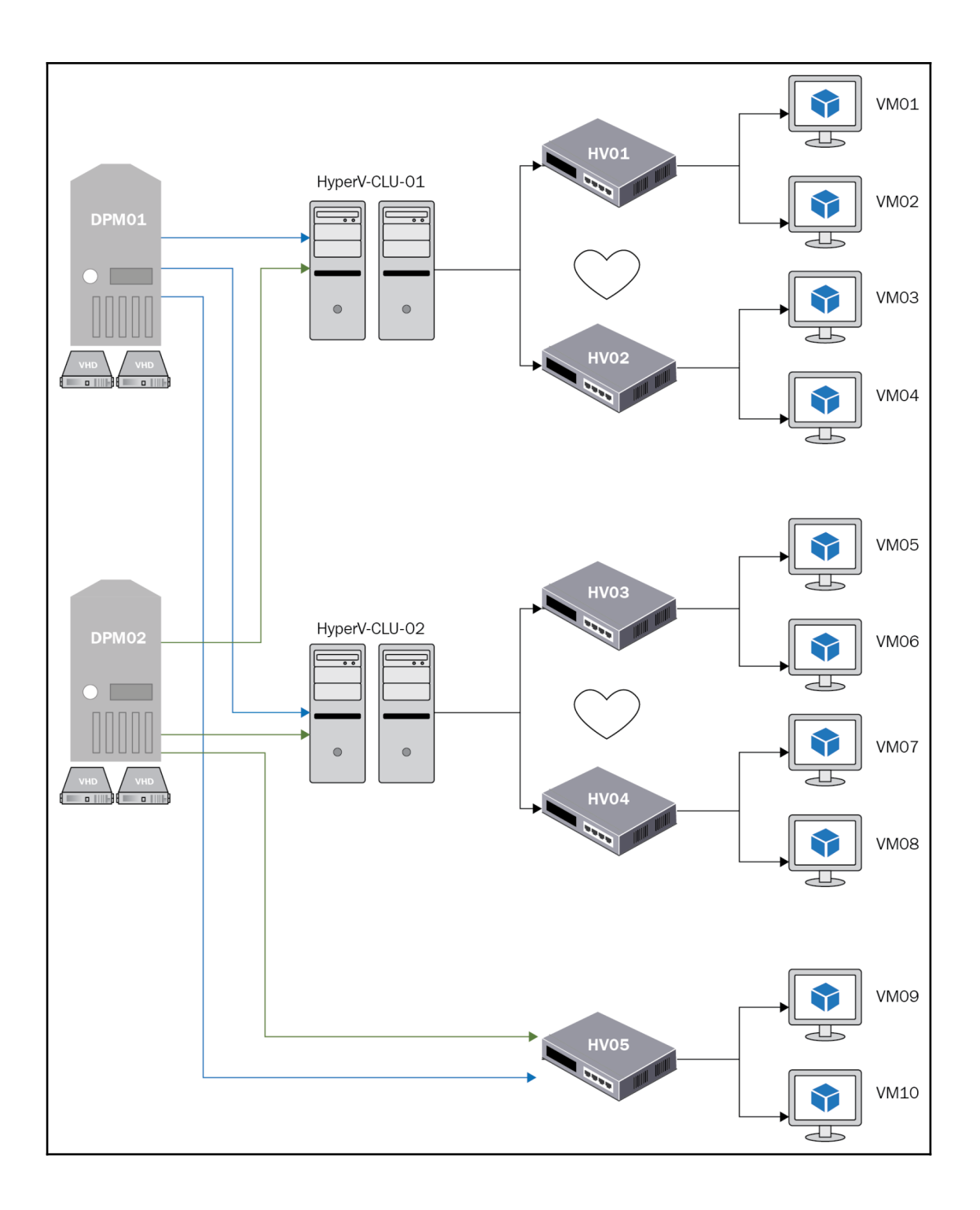

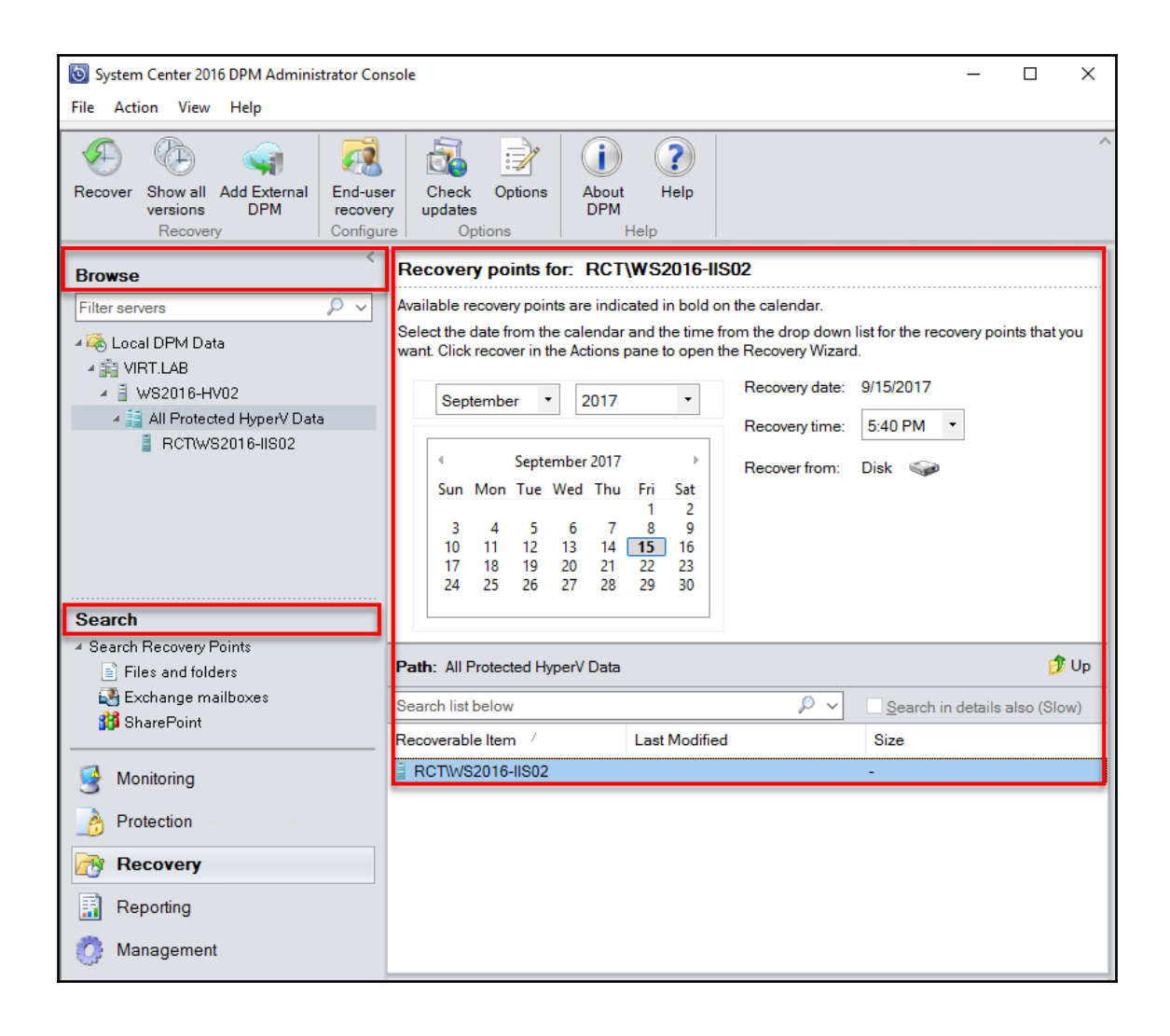

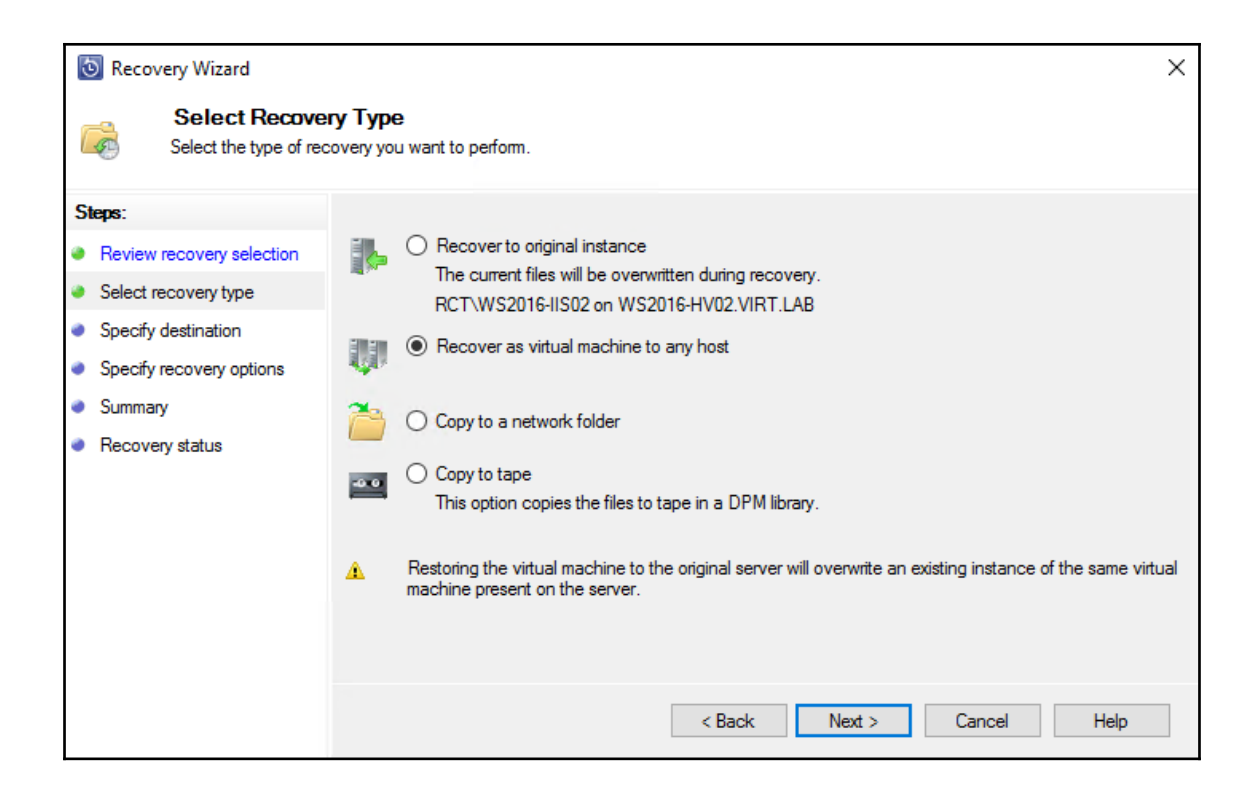

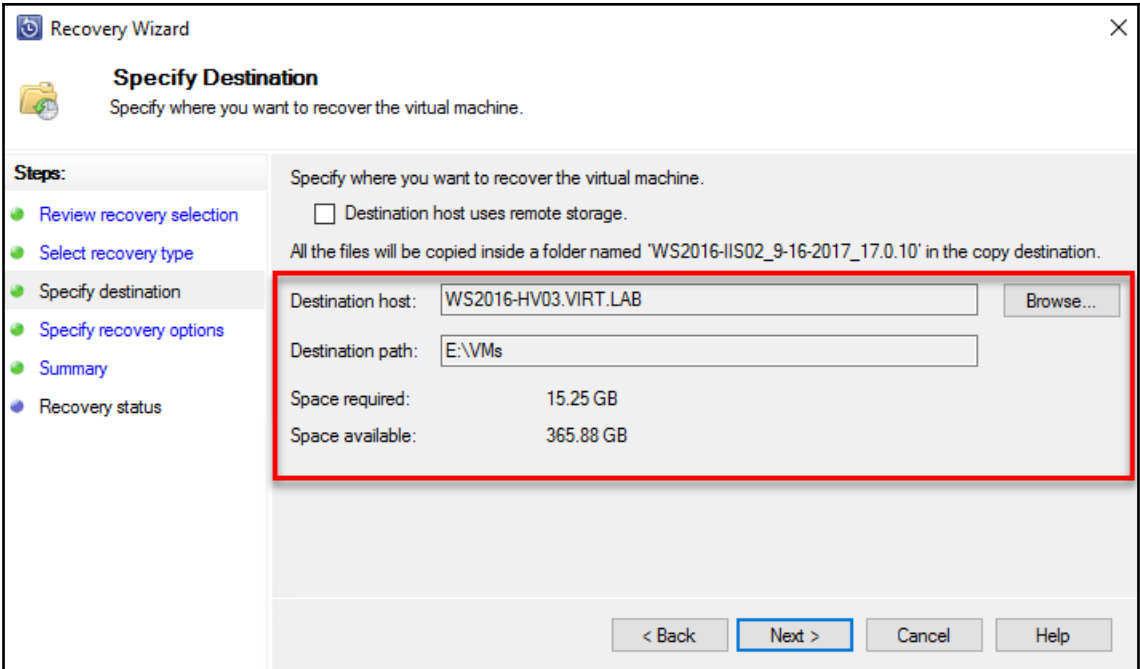

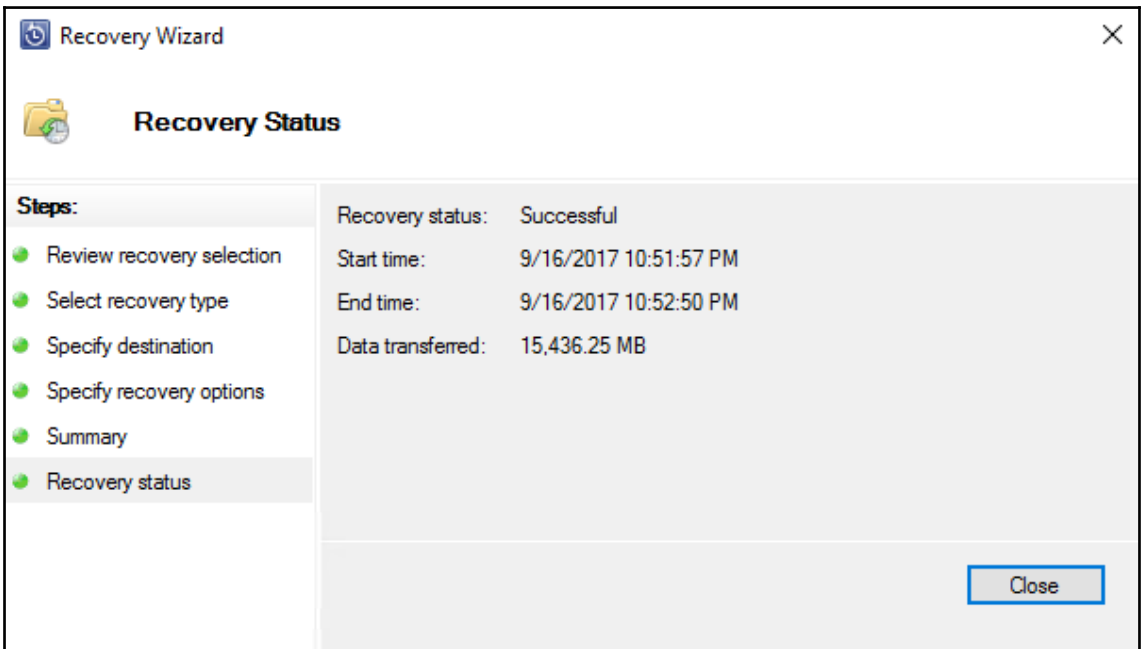

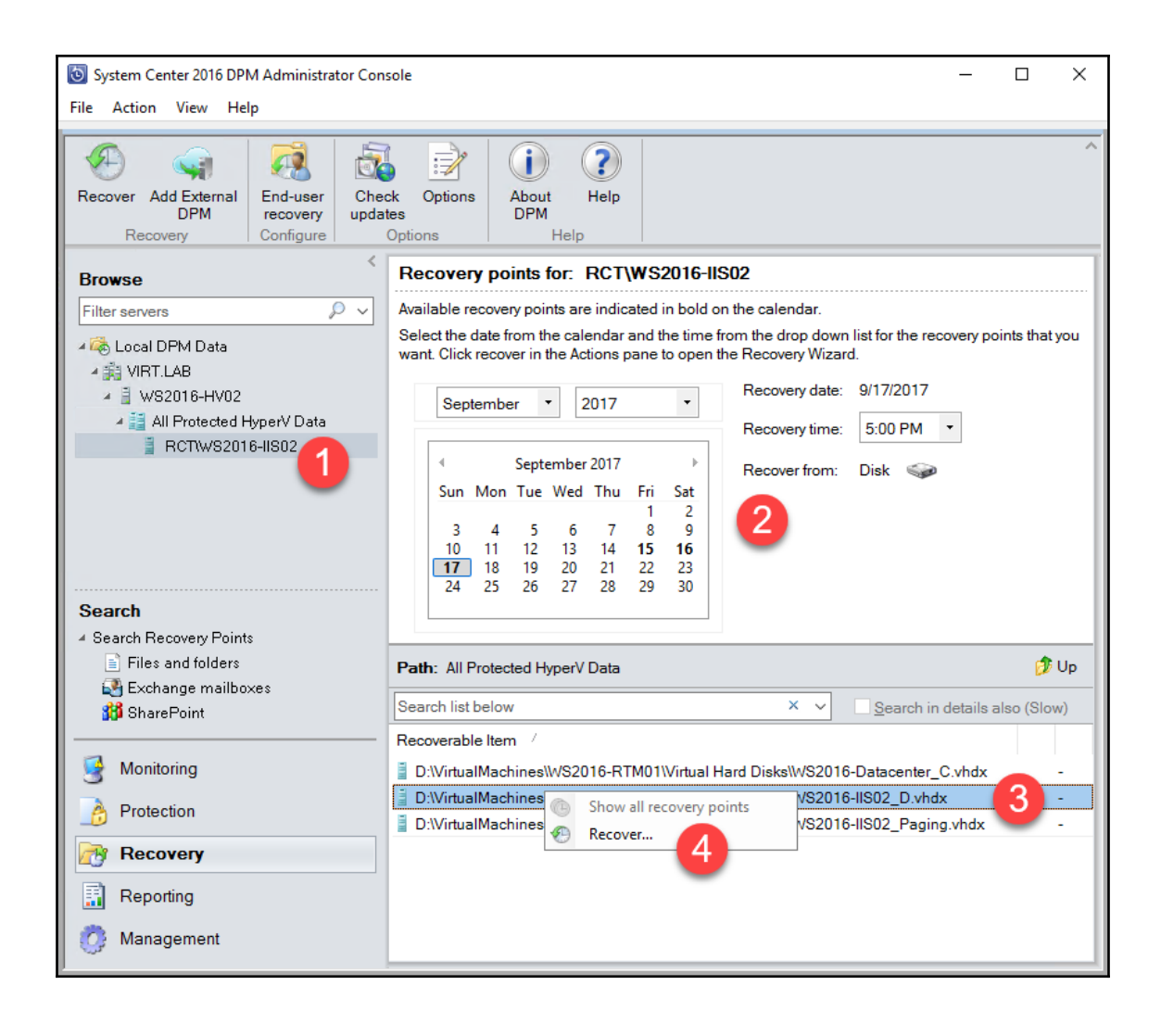

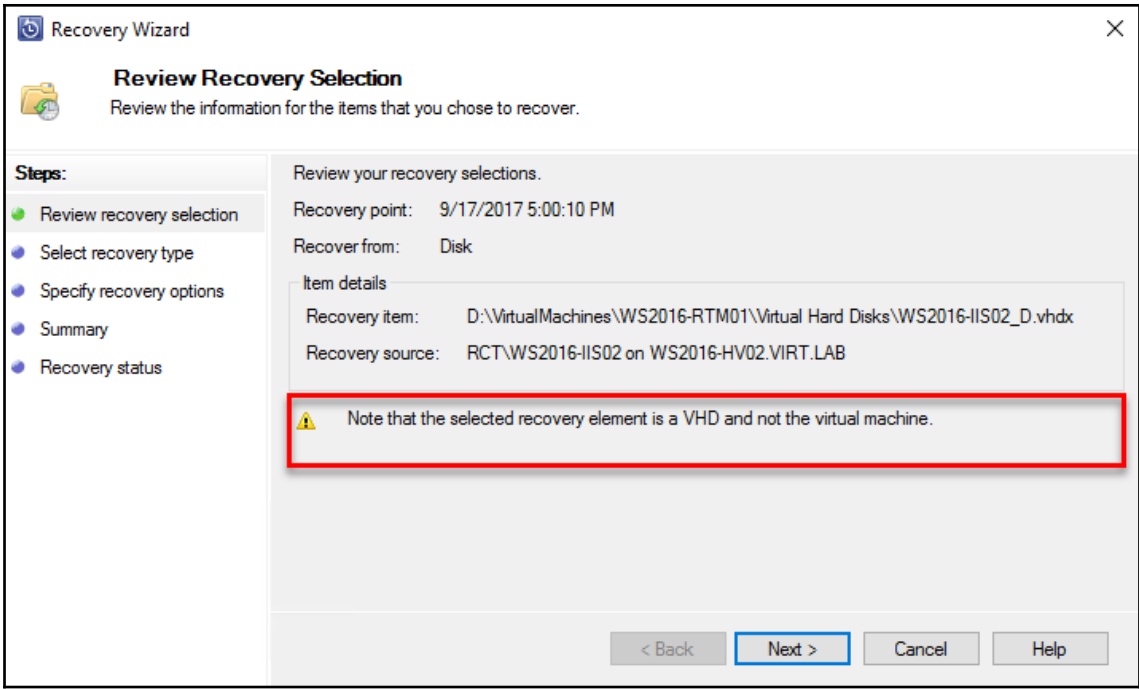

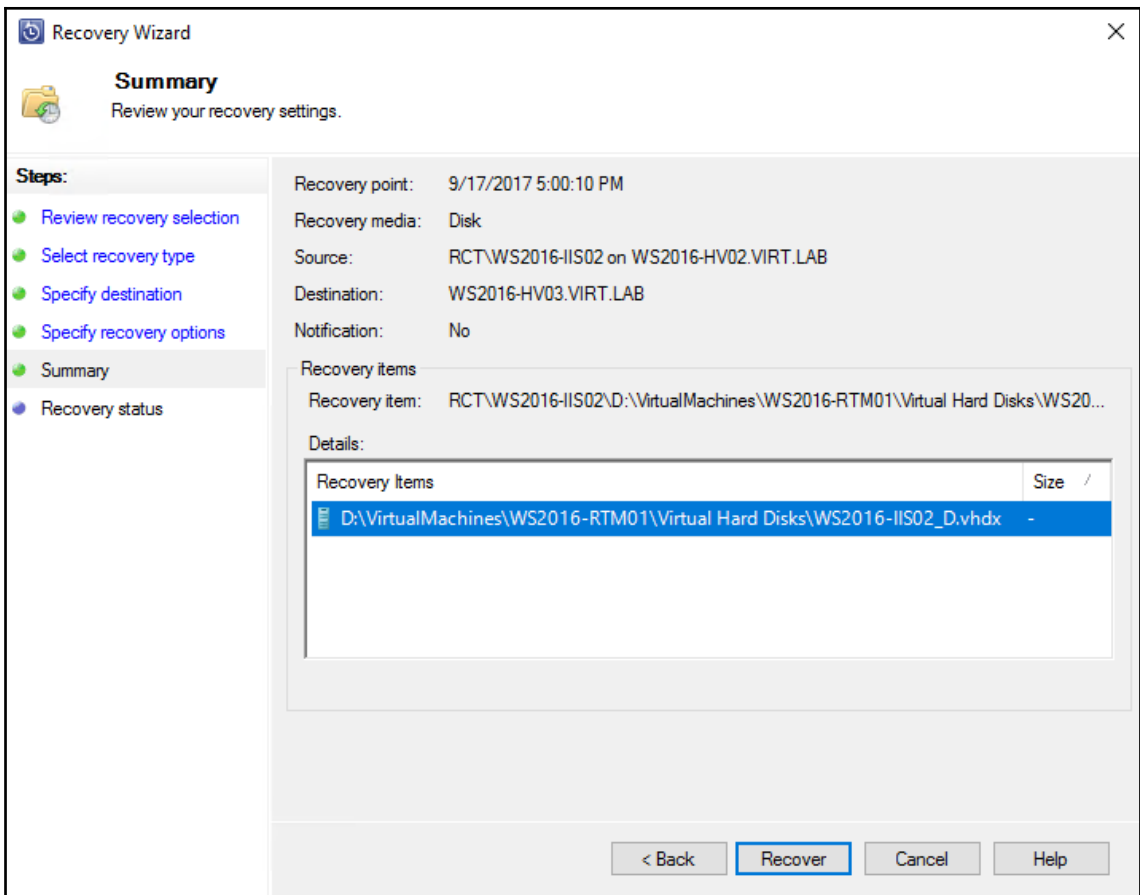

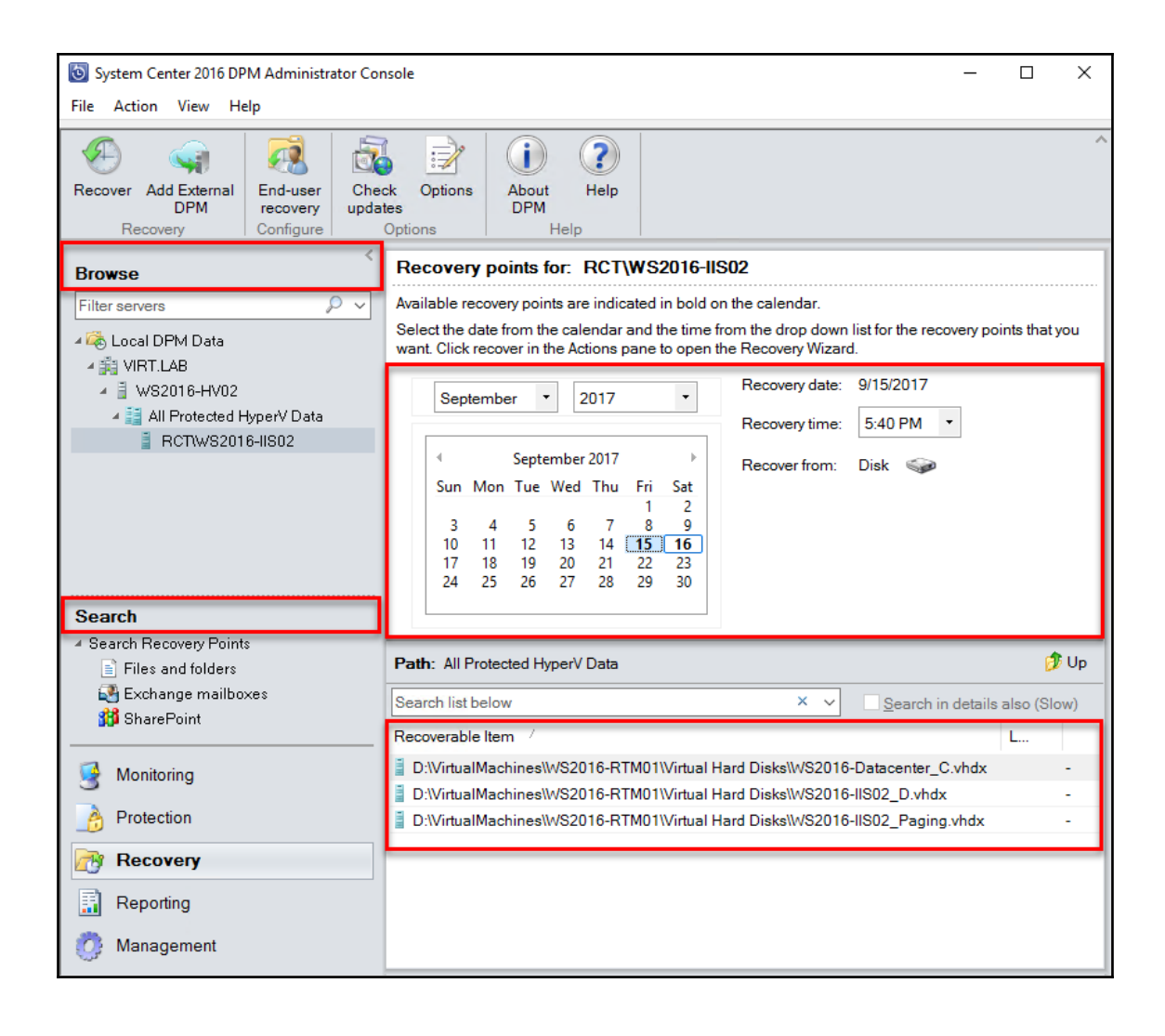

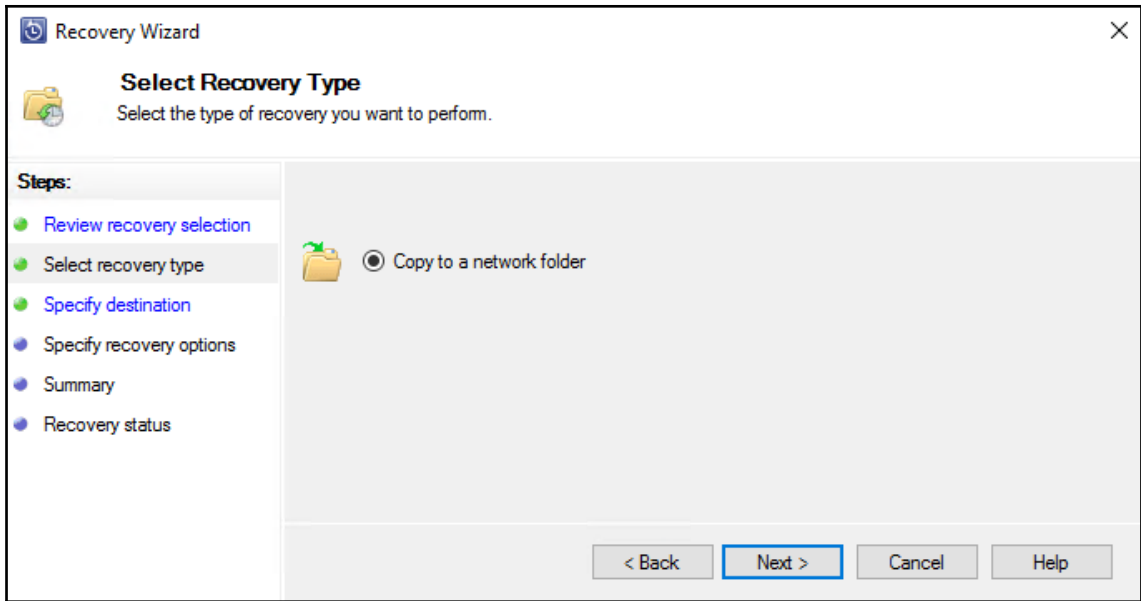

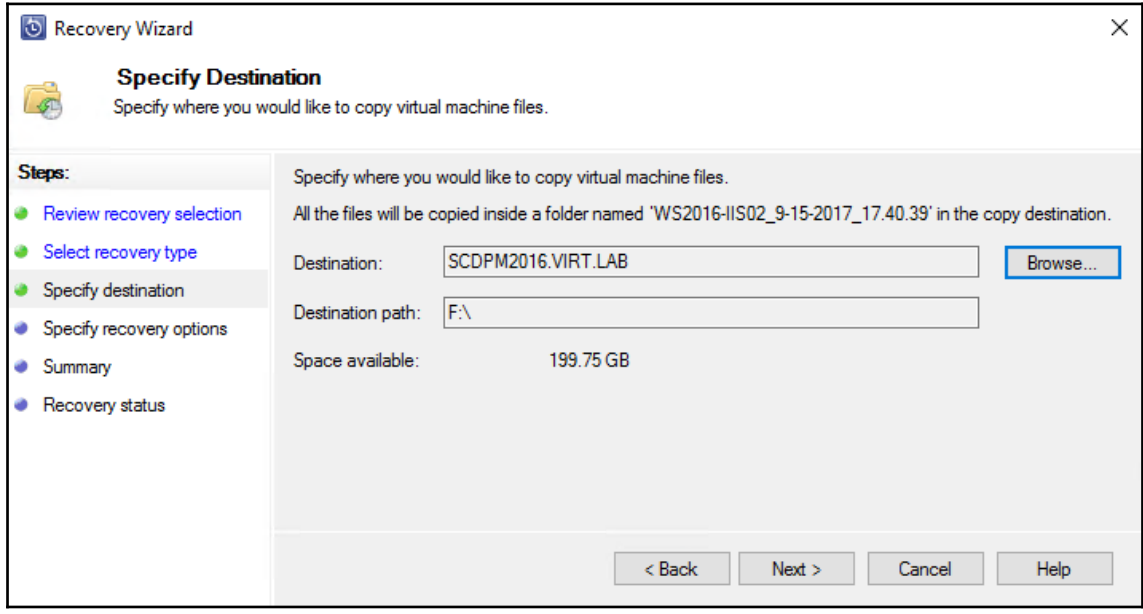

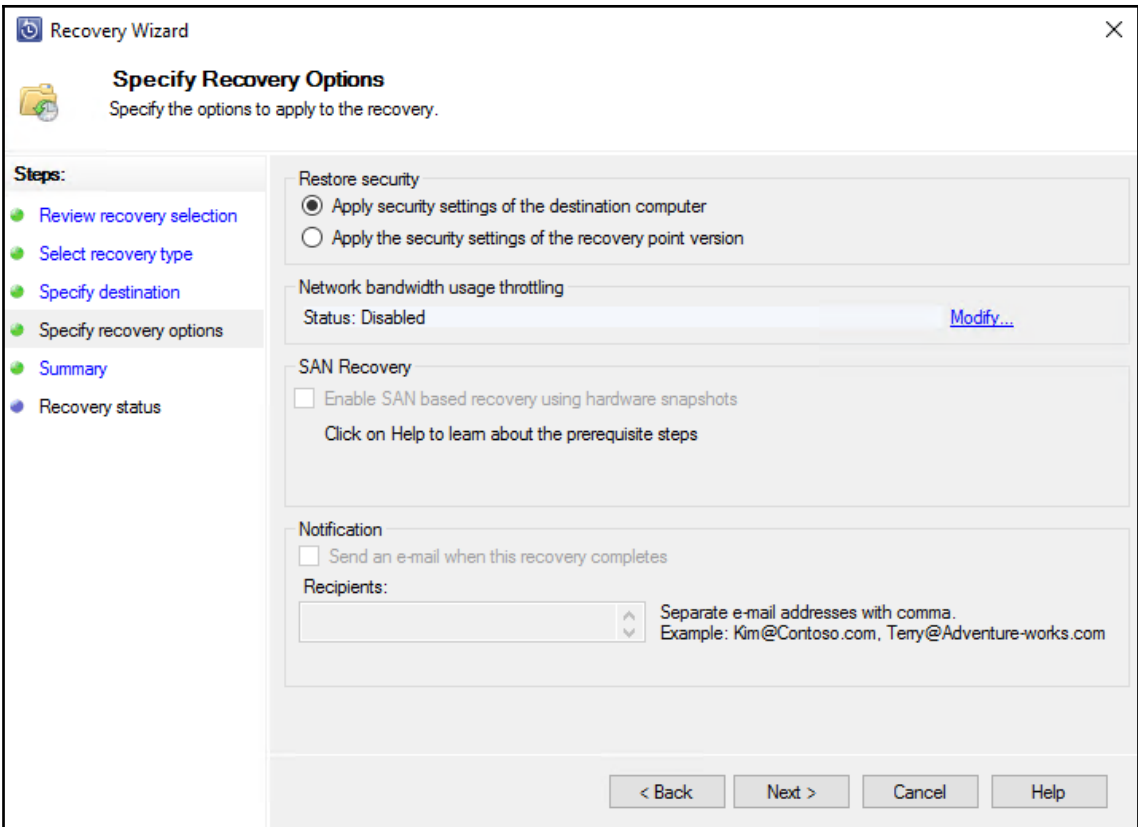

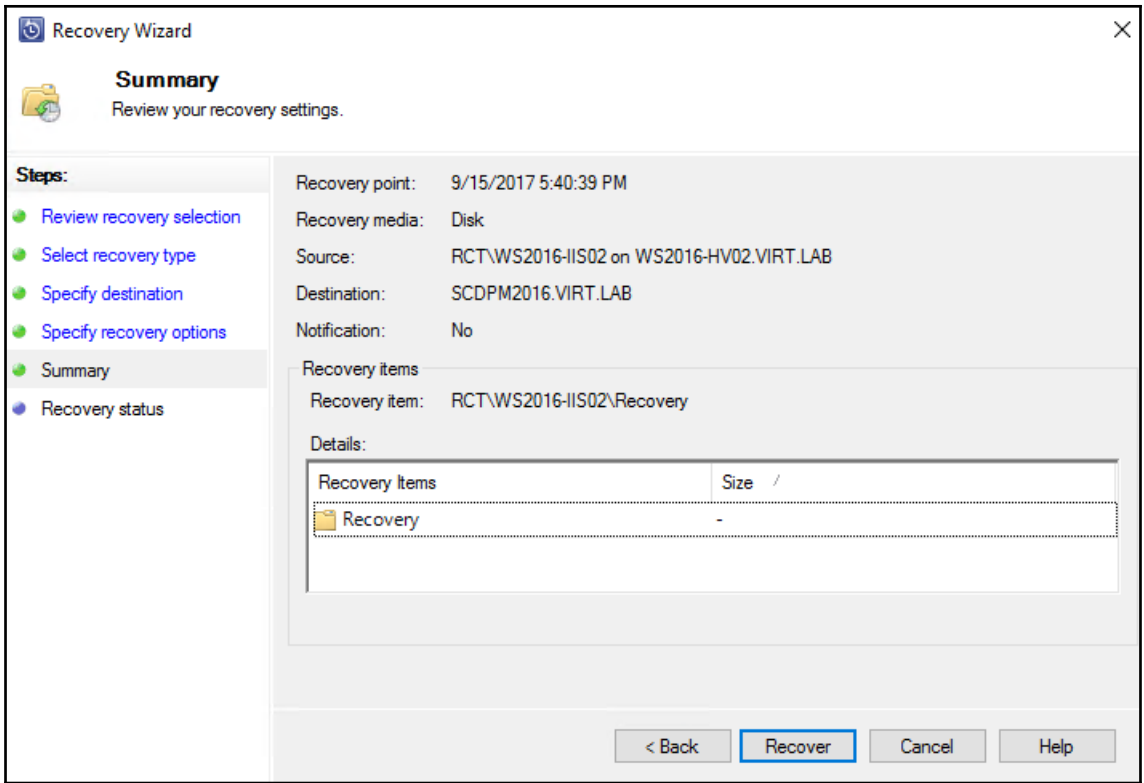

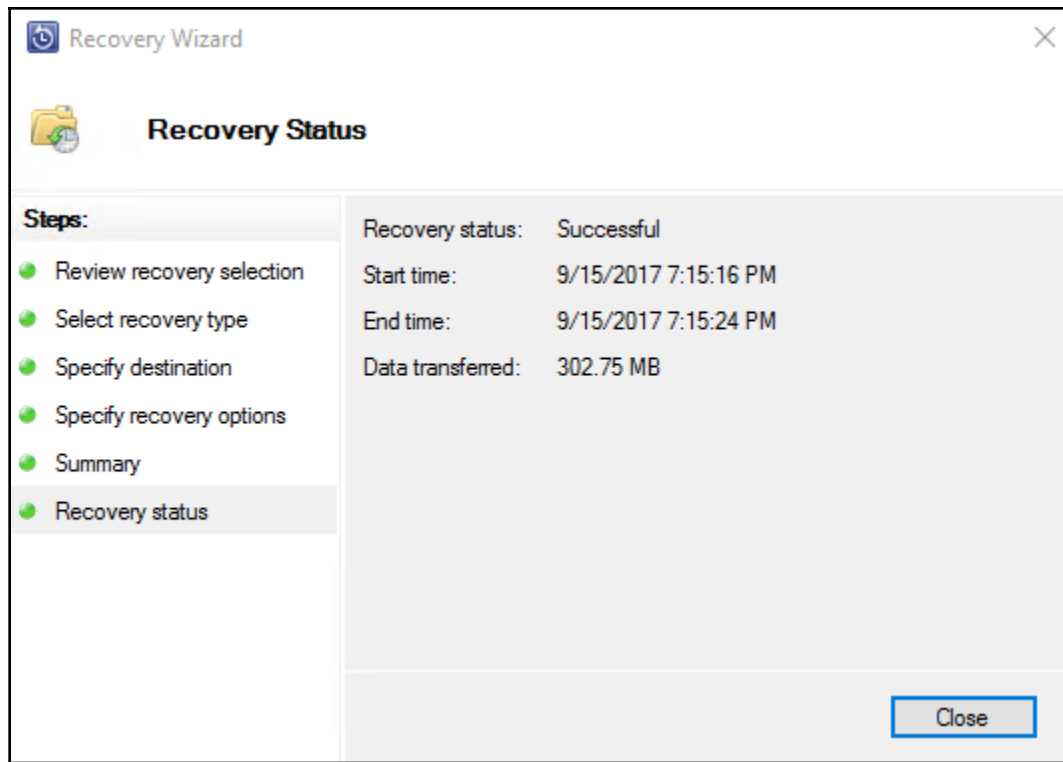

## **Chapter 4: Monitoring DPM and Configuring Role-Based Access**

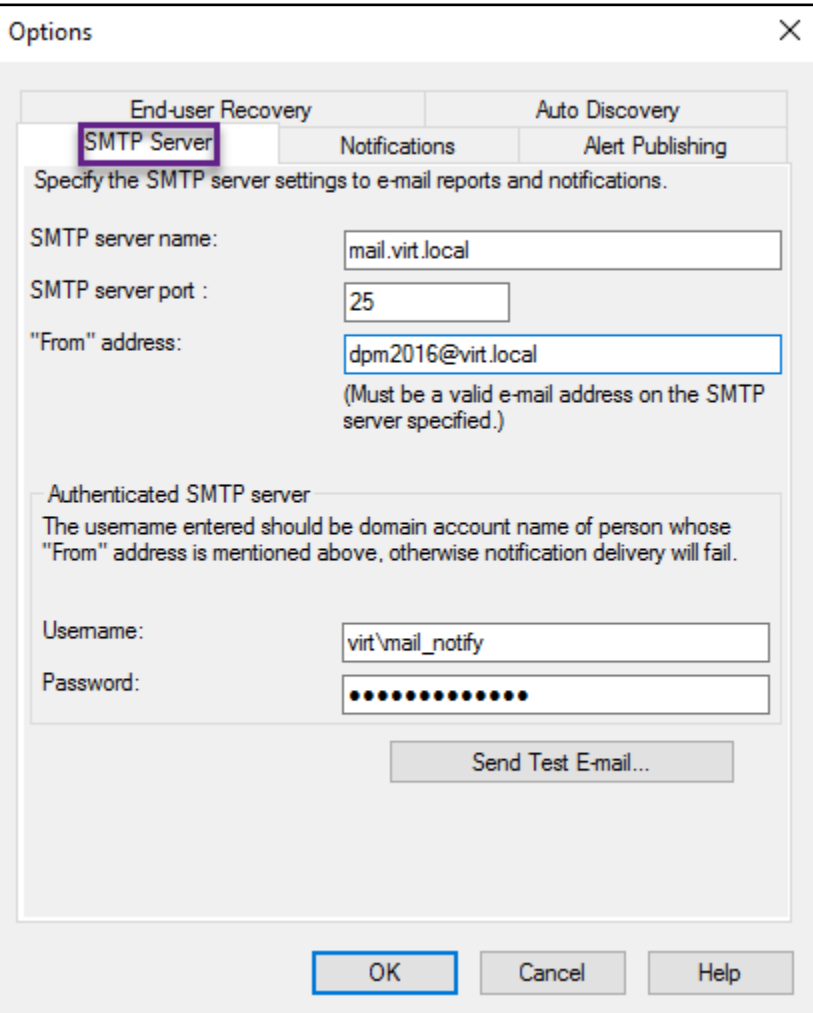

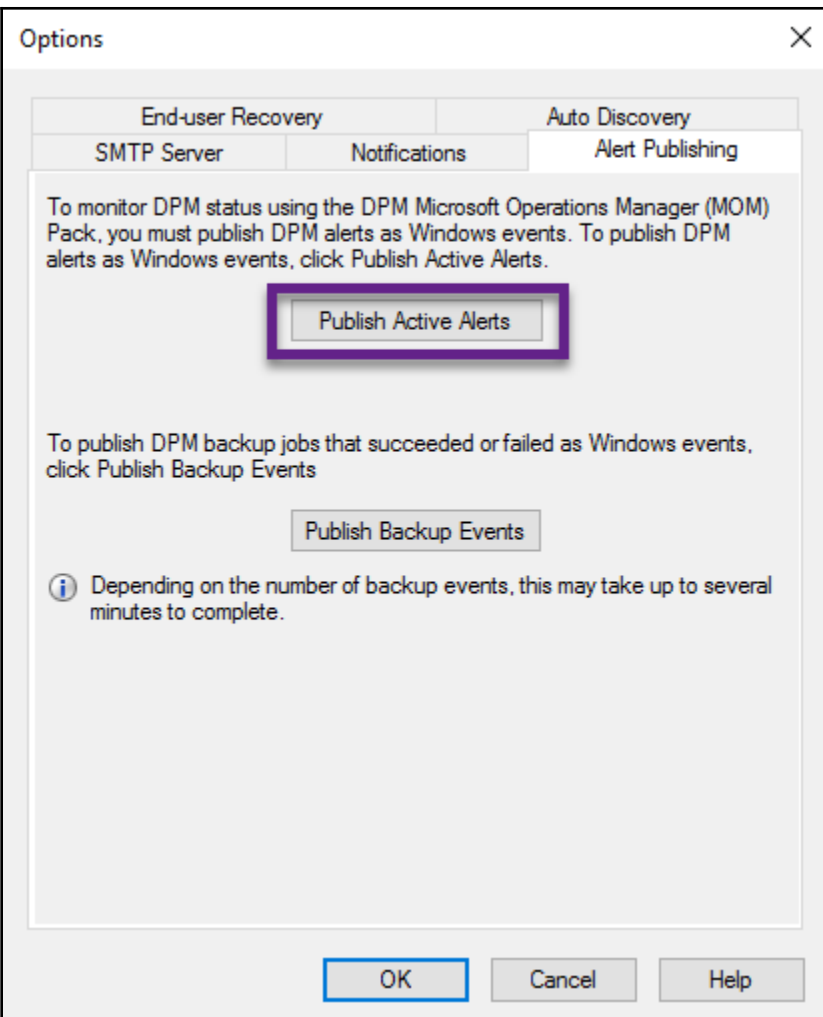

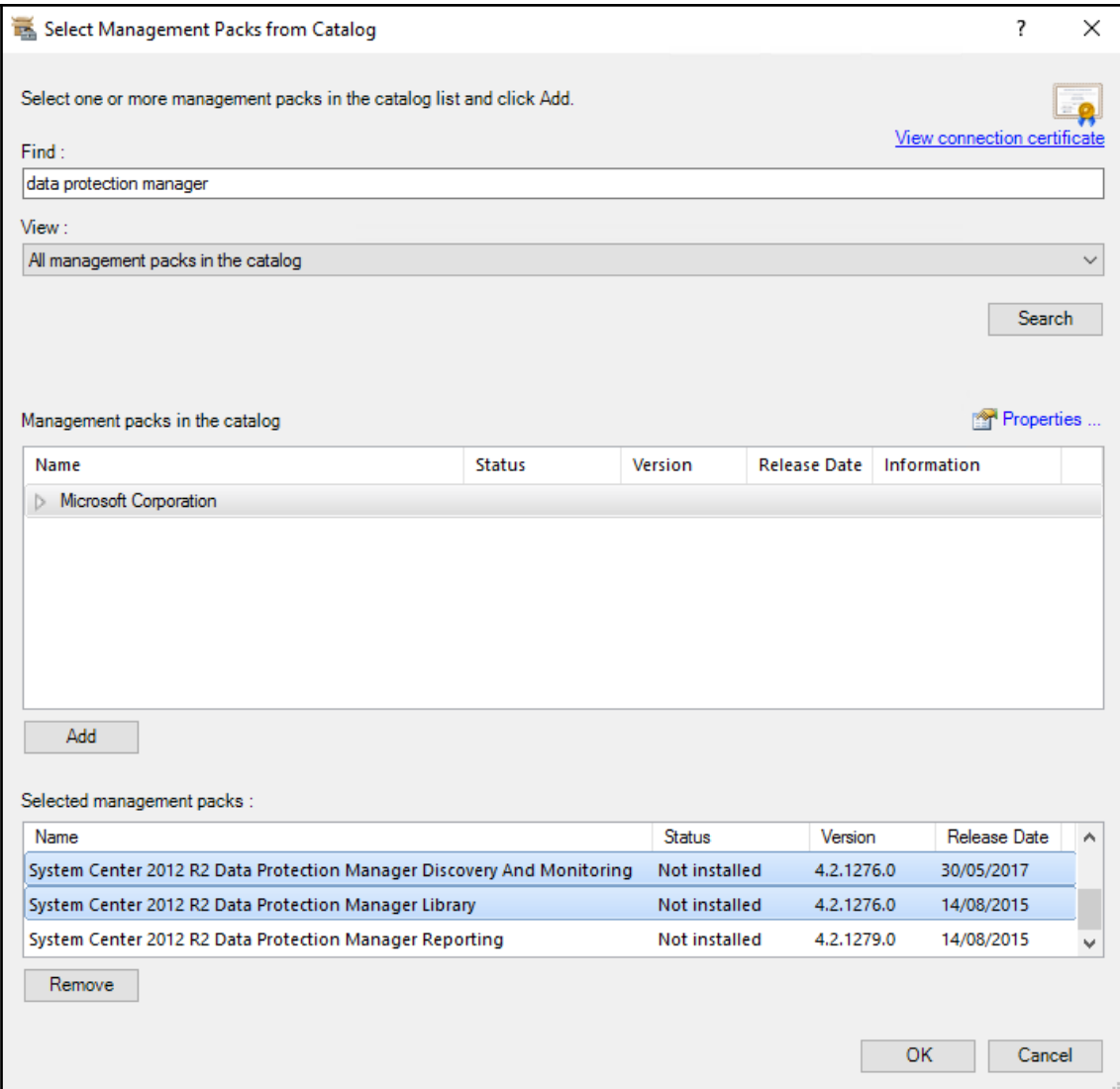

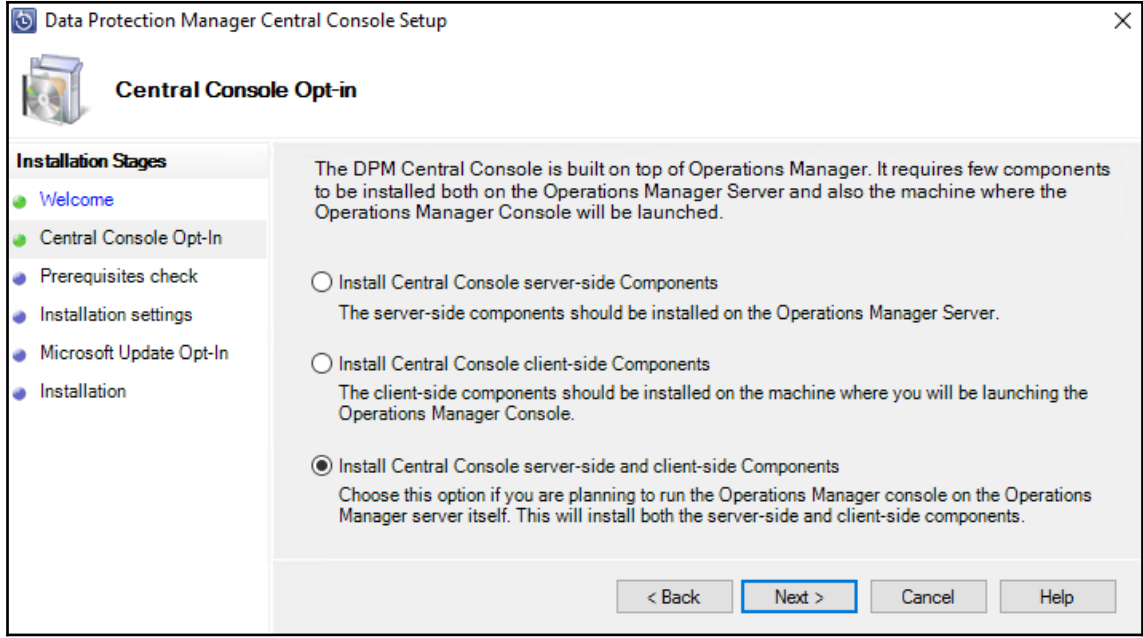

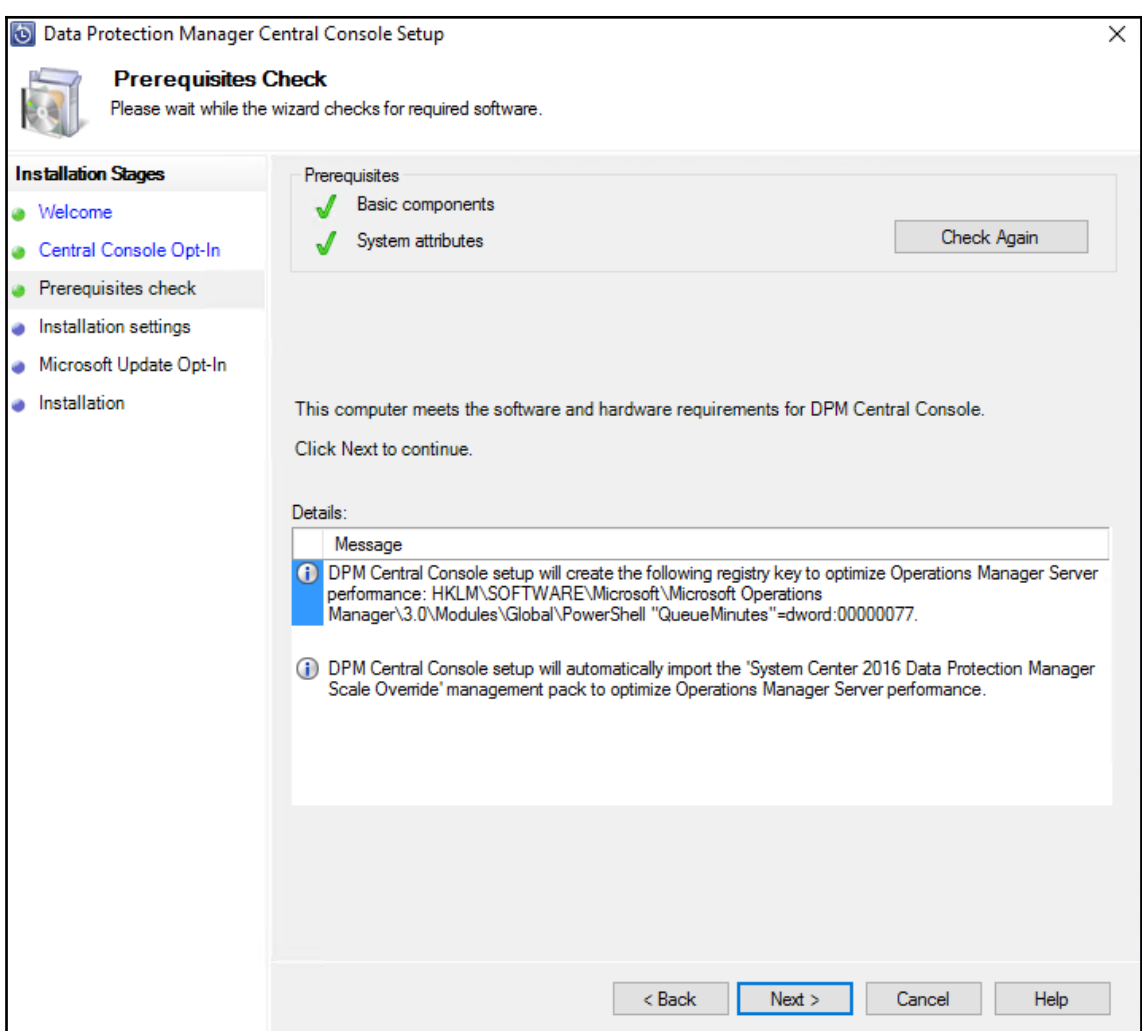

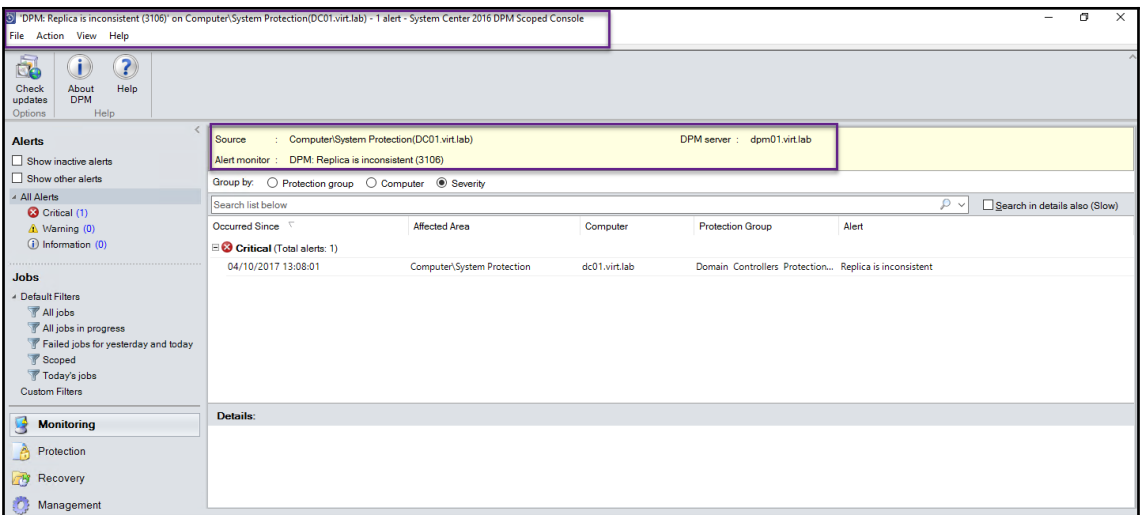

## Administrator: Command Prompt - DefaultRoleConfigurator.exe

```
C:\Program Files\Microsoft DPM\bin>DefaultRoleConfigurator.exe
----DPM Centralized Management Default Role Configurator ----
Skip list:
Skipping create role: DPM Reporting Operator
Skipping create Fore: DPM Read-Only Operator<br>Skipping create role: DPM Read-Only Operator<br>Skipping create role: DPM Tier-1 Support<br>Skipping create role: DPM Tier-2 Support<br>Skipping create role: DPM Tier-2 Support
Skipping create role: DPM Admin
Skipping create role: DPM Recovery Operator
Skipping create role: DPM Tape Operator
Updating default roles in SCOM:
Updated role: DPM Reporting Operator
Updated role: DPM Read-Only Operator
Updated role: DPM Tier-1 Support
Updated role: DPM Tape Admin
Updated role: DPM Tier-2 Support
Updated role: DPM Admin
Updated role: DPM Recovery Operator
Updated role: DPM Tape Operator
---- END ----
If you want this tool to create the default roles again, delete the role from SCOM first
Hit Return to Exit!!
```
## **Chapter 5: Protecting Microsoft Workloads with DPM**

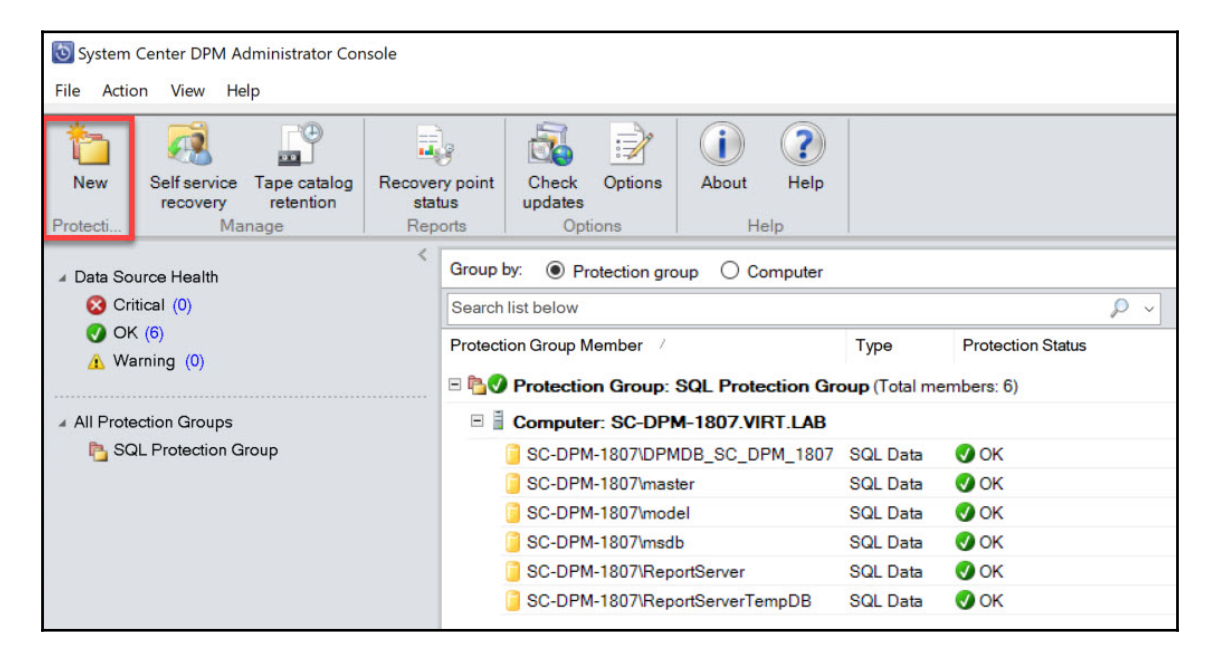

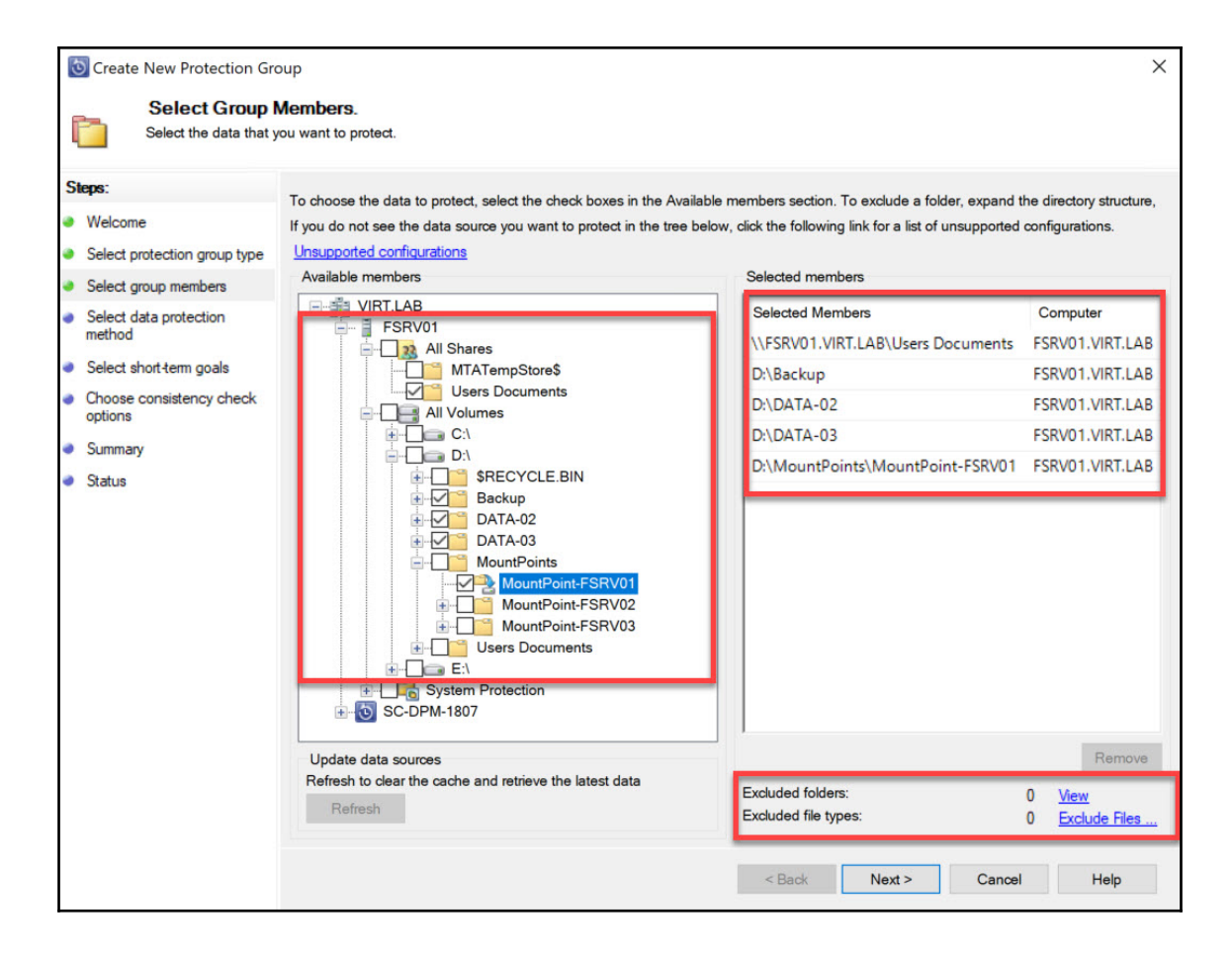

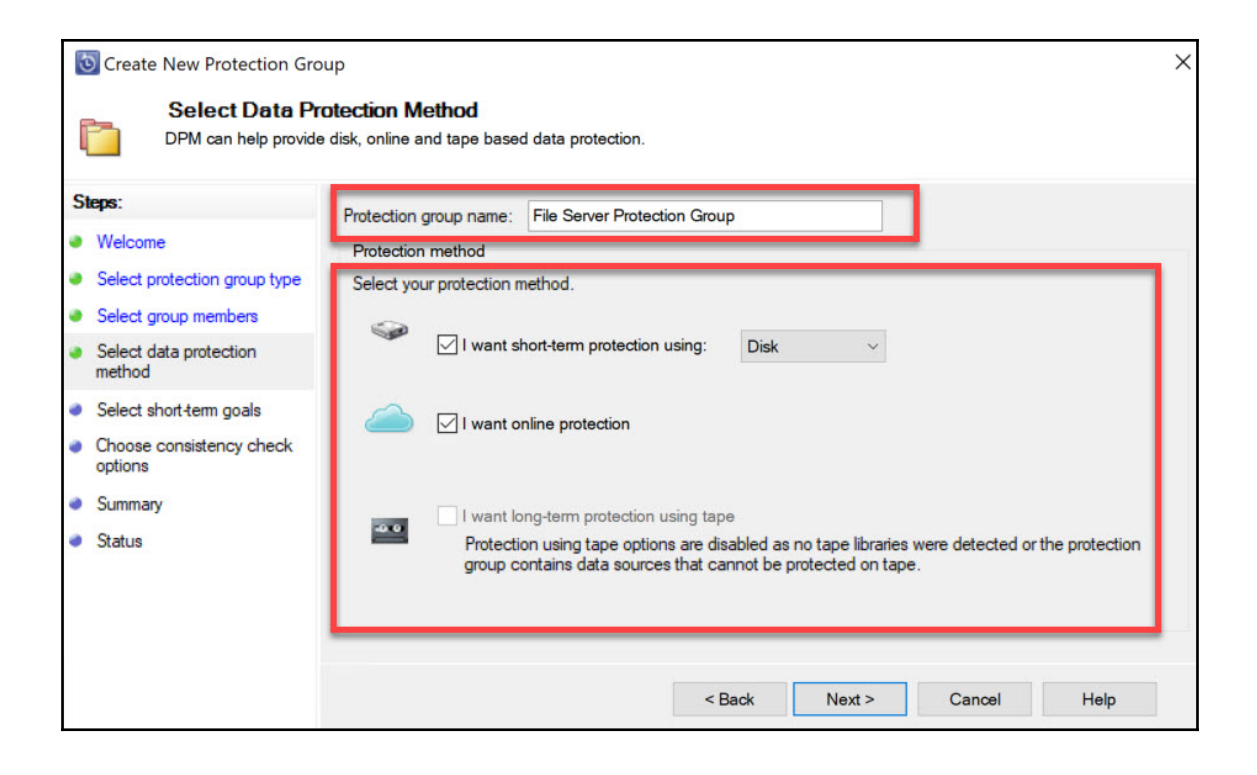

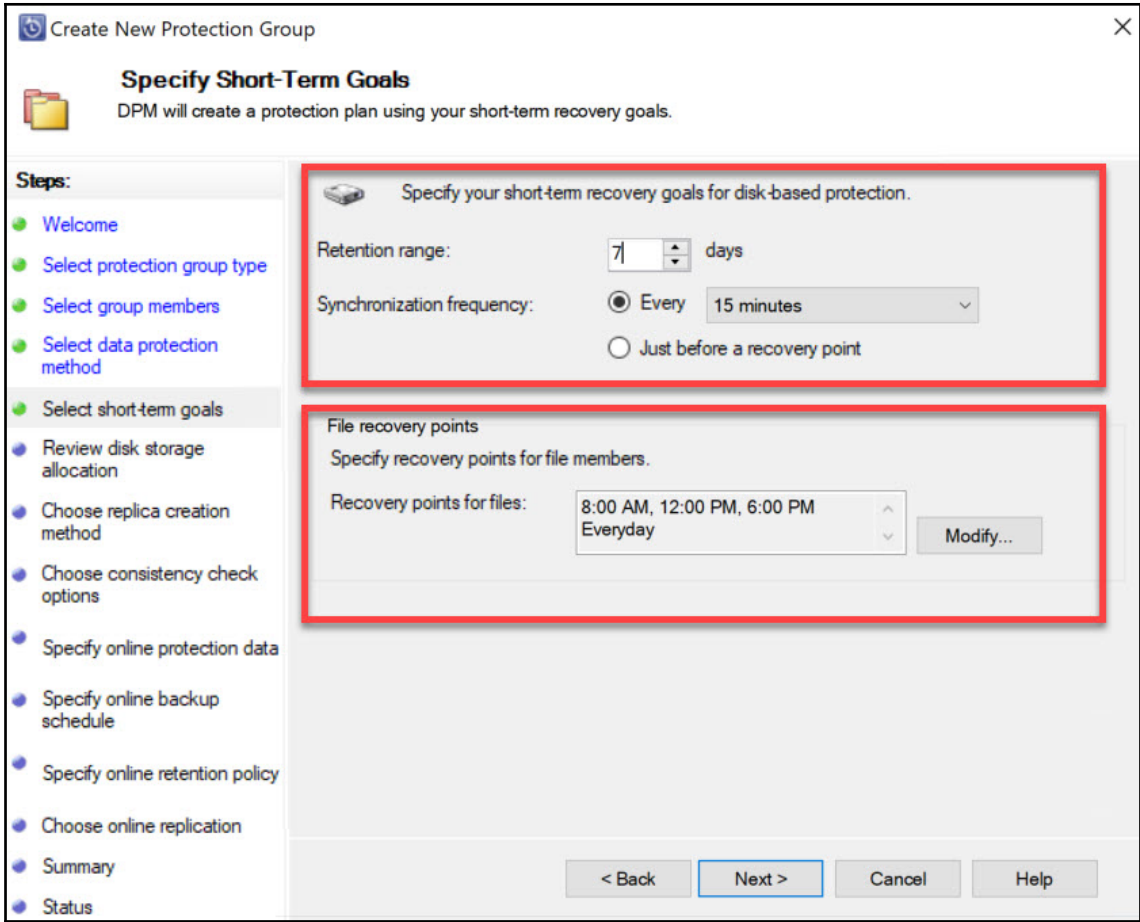

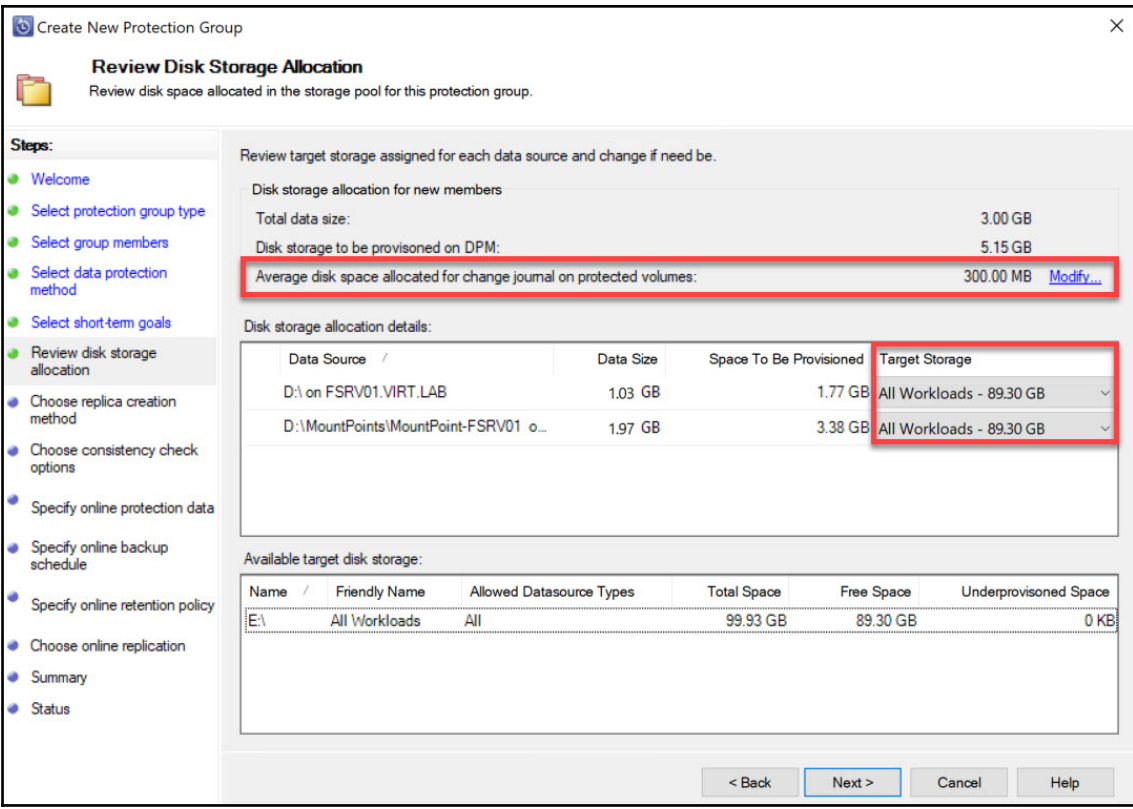

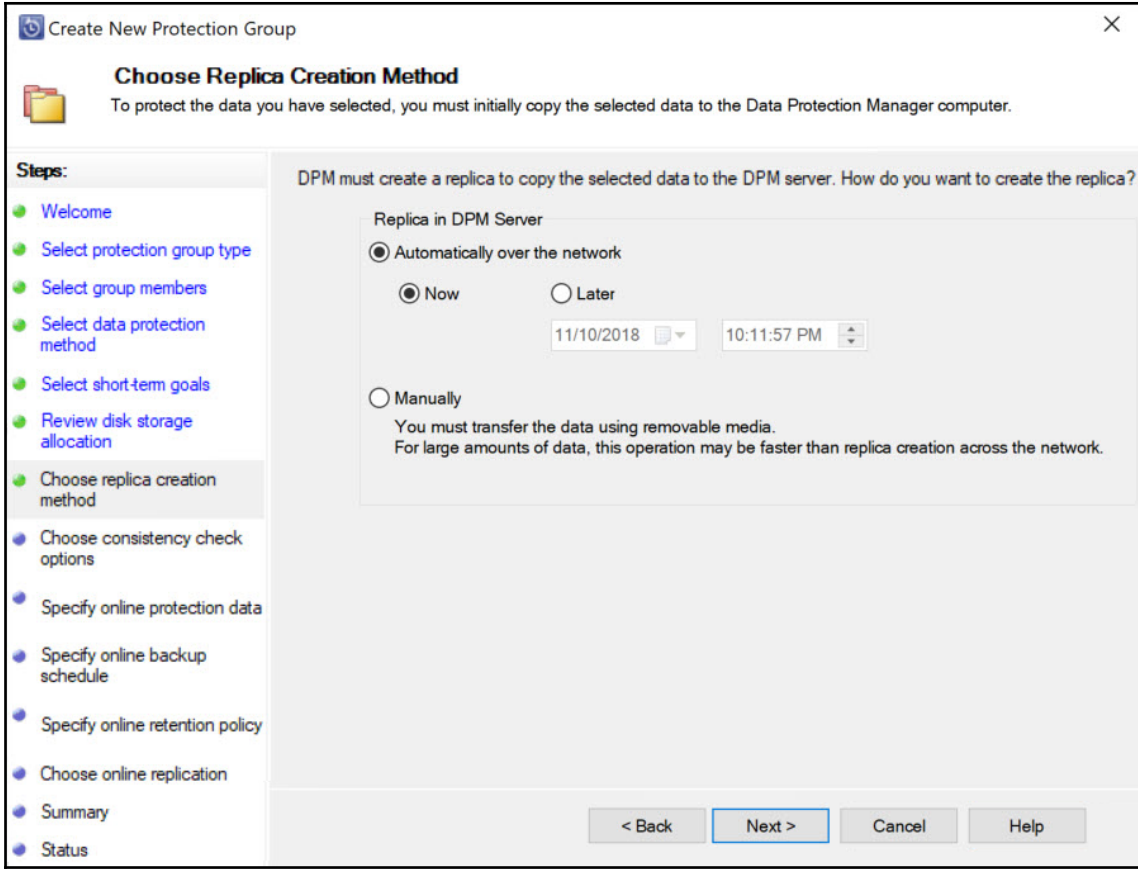

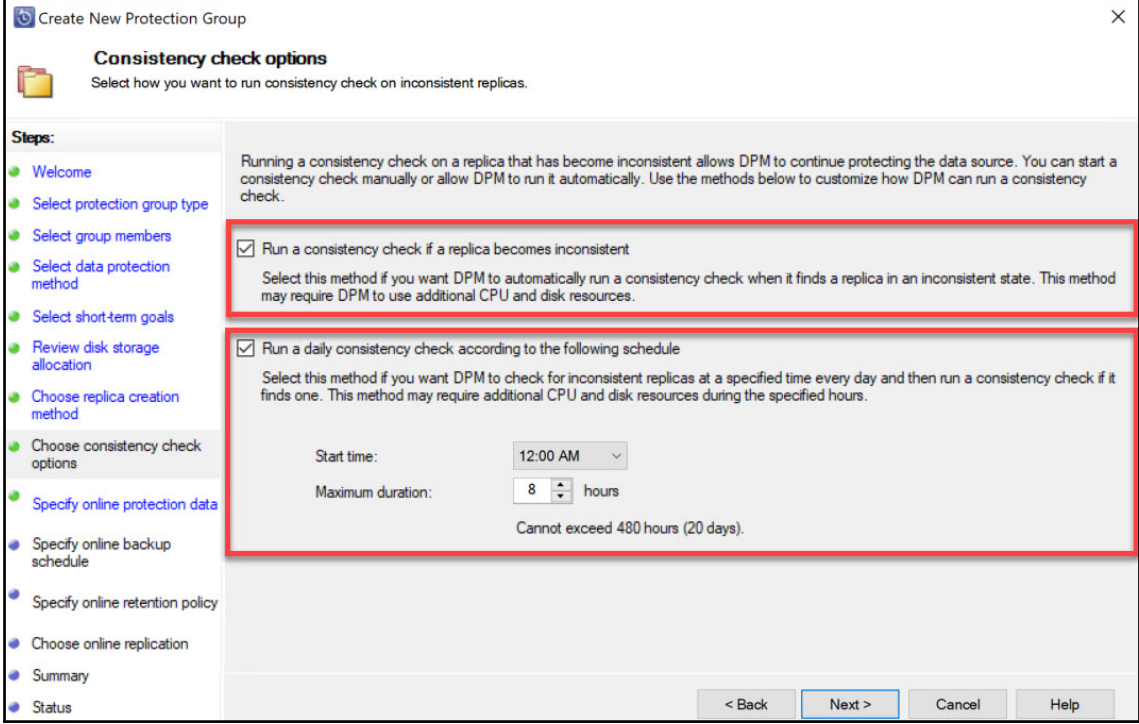

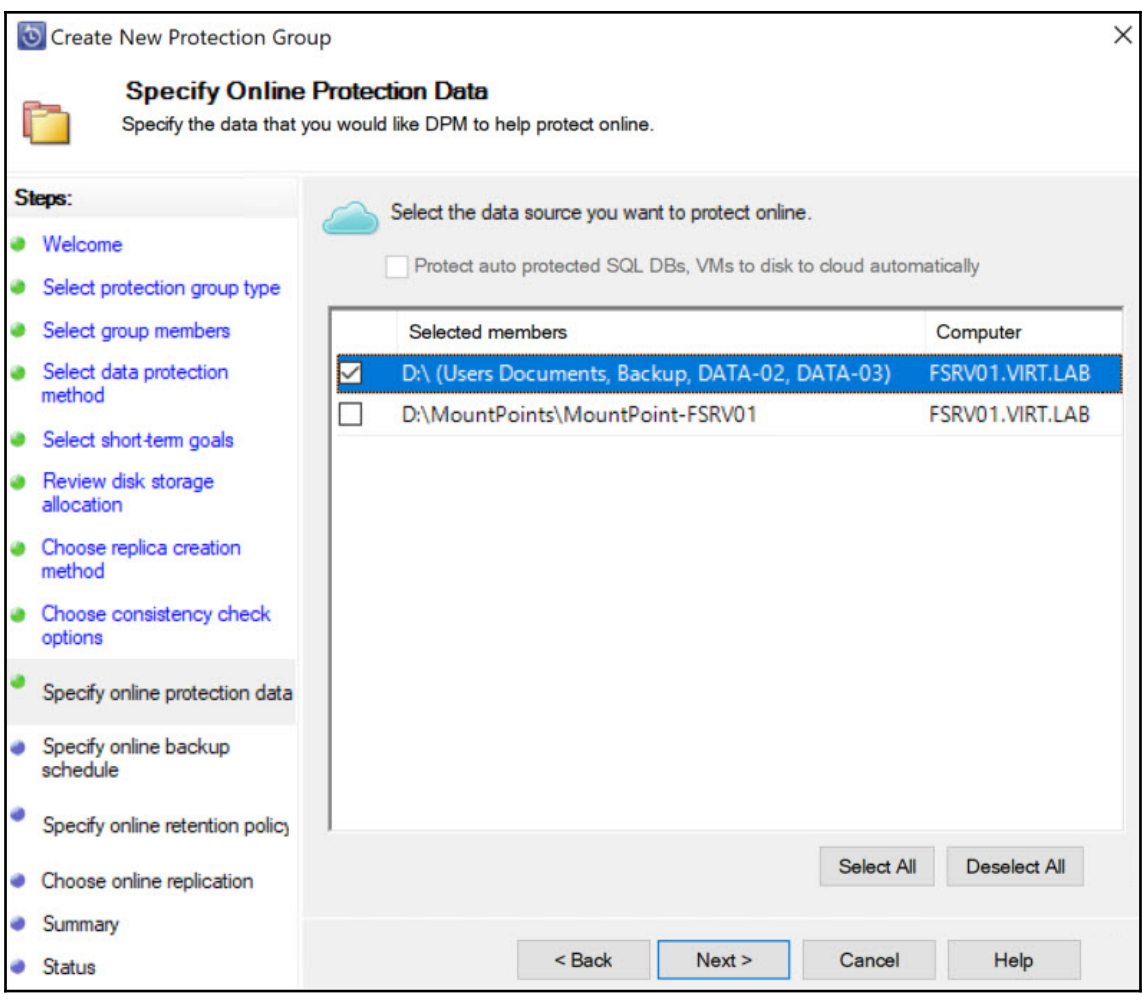

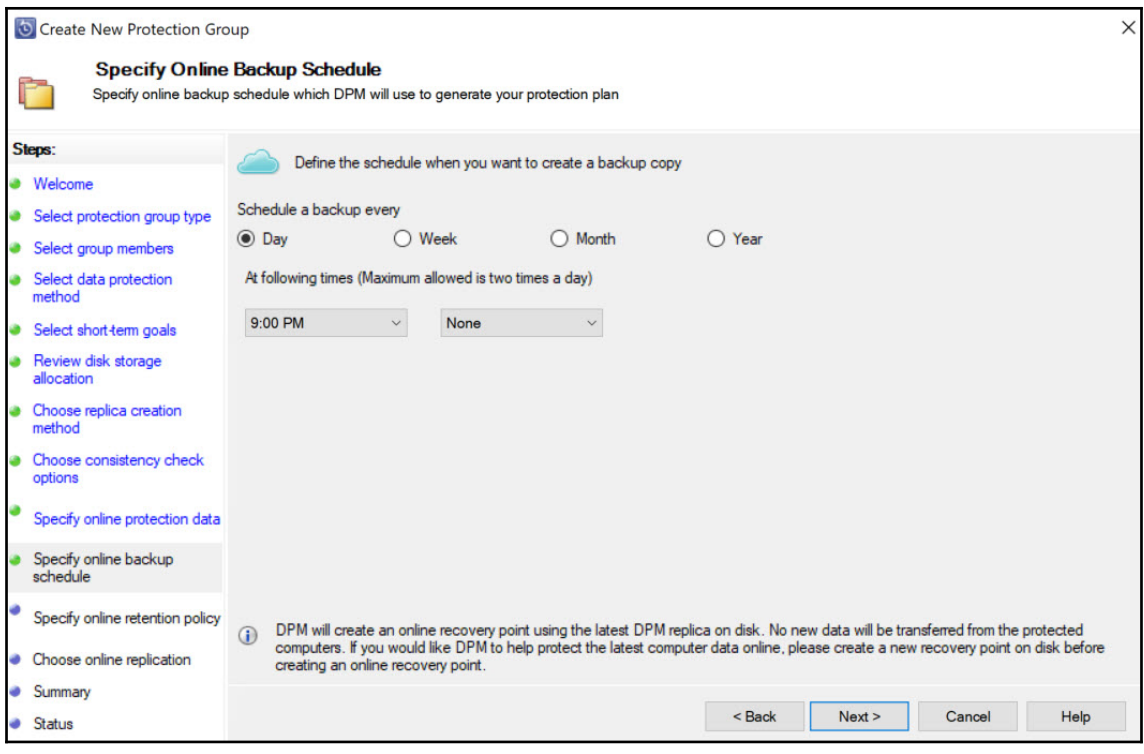

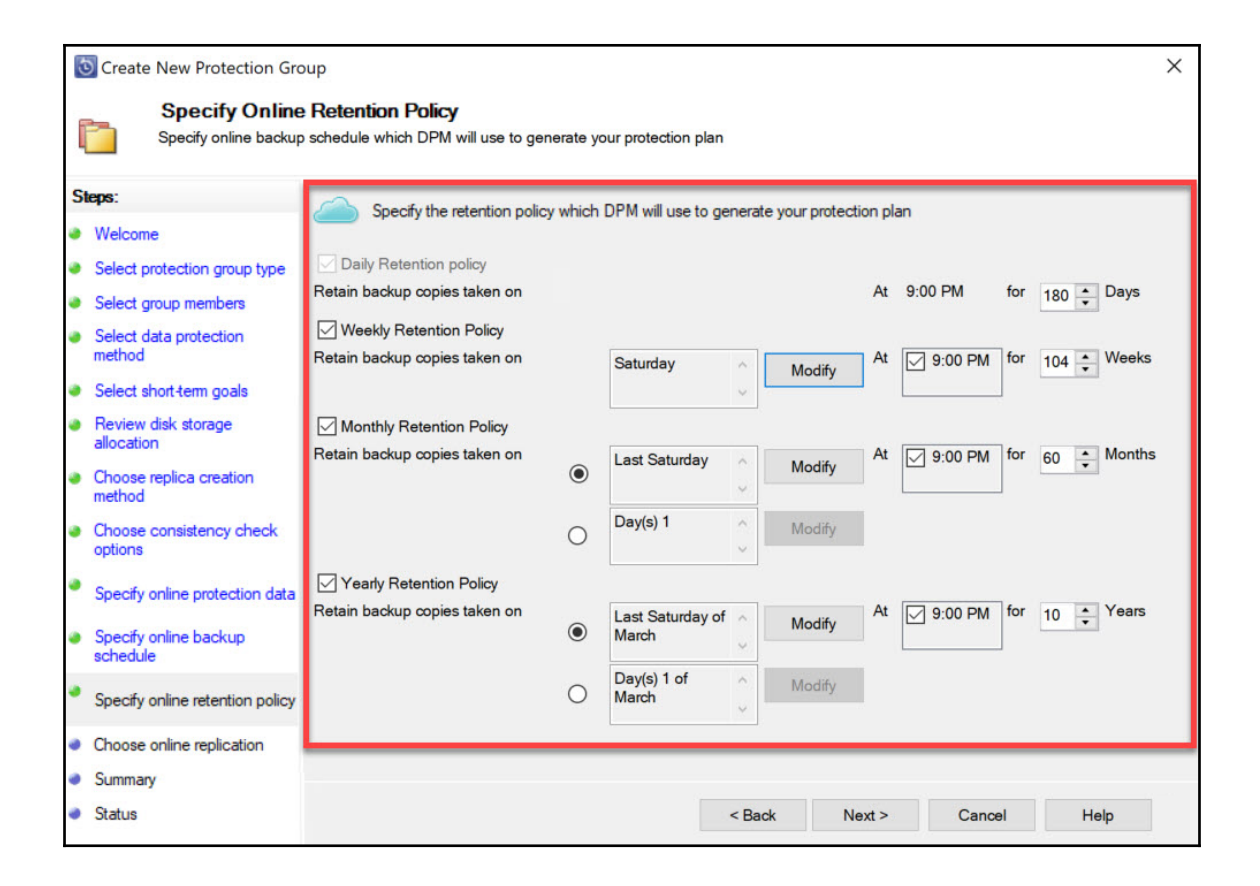

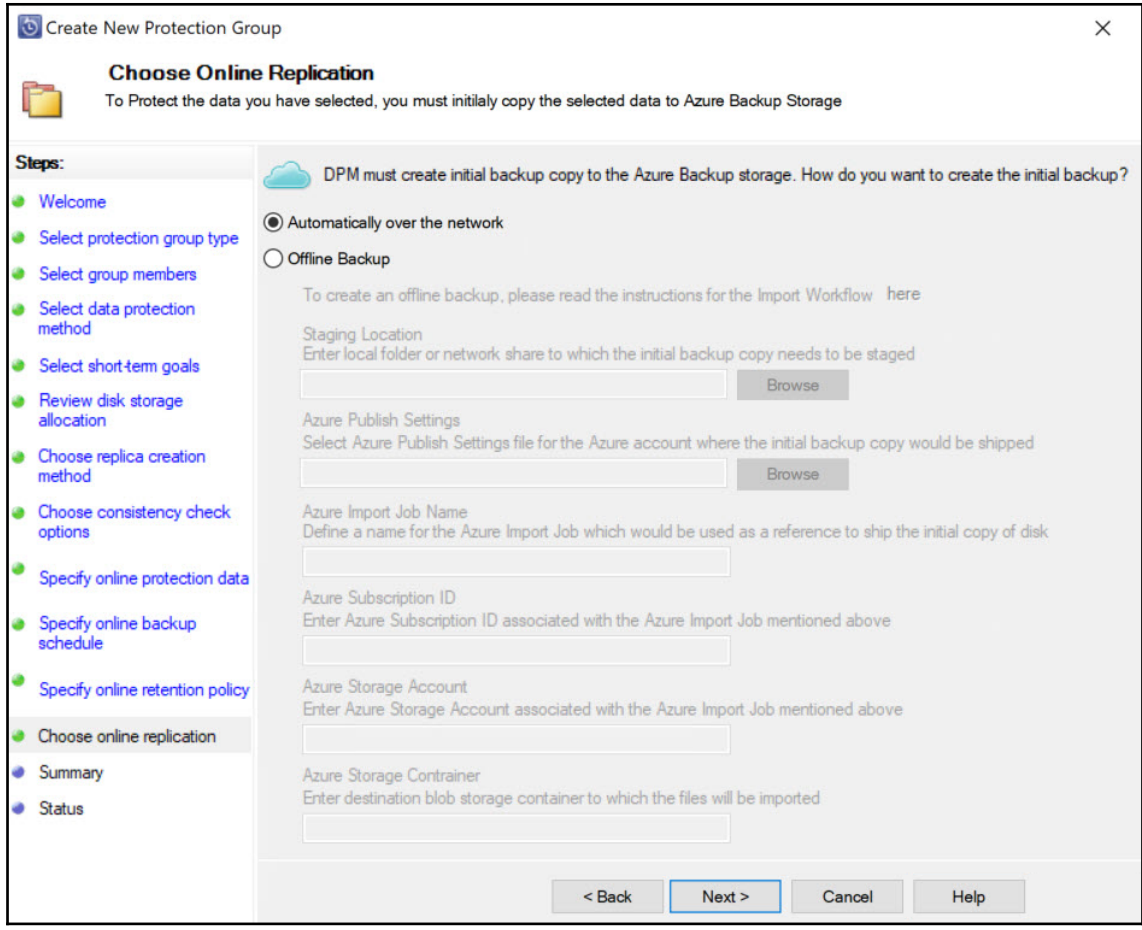

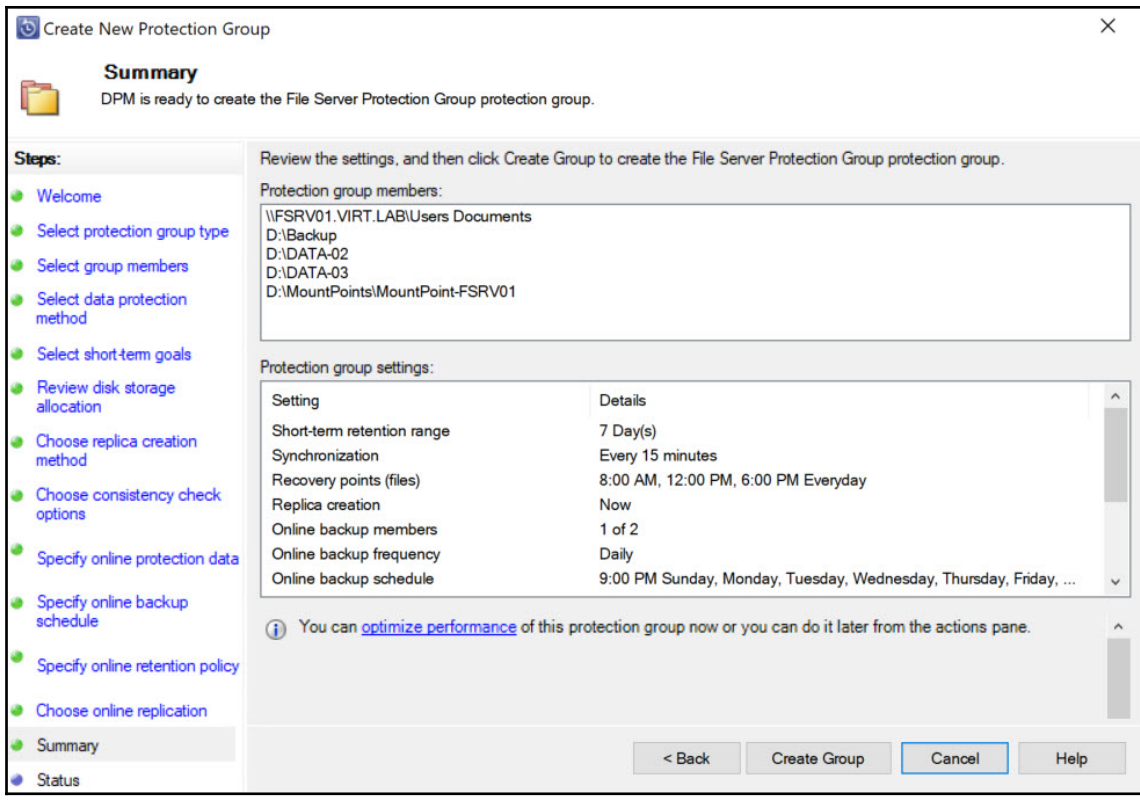

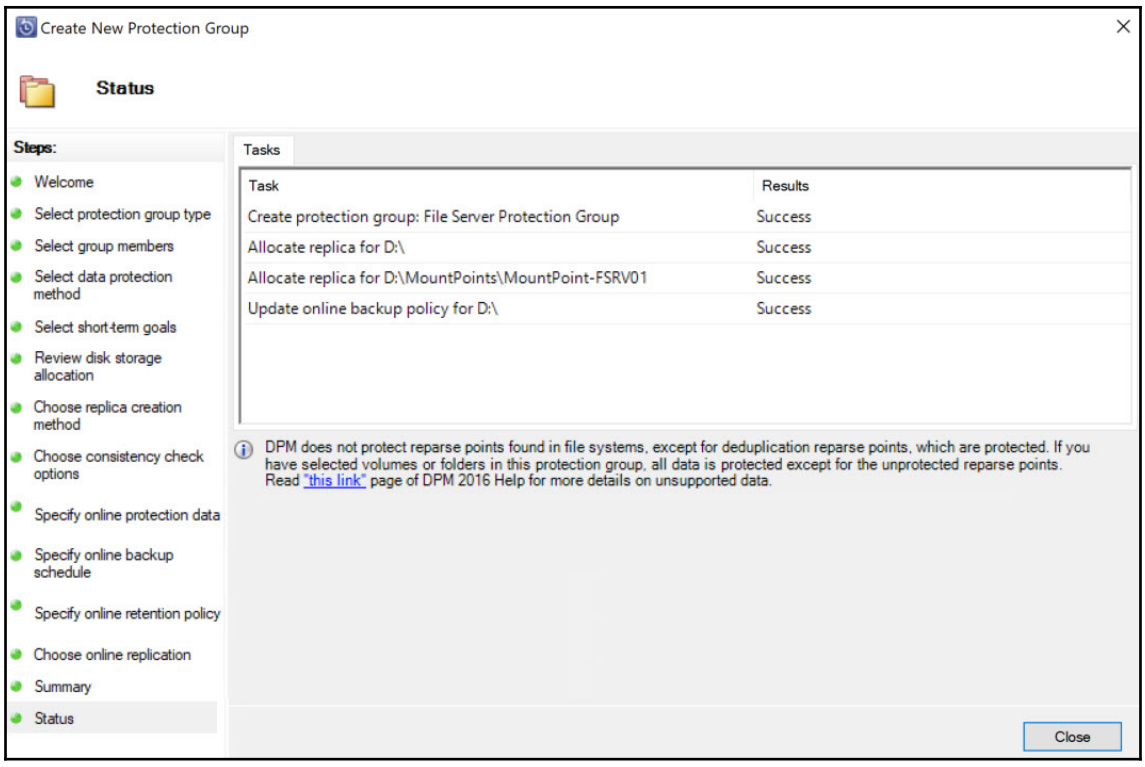

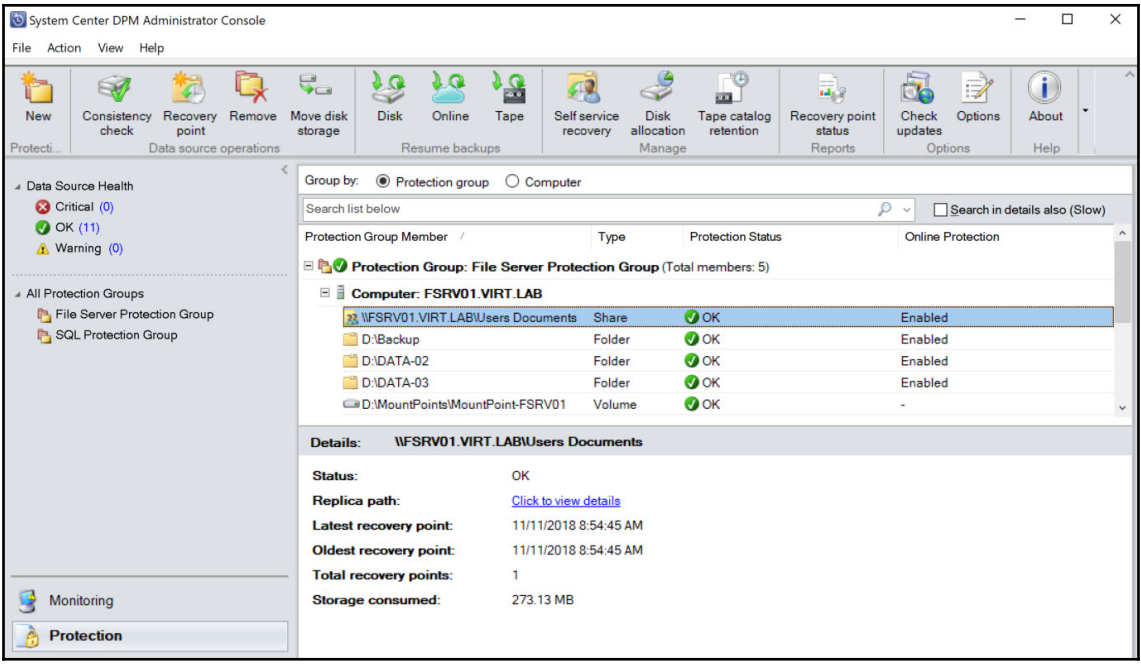

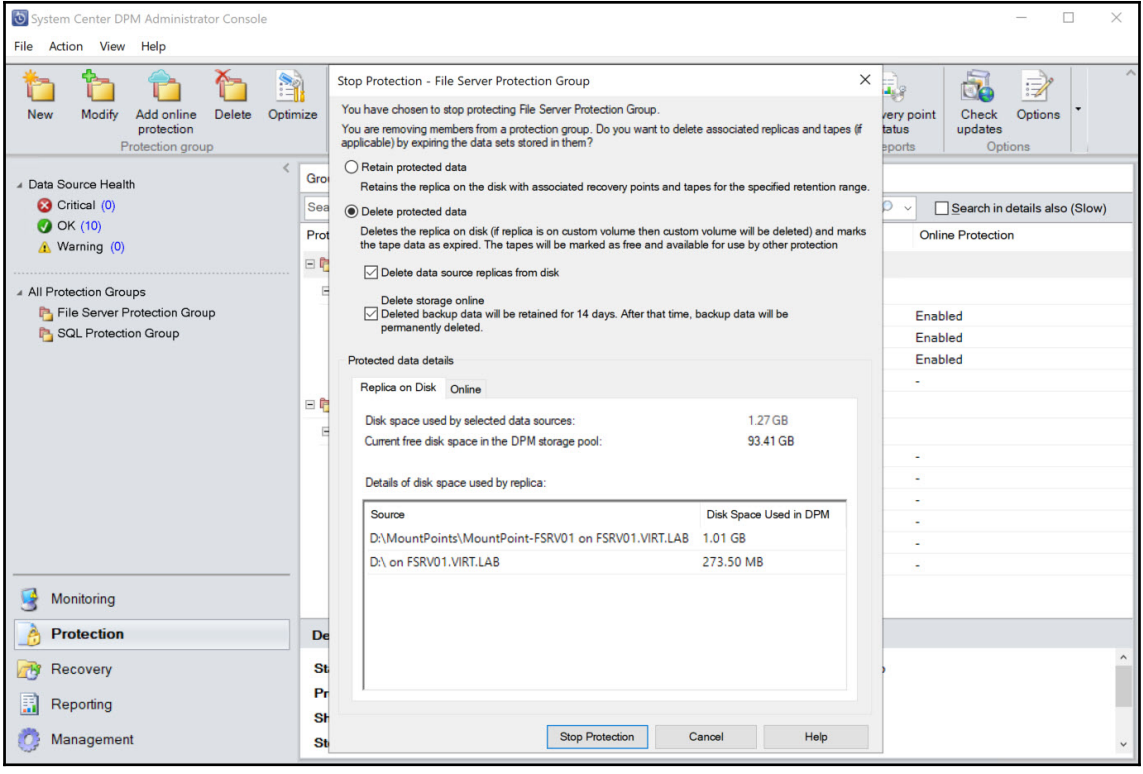

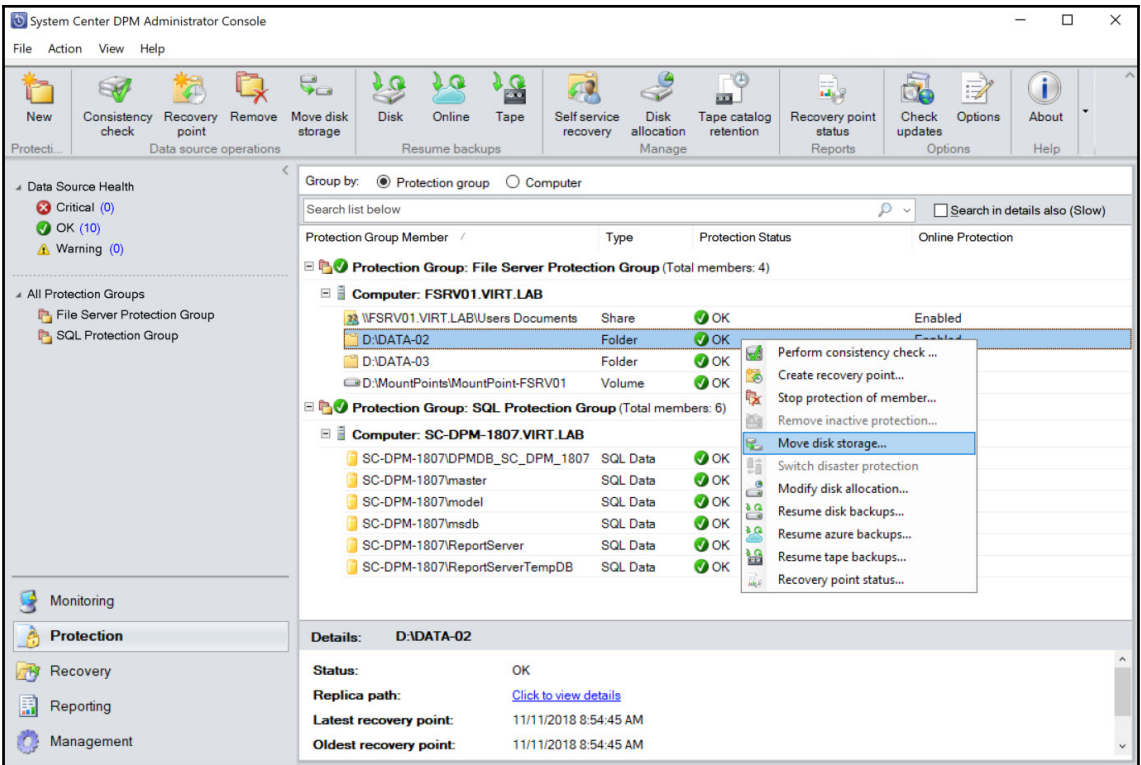

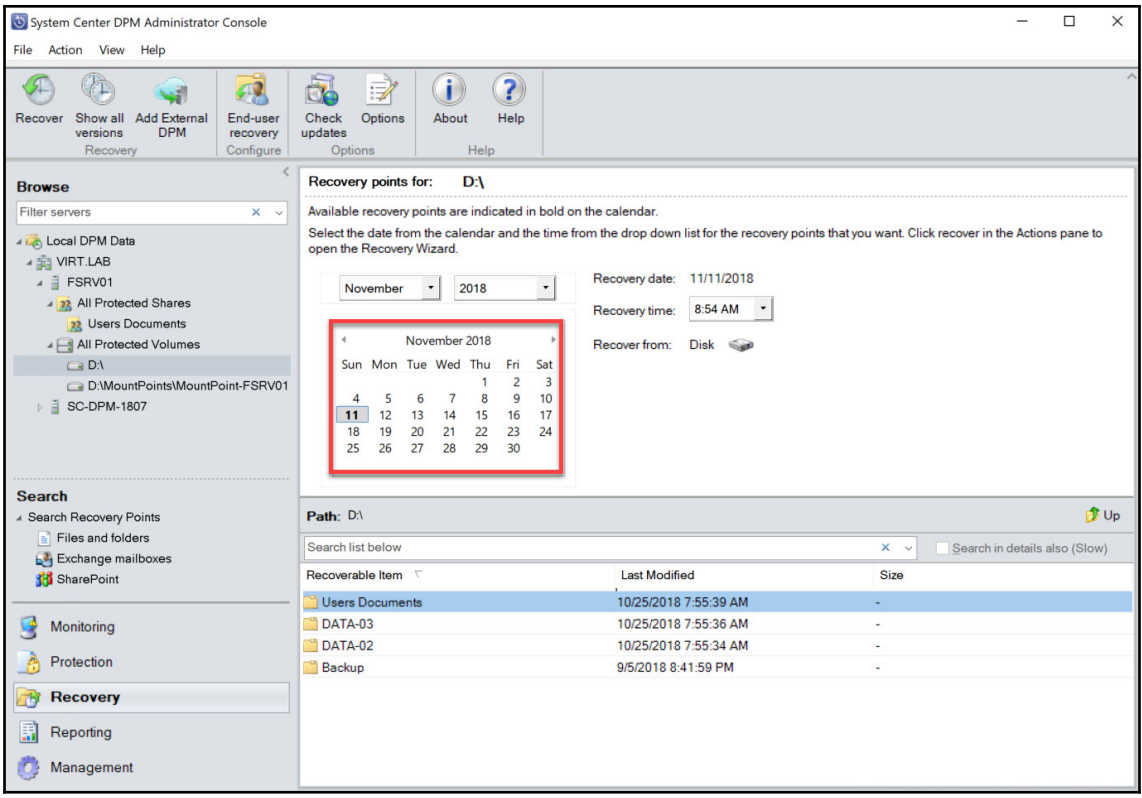

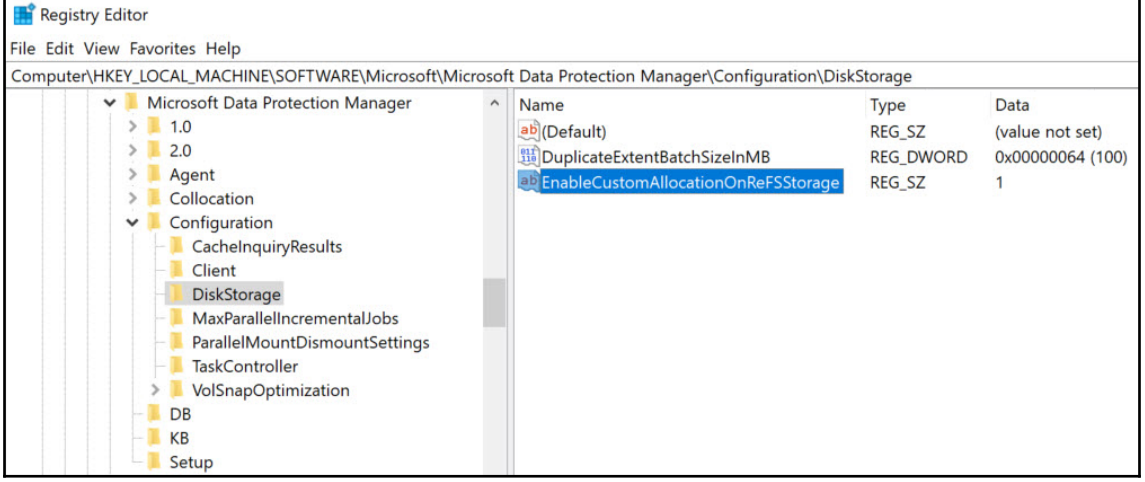

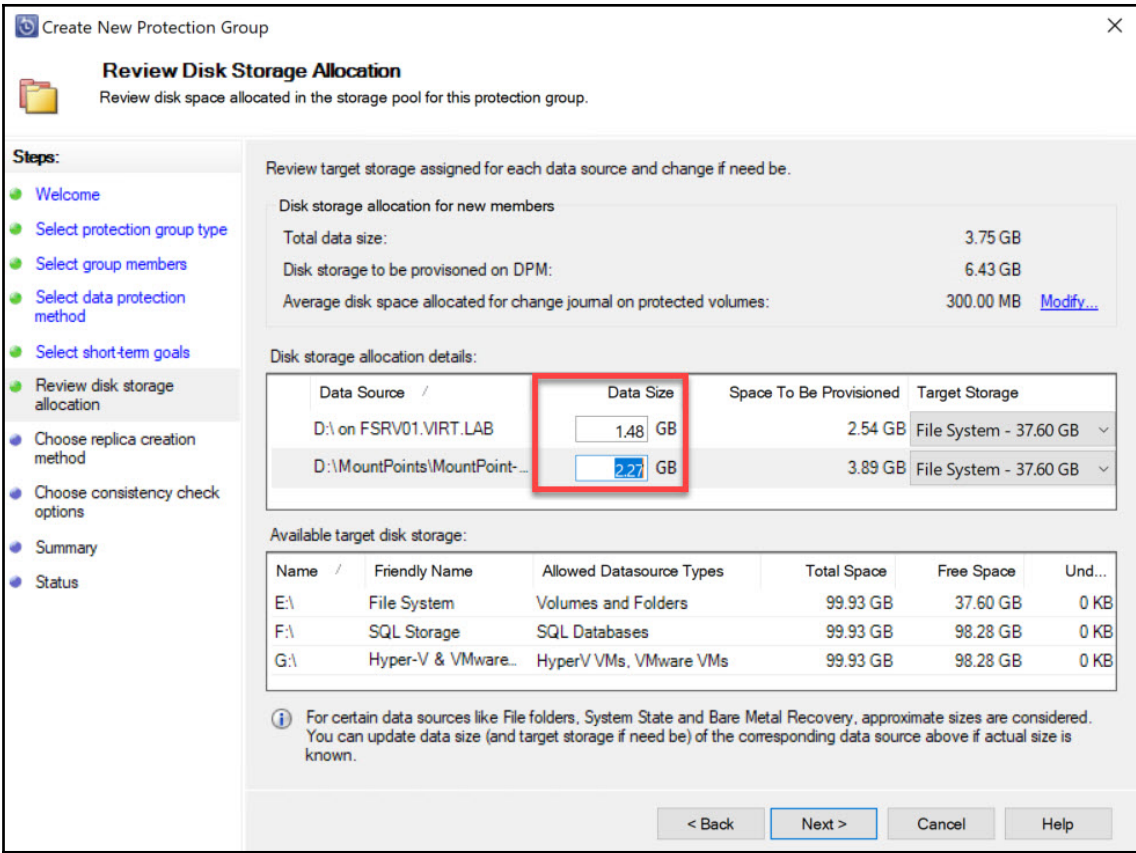

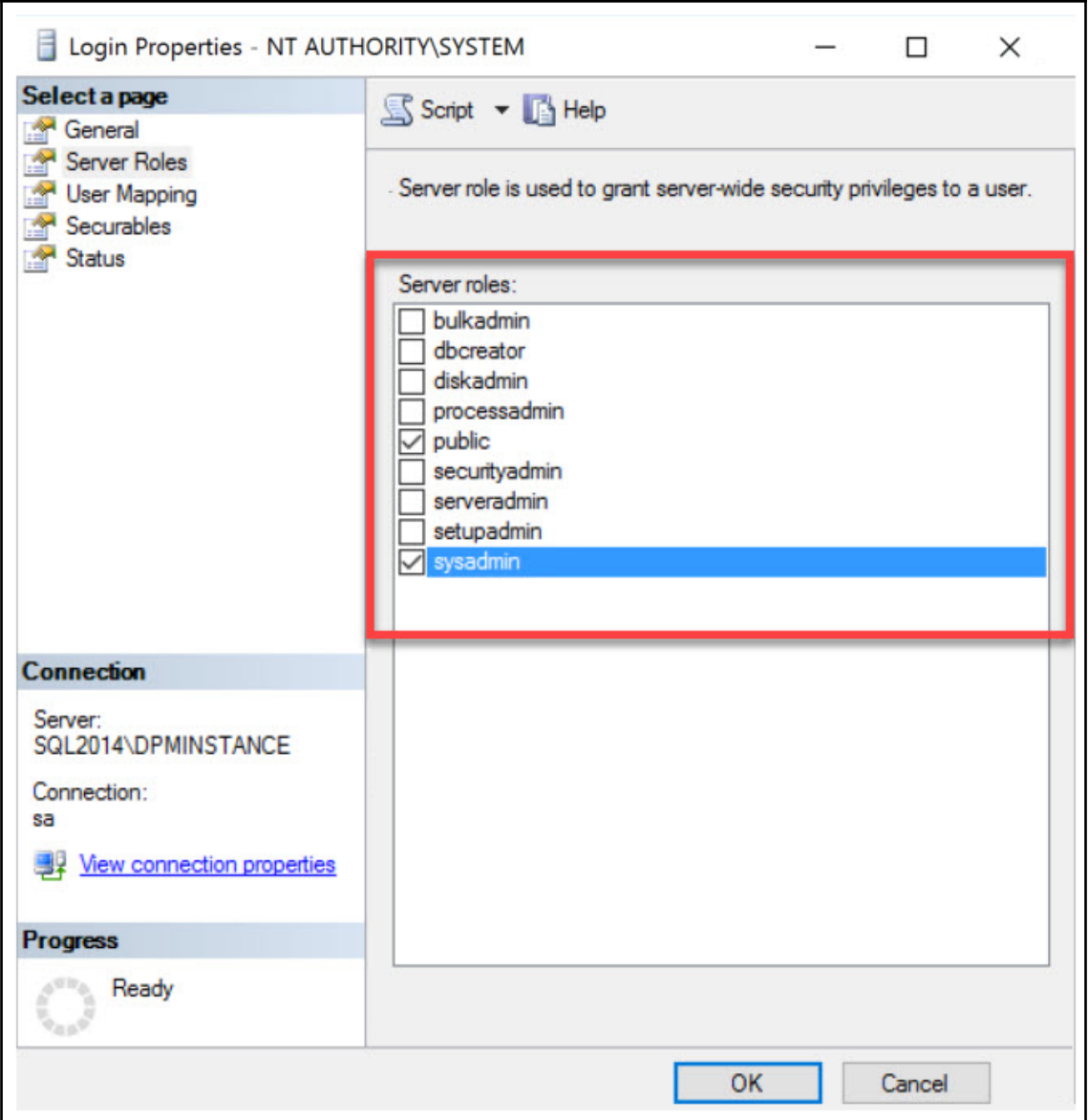

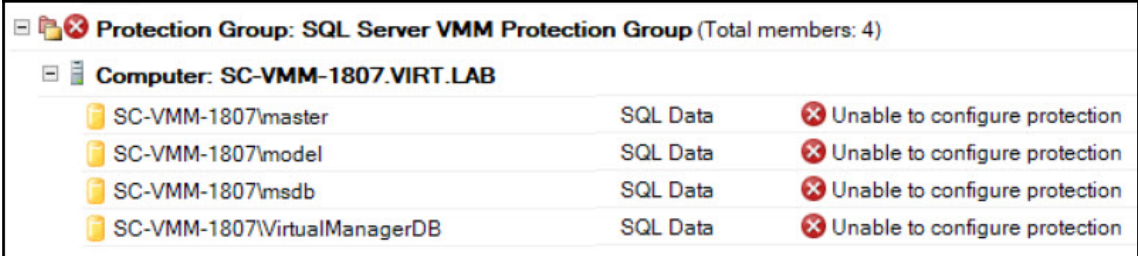

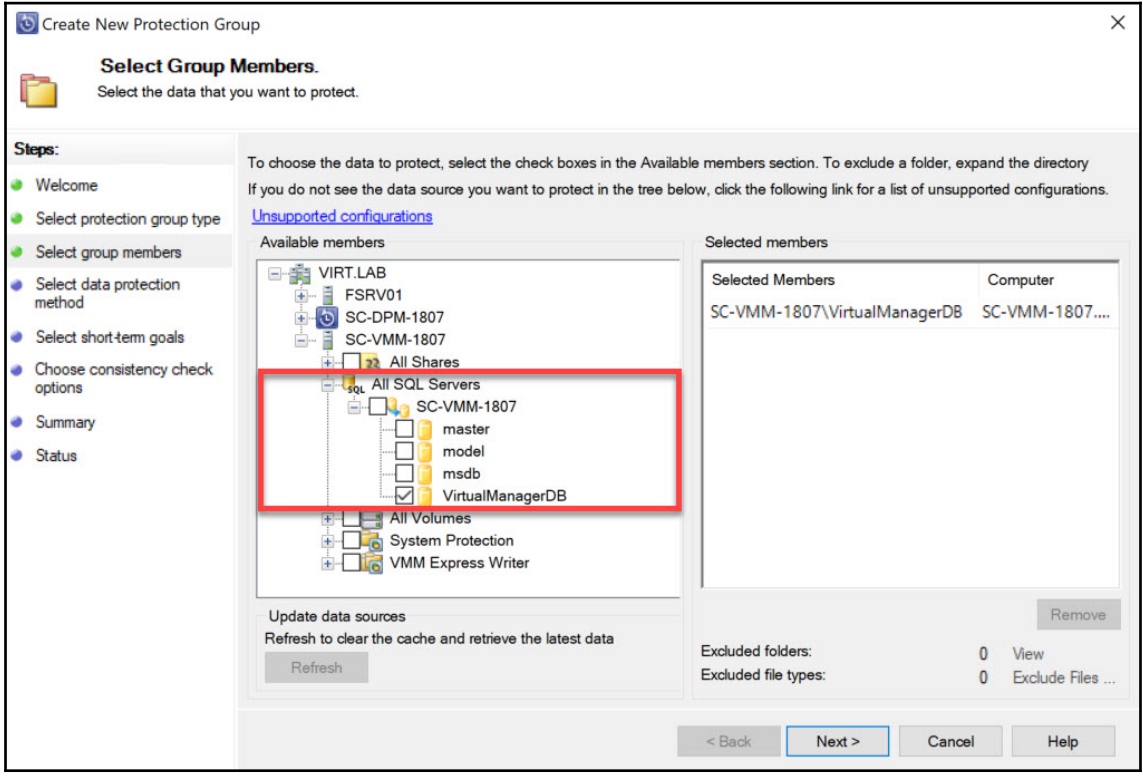

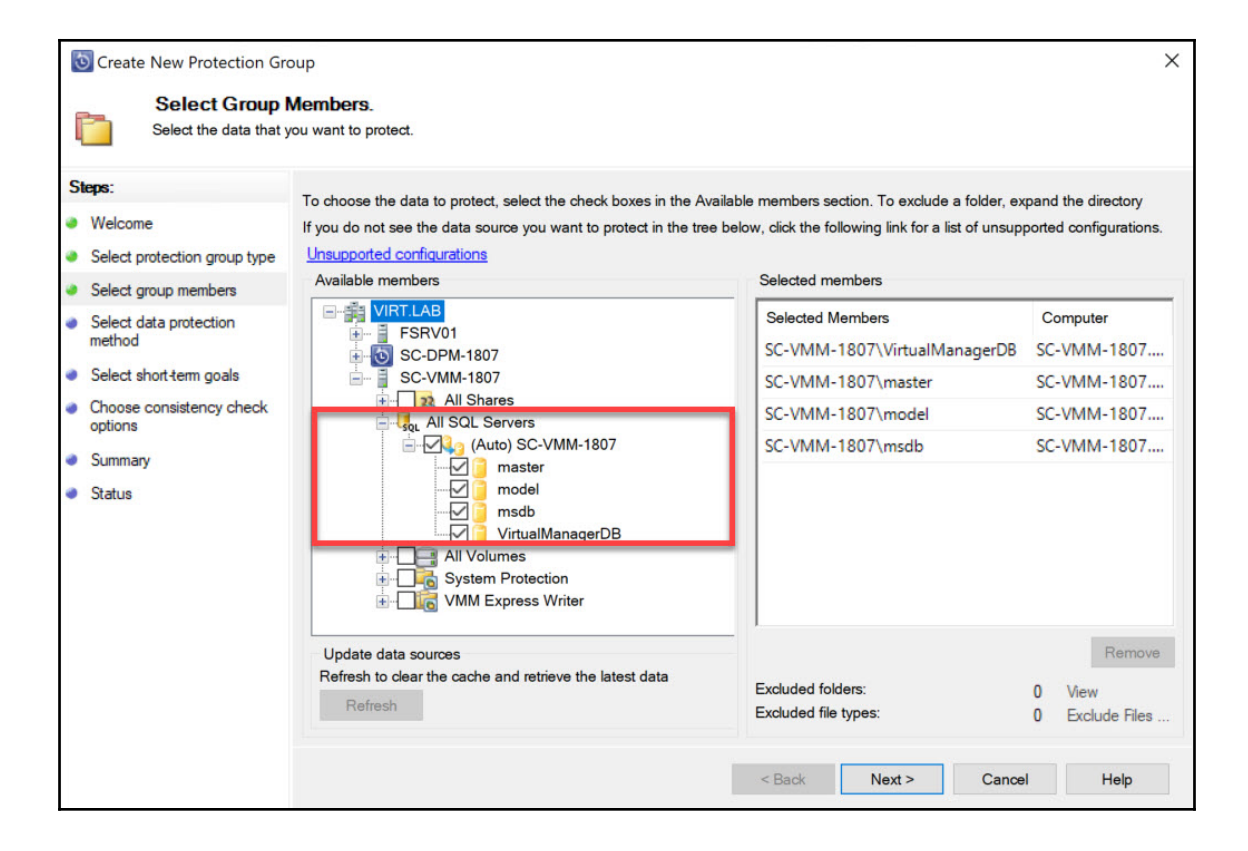

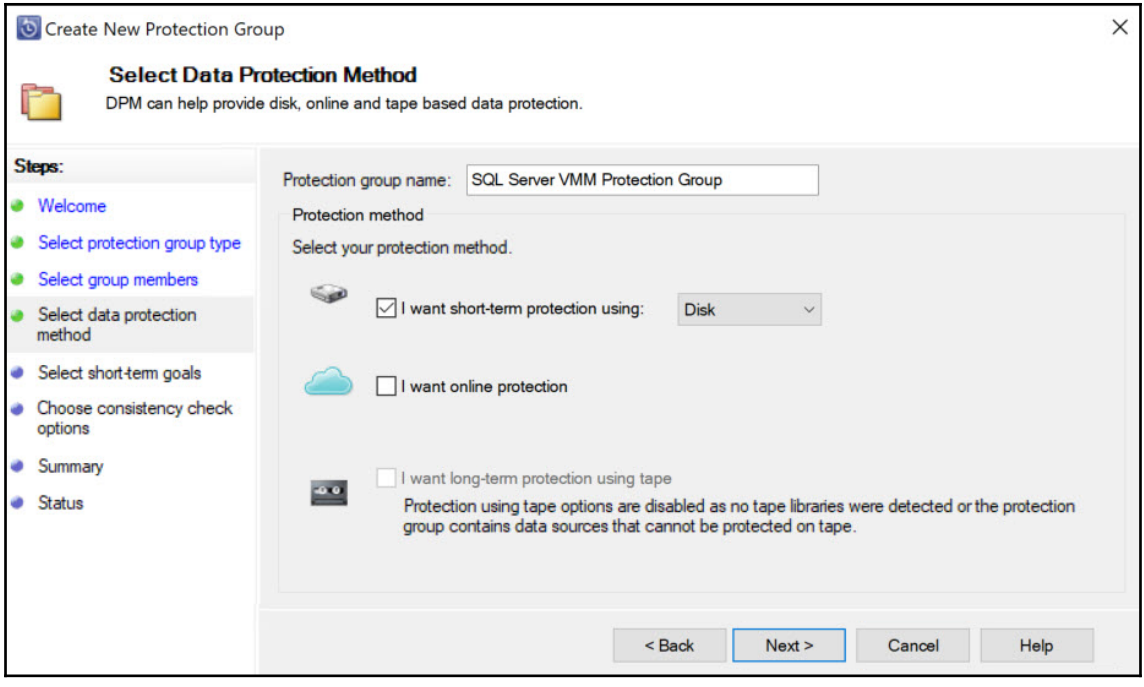

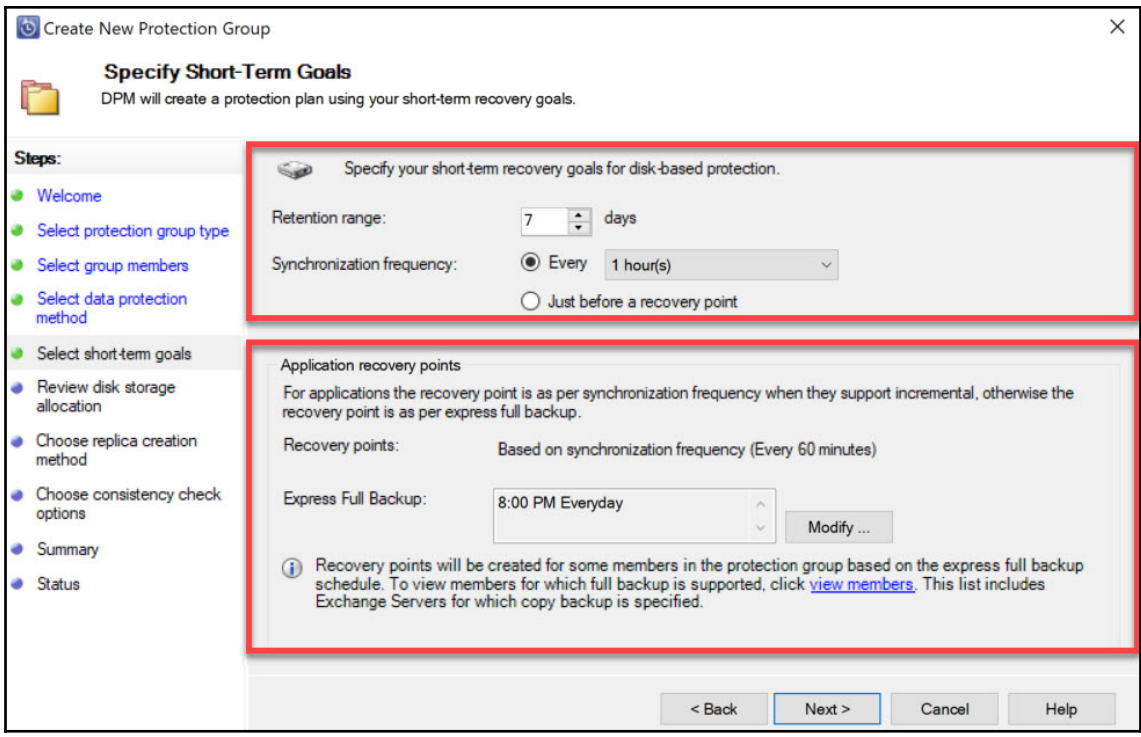

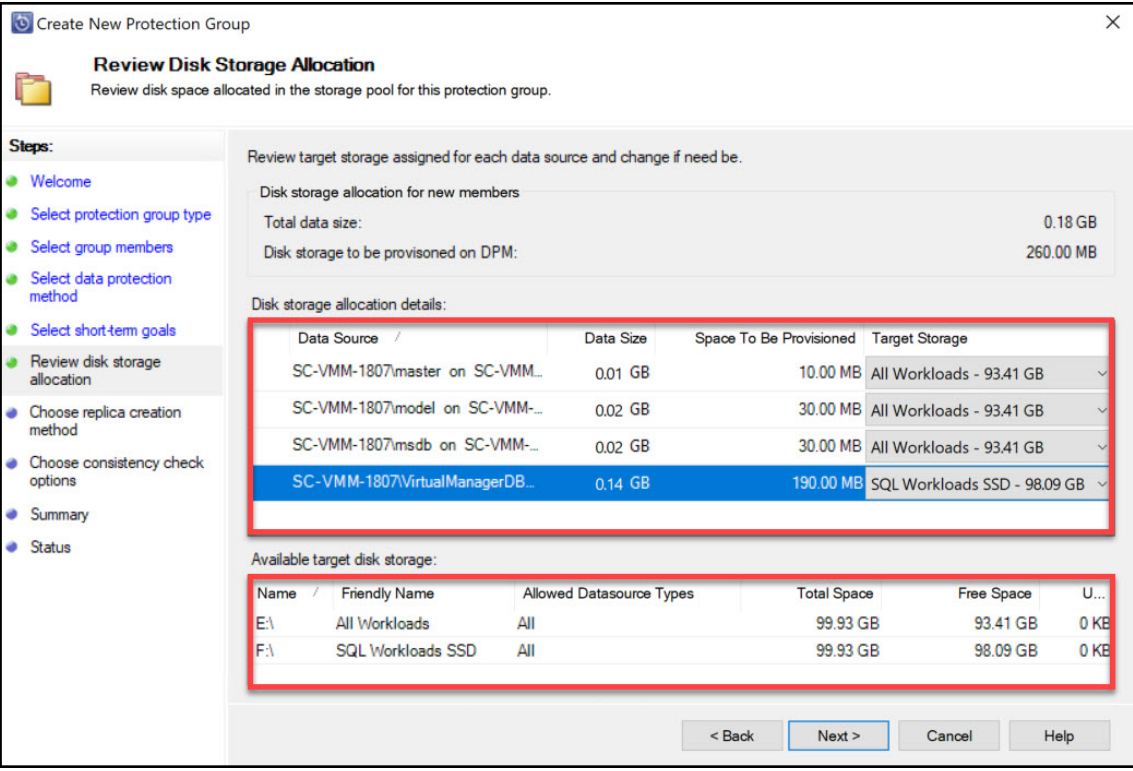

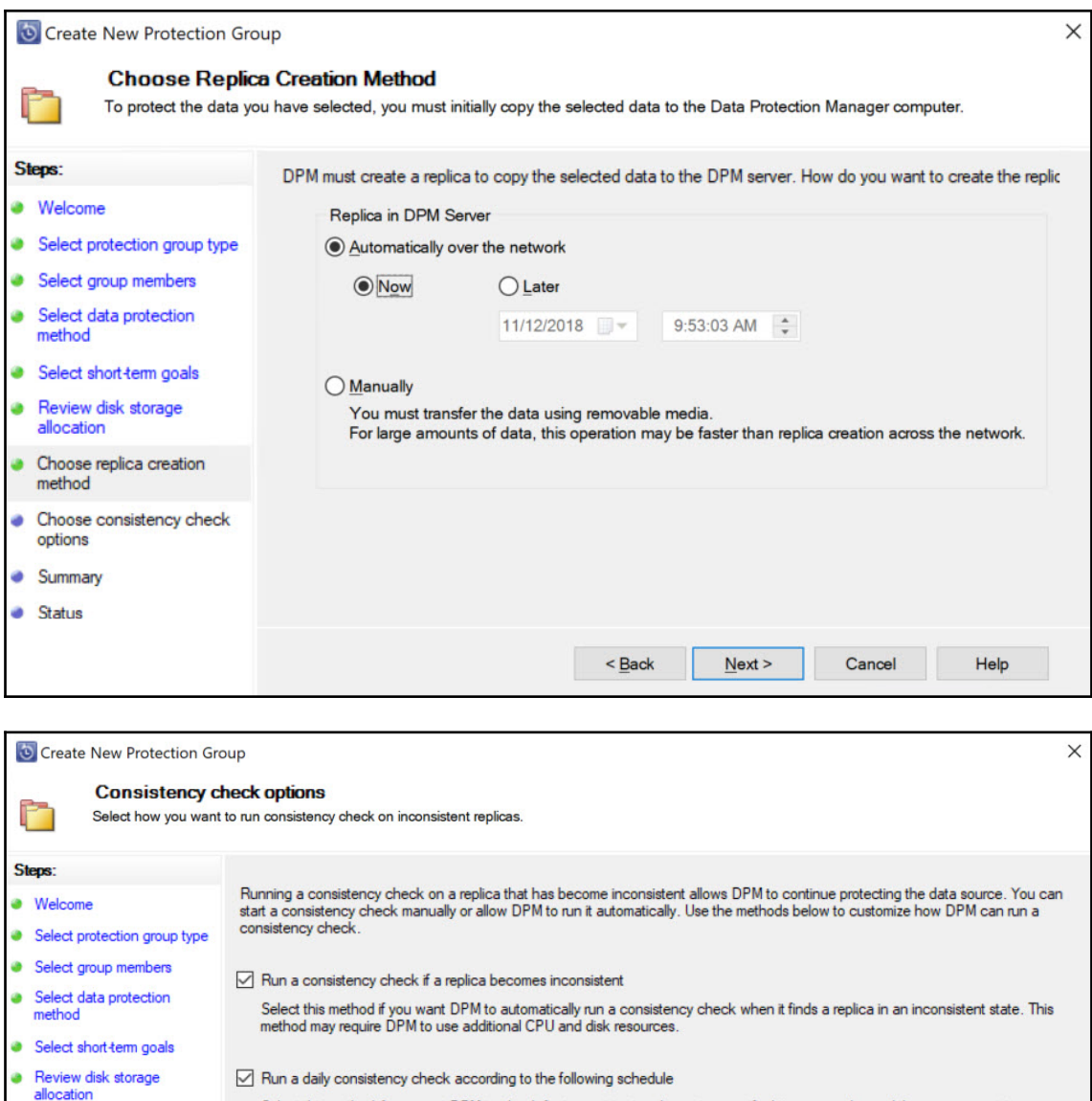

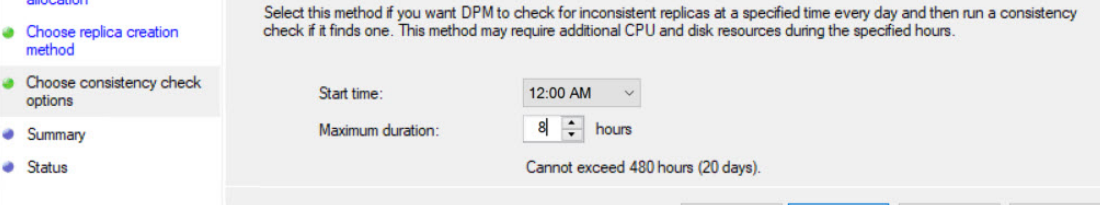

 $<sub>back</sub>$ </sub>

 $Next >$ 

Cancel

 $\mathsf{Help}$ 

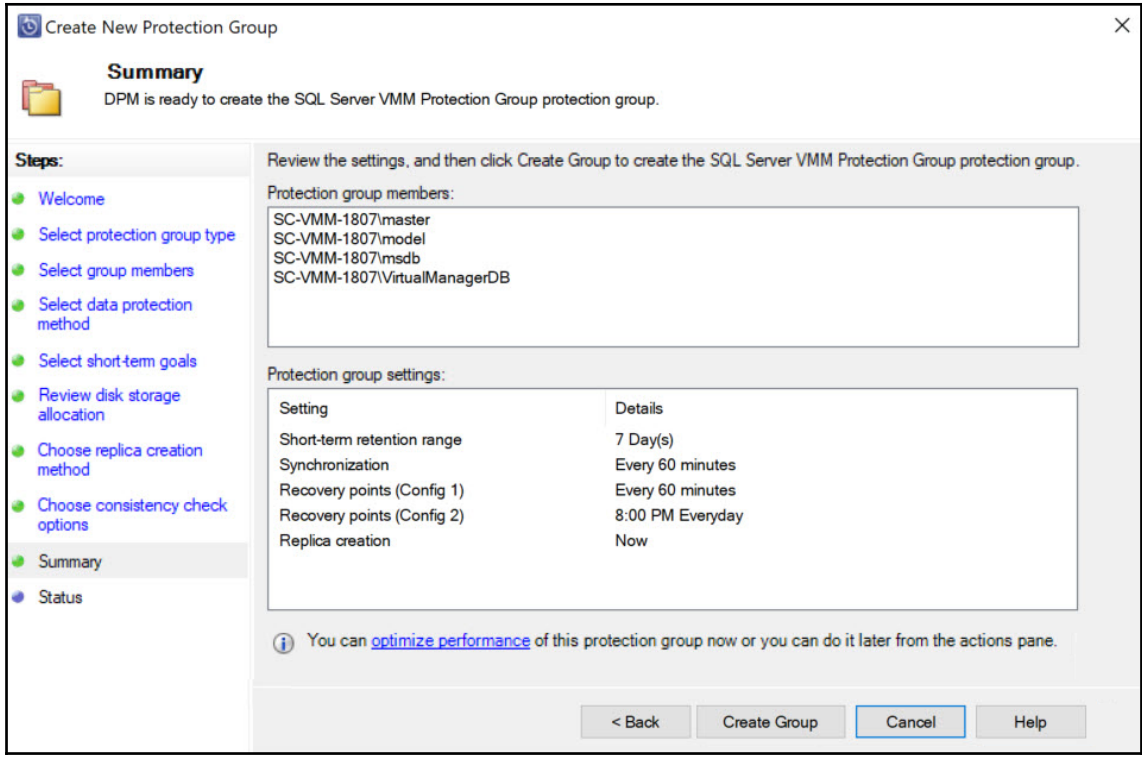

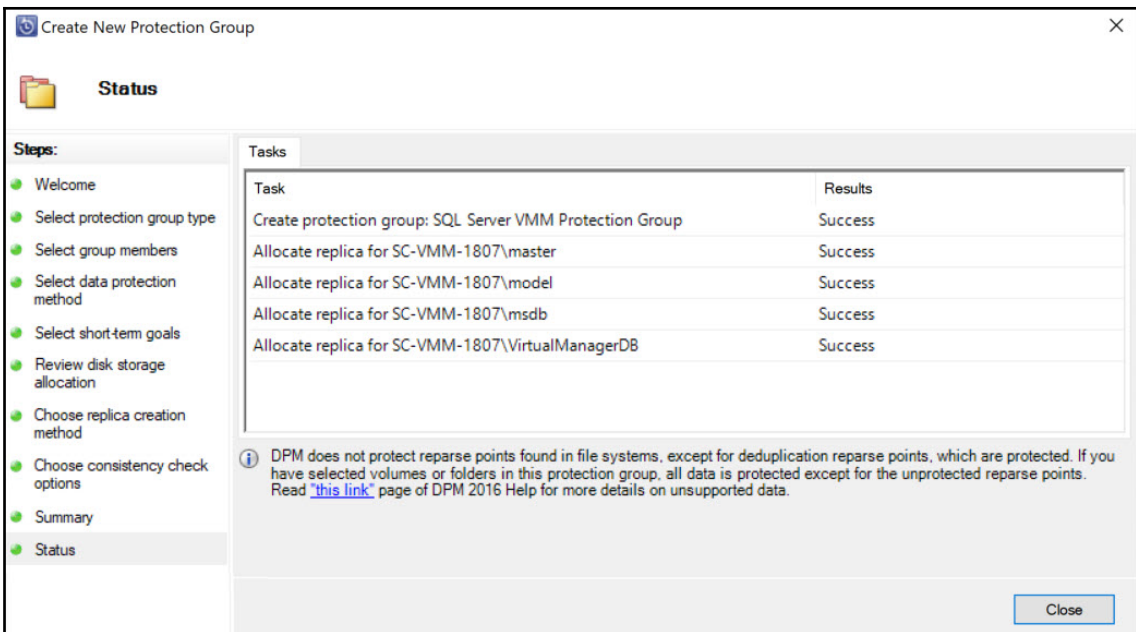

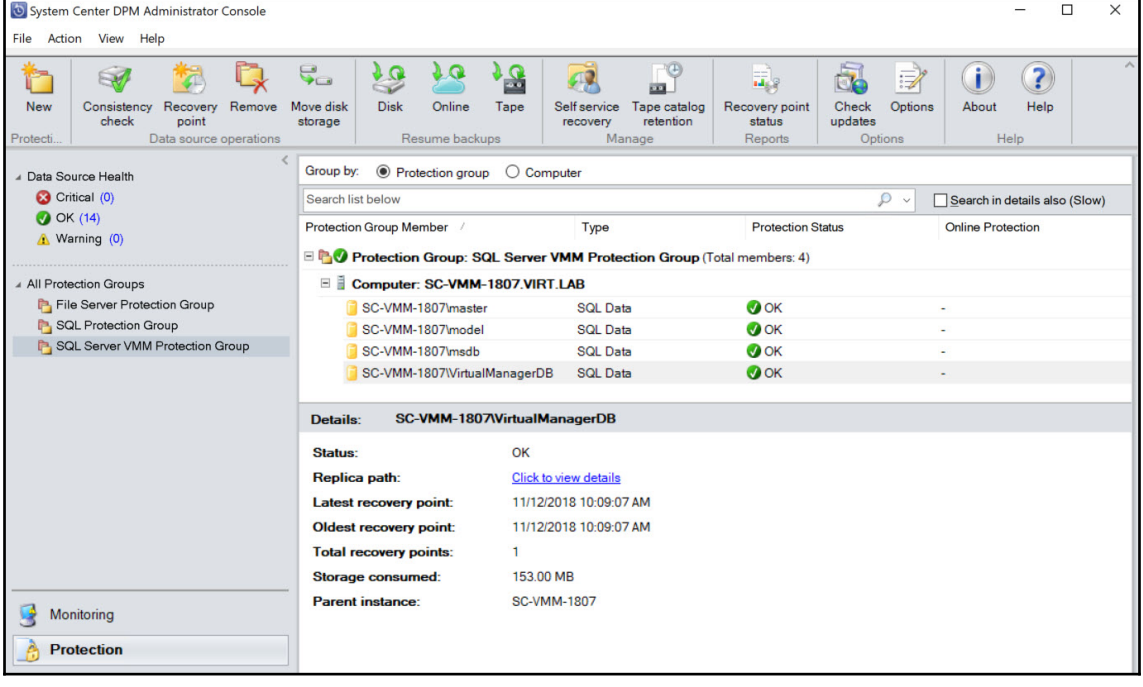

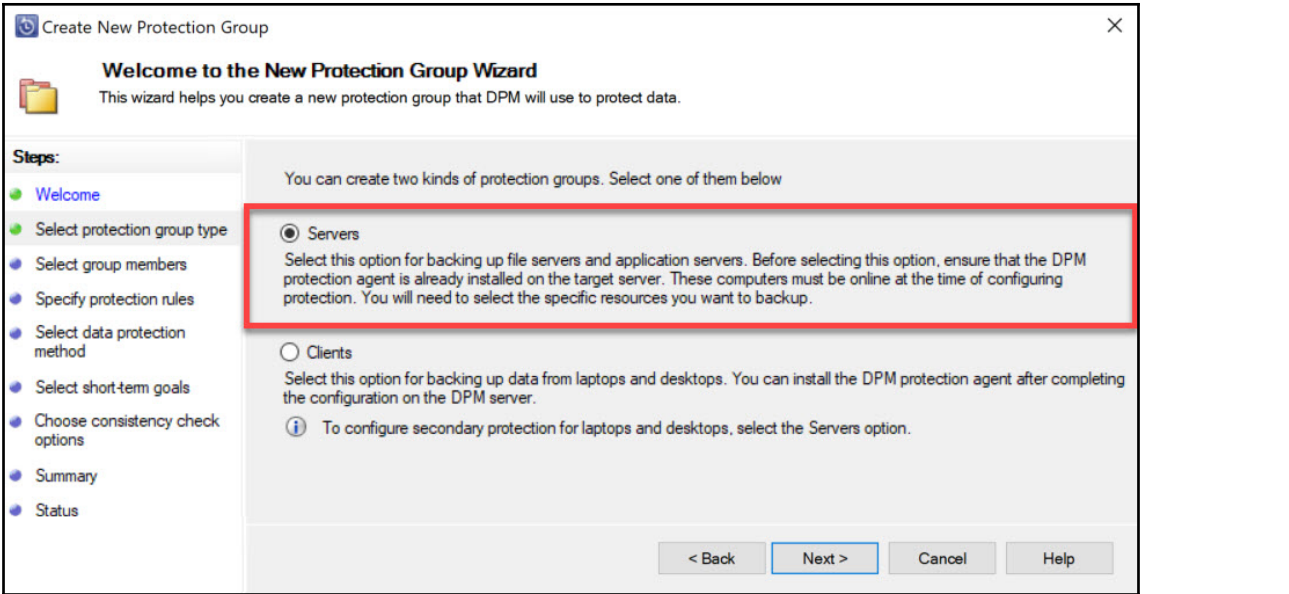

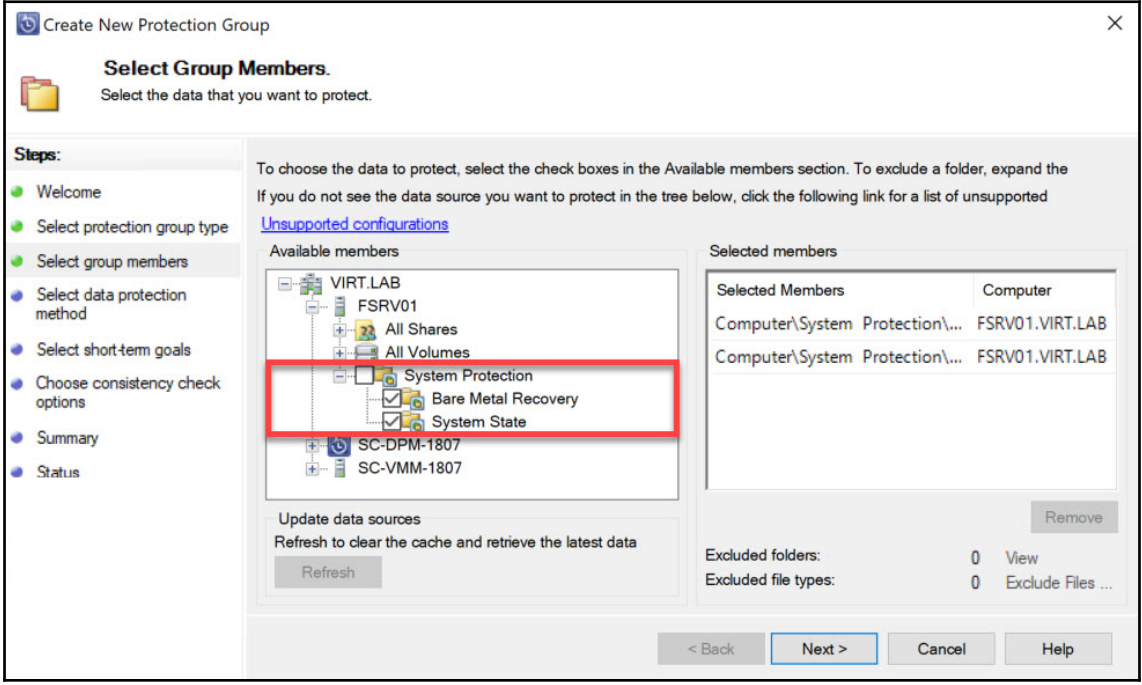

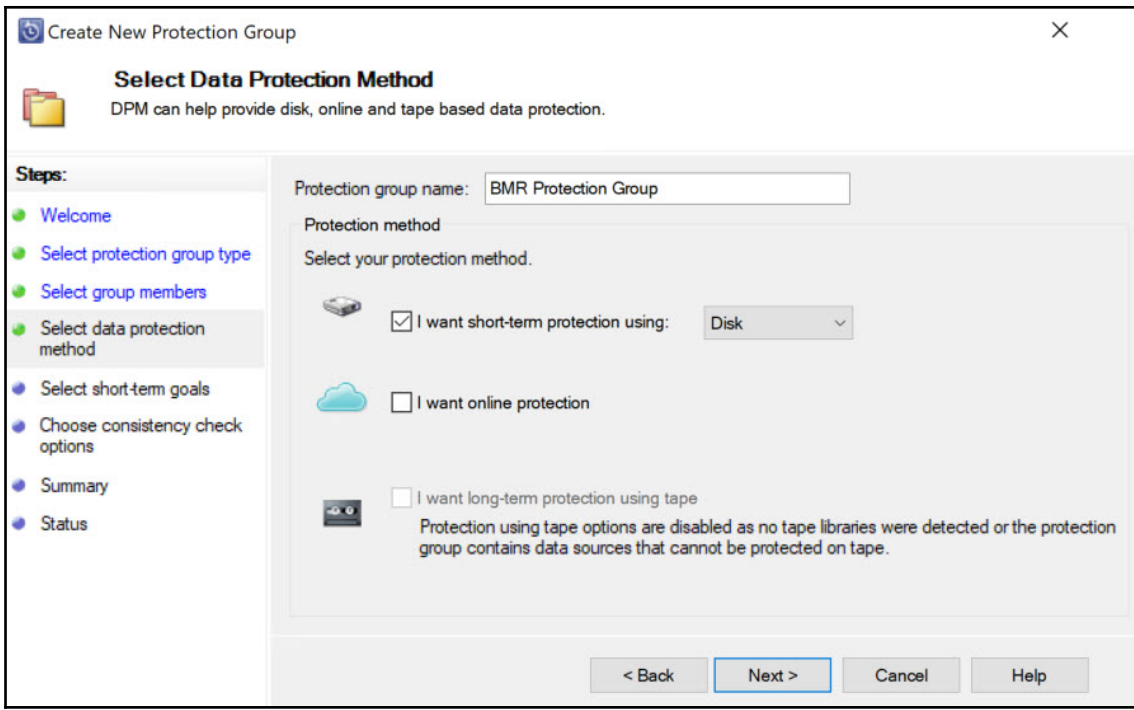

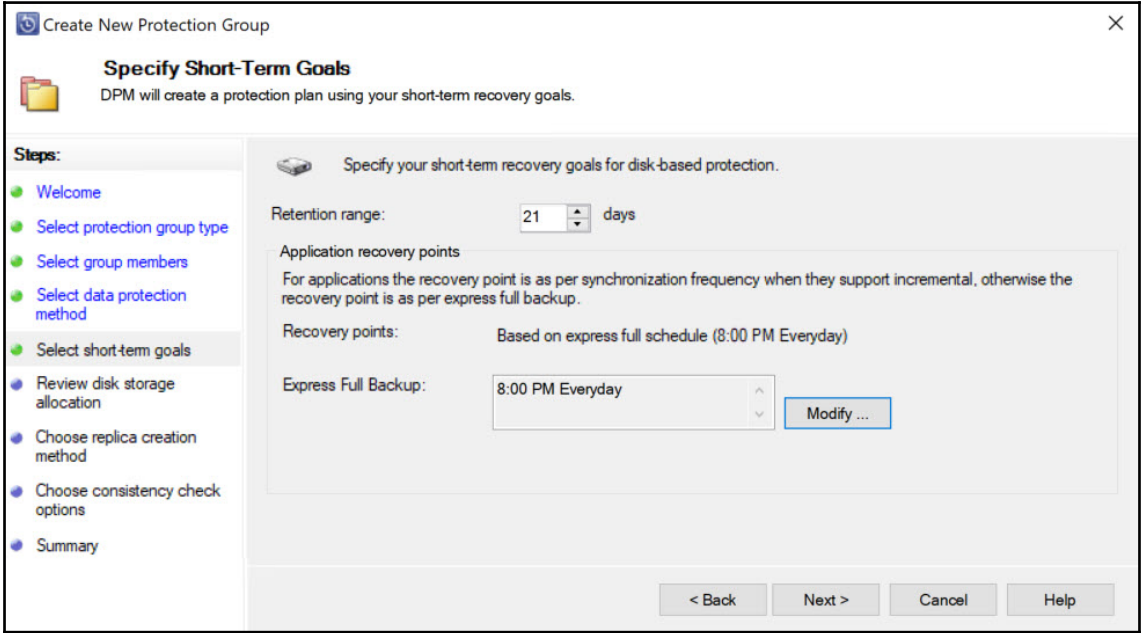

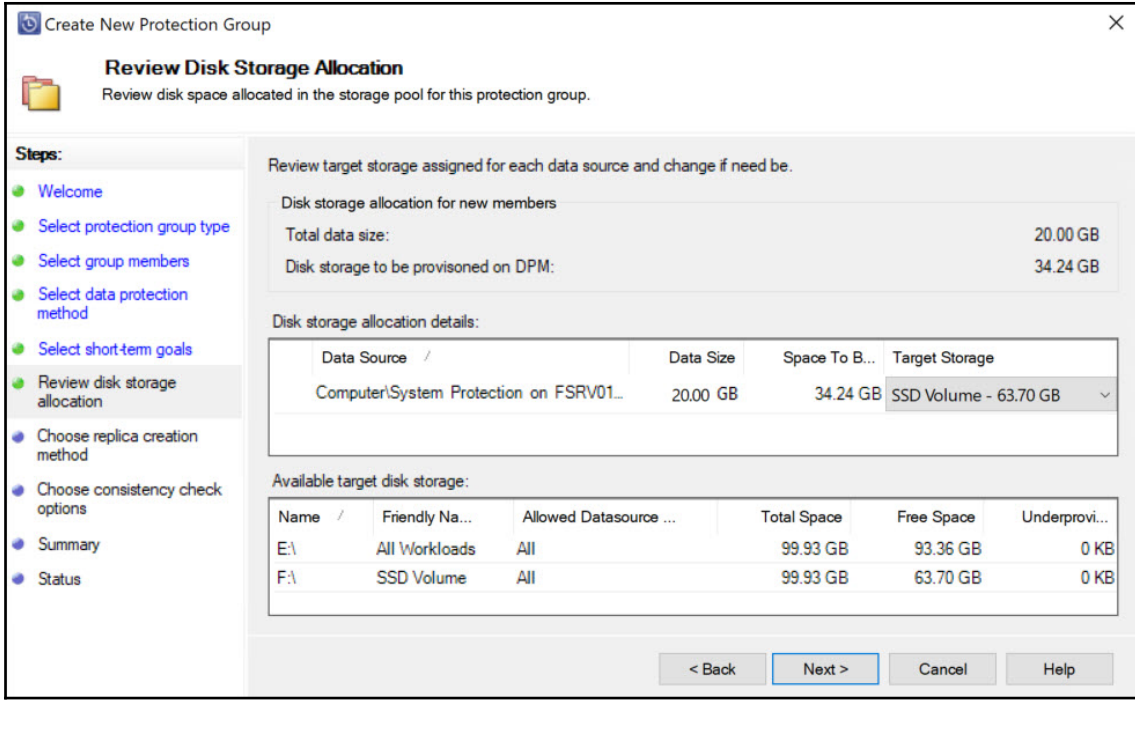

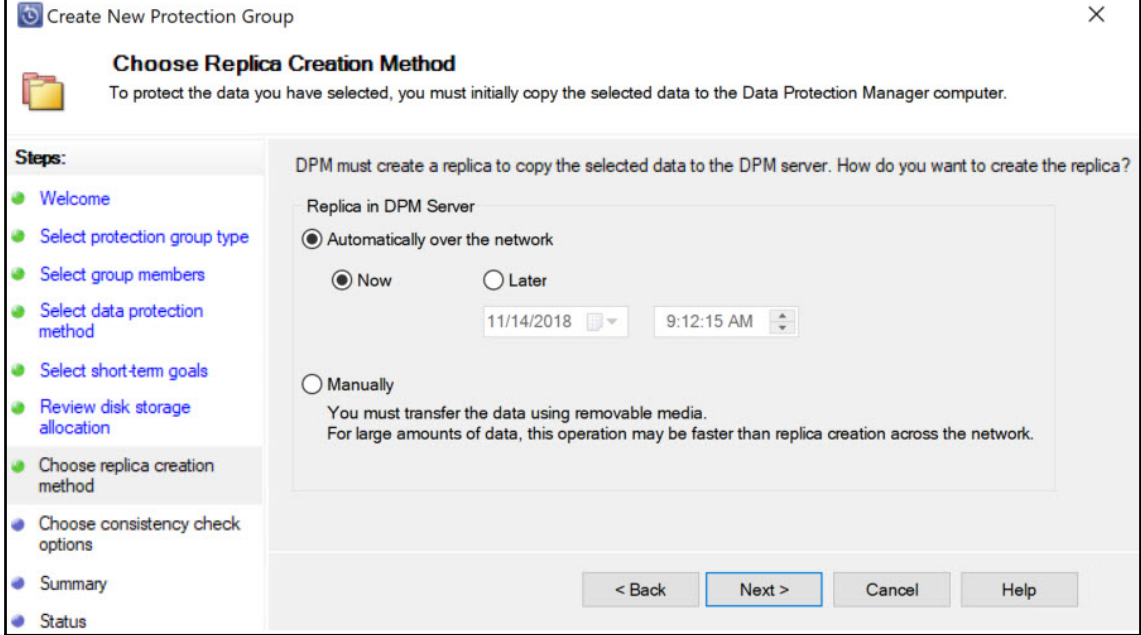

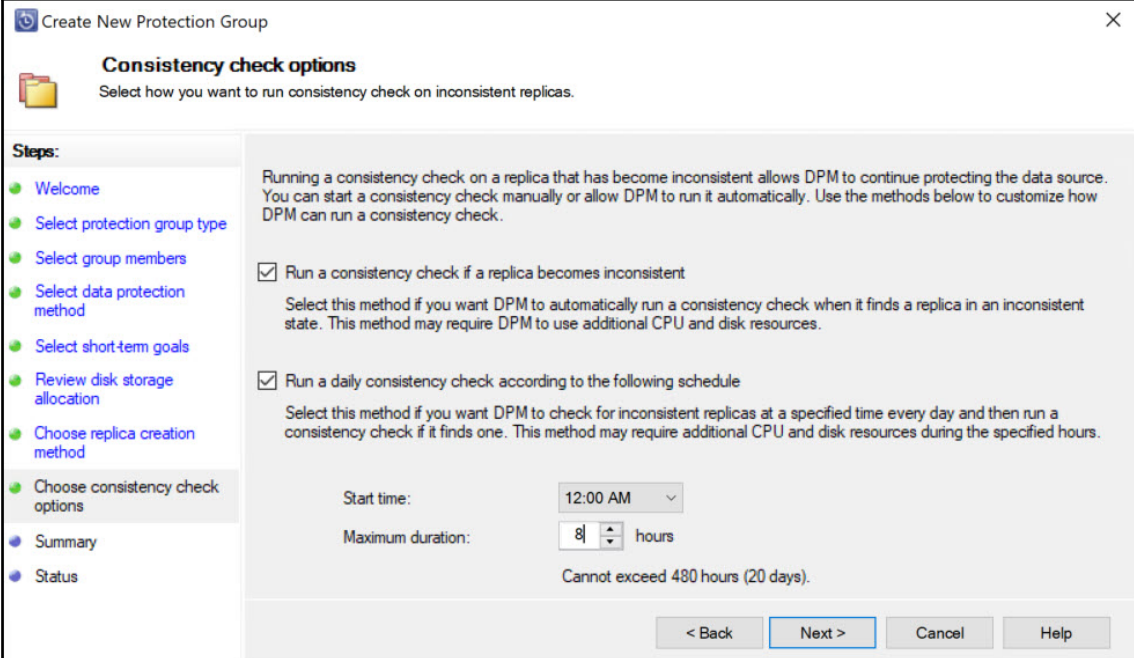

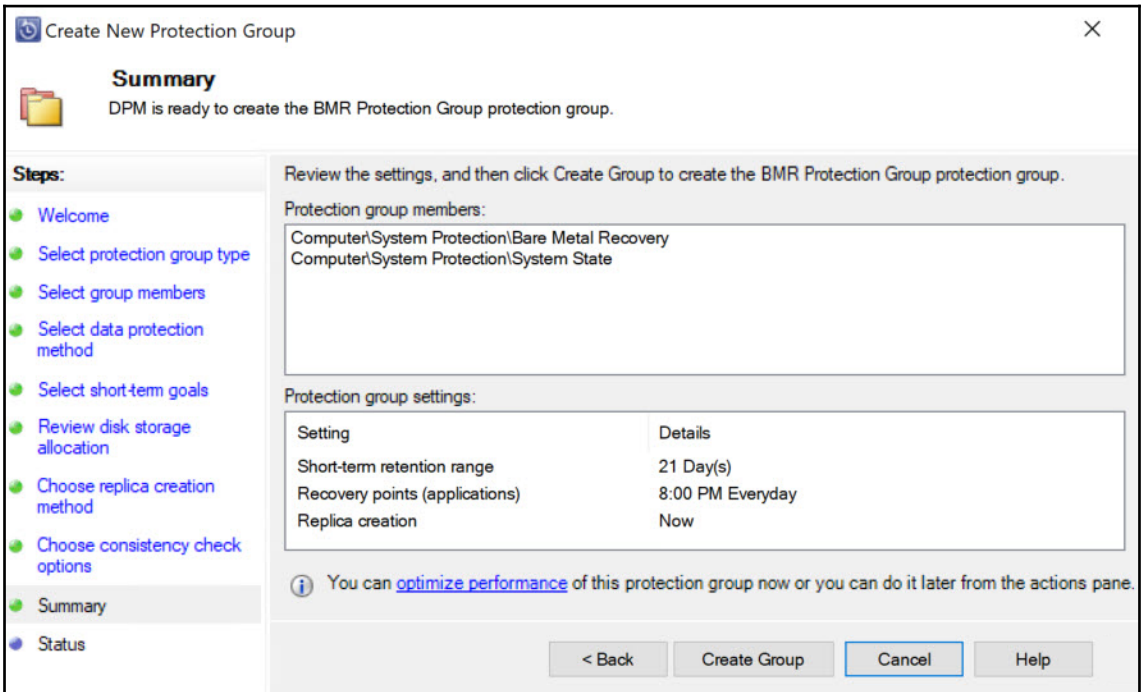

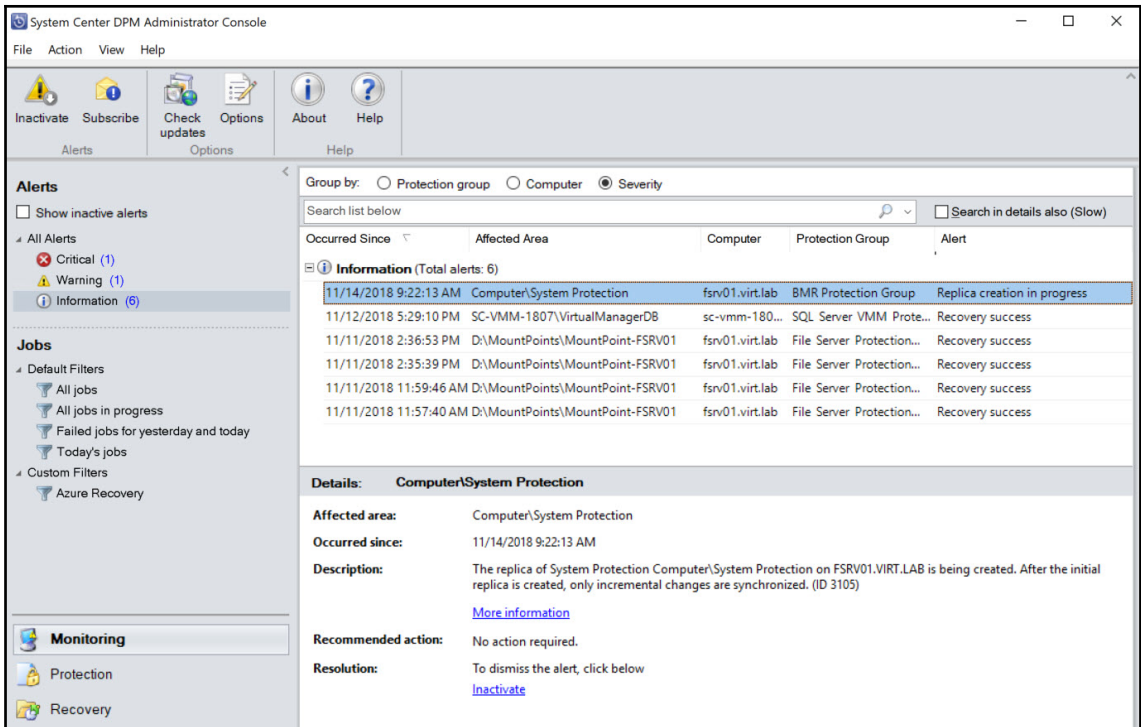

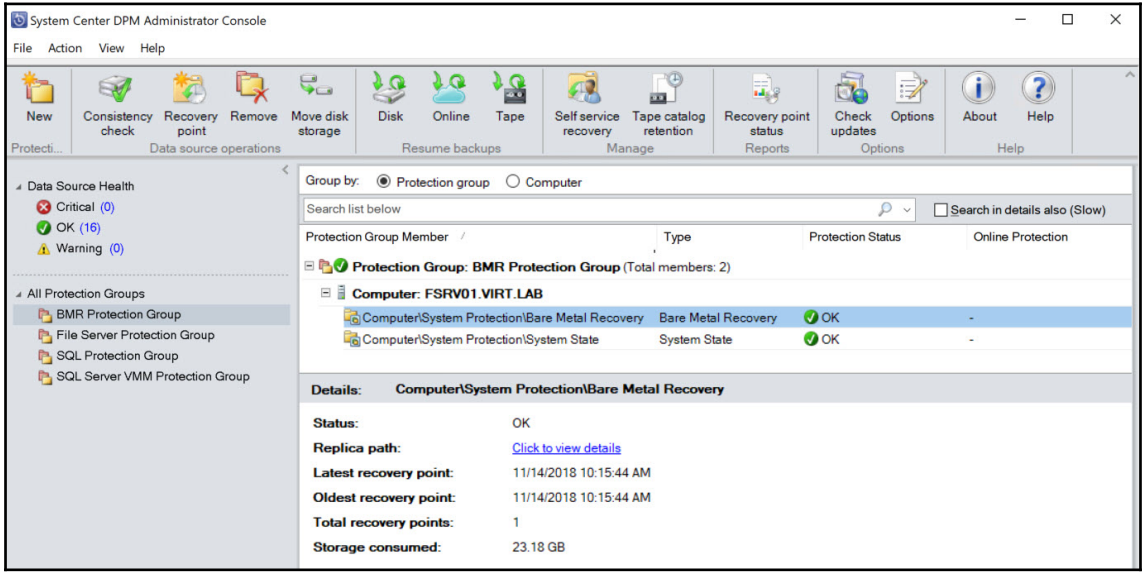

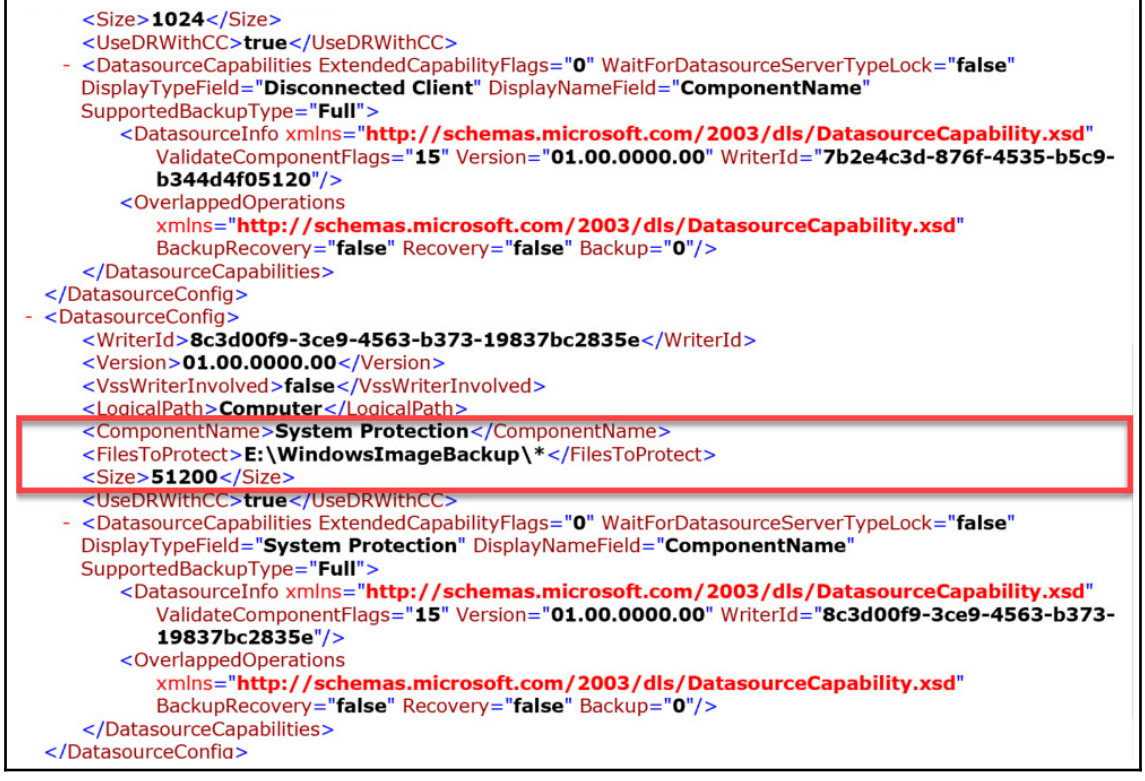

## **Chapter 6: Securing Windows Client with DPM**

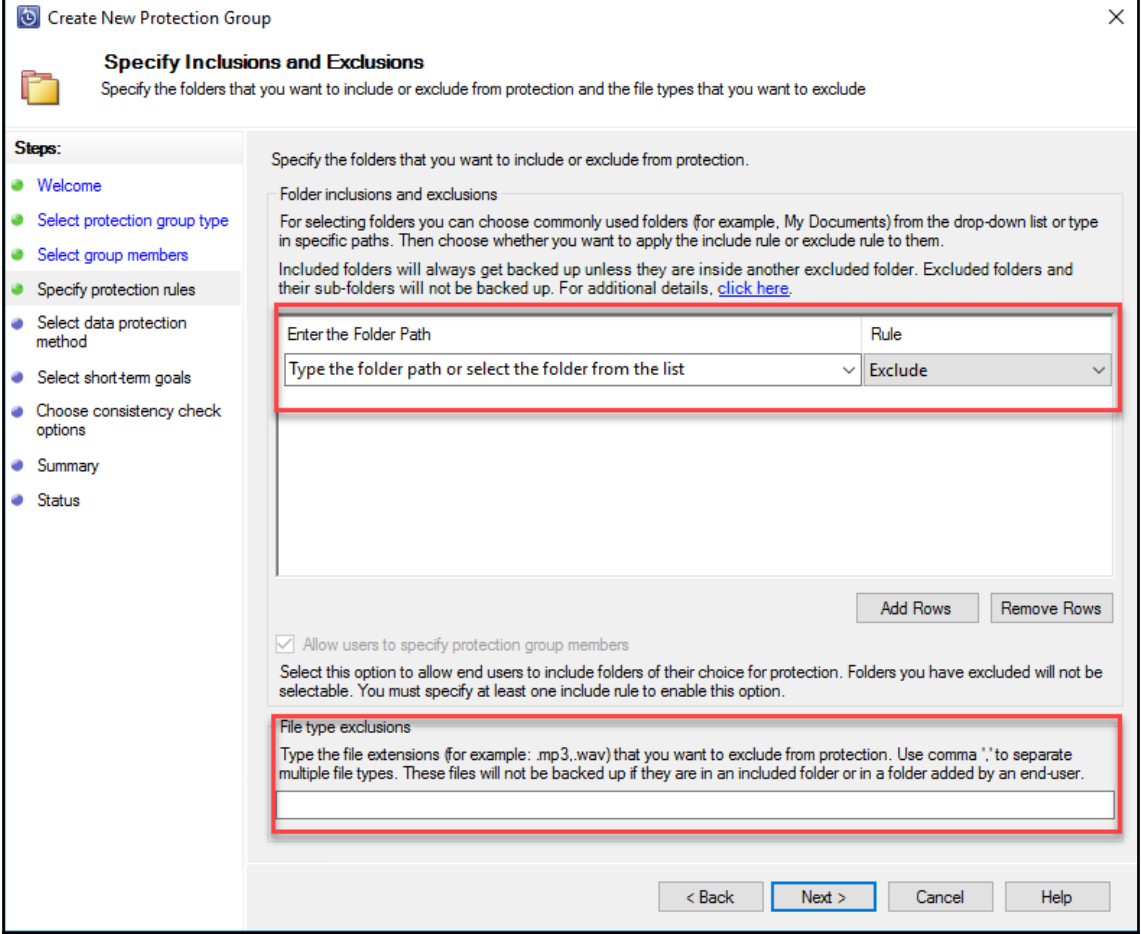

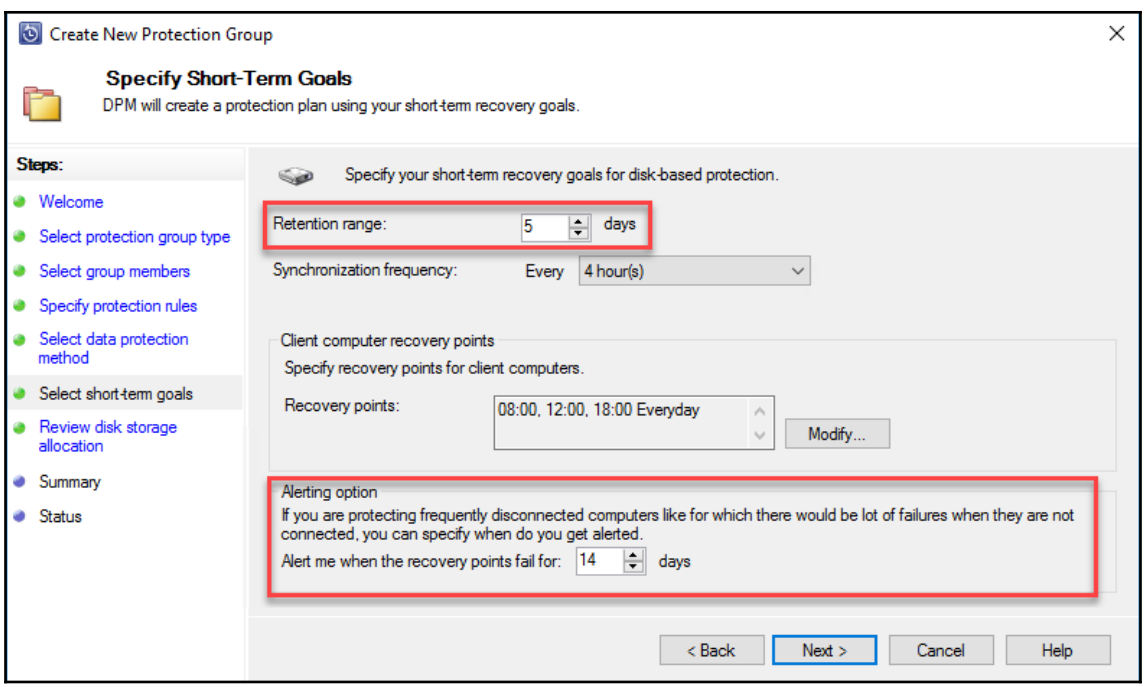

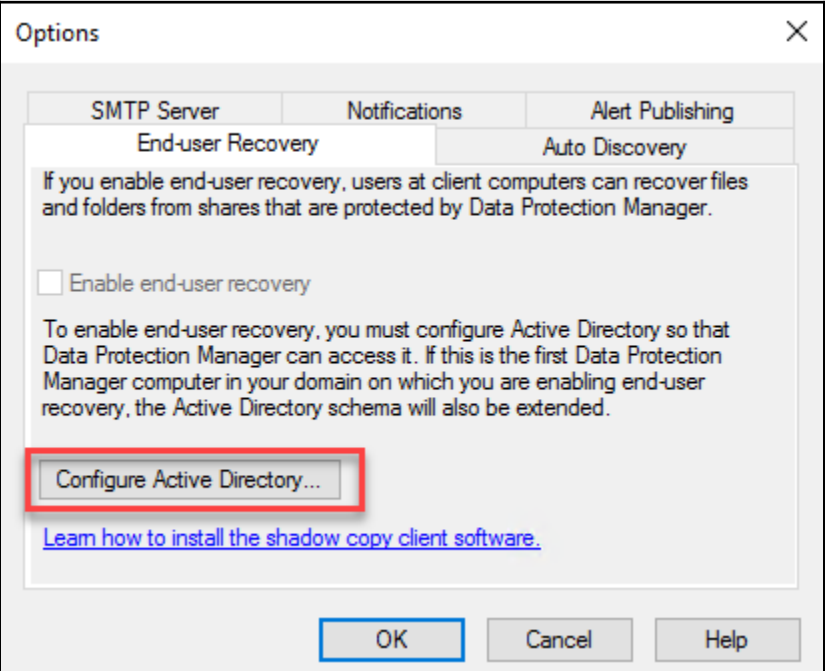

## **Chapter 7: Protecting Microsoft Azure Stack with DPM**
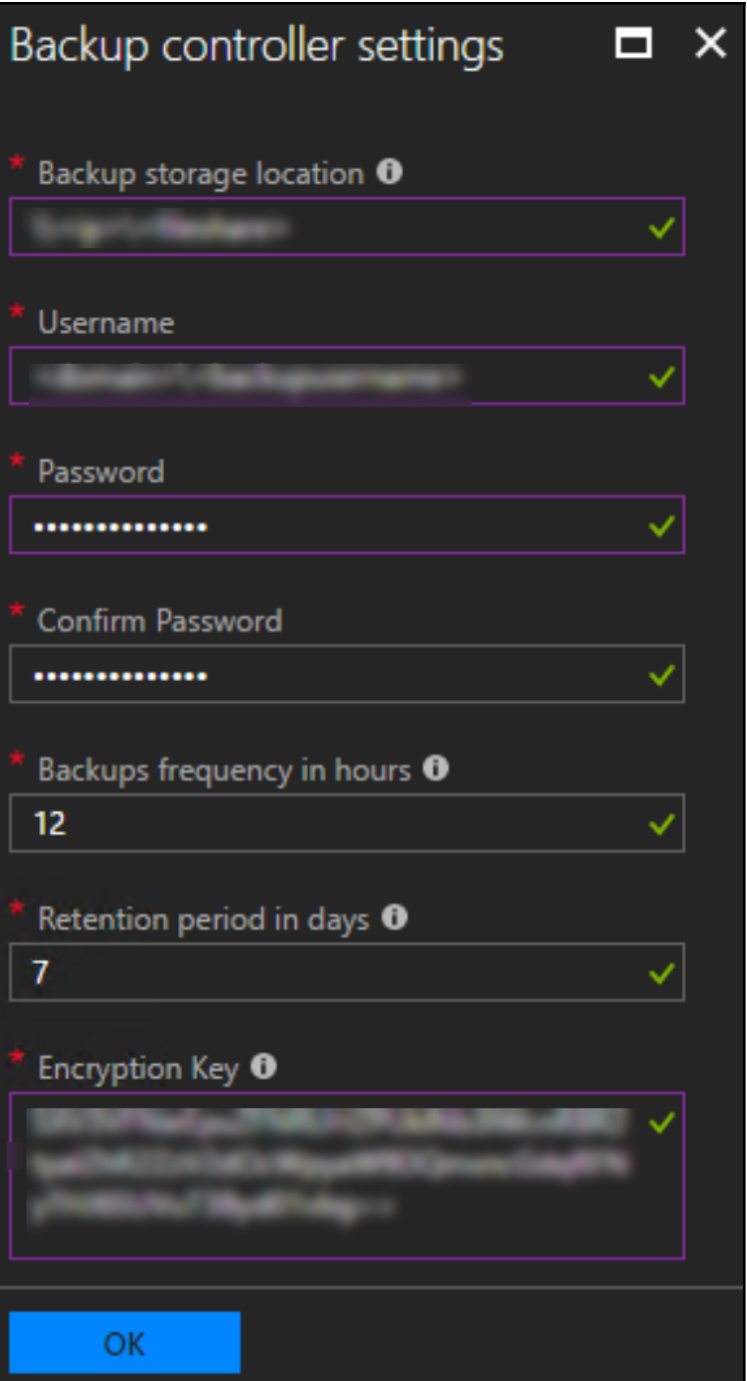

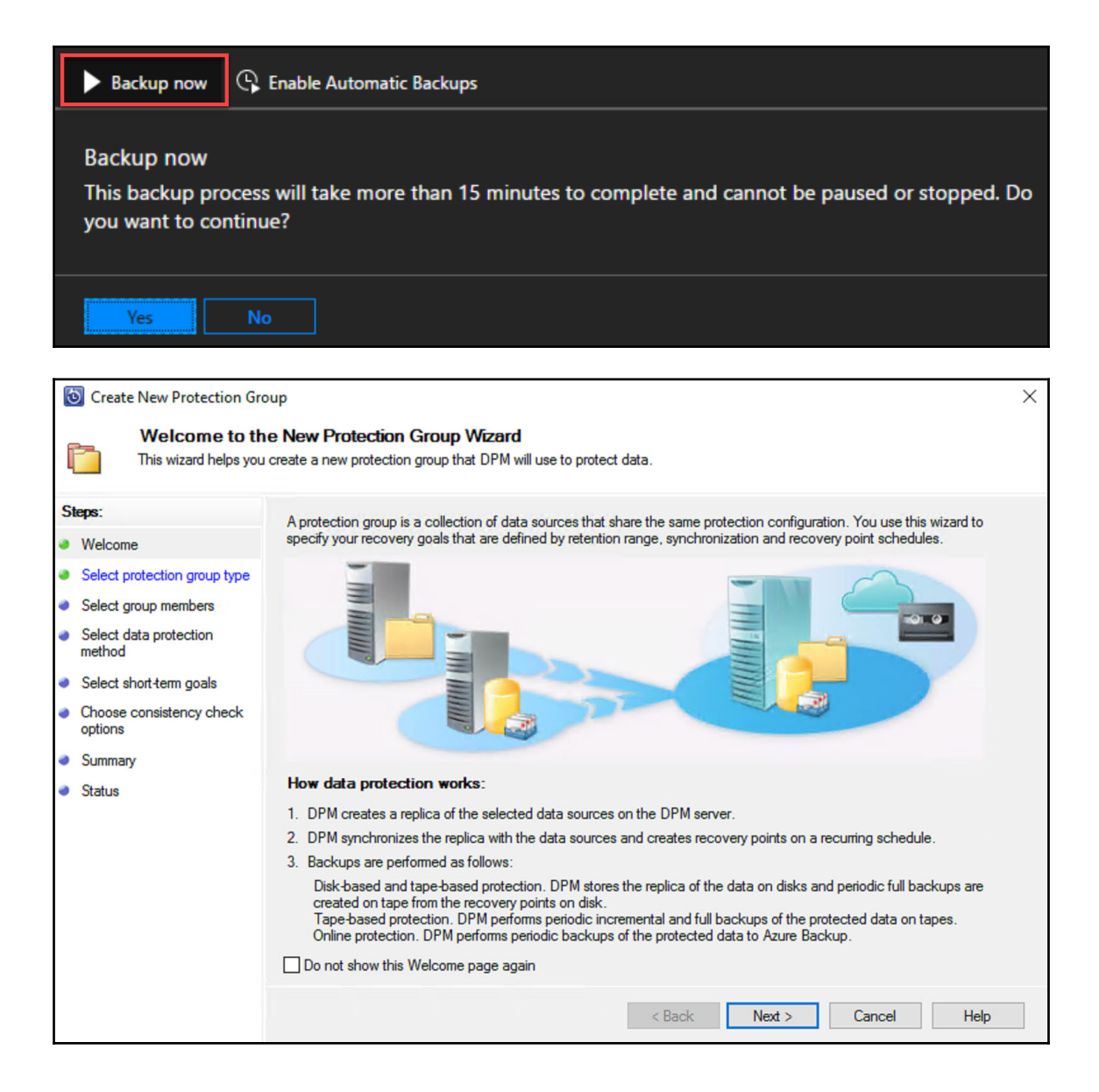

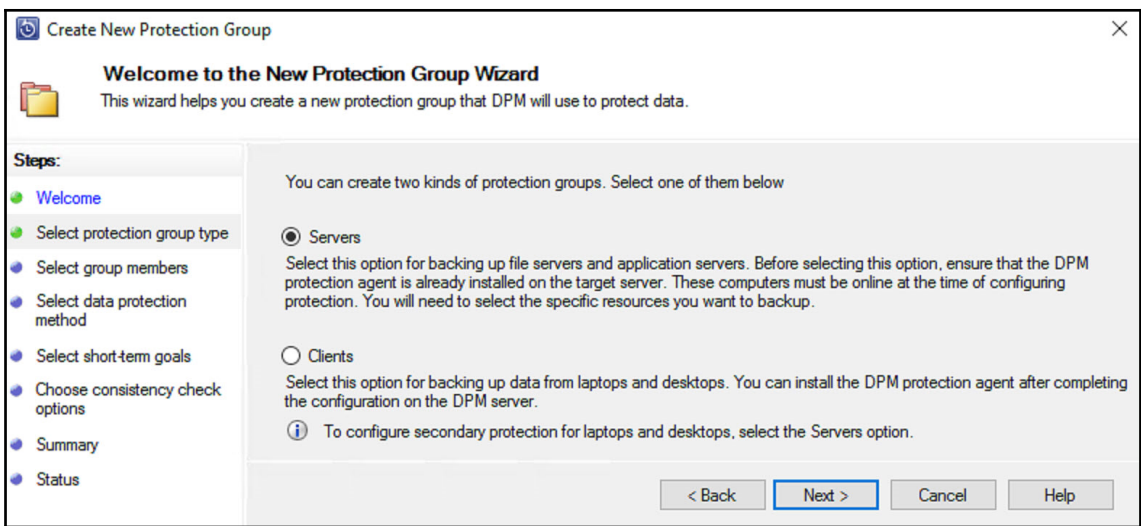

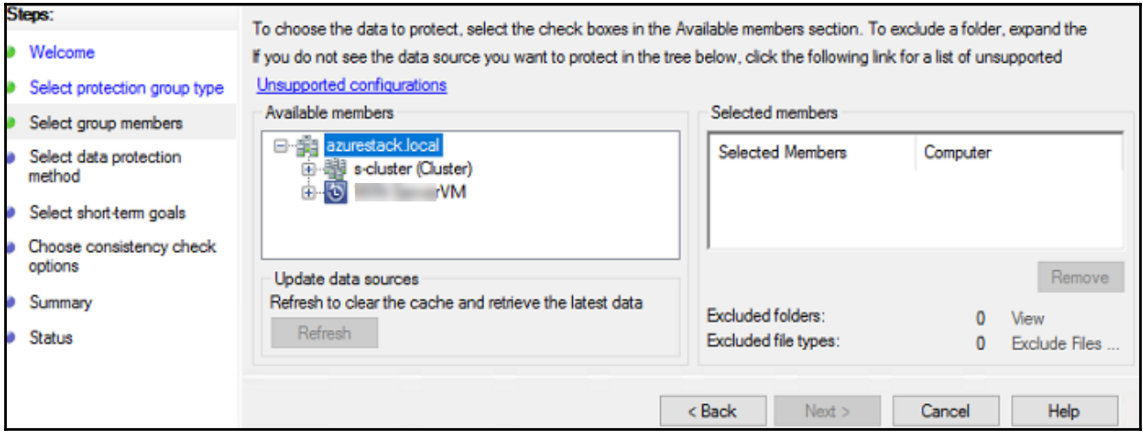

## **Chapter 8: Protecting Workgroups and Untrusted Domains**

**CES** Administrator: Command Prompt

C:\DPMAgent\agents\RA\5.1.375.0\amd64\1033>DPMAgentInstaller KB4293623 AMD64.exe

C:\DPMAgent\agents\RA\5.1.375.0\amd64\1033>\_

C:\Program Files\Microsoft Data Protection Manager\DPM\bin>SetDpmServer.exe -DPMServerName SC-DPM-18 07 -isNonDomainServer -Username dpmworkgroup Make sure that this computer is not part of a perimeter network. DPM does not support protection of computers on a perimeter network. Enter the password for 'dpmworkgroup' to connect to 'SC-DPM-1807': Retype the password to confirm: Enter the password for 'dpmworkgroup' to connect to 'SC-DPM-1807': Configuring dpm server settings and firewall settings for dpm server =[SC-DPM-1807] The following firewall exceptions has been added: - Exception for DPMRA.exe in all profiles. - Exception for Windows Management Instrumentation service. - Exception for DCOM communication on port 135 (TCP and UDP) in all profiles. Configuration completed successfully!!!

C:\Program Files\Microsoft Data Protection Manager\DPM\bin>

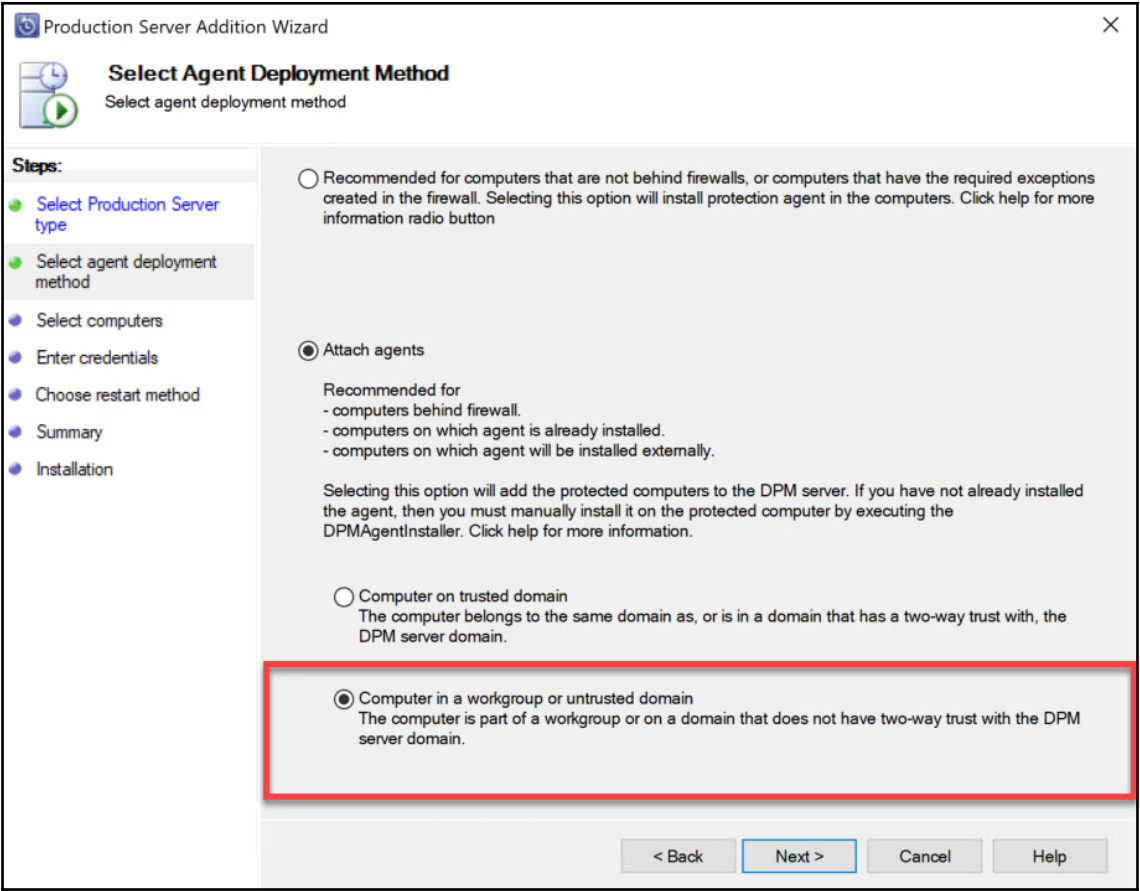

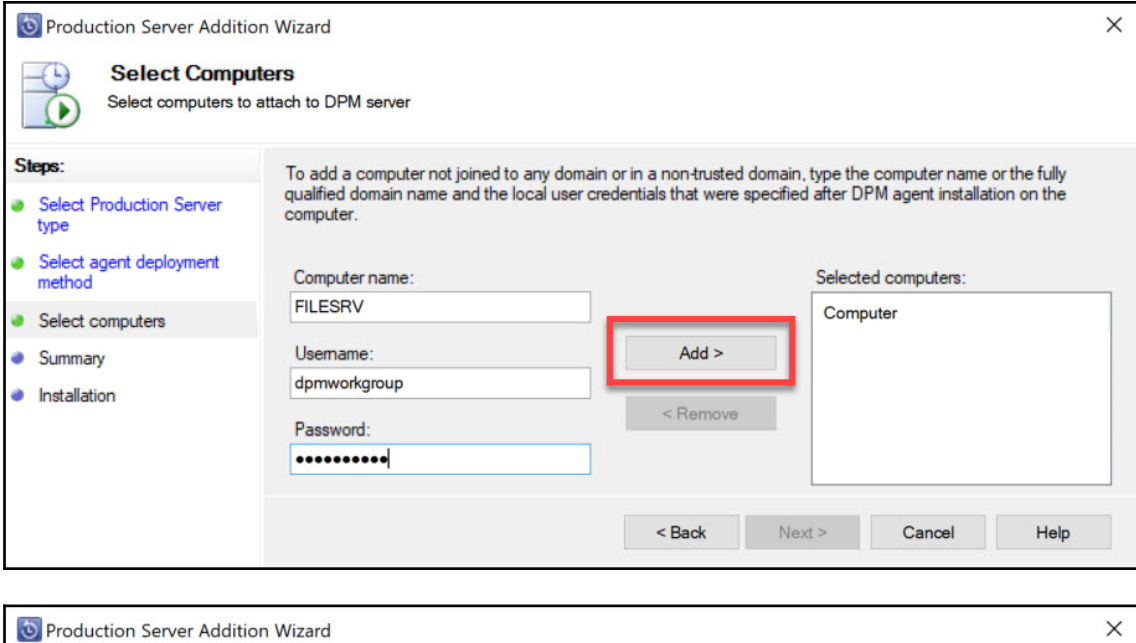

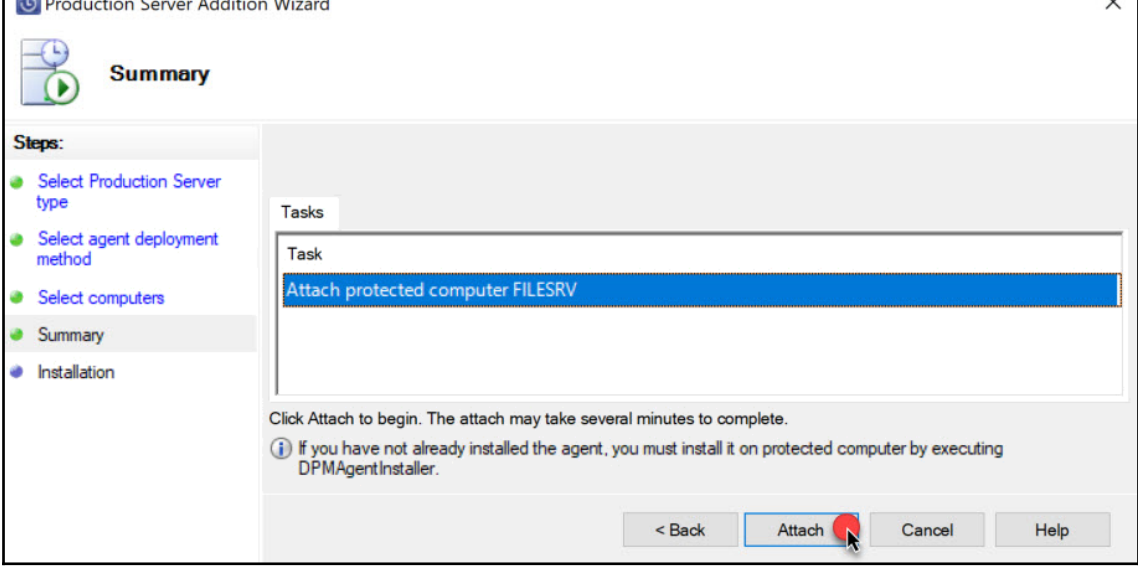

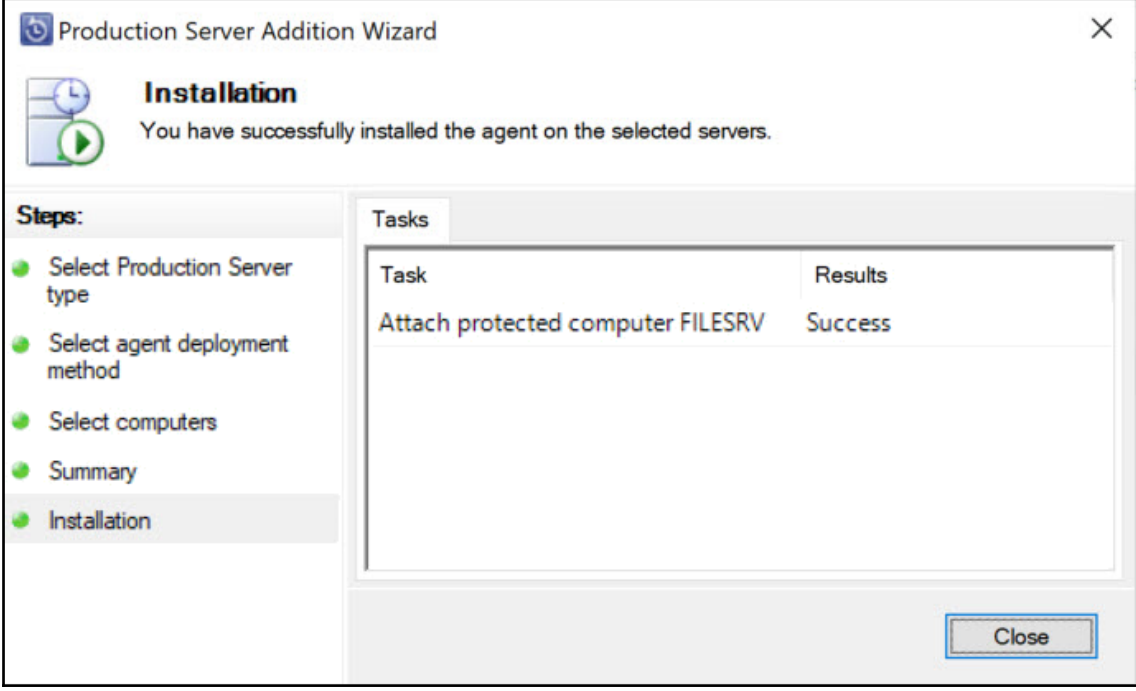

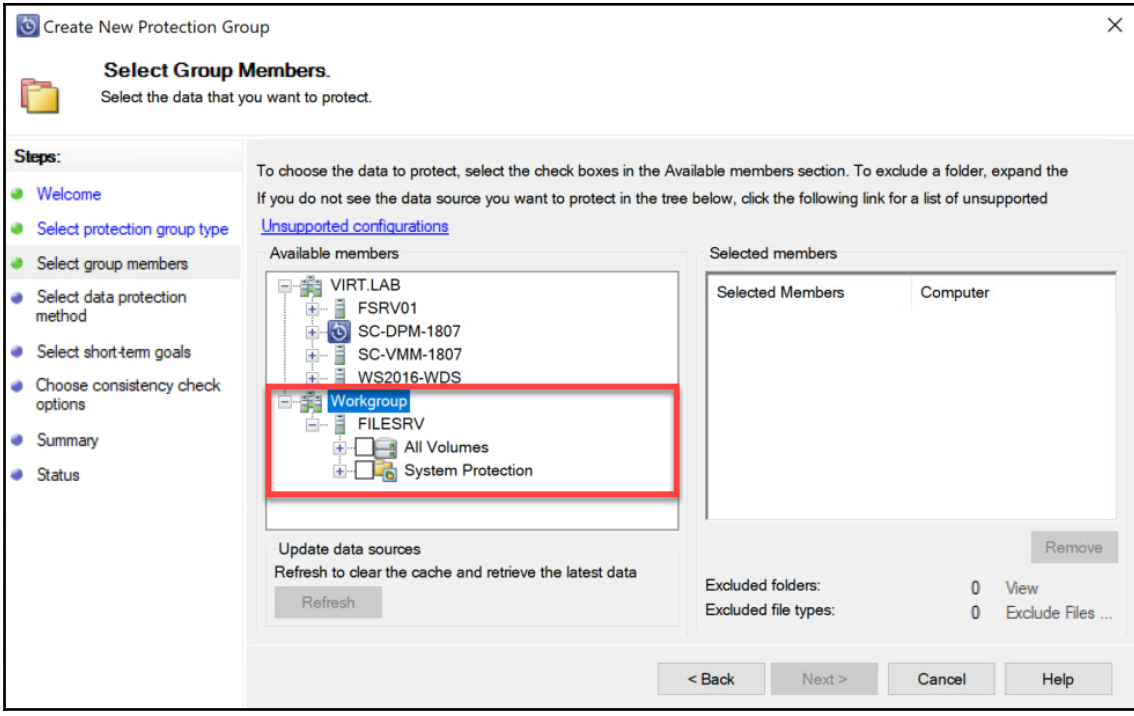

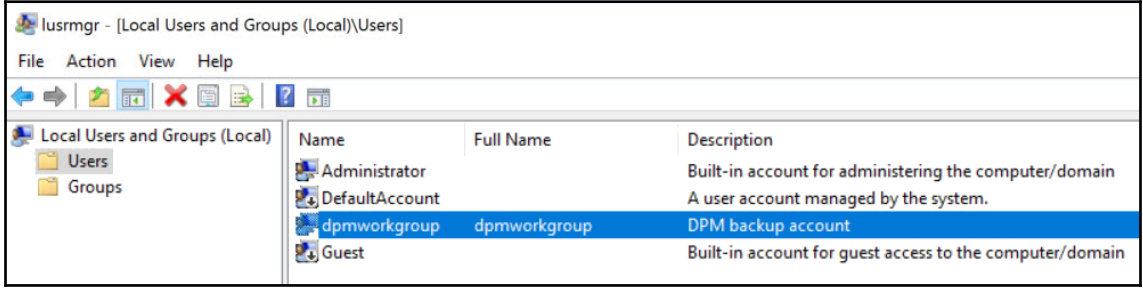

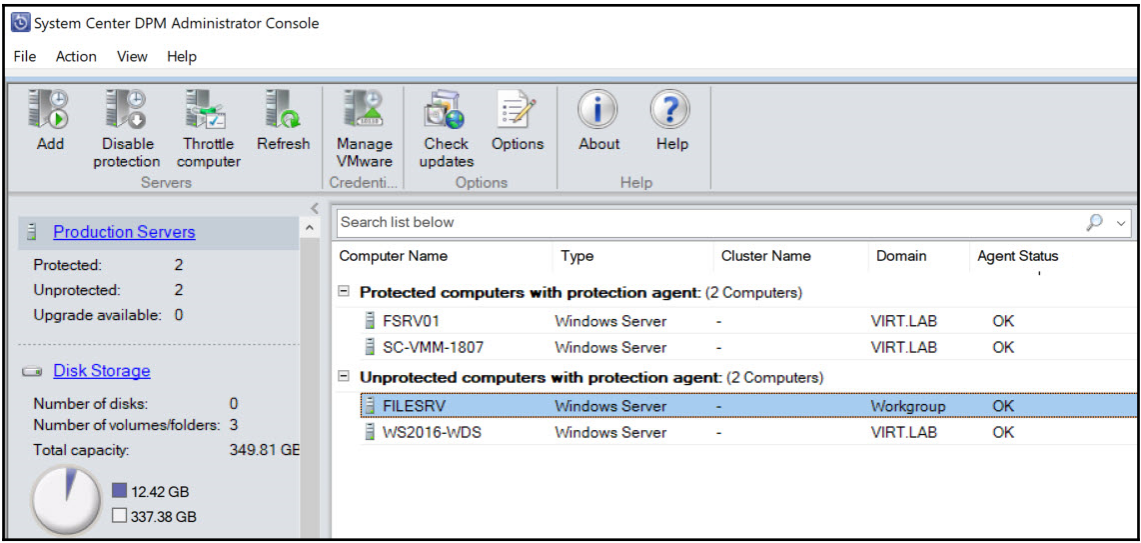

Administrator 64 bit D:\Program Files\Microsoft System Center\DPM\DPM\bin  $\geq$  $\Box$ CharbelNemnom.com #> .\Attach-NonDomainServer.ps1 -DPMServerName SC-DPM-1807 -PSName FILESRV -UserName dpmworkgroup<br>Password:: \*\*\*\*\*\*\*\*\*\* WARNING: Connecting to DPM server: SC-DPM-1807 Attached Non Domain Server successfully CharbelNemnom.com #> .\Update-NonDomainServerInfo.ps1 -DPMServerName SC-DPM-1807 -PSName FILESRV<br>New Password:: \*\*\*\*\*\*\*\*\*\* WARNING: Connecting to DPM server: SC-DPM-1807 Jpdated Non Domain Server password successfully CharbelNemnom.com #> .\Remove-ProductionServer.ps1 -DPMServerName SC-DPM-1807 -PSName FILESRV WARNING: Connecting to DPM server: SC-DPM-1807 Removed ProductionServer successfully CharbelNemnom.com #>

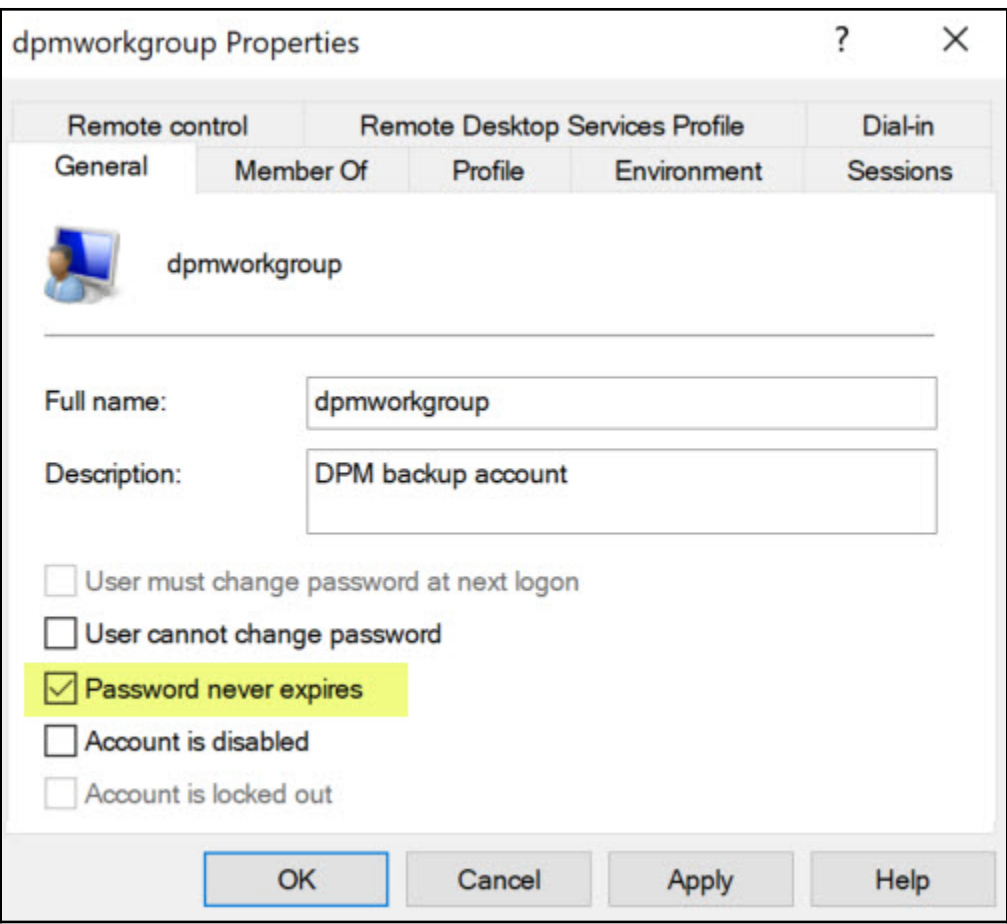

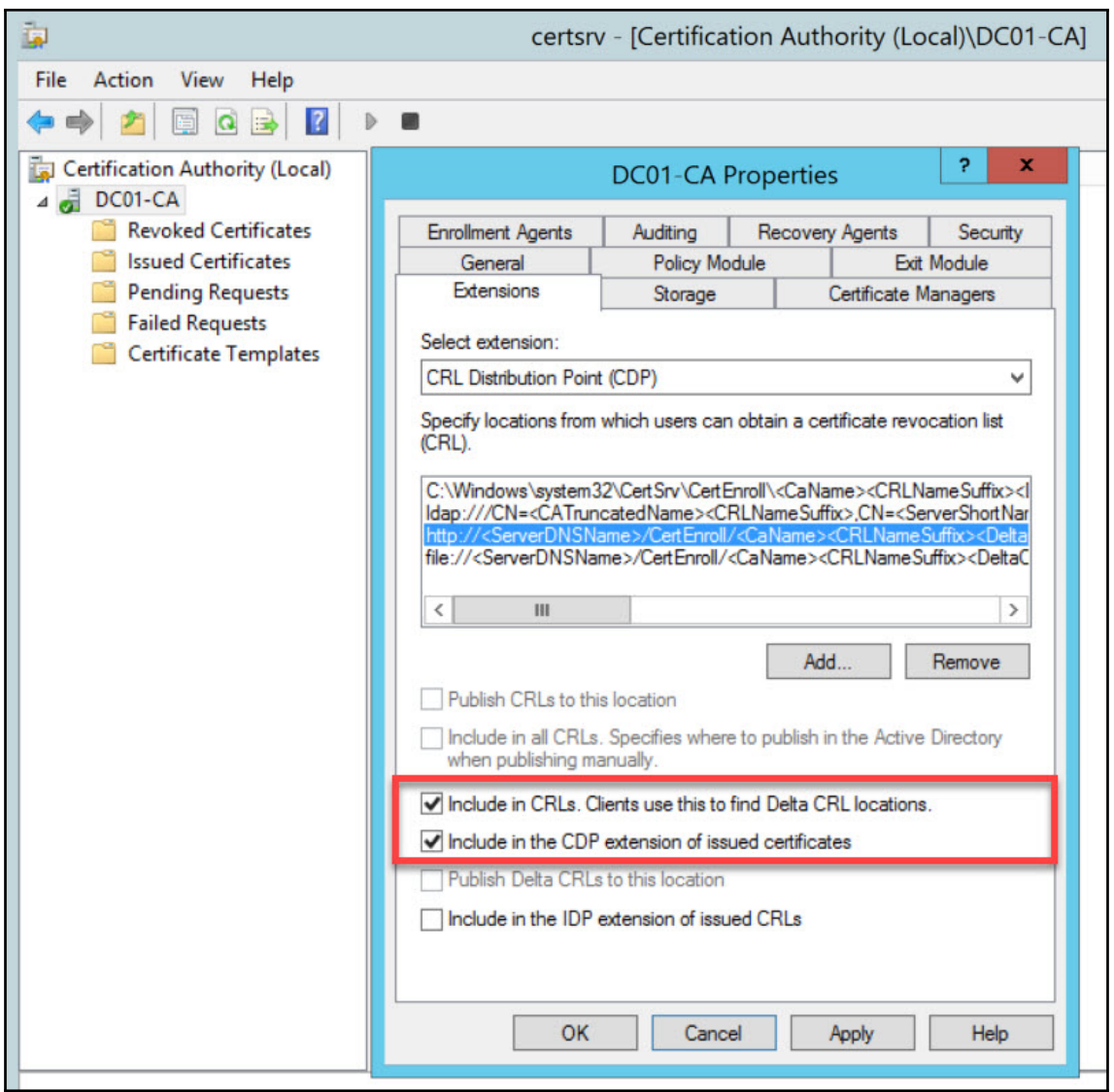

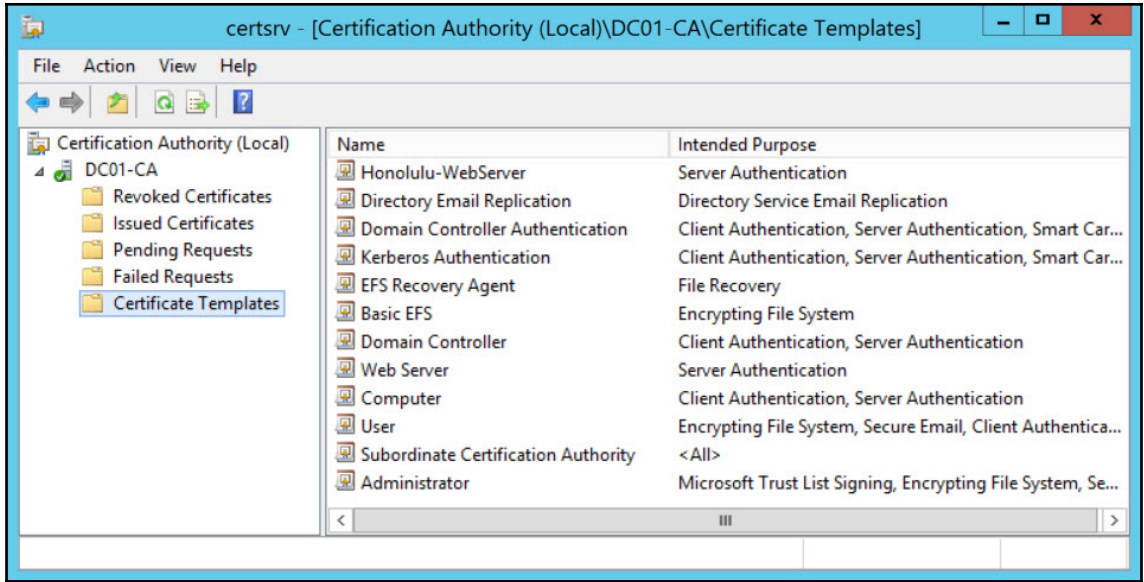

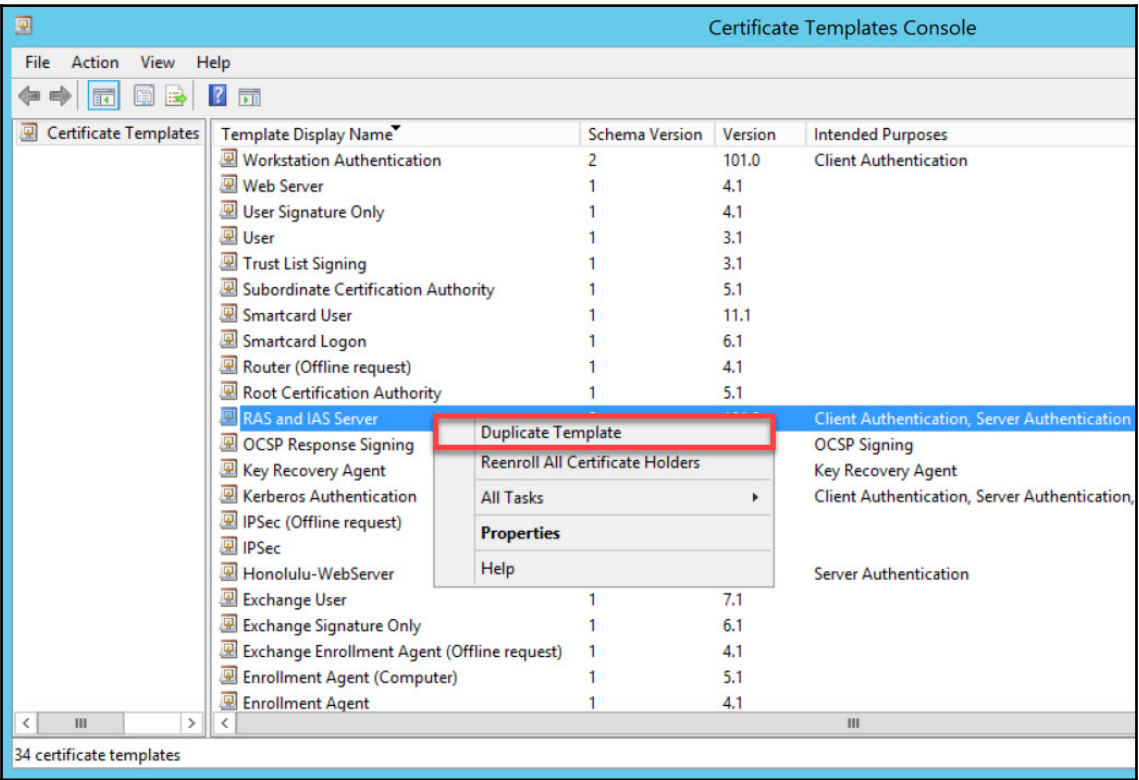

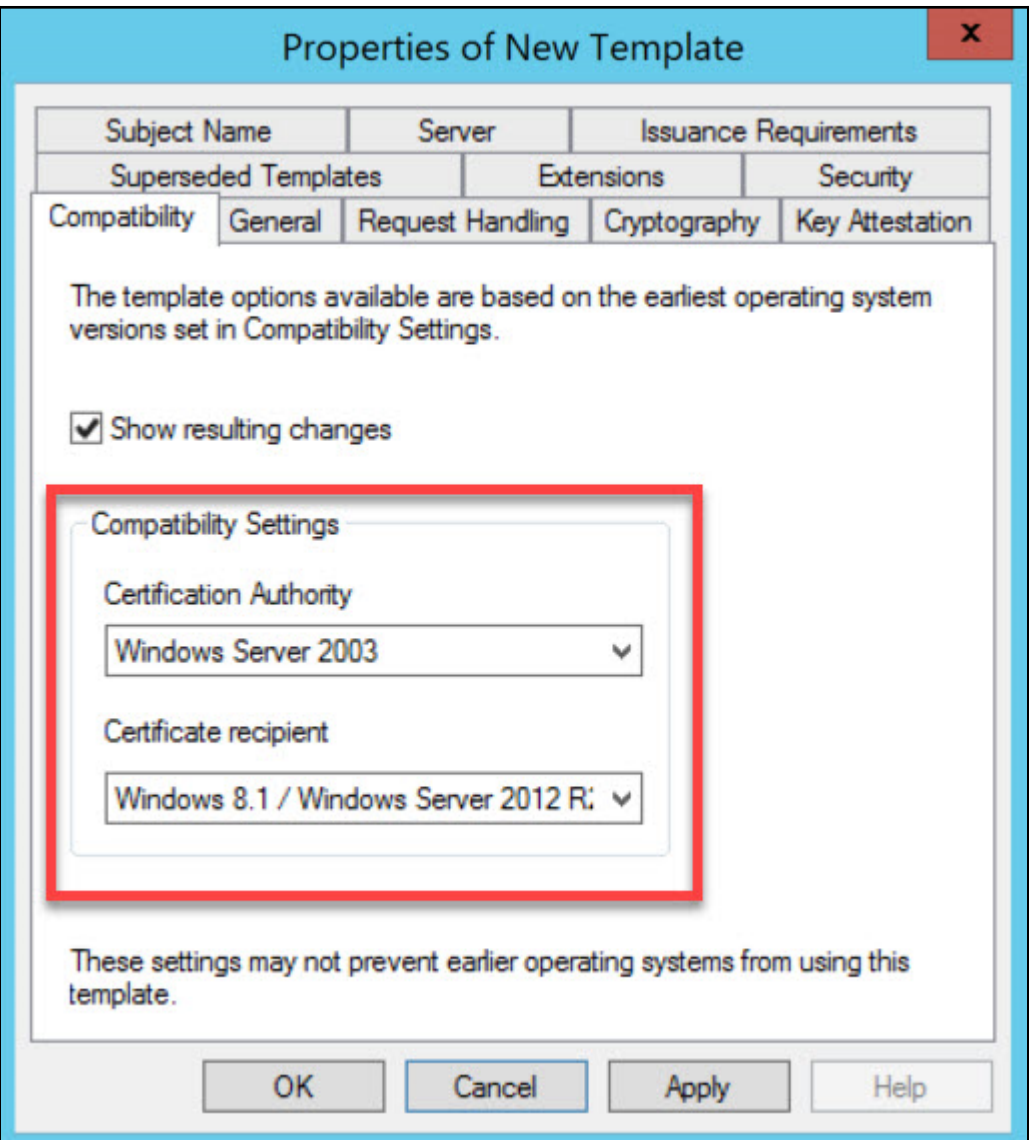

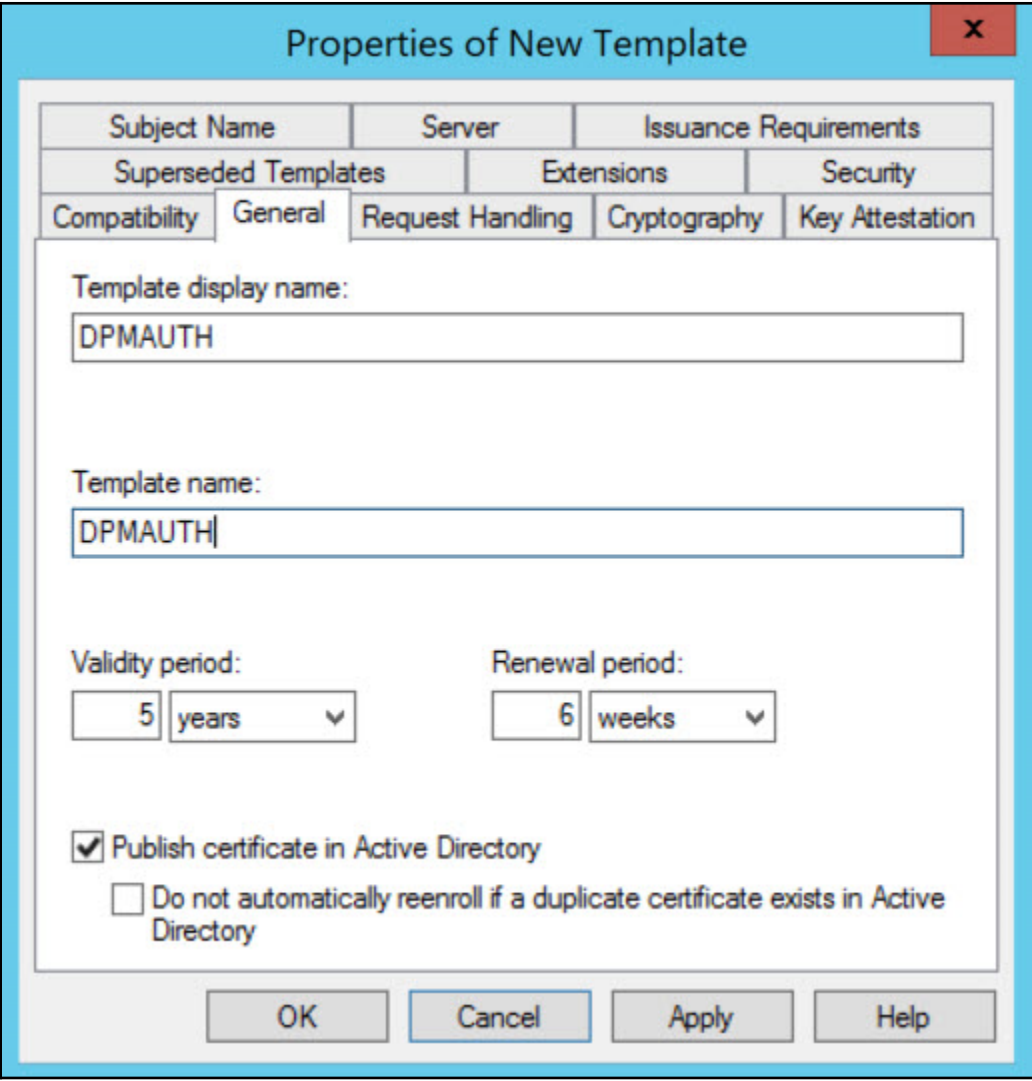

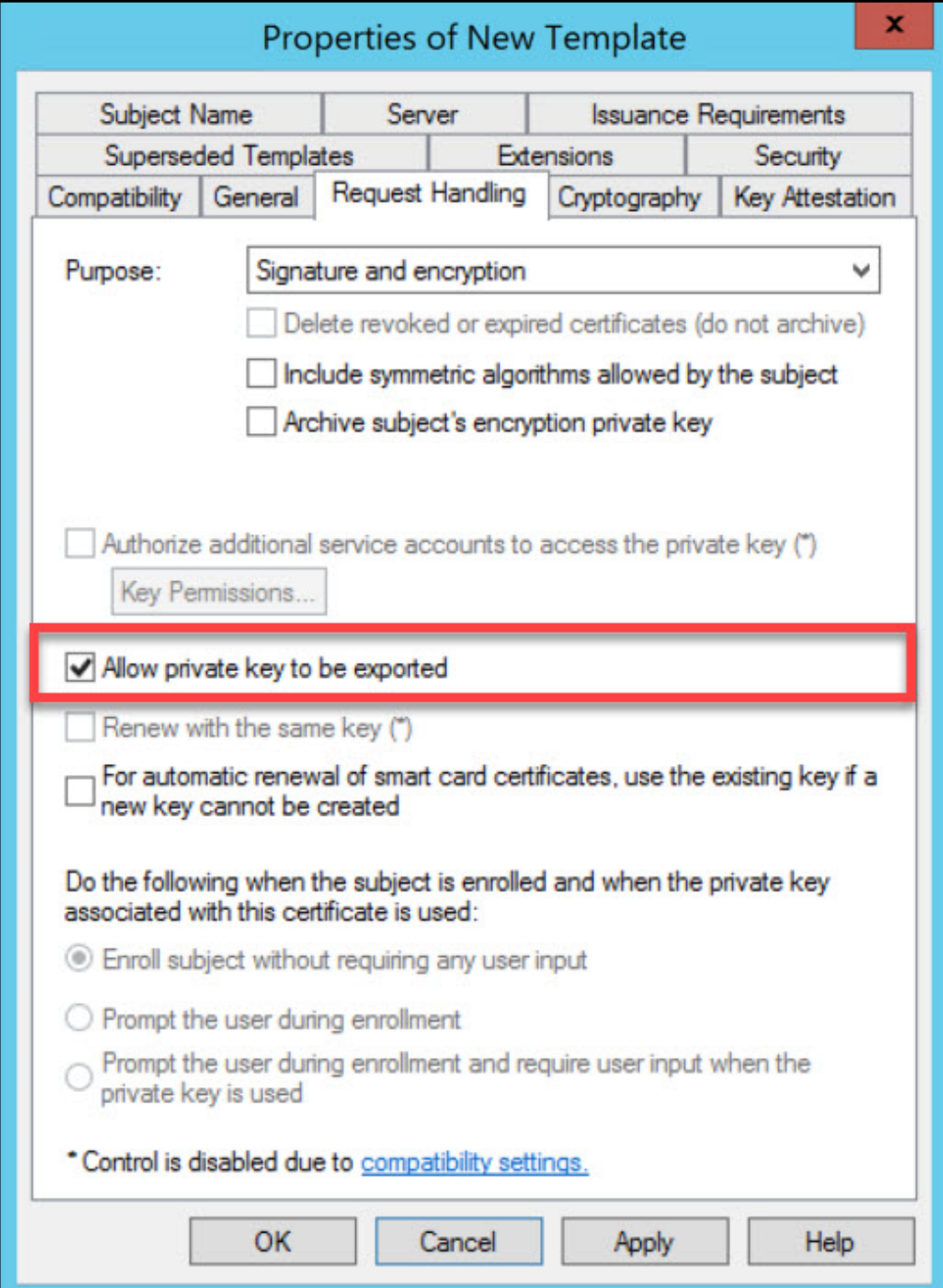

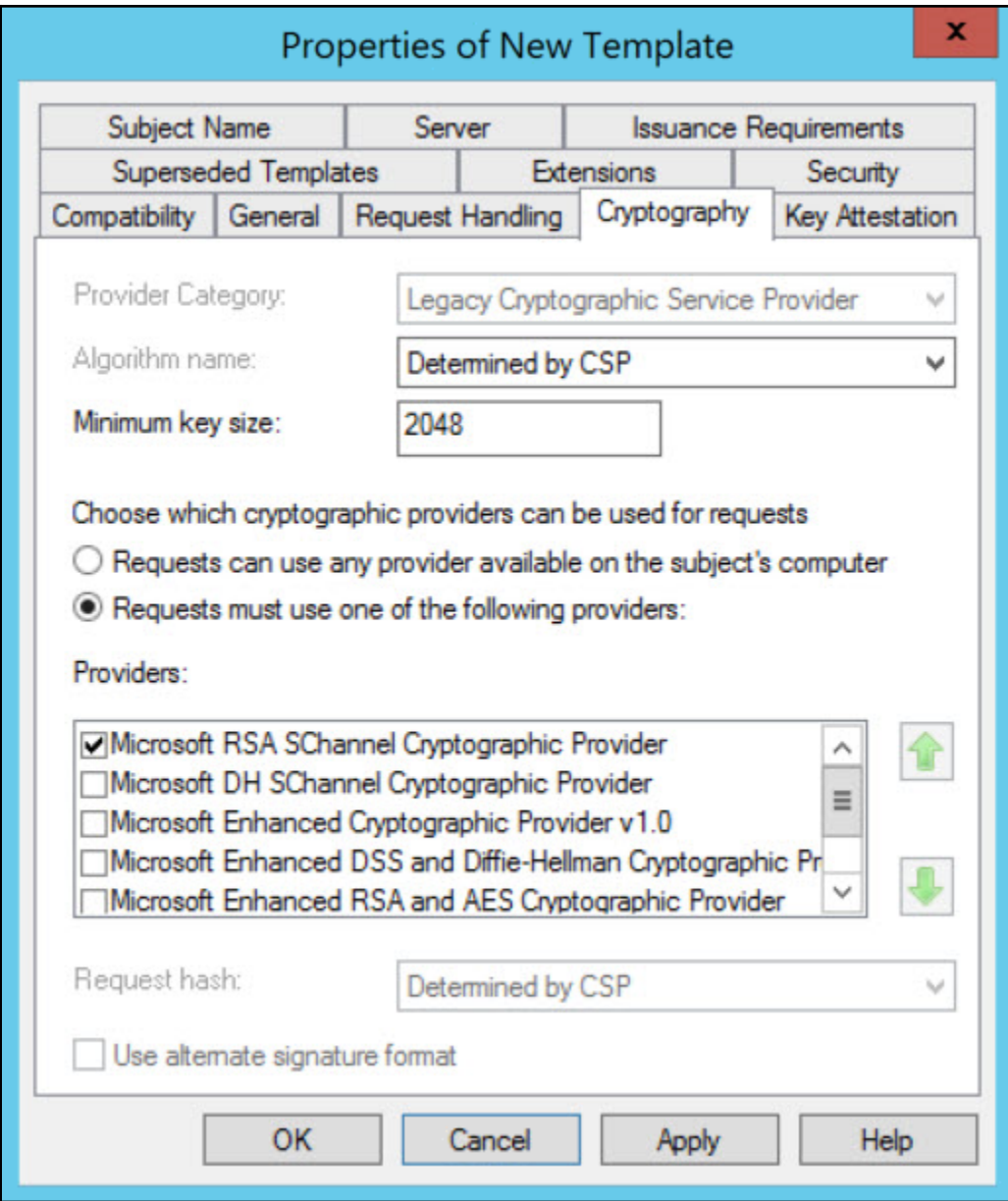

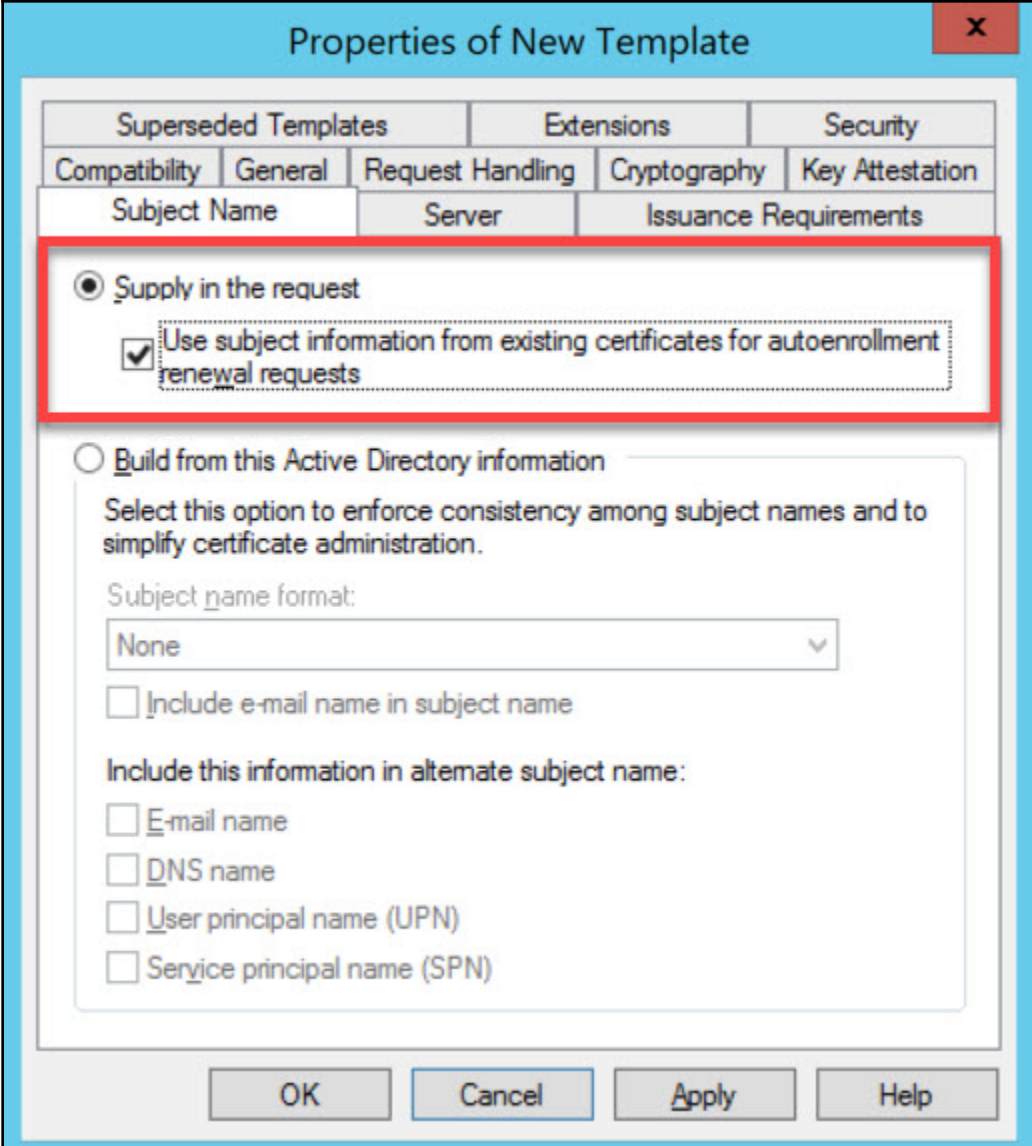

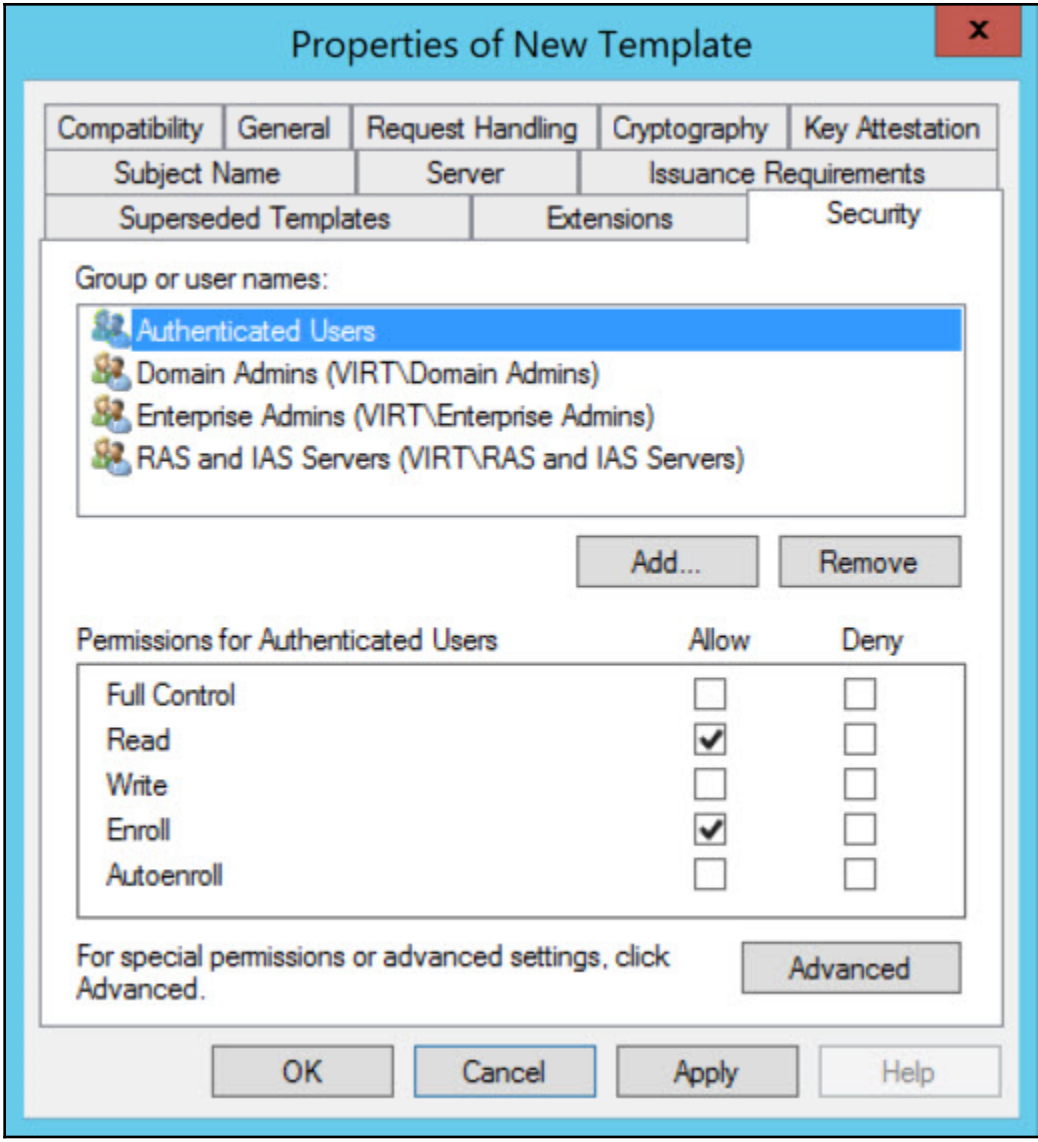

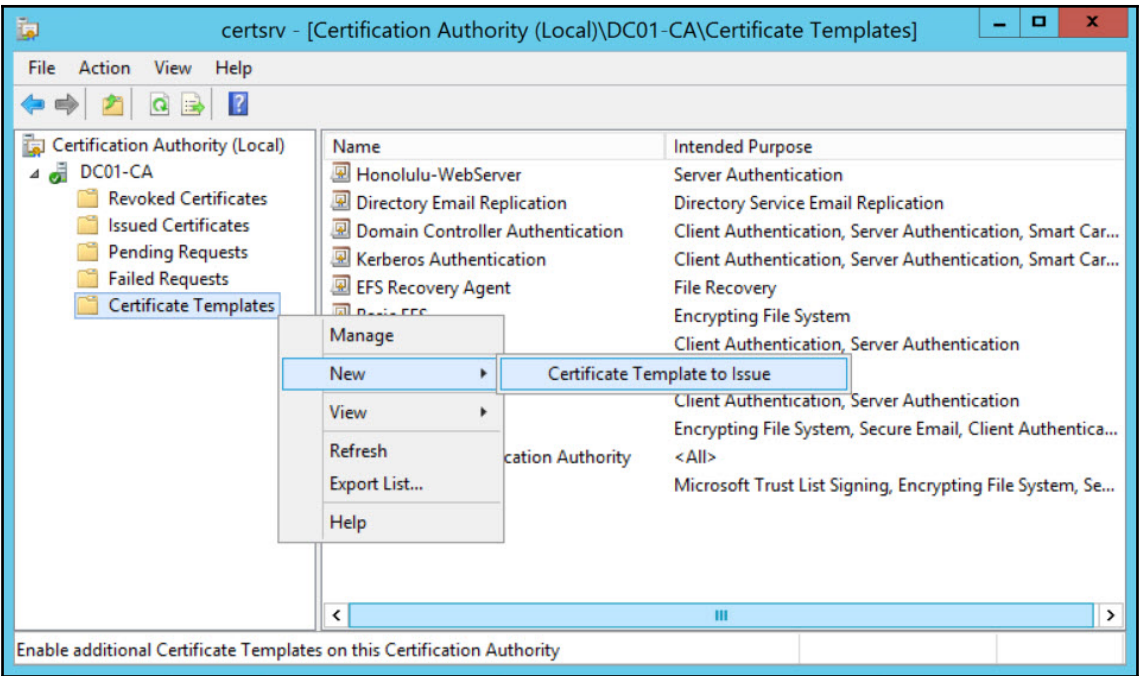

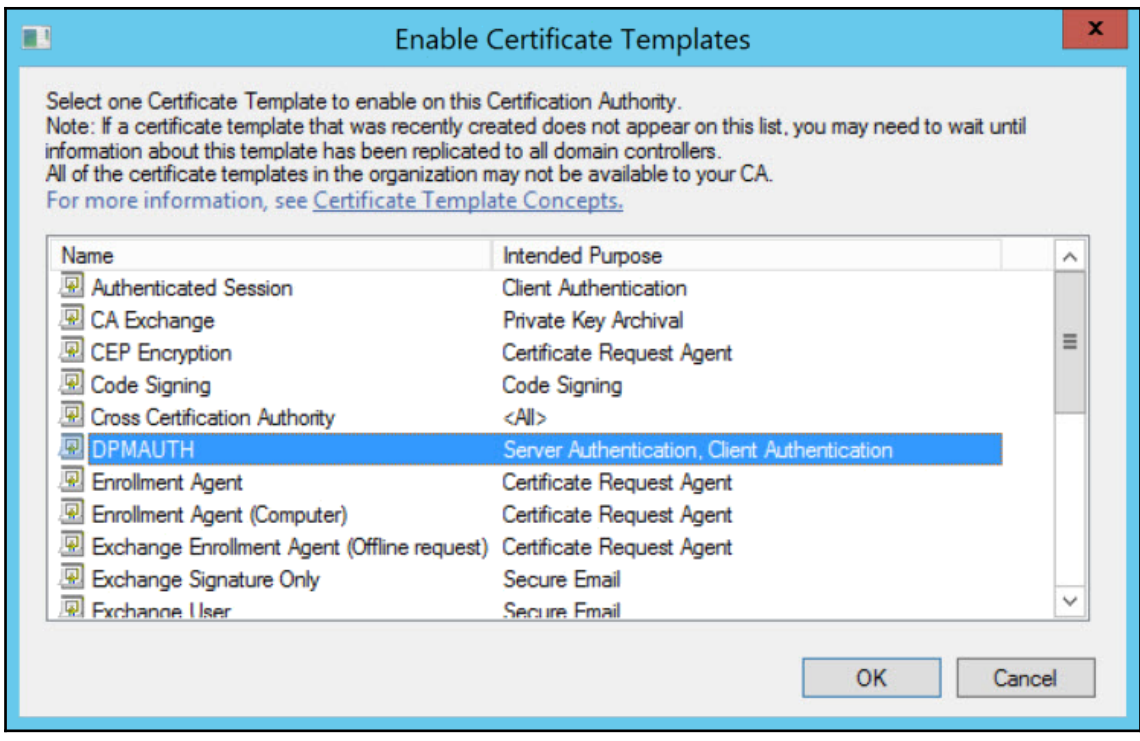

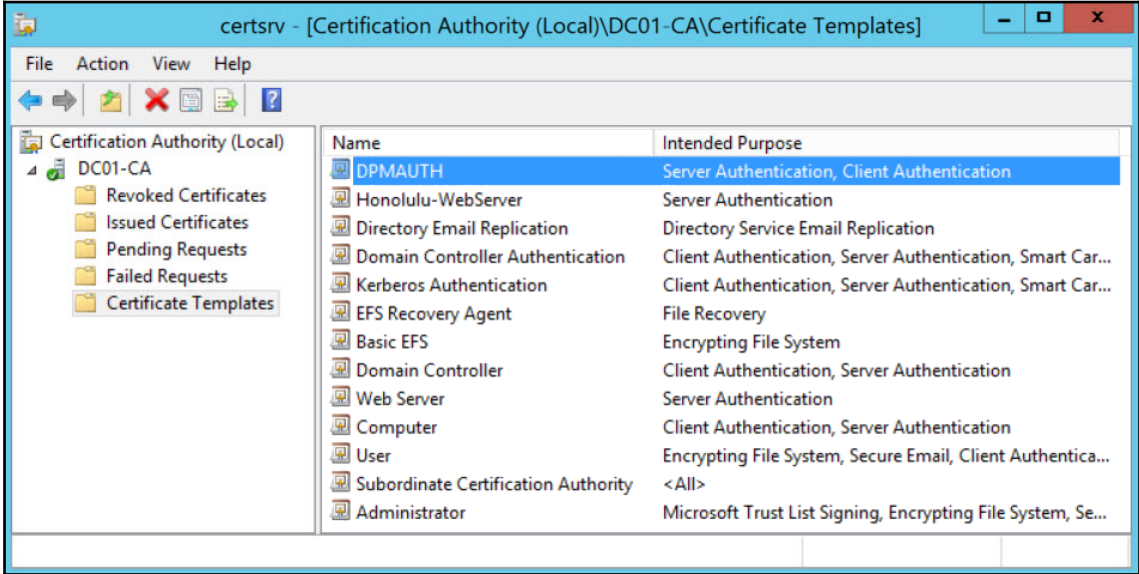

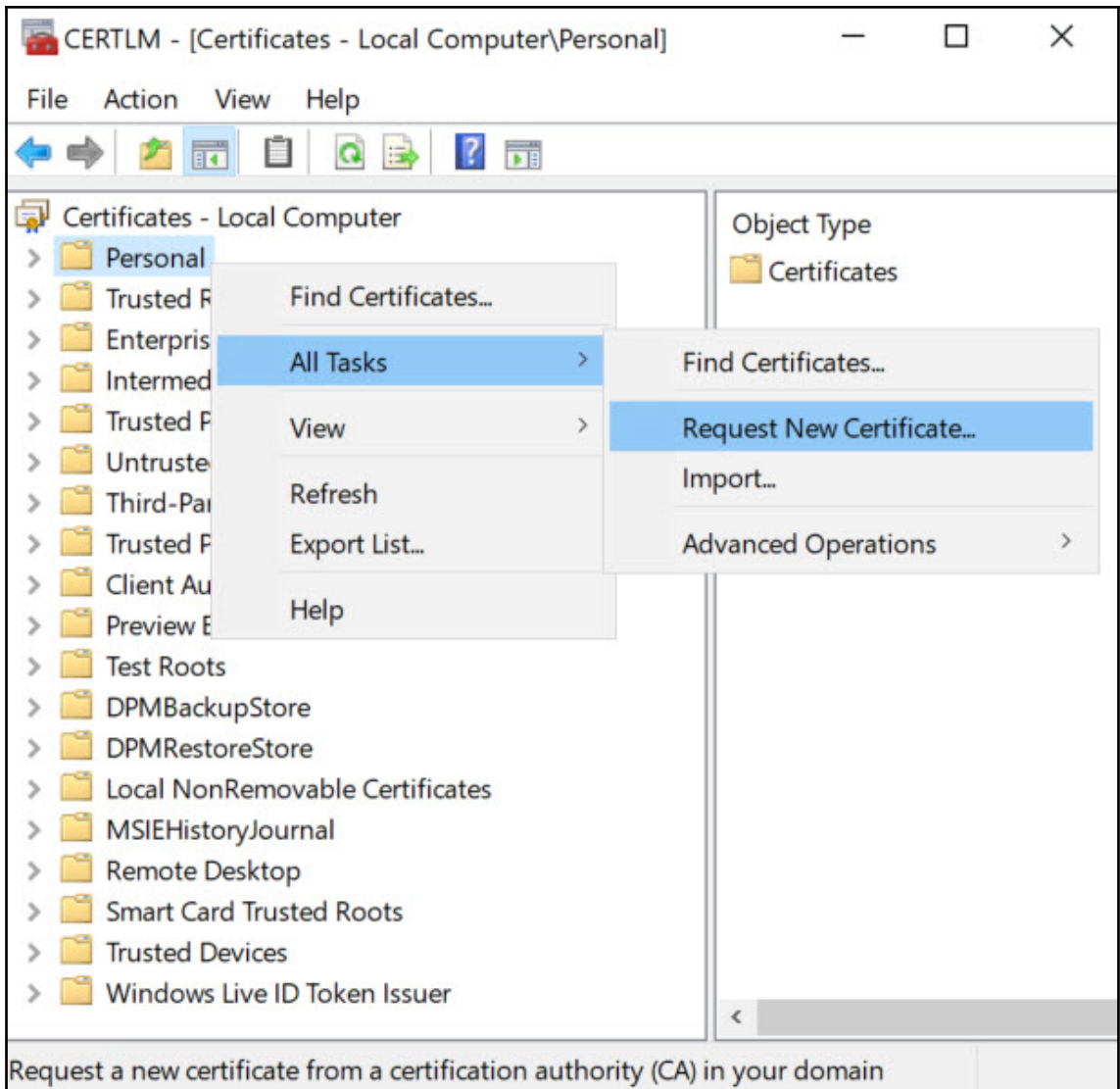

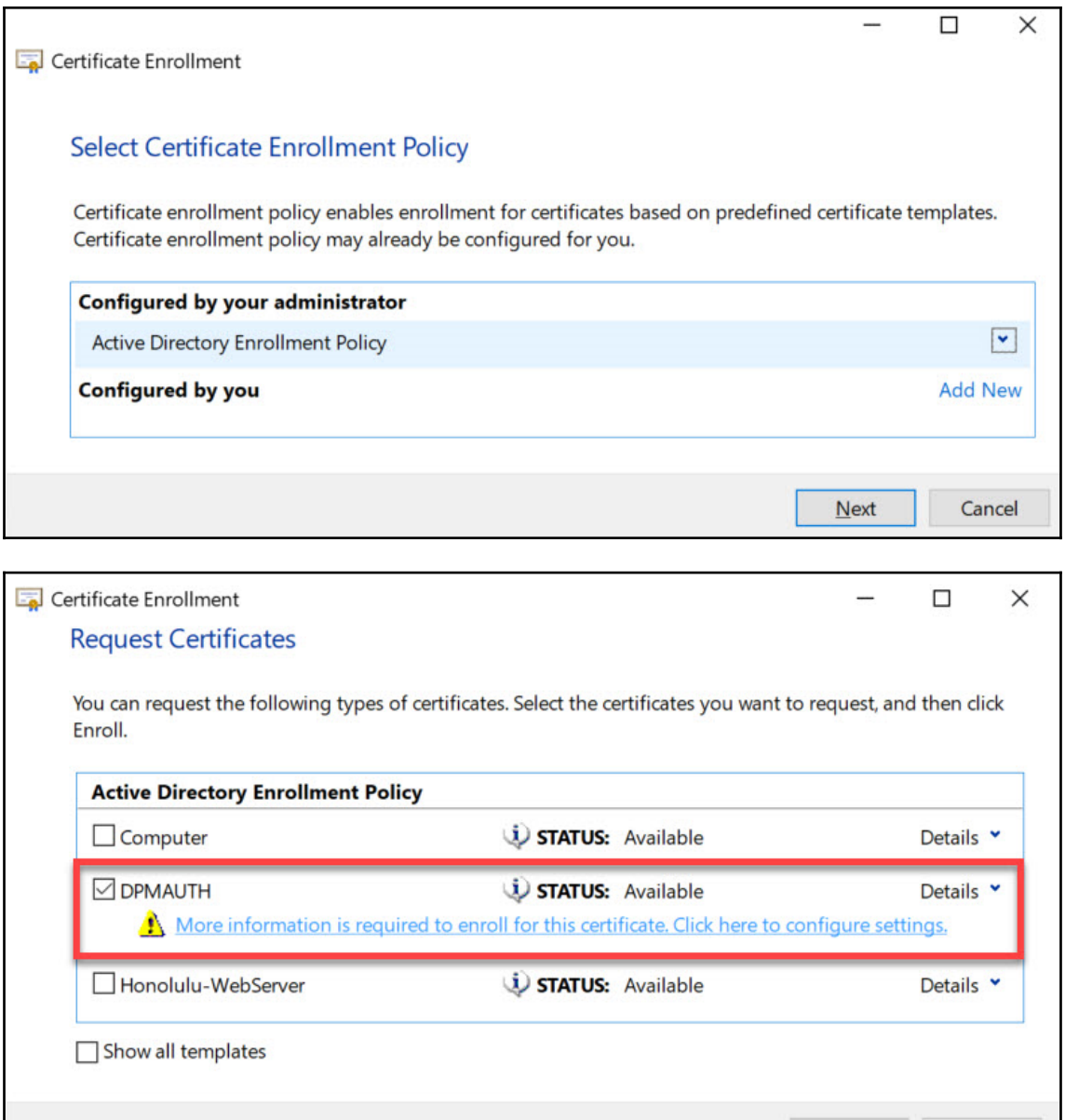

Enroll

Cancel

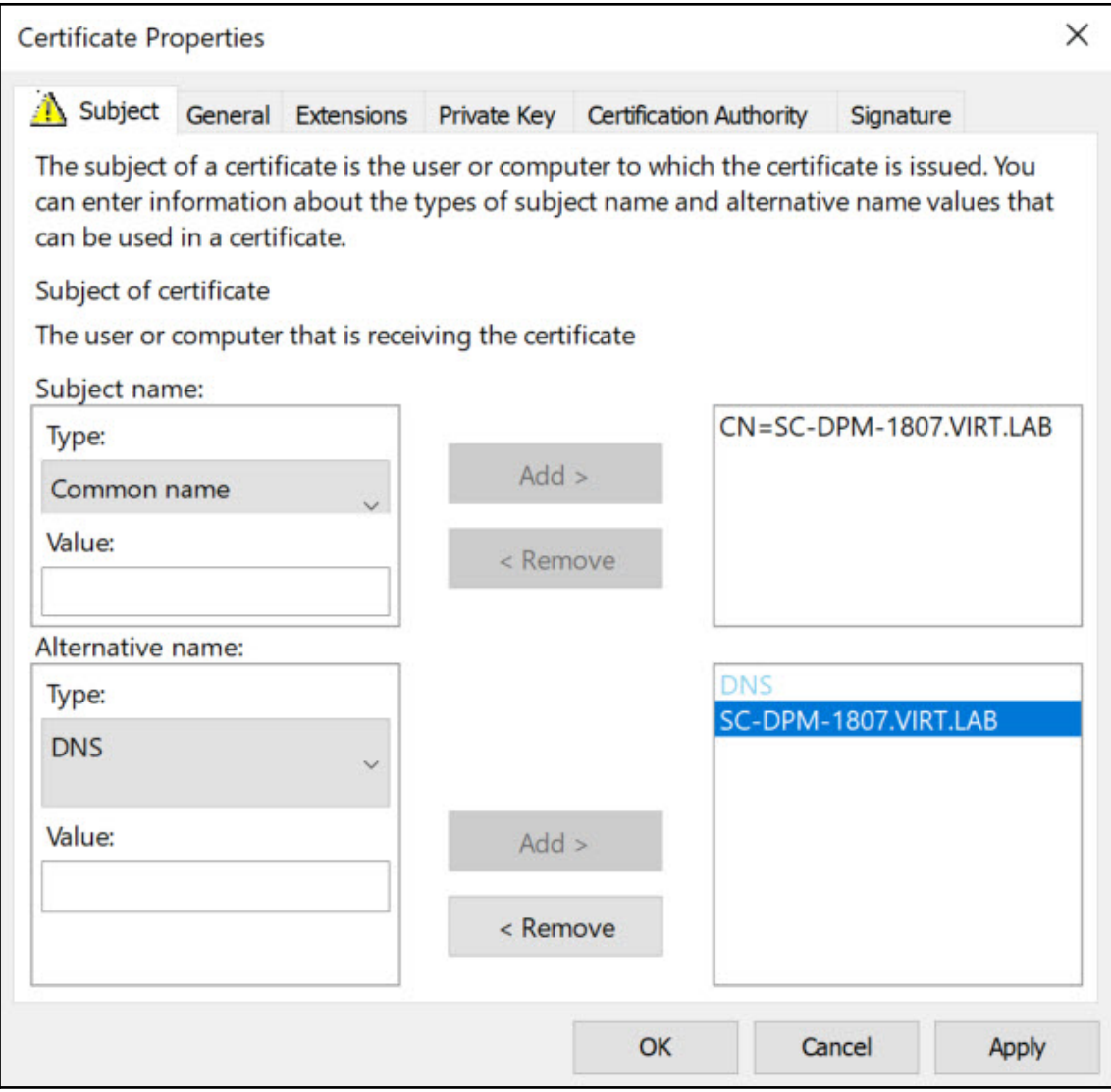

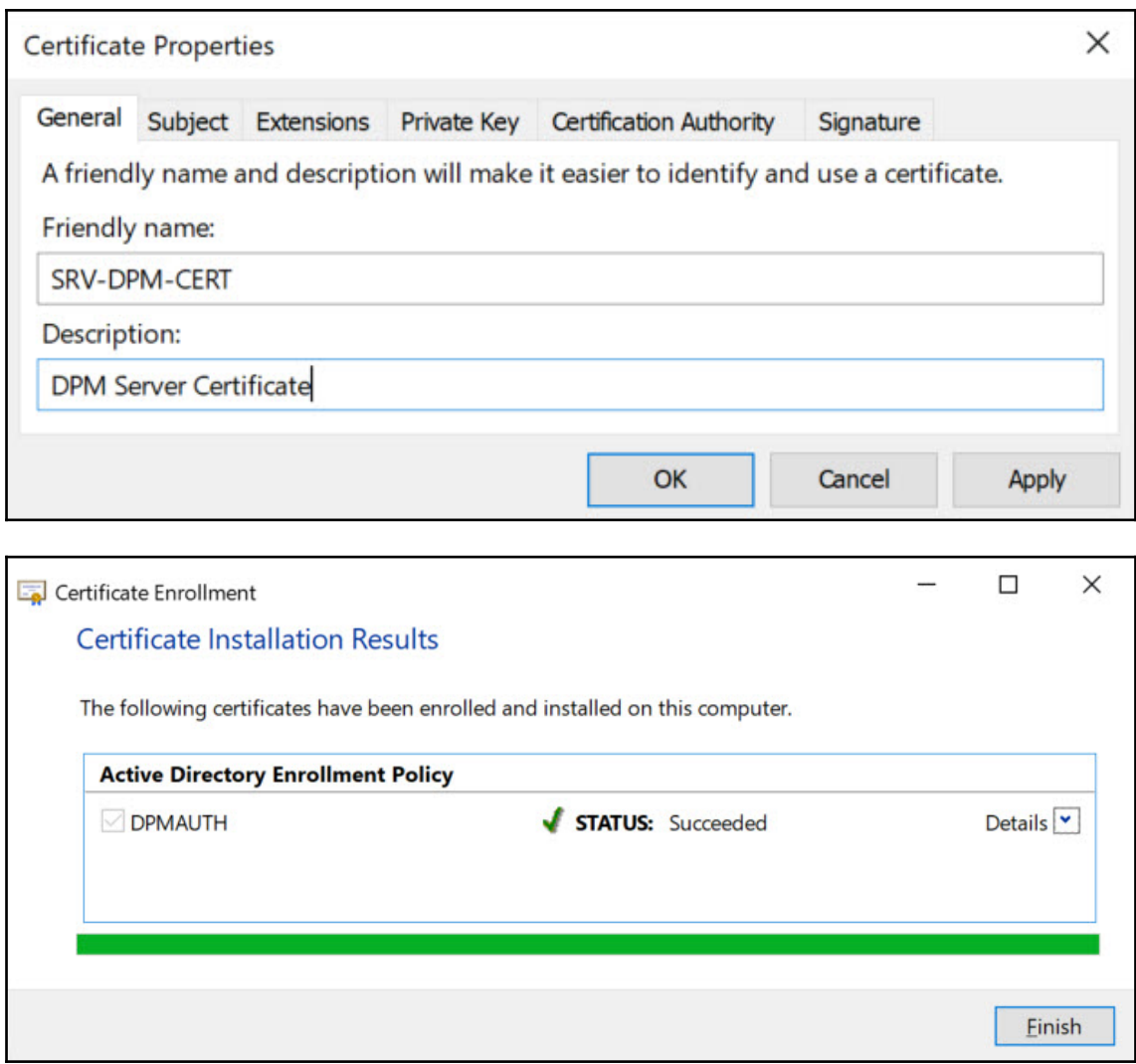

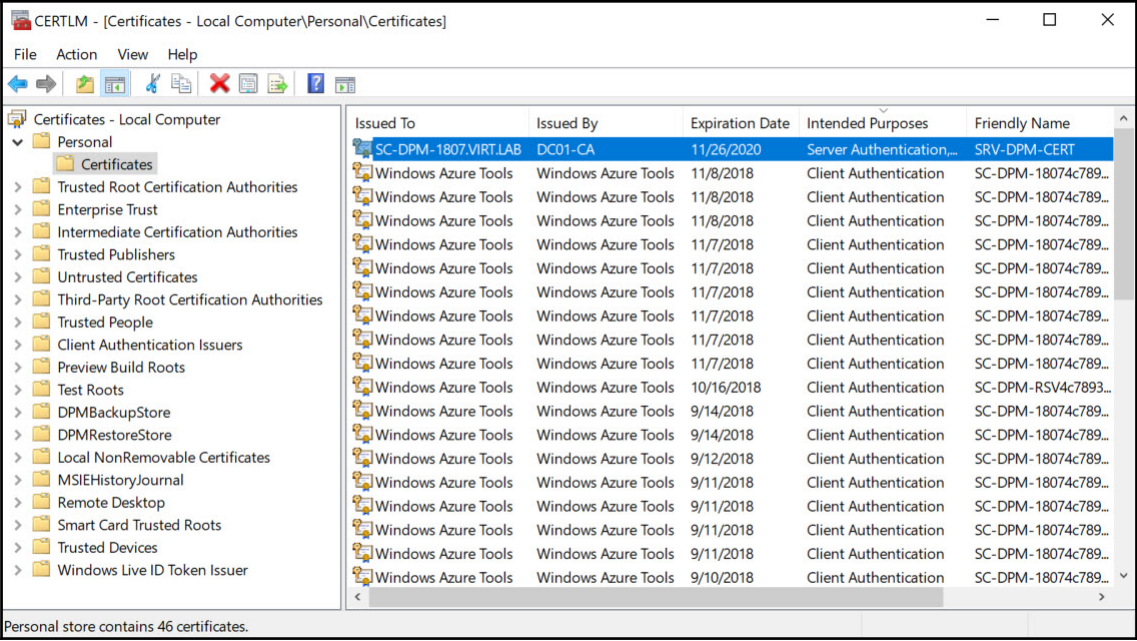

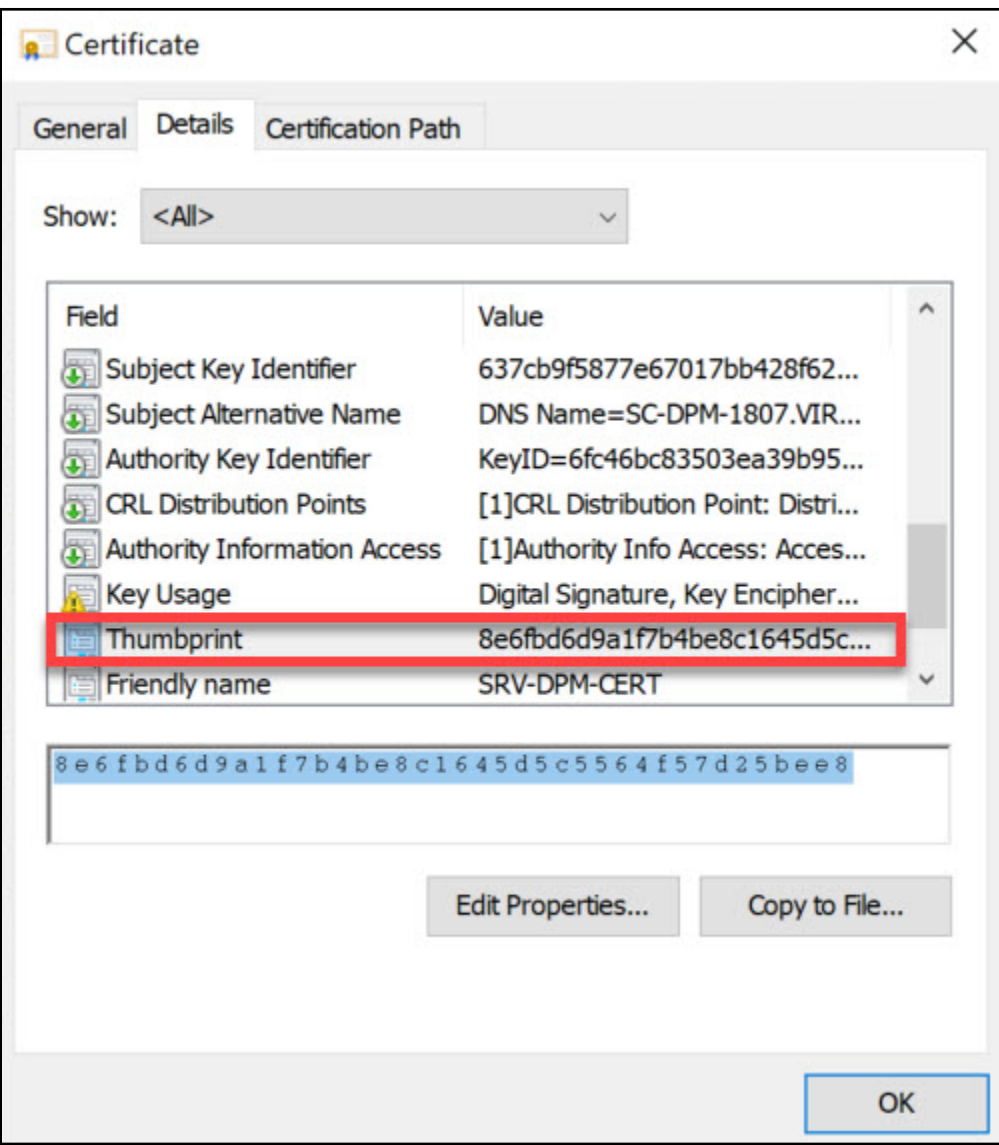

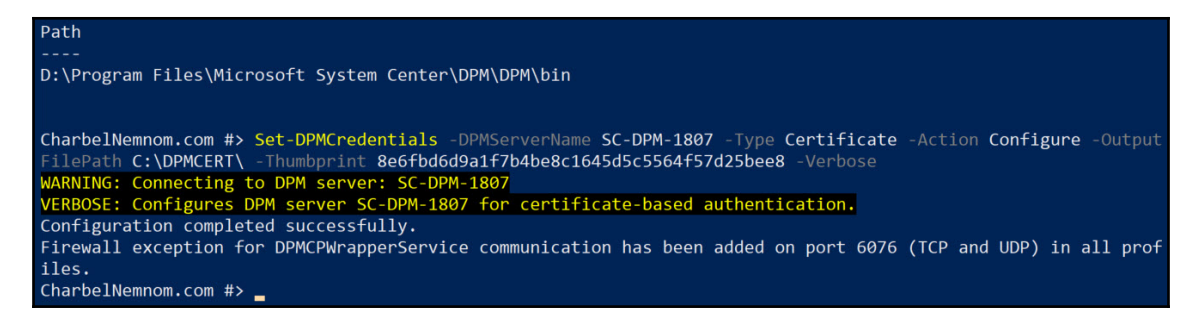

**Administrator: Command Prompt** 

C:\DPMAgent\agents\RA\5.1.375.0\amd64\1033>DPMAgentInstaller KB4293623 AMD64.exe

C:\DPMAgent\agents\RA\5.1.375.0\amd64\1033>

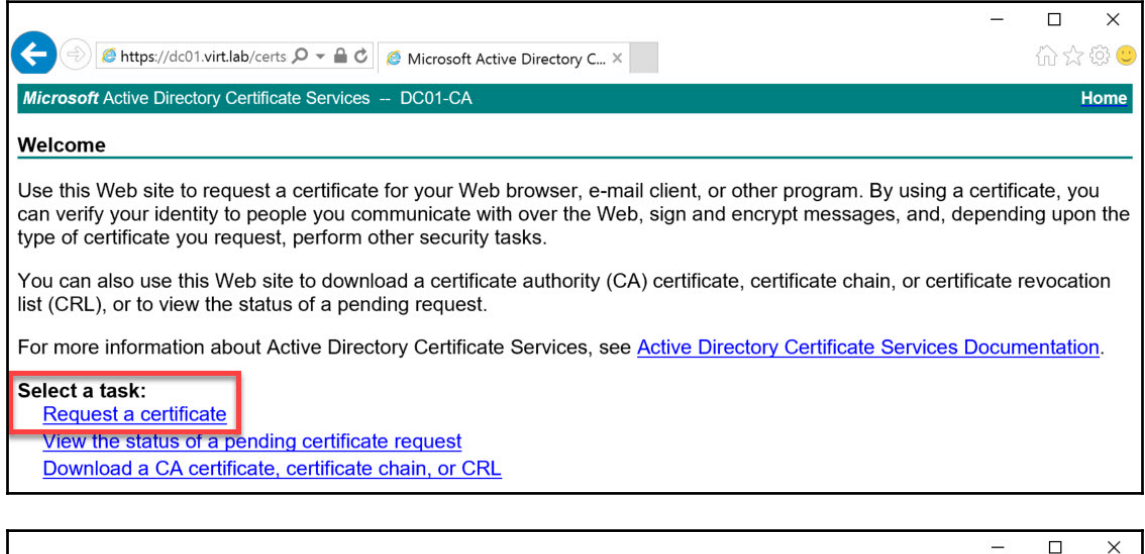

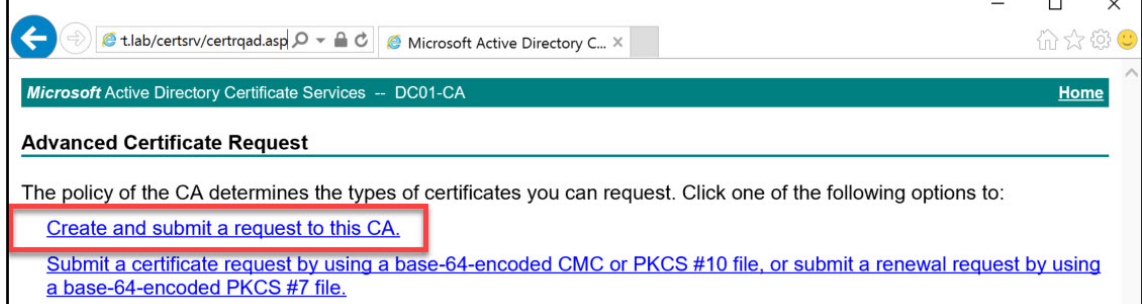

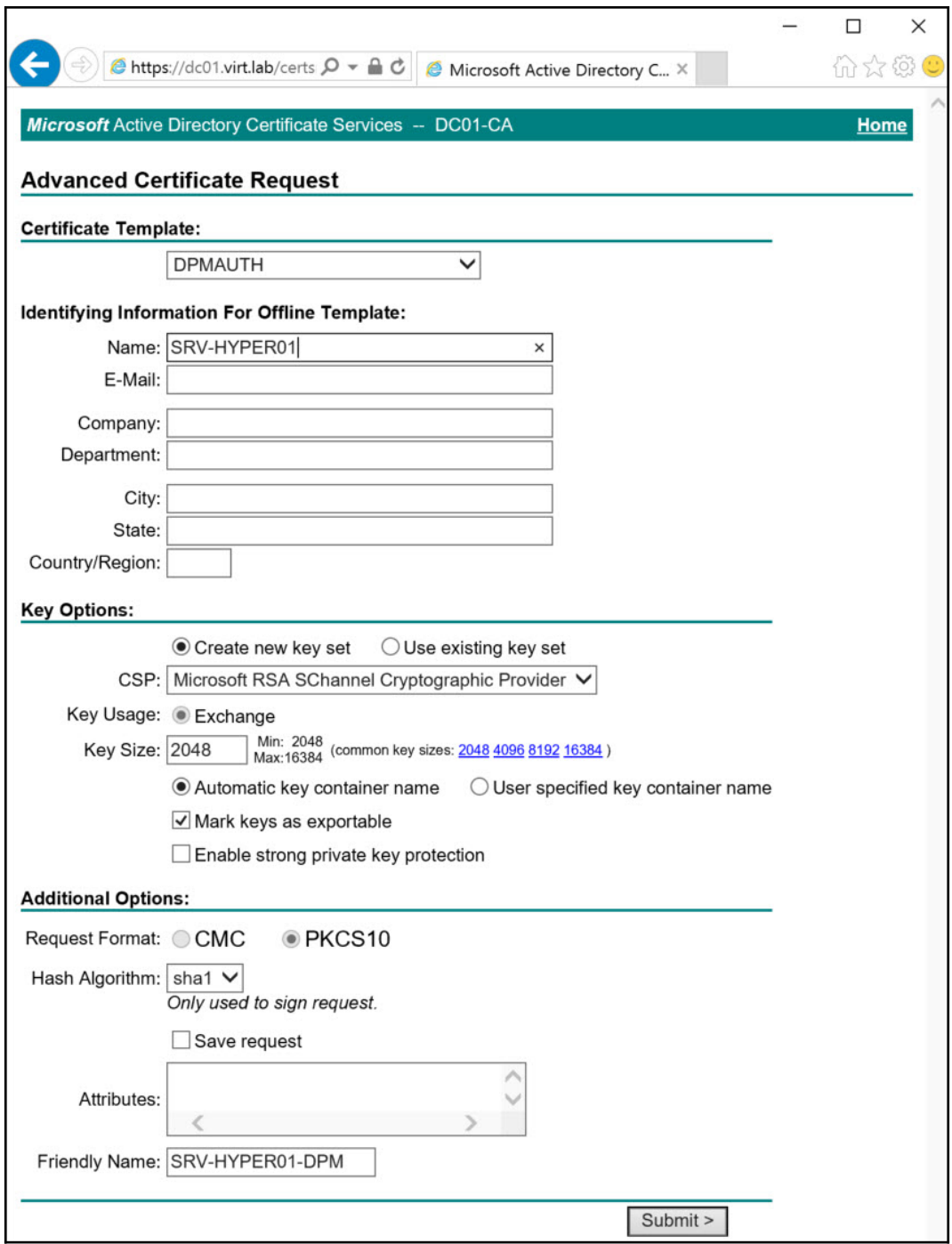

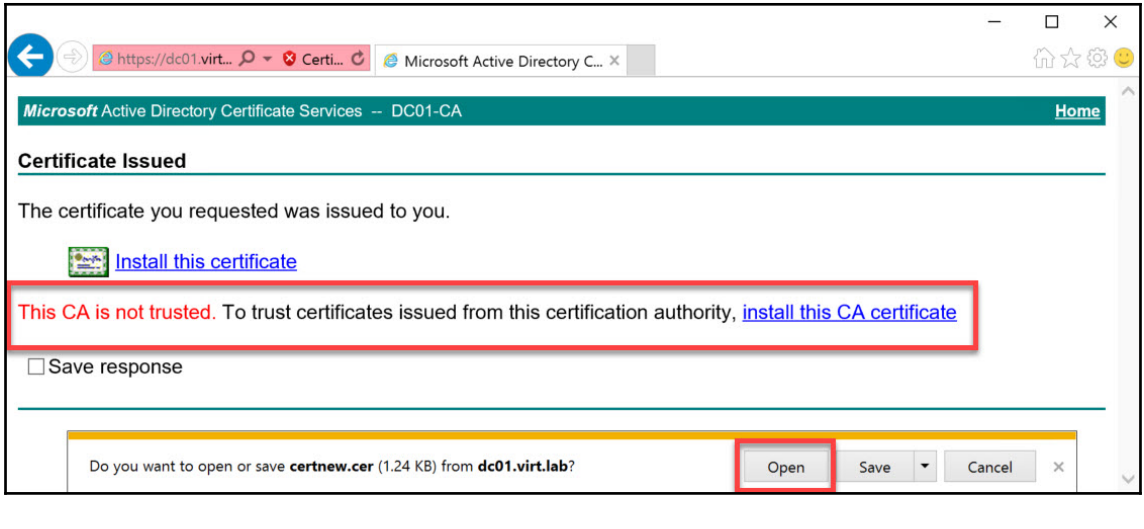

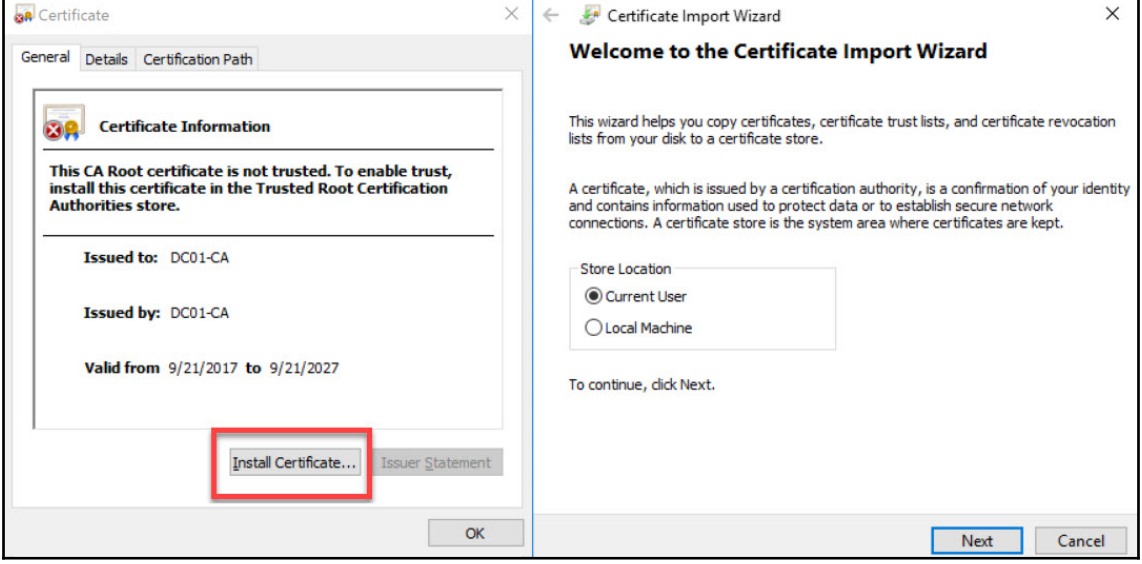

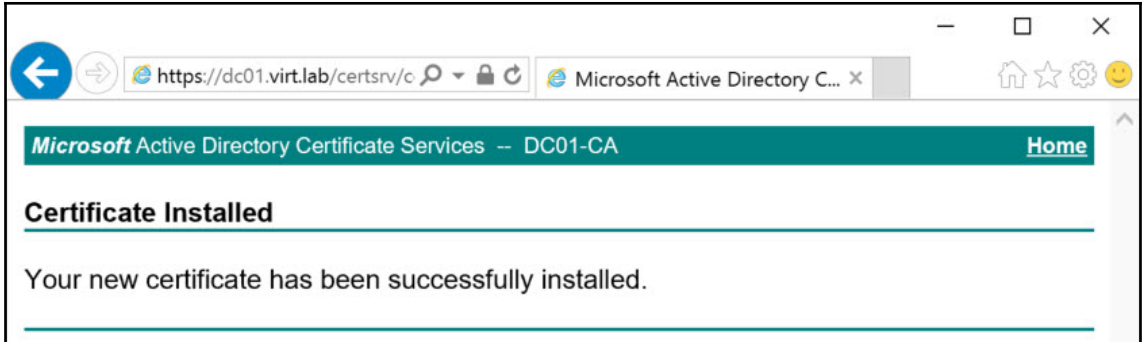

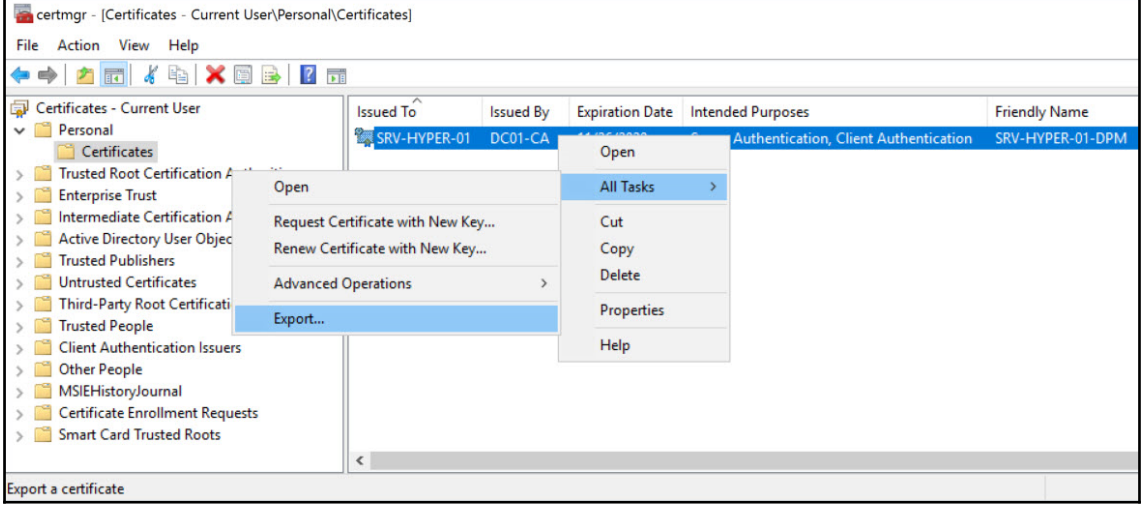

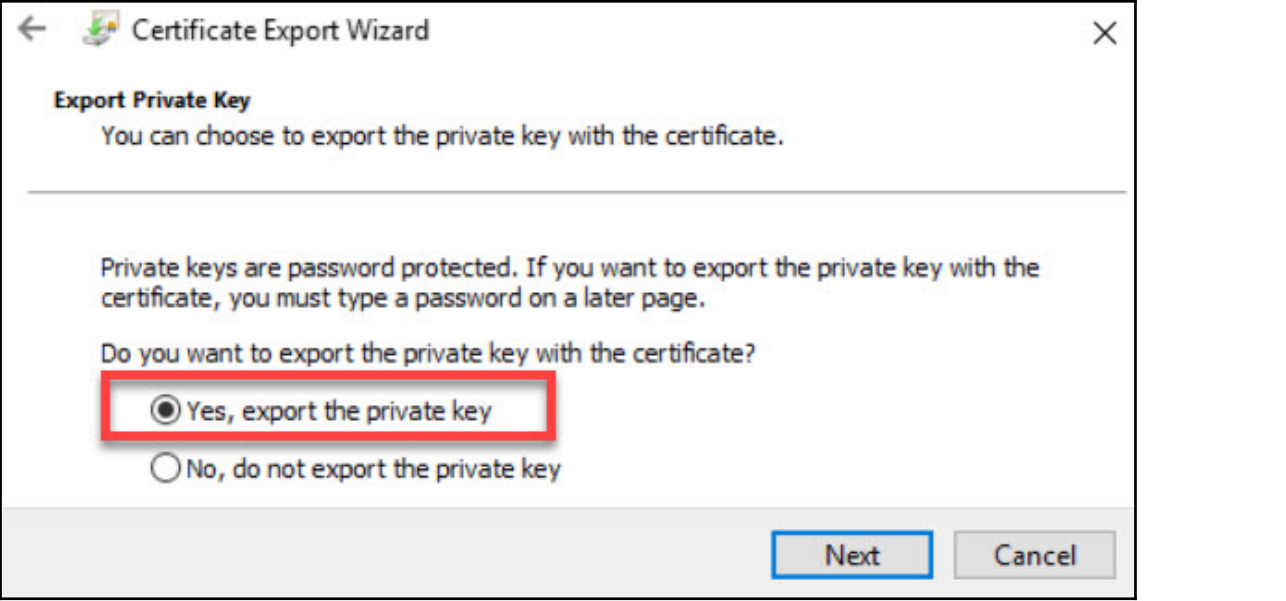

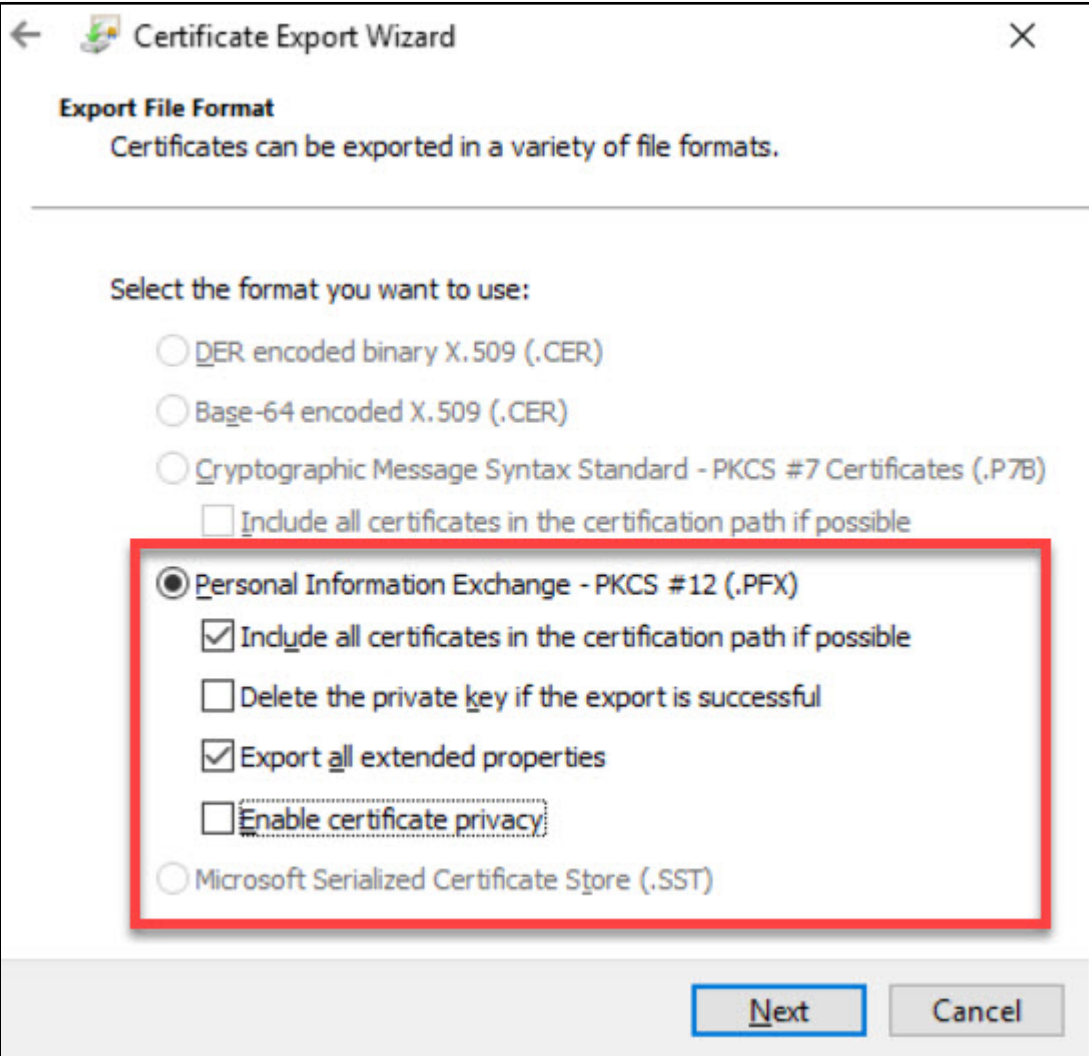

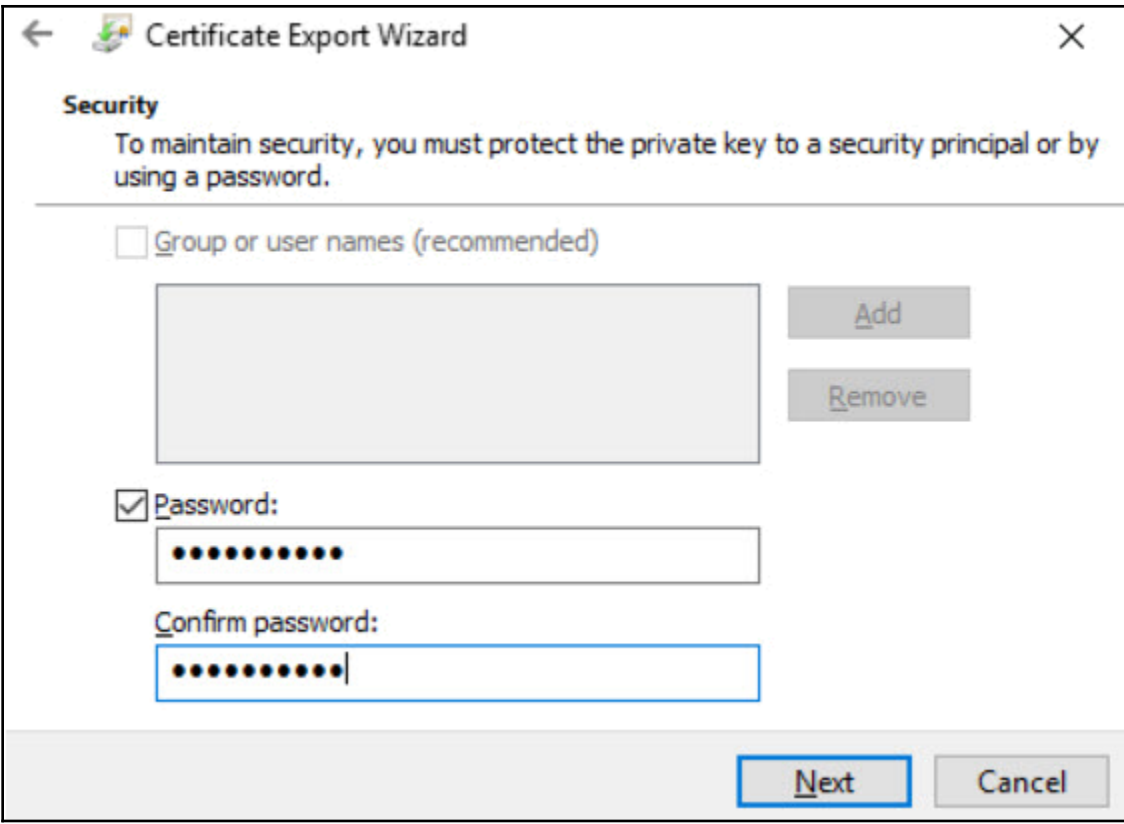

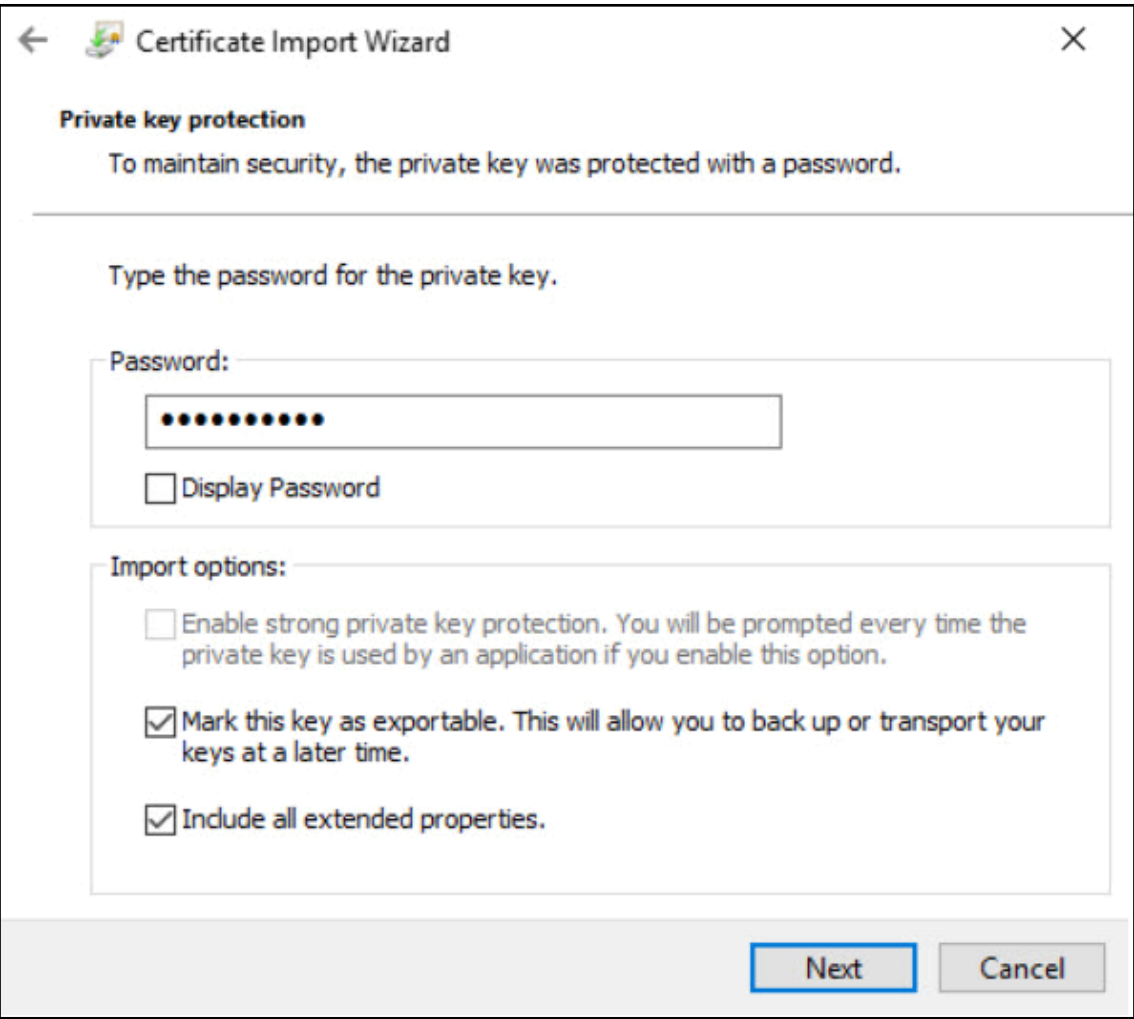

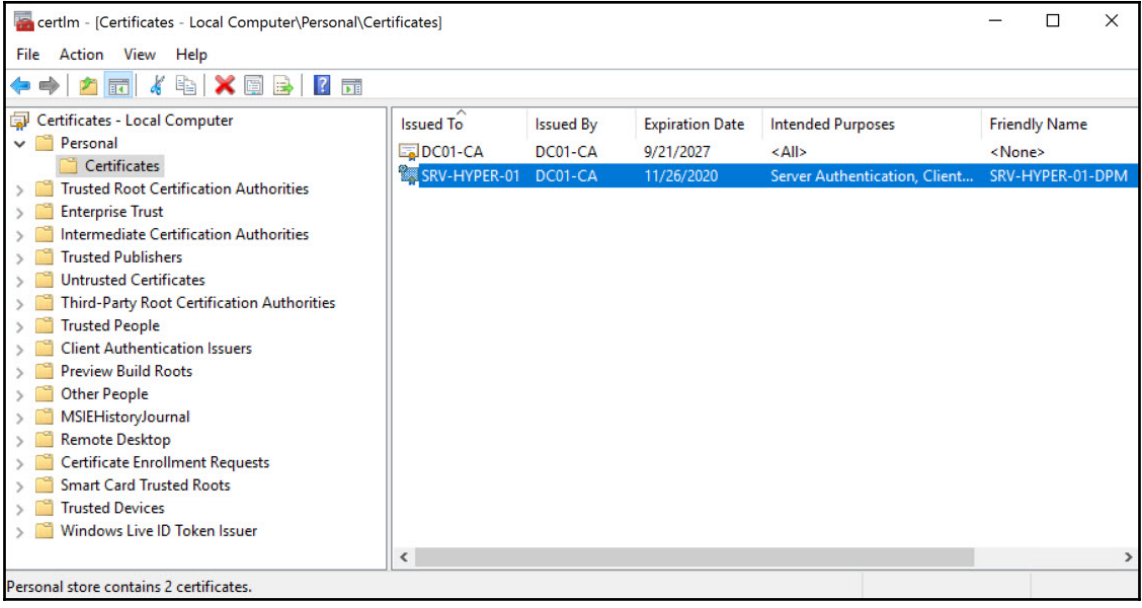
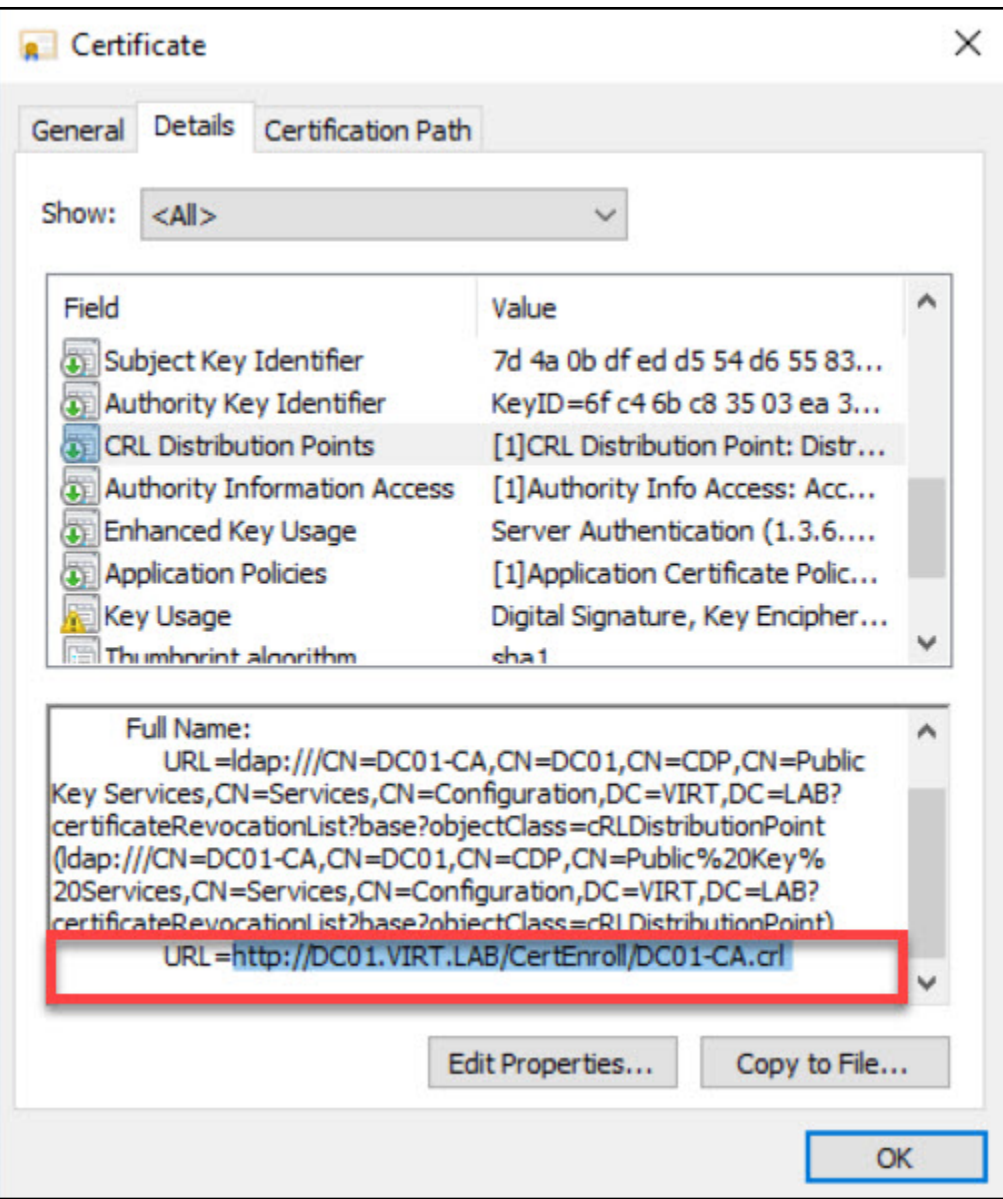

**BY** Administrator: Command Prompt  $\overline{a}$  $\Box$  $\times$ ::\Program Files\Microsoft Data Protection Manager\DPM\bin>SetDpmServer.exe -DPMCredential CertificateConfigur ation DPM-1807.VIRT.LAB.bin -OutputFilePath C:\DPMCERT -Thumbprint e5d3728eedf4a924ebdc6158aaa82f4d8e8283b4 The following firewall exceptions has been added: - Exception for DPMRA.exe in all profiles. - Exception for Windows Management Instrumentation service. - Exception for DPMCPWrapperService communication on port 6076 (TCP) in all profiles. Configuration completed successfully!!! :\Program Files\Microsoft Data Protection Manager\DPM\bin> Path D:\Program Files\Microsoft System Center\DPM\DPM\bin

CharbelNemnom.com #> .\Attach-ProductionServerWithCertificate.ps1 -DPMServerName DPM-1807.VIRT.LAB -PSCredential CertificateConfiguration\_SRV-HYPER-01.bin -Verbose WARNING: Connecting to DPM server: DPM-1807.VIRT.LAB<br>WARNING: Connecting to DPM server: DPM-1807.VIRT.LAB<br>Attached Production Server with certificates successfully CharbelNemnom.com #> \_

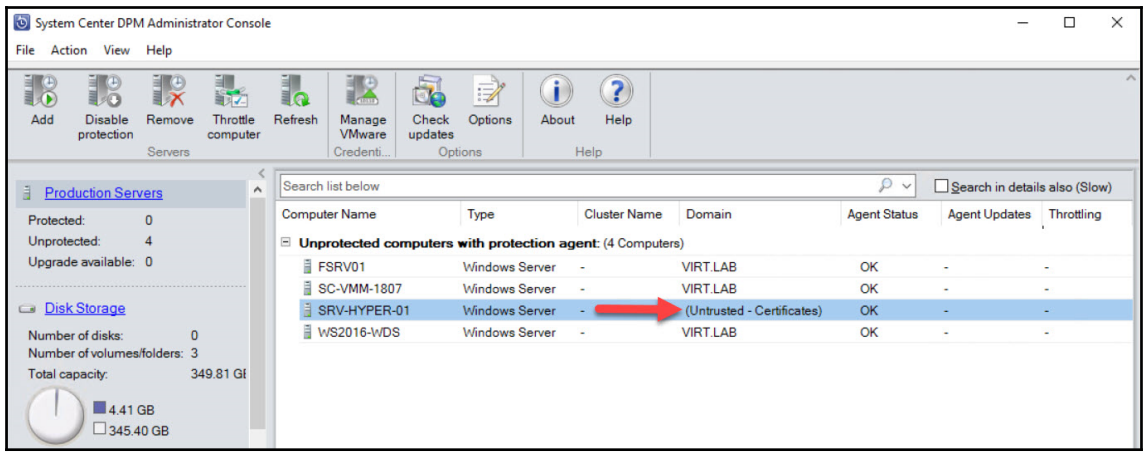

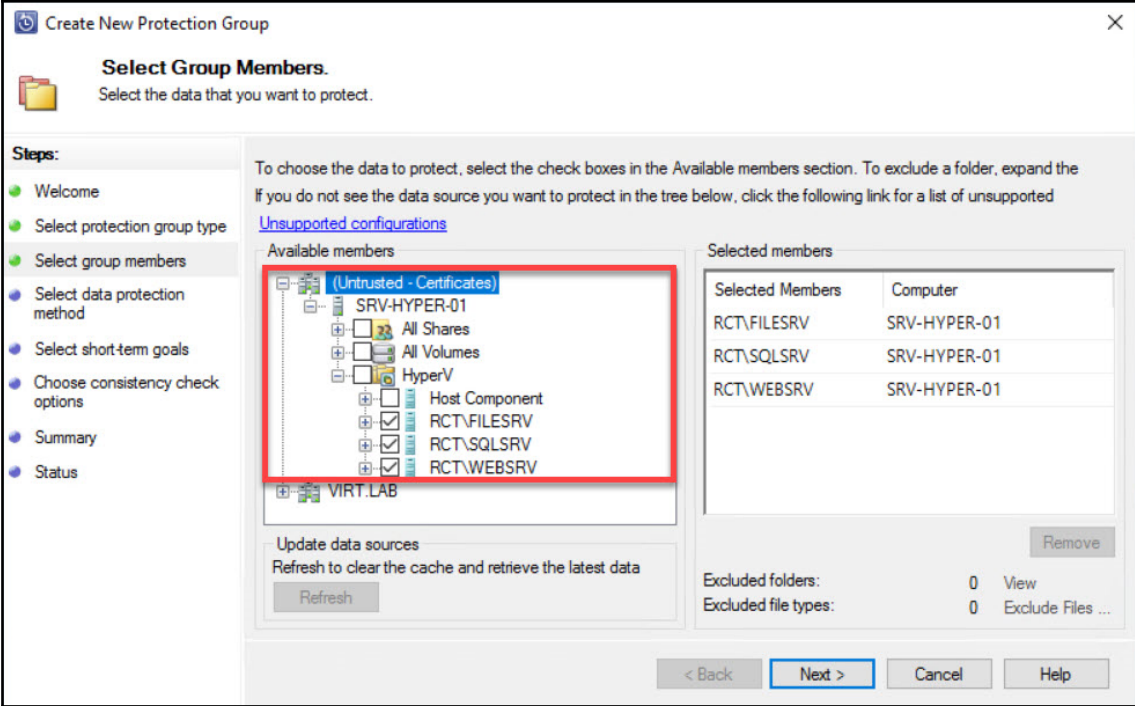

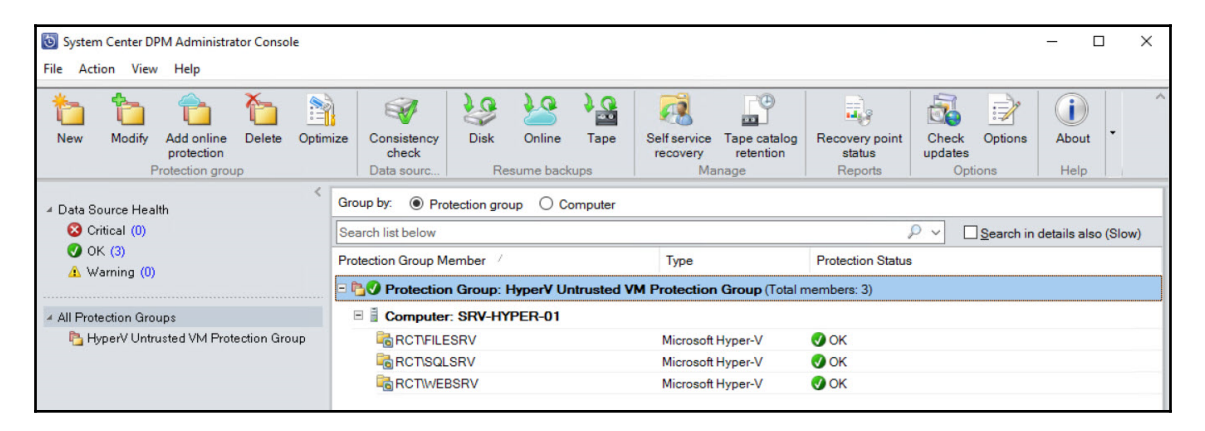

## **Chapter 9: Recovering Data from Backup**

CharbelNemnom.com #>  $$PGroup = Get-DPMProtectionGroup$ CharbelNemnom.com #> \$PGroup

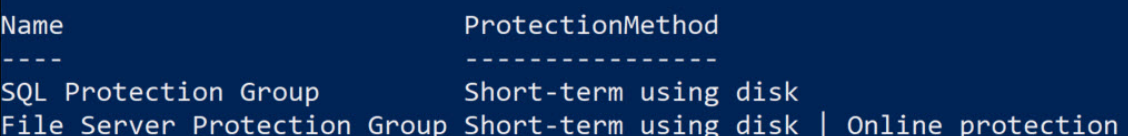

CharbelNemnom.com #> \$PObjects = Get-DPMDatasource -ProtectionGroup \$PGroup[1] CharbelNemnom.com #> \$PObjects

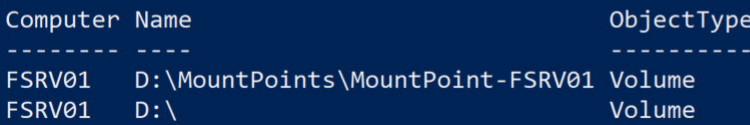

CharbelNemnom.com #> Get-DPMRecoveryPoint -Datasource \$PObjects[0] | Sort -Property RepresentedPoint InTime -Descending

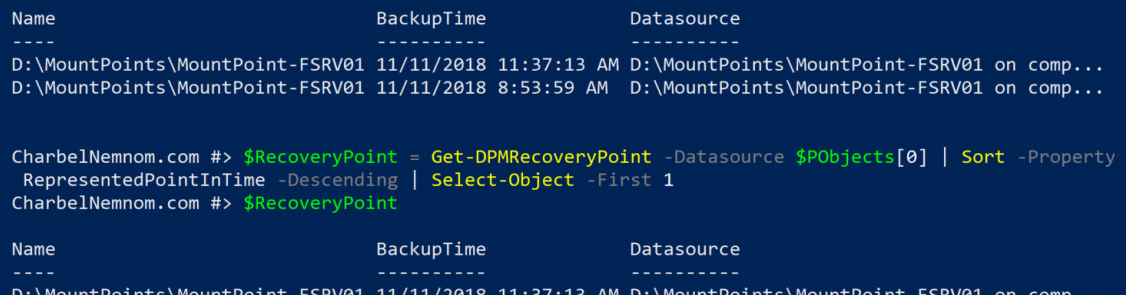

CharbelNemnom.com #> \$RecoverItem = Get-DPMRecoverableItem -RecoverableItem \$RecovervPoint -BrowseTvpe Child CharbelNemnom.com #> \$RecoverItem Name BackupTime Datasource ----------\$RECYCLE.BIN 11/11/2018 11:37:13 AM D:\MountPoints\Moun... BRK1000 - What's new in Microsoft Project.mp4 11/11/2018 11:37:13 AM D:\MountPoints\Moun... BRK1001 - Driving success with Project Online.mp4 11/11/2018 11:37:13 AM D:\MountPoints\Moun... BRK1025 - Preparing for IoT in IT-Microsoft's IoT Vision and Roadmap.mp4 11/11/2018 11:37:13 AM D:\MountPoints\Moun... BRK1026 - Getting started with Microsoft Azure and Azure Portal.mp4 11/11/2018 11:37:13 AM D:\MountPoints\Moun... Sub-mountpoint 11/11/2018 11:37:13 AM D:\MountPoints\Moun... CharbelNemnom.com #> \$RecoverItem = Get-DPMRecoverableItem -RecoverableItem \$RecoveryPoint -BrowseType Child | Where-Obj ect {\$\_. Name -like "\*BRK1026\*"} CharbelNemnom.com #> \_

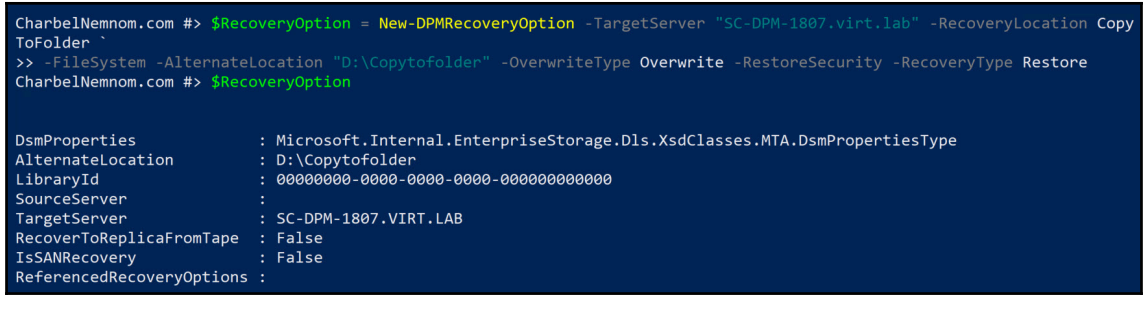

CharbelNemnom.com #> CharbelNemnom.com #> Restore-DPMRecoverableItem -RecoverableItem \$RecoverItem -RecoveryOption \$RecoveryOption RestoreAsFilesFromSC InProgress File Server Protection Group D:\MountPoints\MountPoint-FSRV01\

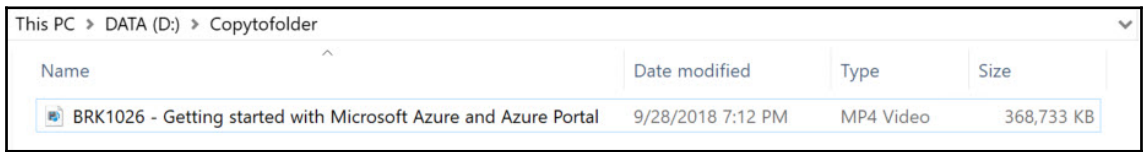

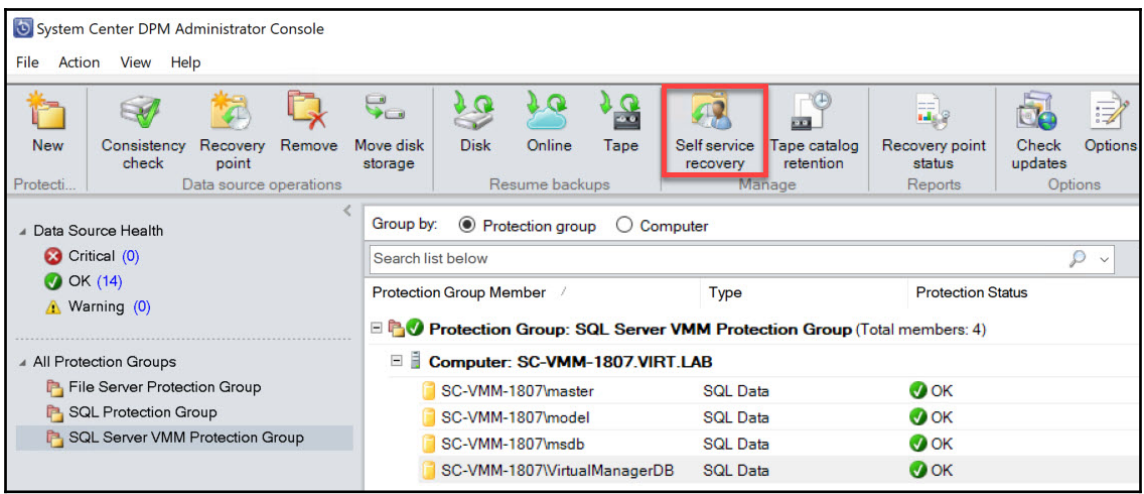

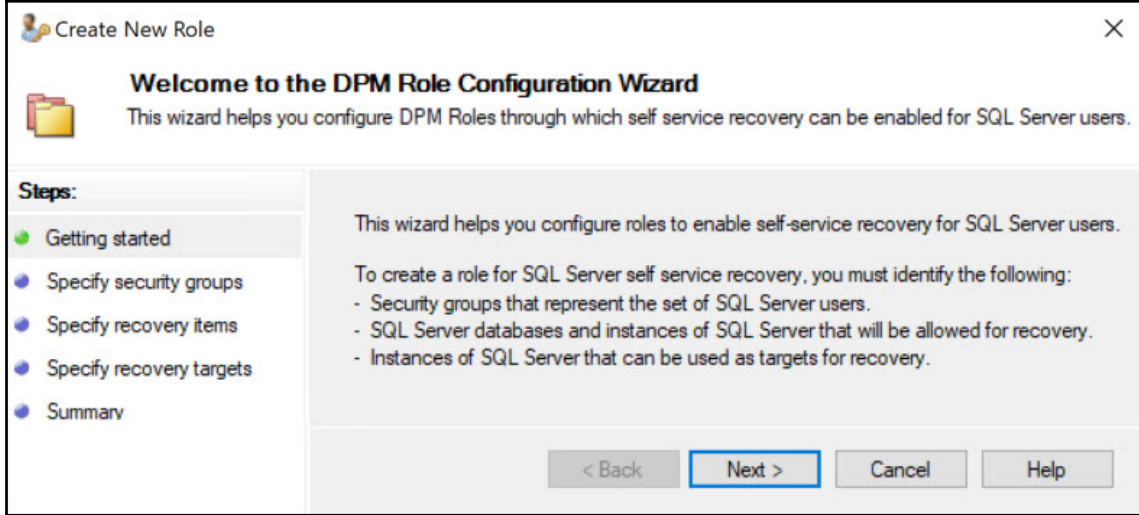

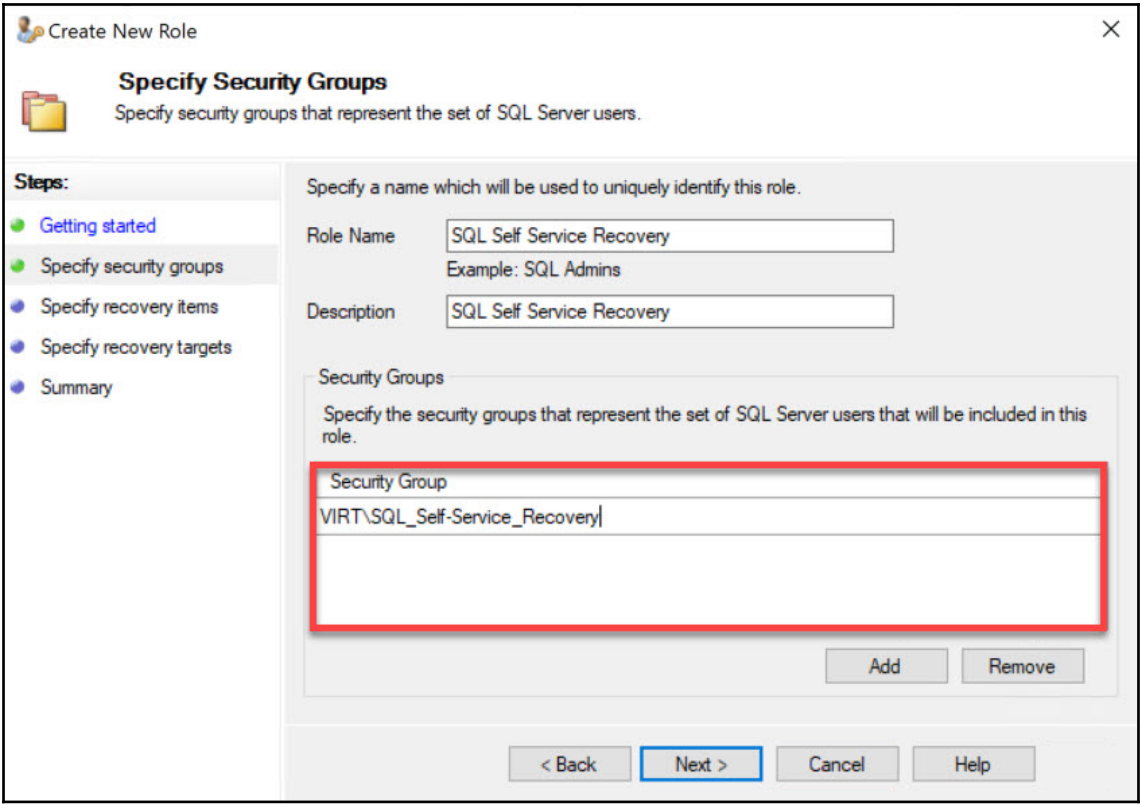

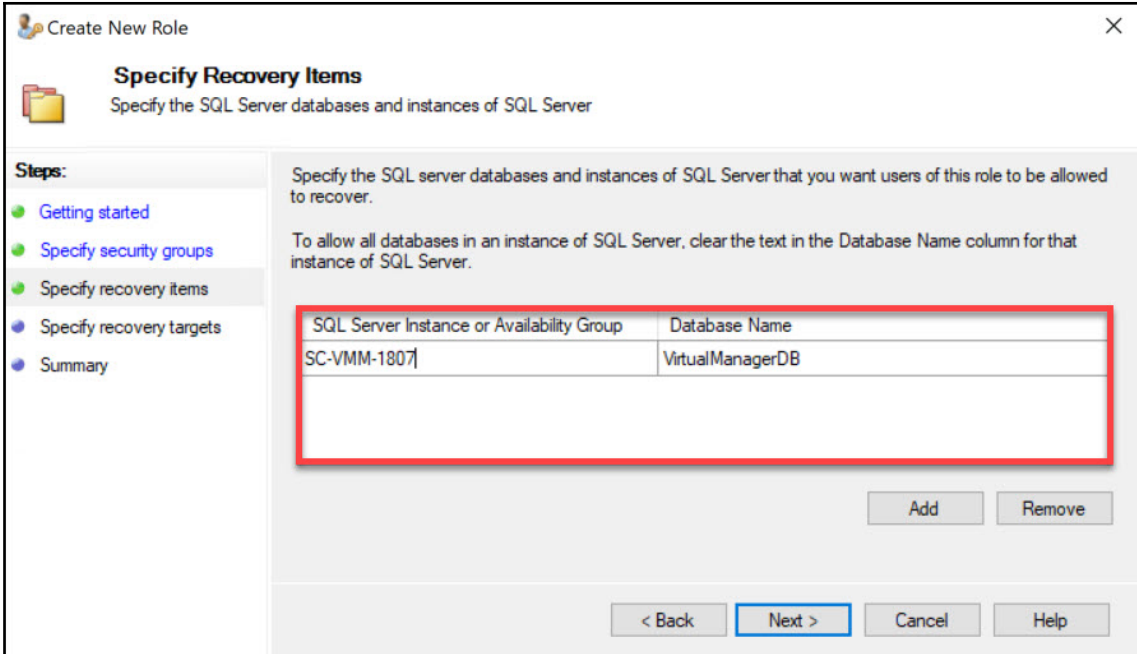

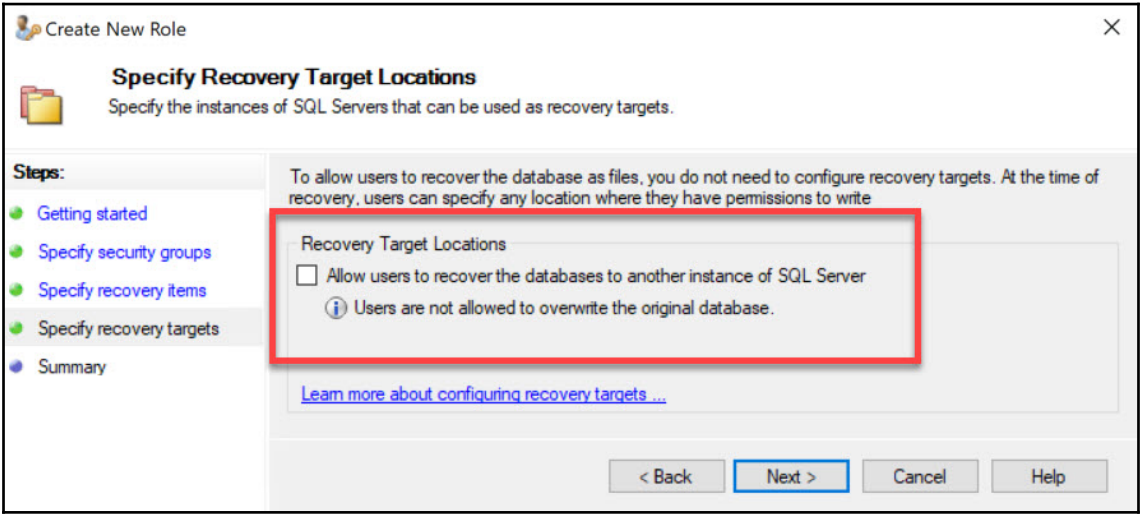

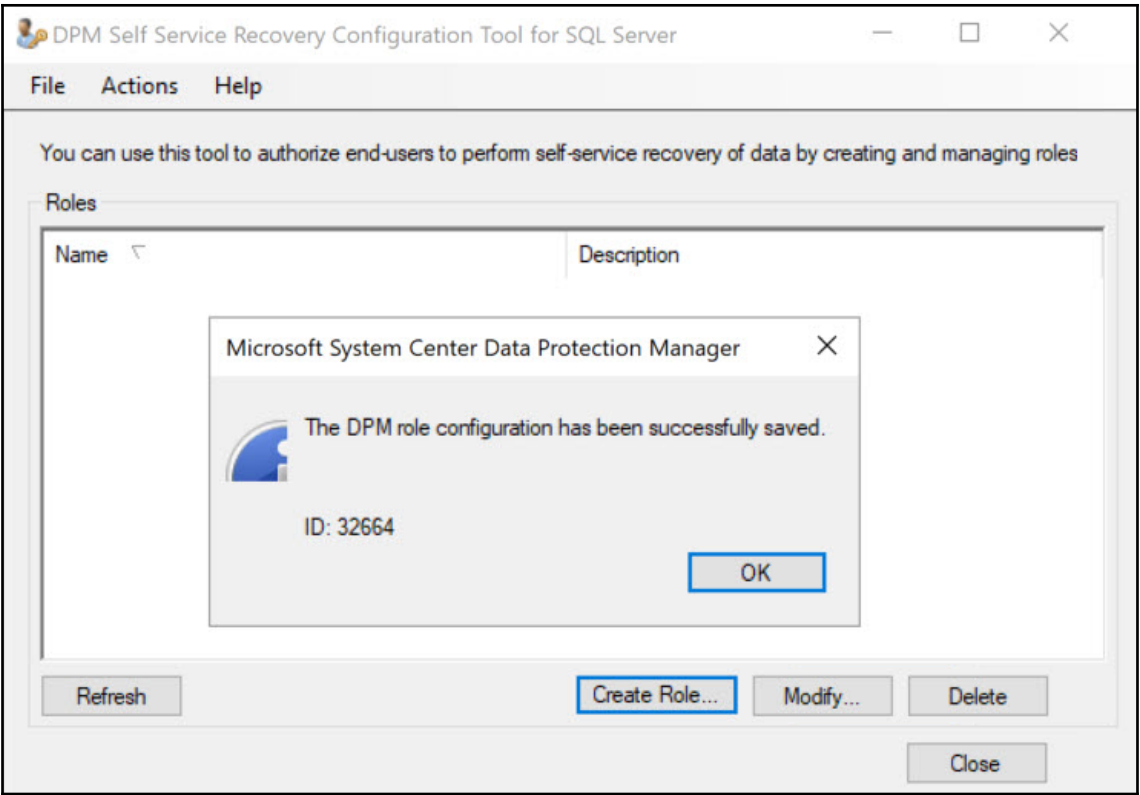

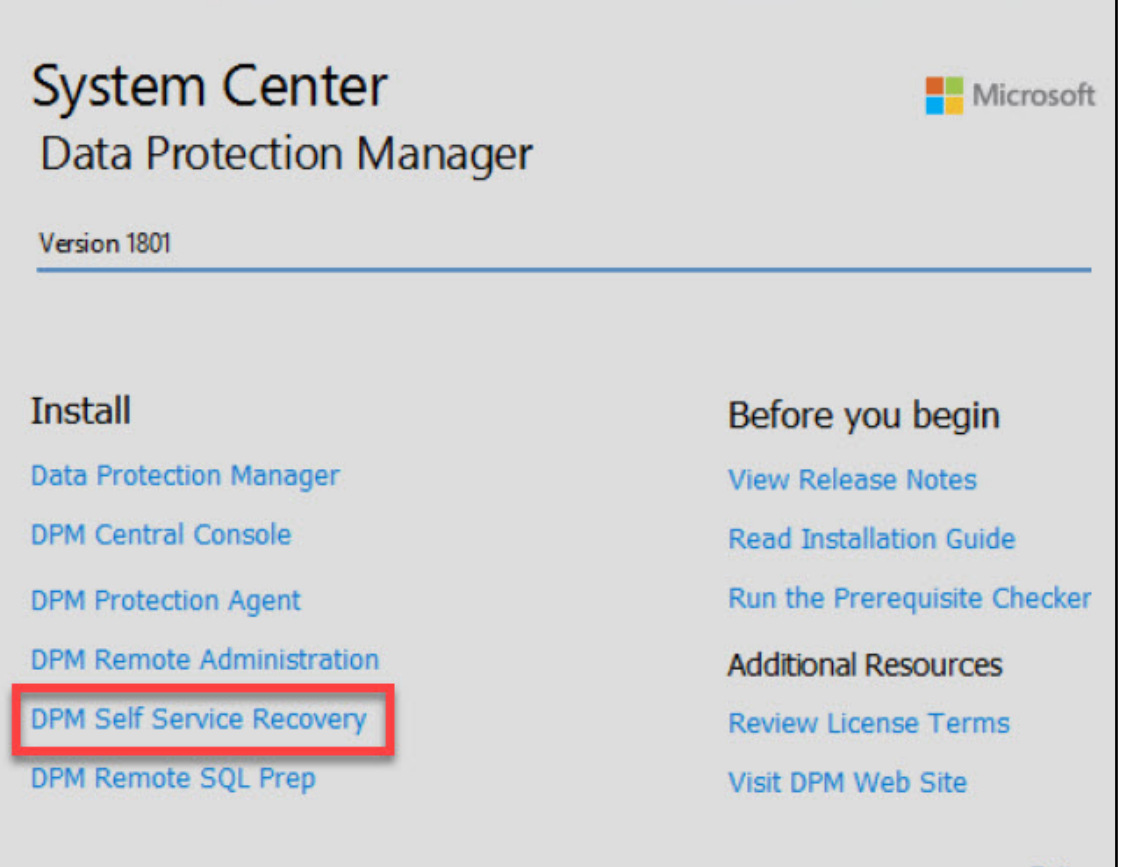

© Microsoft Corporation. All rights reserved.

**Exit** 

Microsoft Software License Terms

To install Data Protection Manager, you must accept the Microsoft Software License Terms. These license terms apply for DPM, and each of its prerequisite software products.

You may use any number of instances of this supplemental software  $\wedge$ ("Supplement") in physical or virtual operating system environments on any number of devices with Microsoft server software or online service ("Microsoft" Product"). You may use this Supplement only with a Microsoft Product directly, or indirectly through other Microsoft software. Refer to your Microsoft Product's license terms to identify the entity licensing this Supplement to you and for support information. You may not use the Supplement if you do not have a license for the underlying Microsoft Product.

To print a copy of the license terms, select the text, copy it into a document, and then print it. To view the license terms after the installation is complete, open DPM Administrator Console and click About DPM.

**Privacy Statement Link** 

Accept

Help

**Decline** 

 $\times$ 

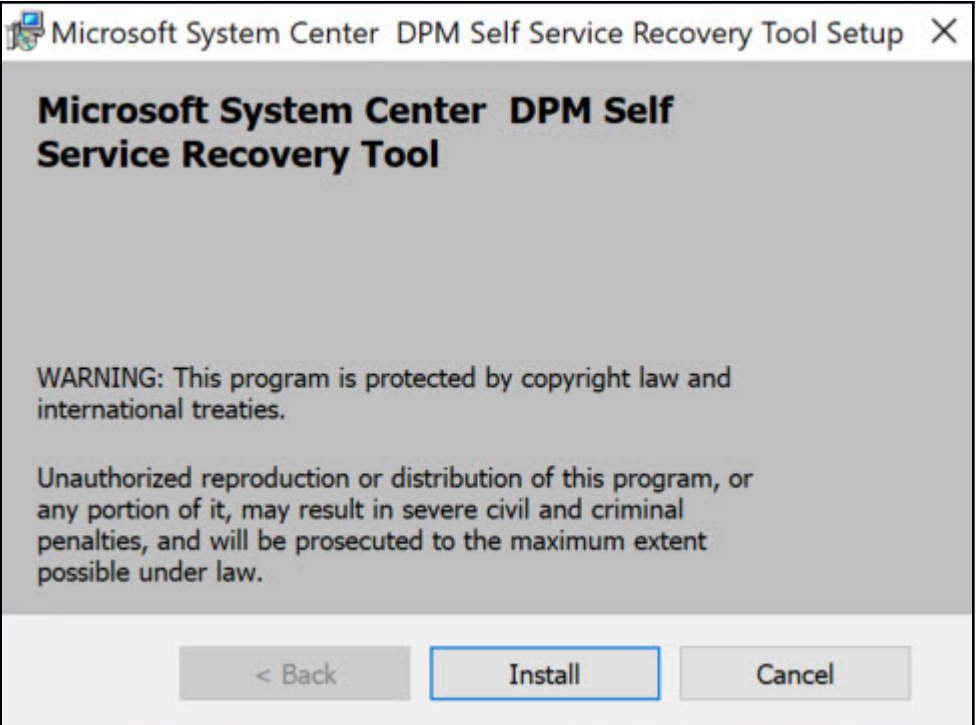

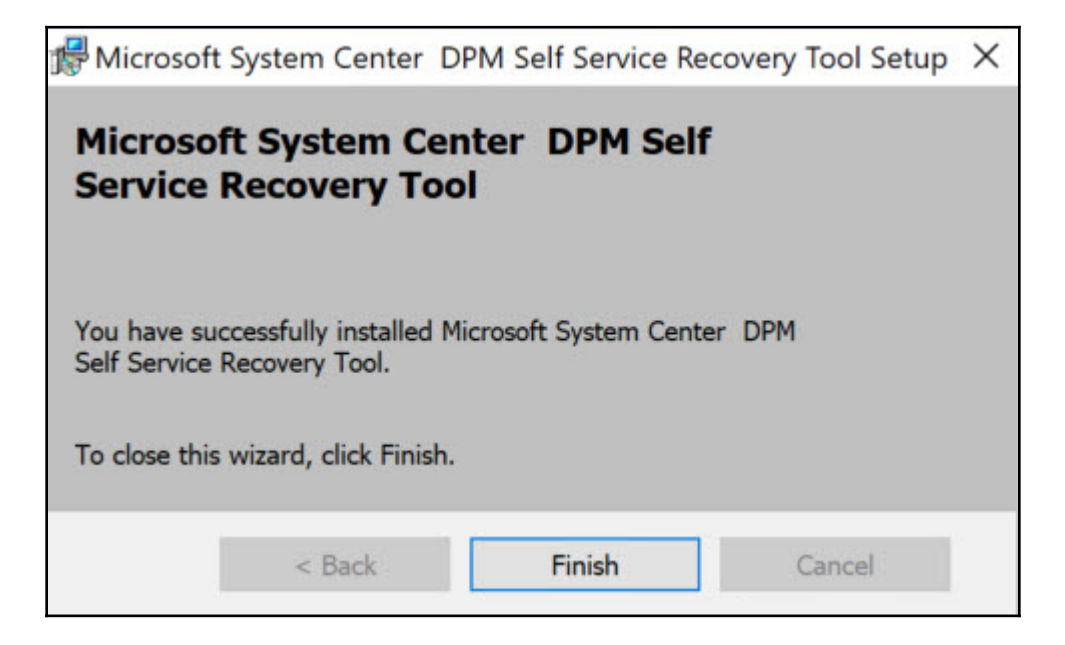

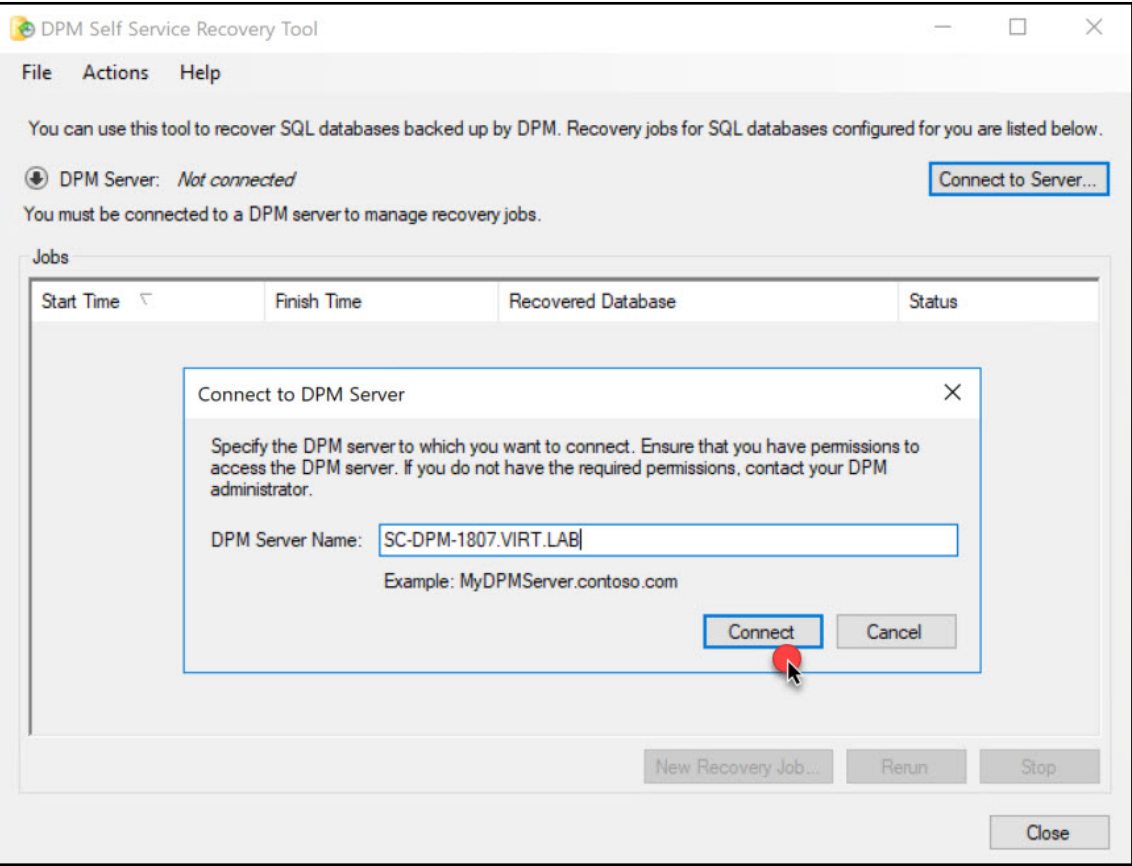

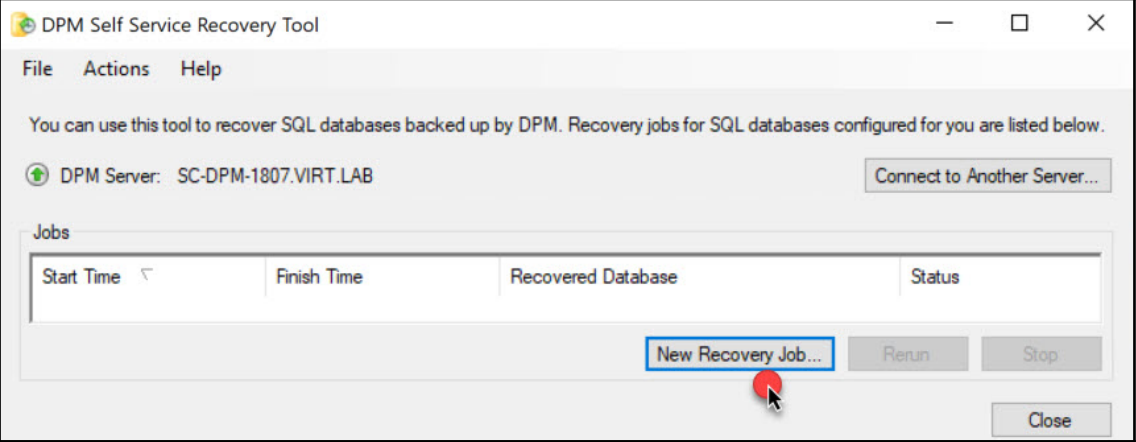

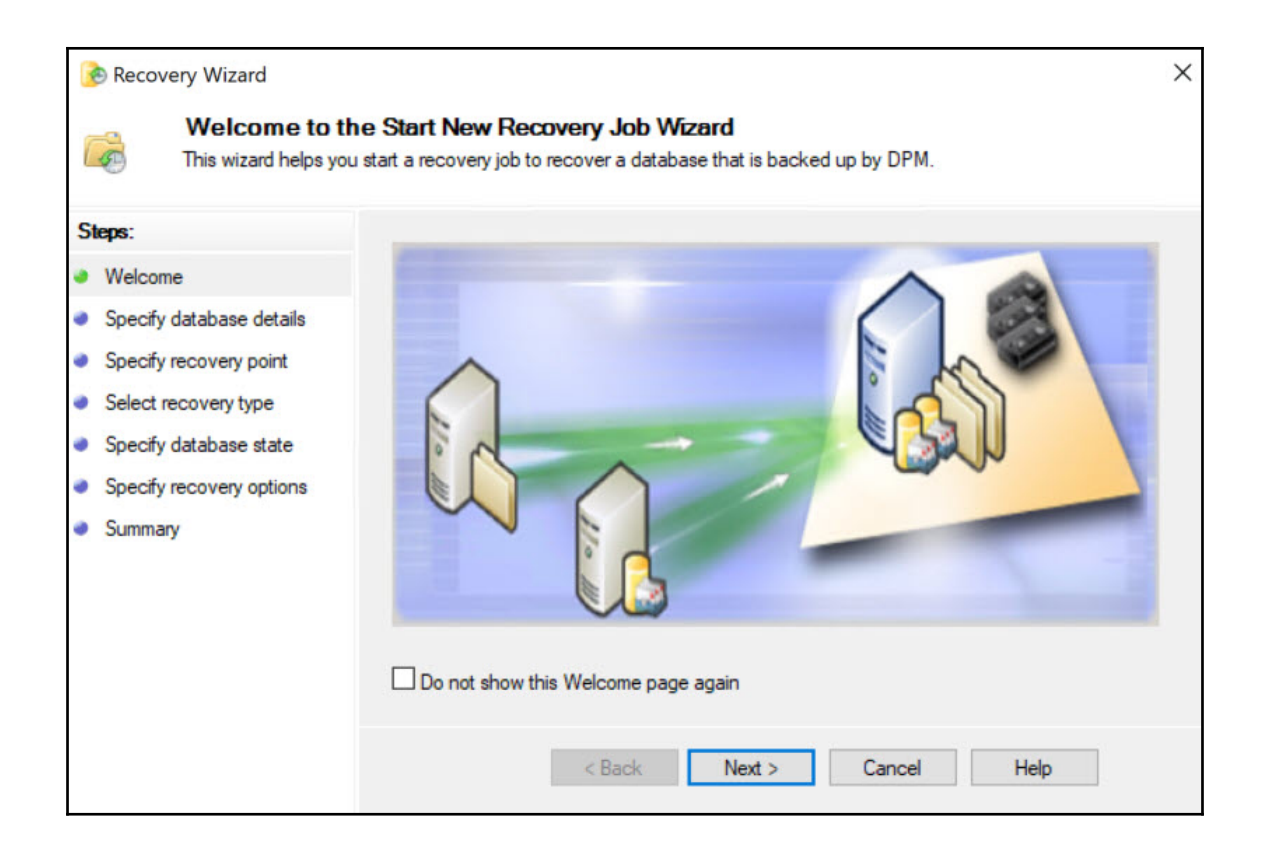

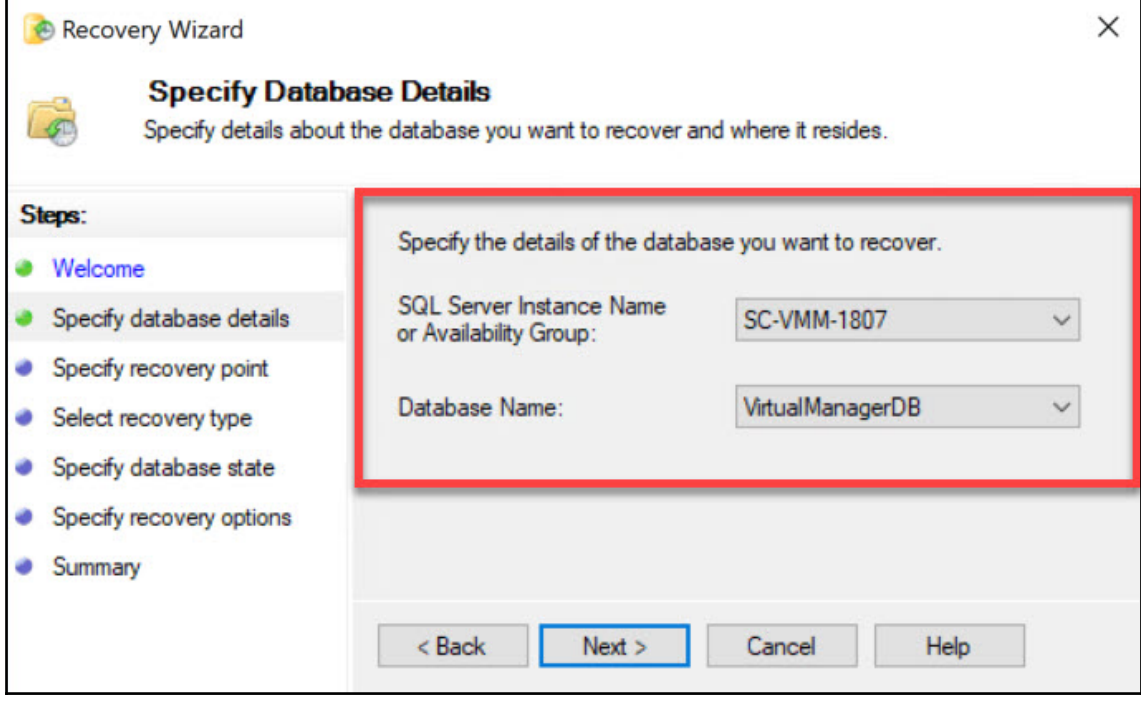

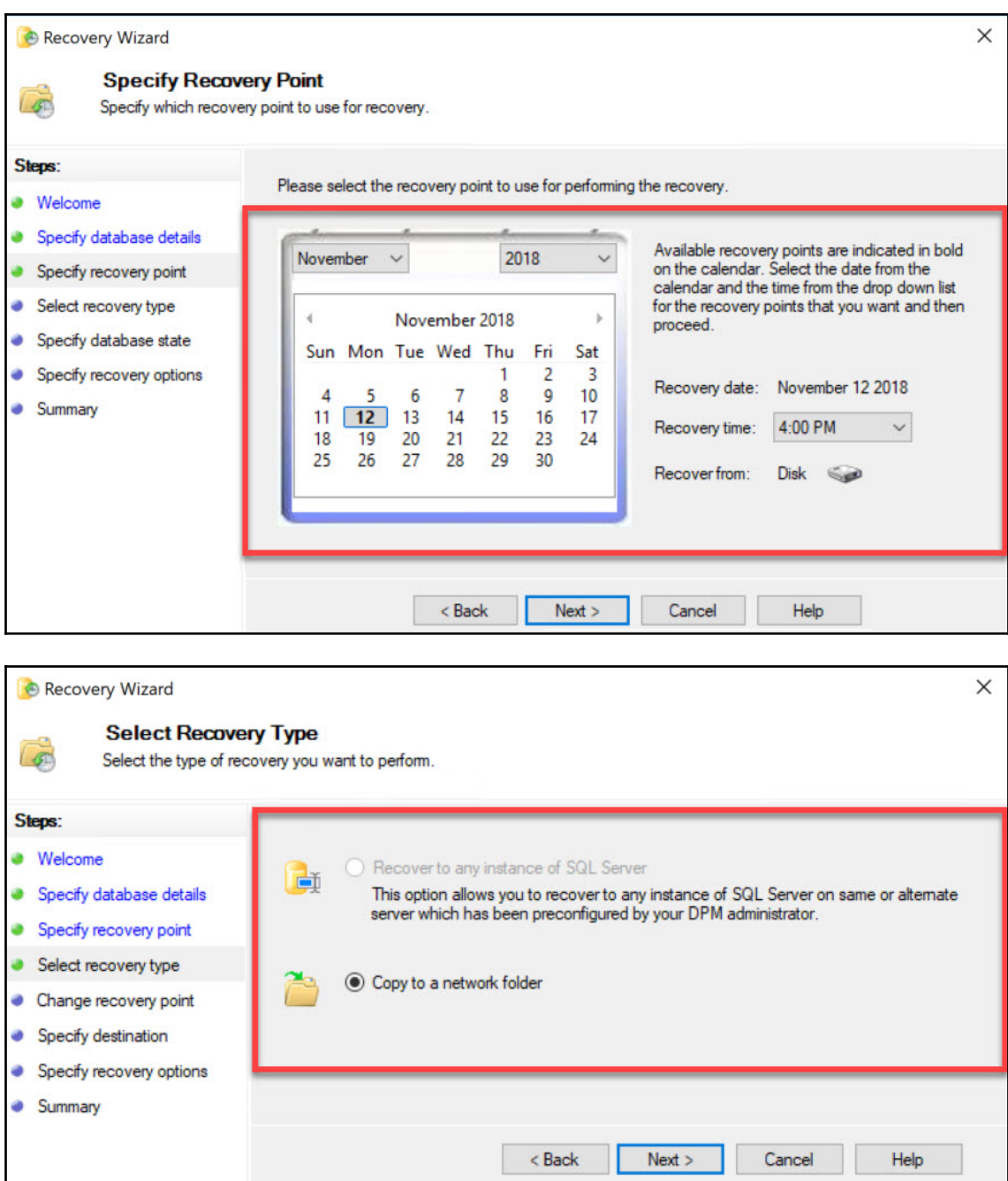

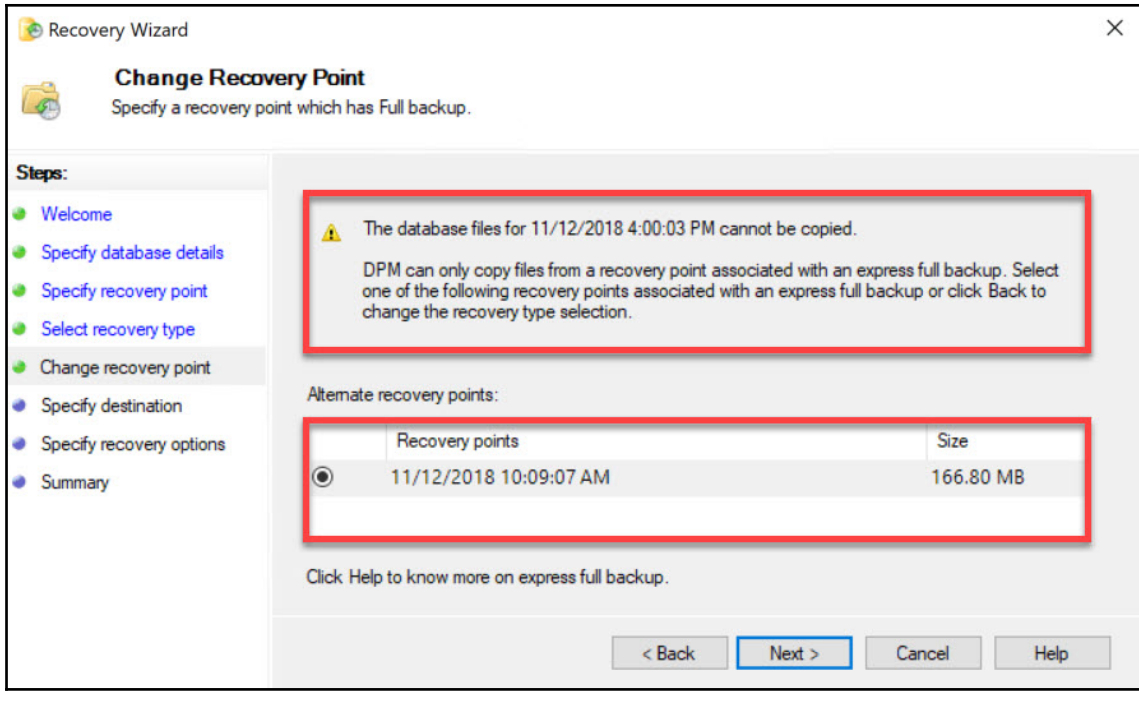

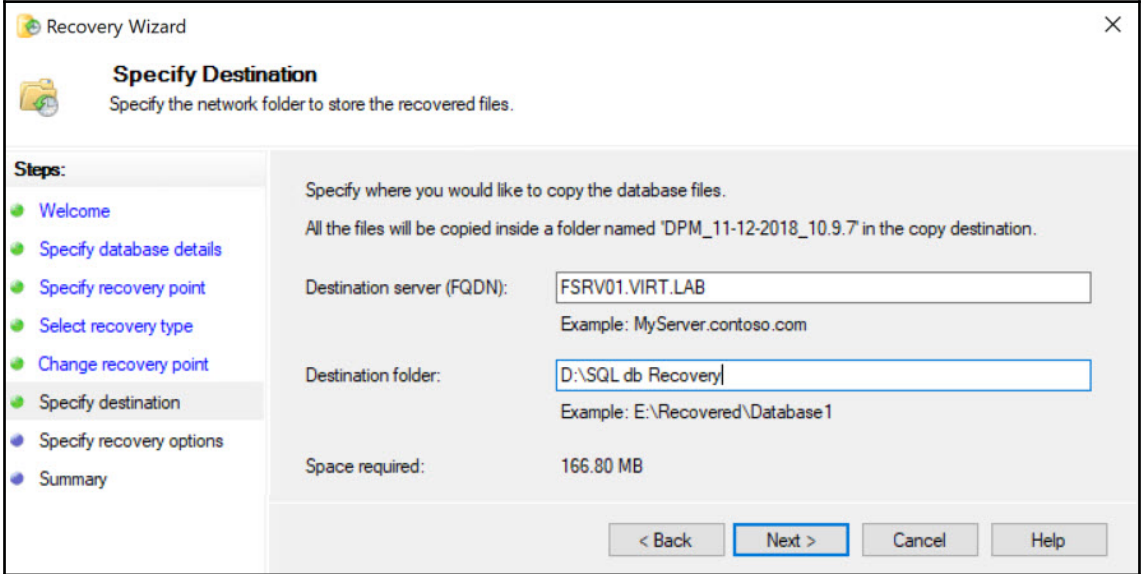

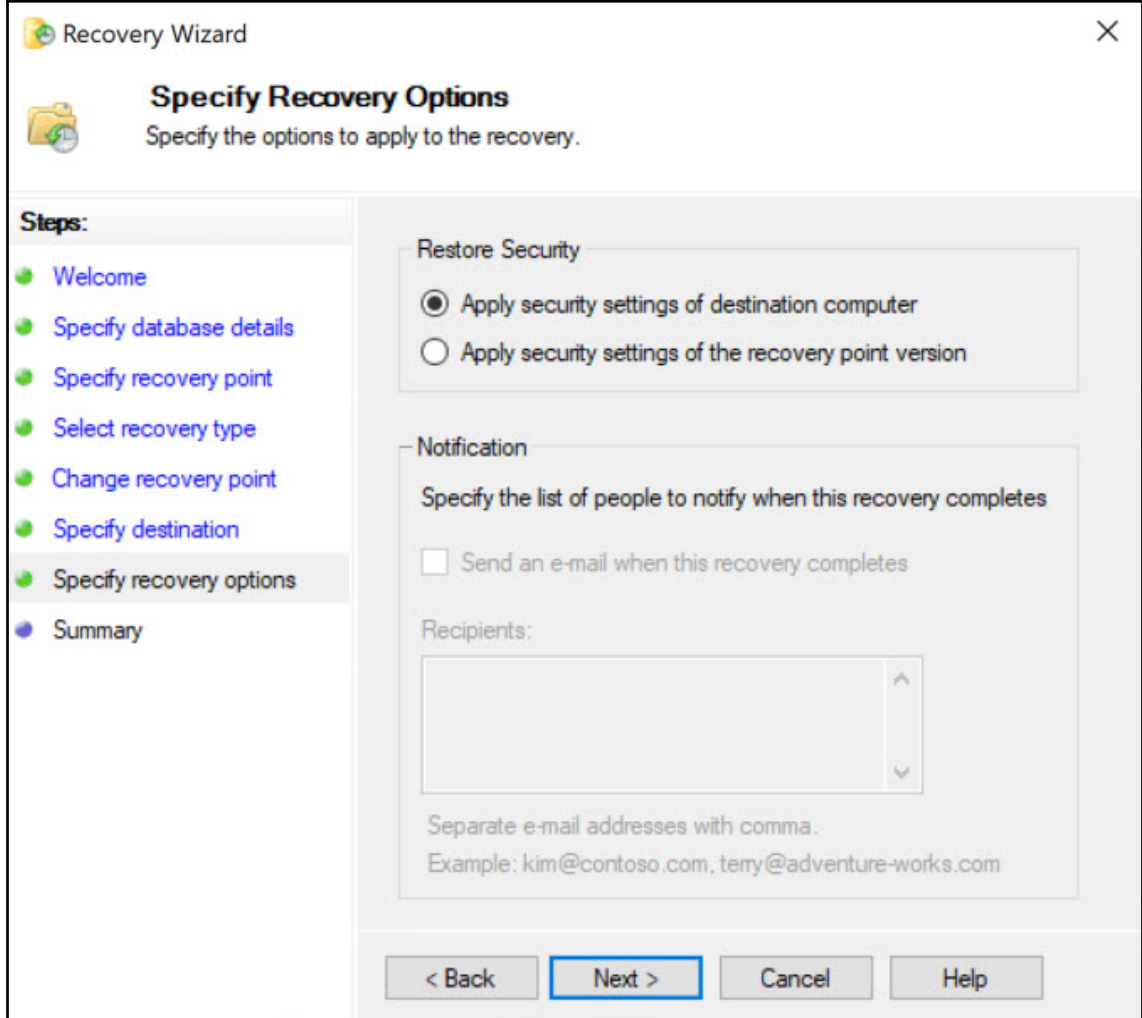

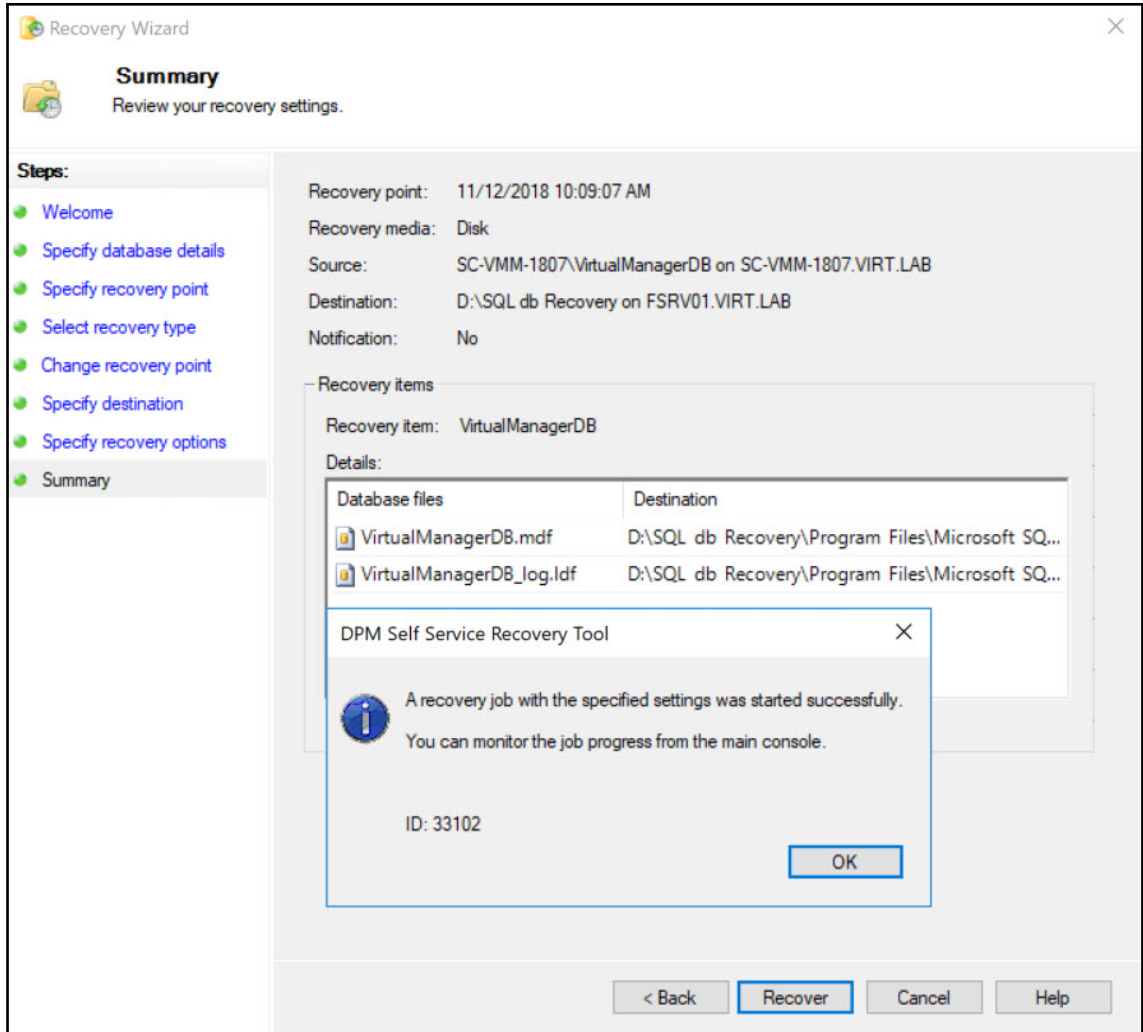

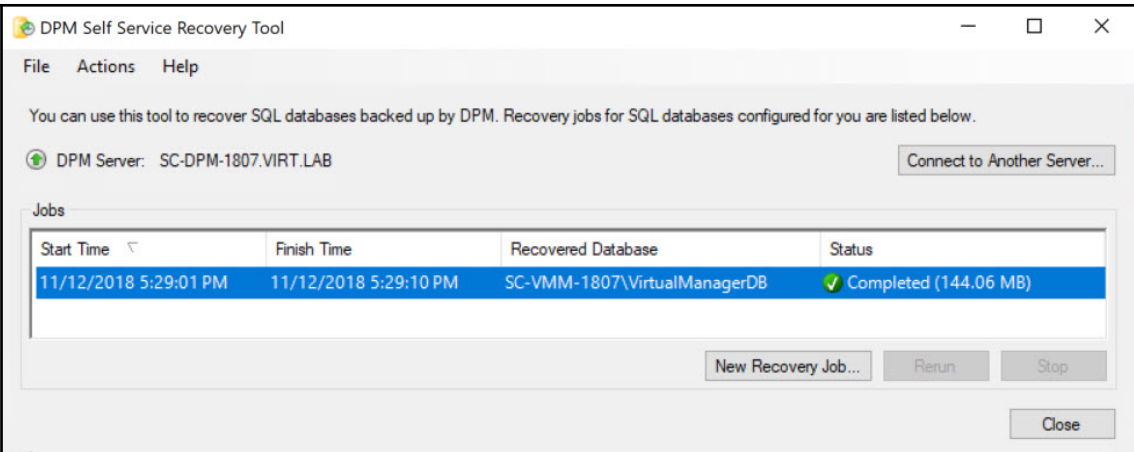

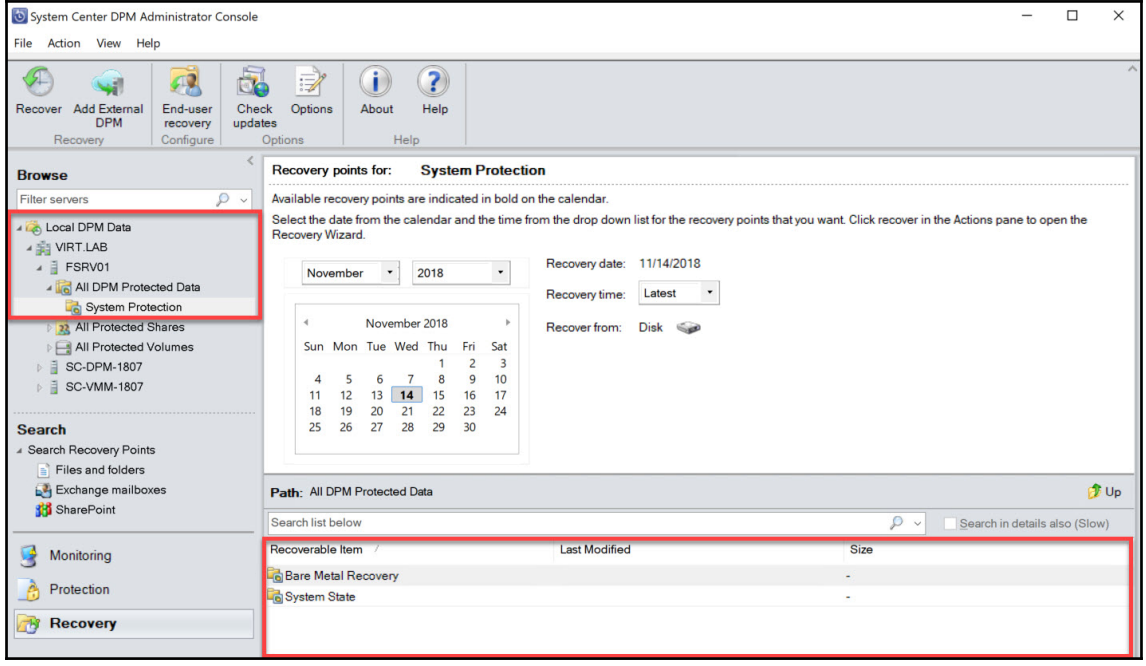

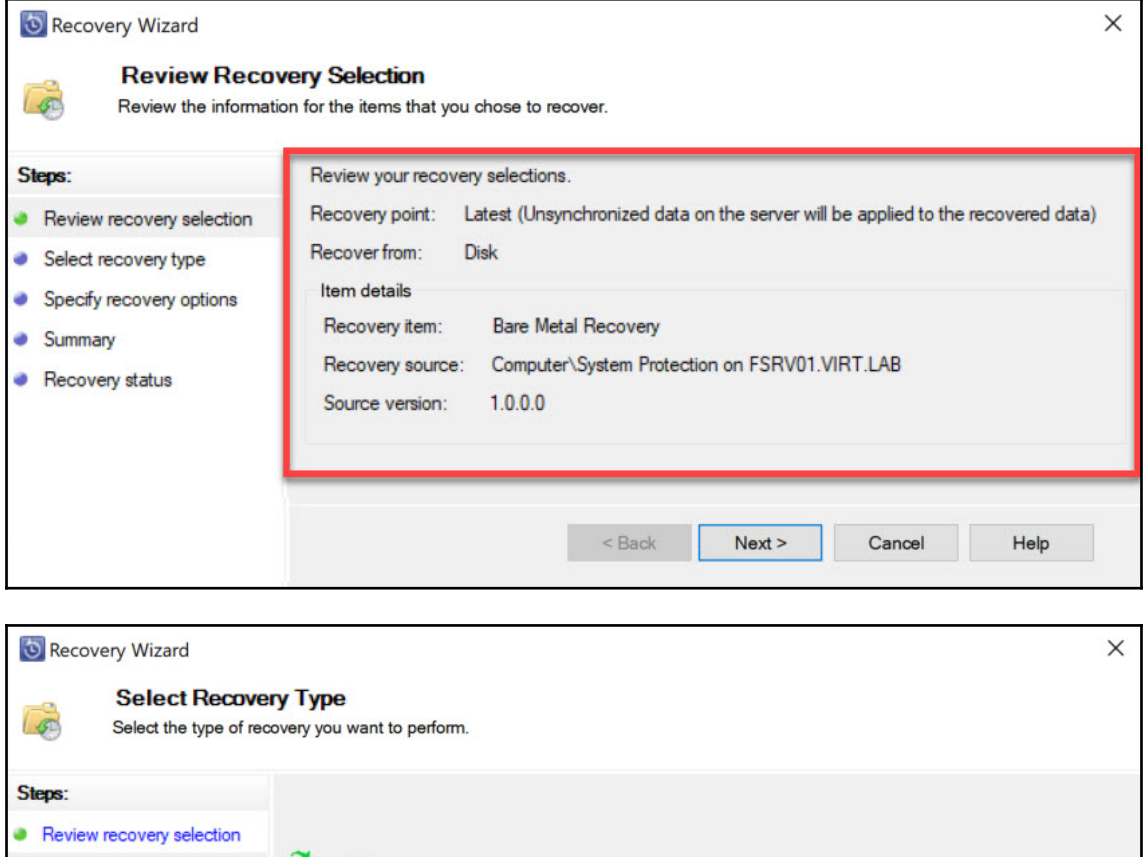

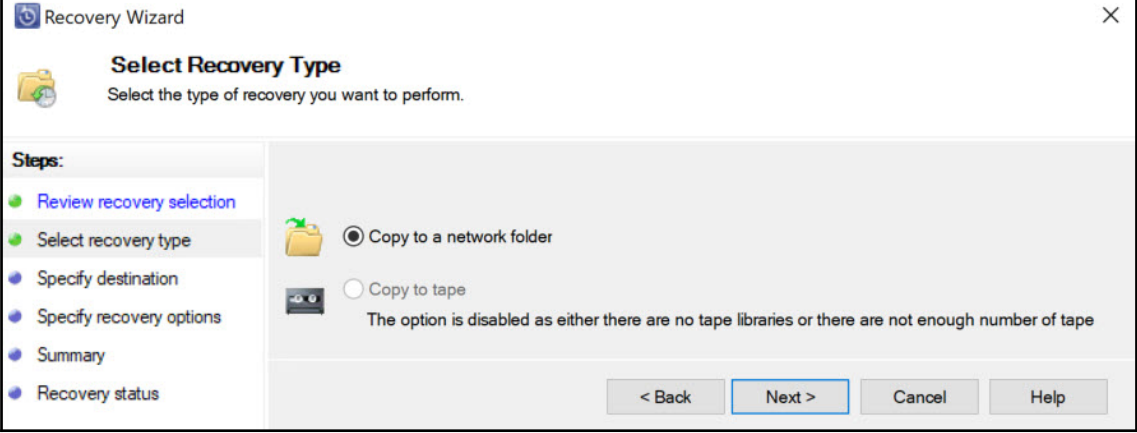

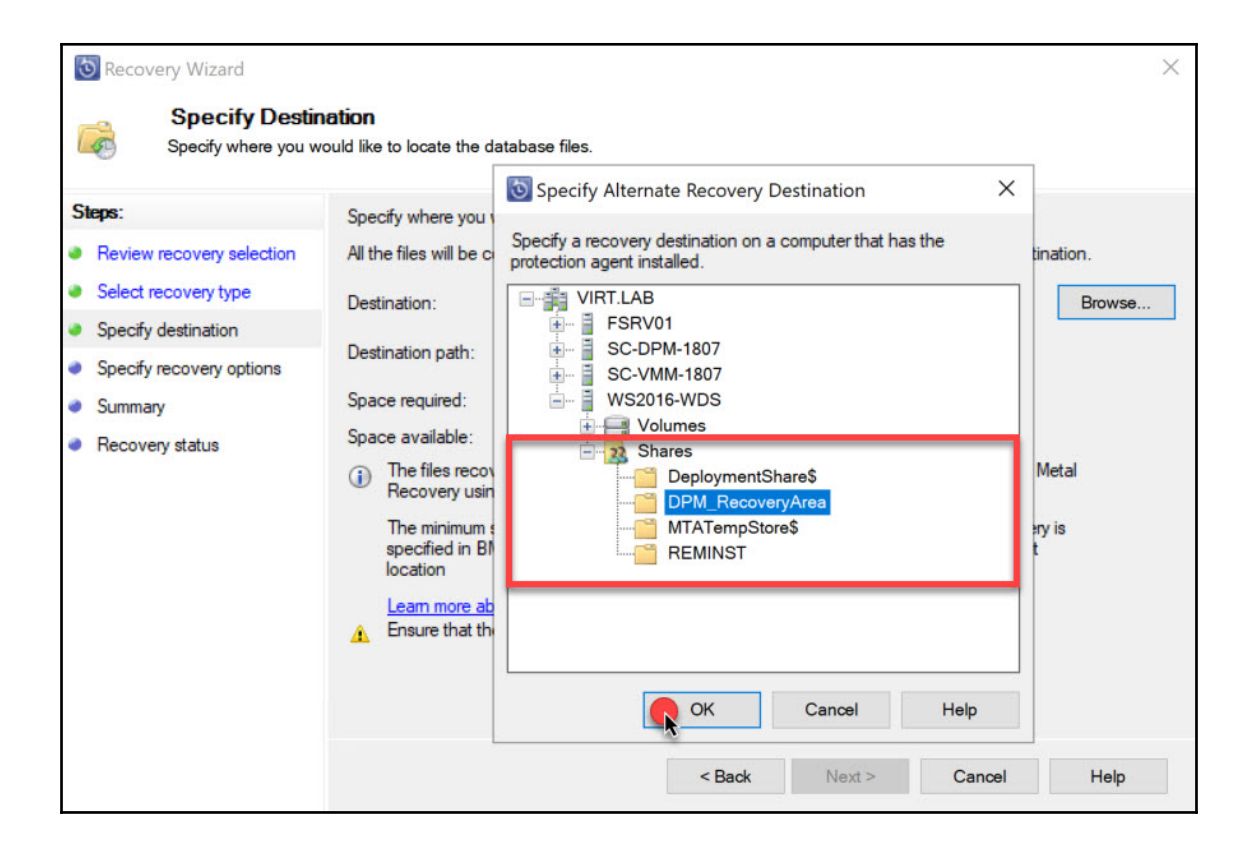

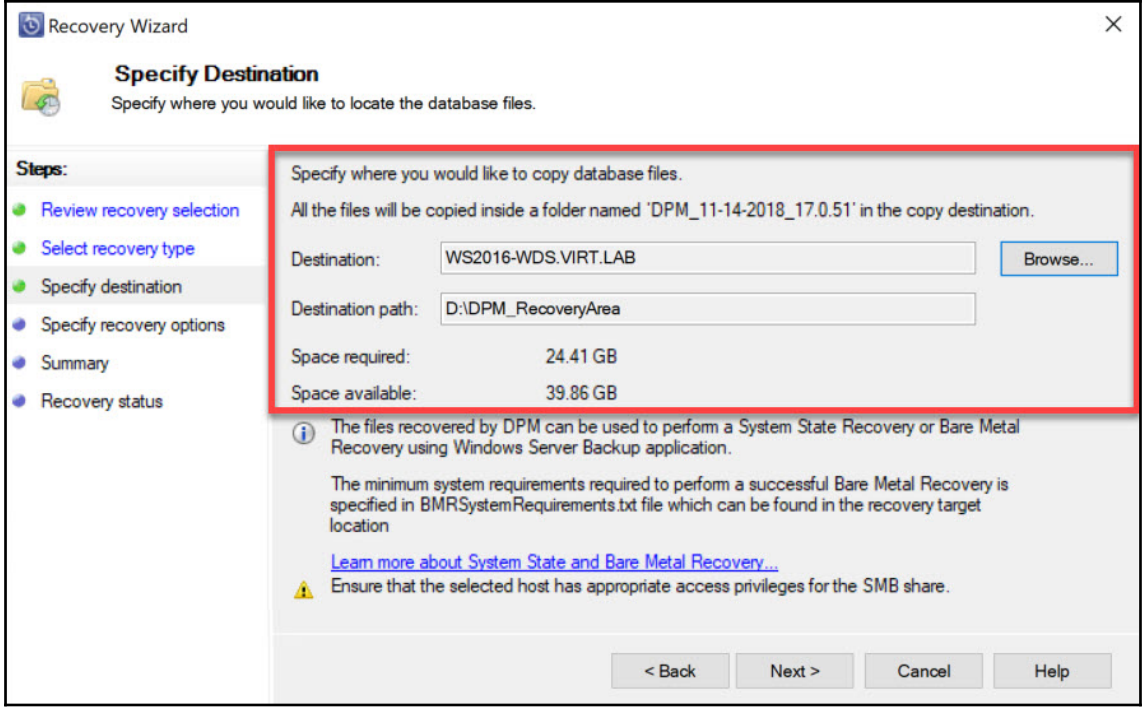

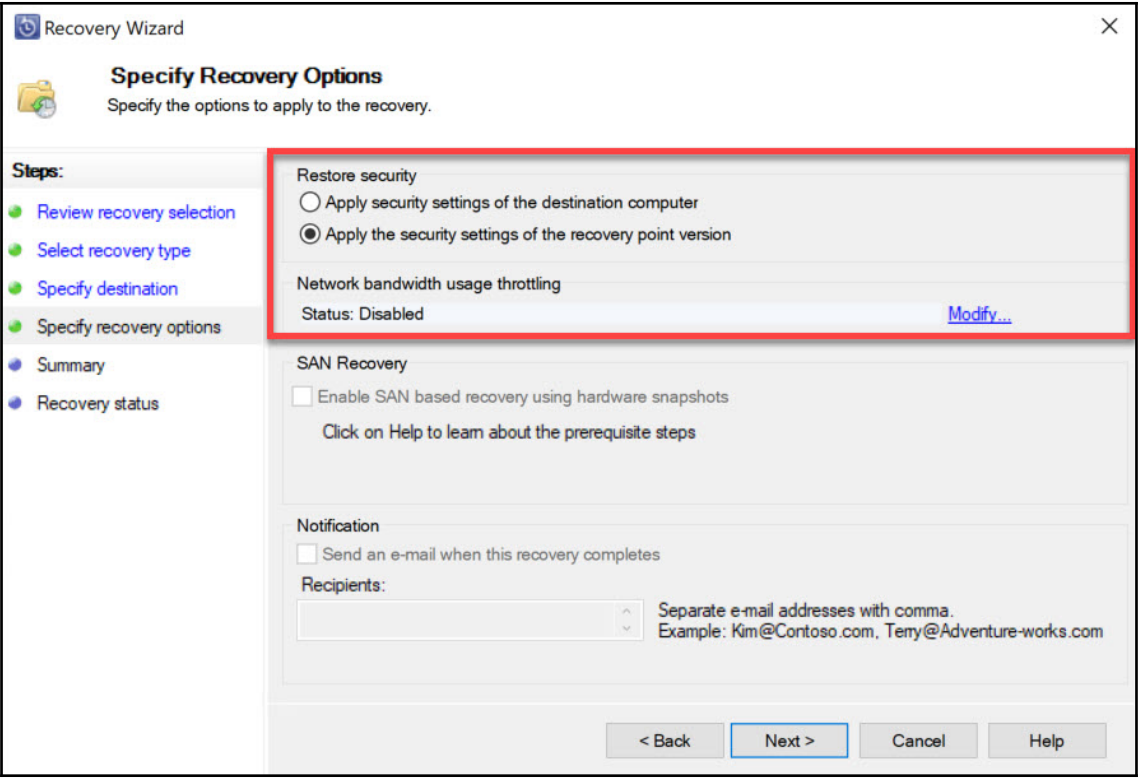

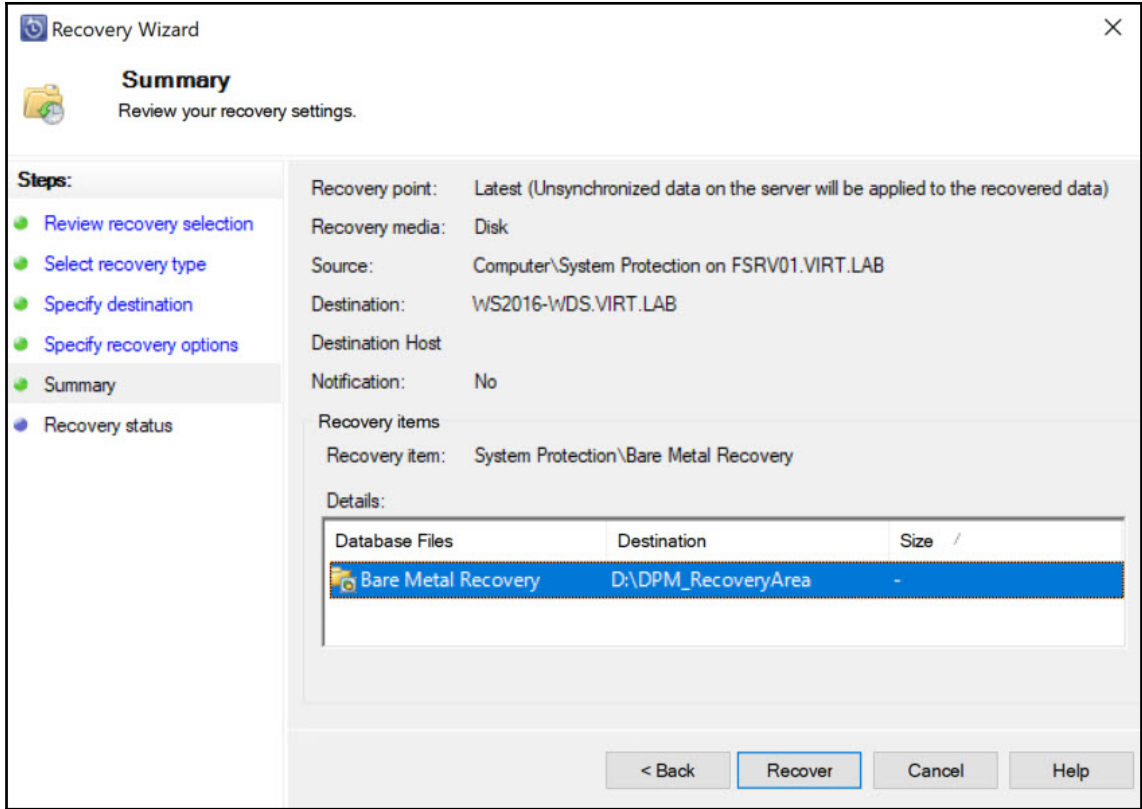

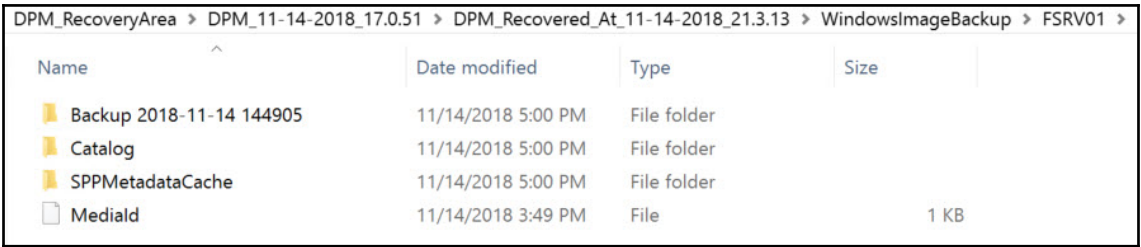

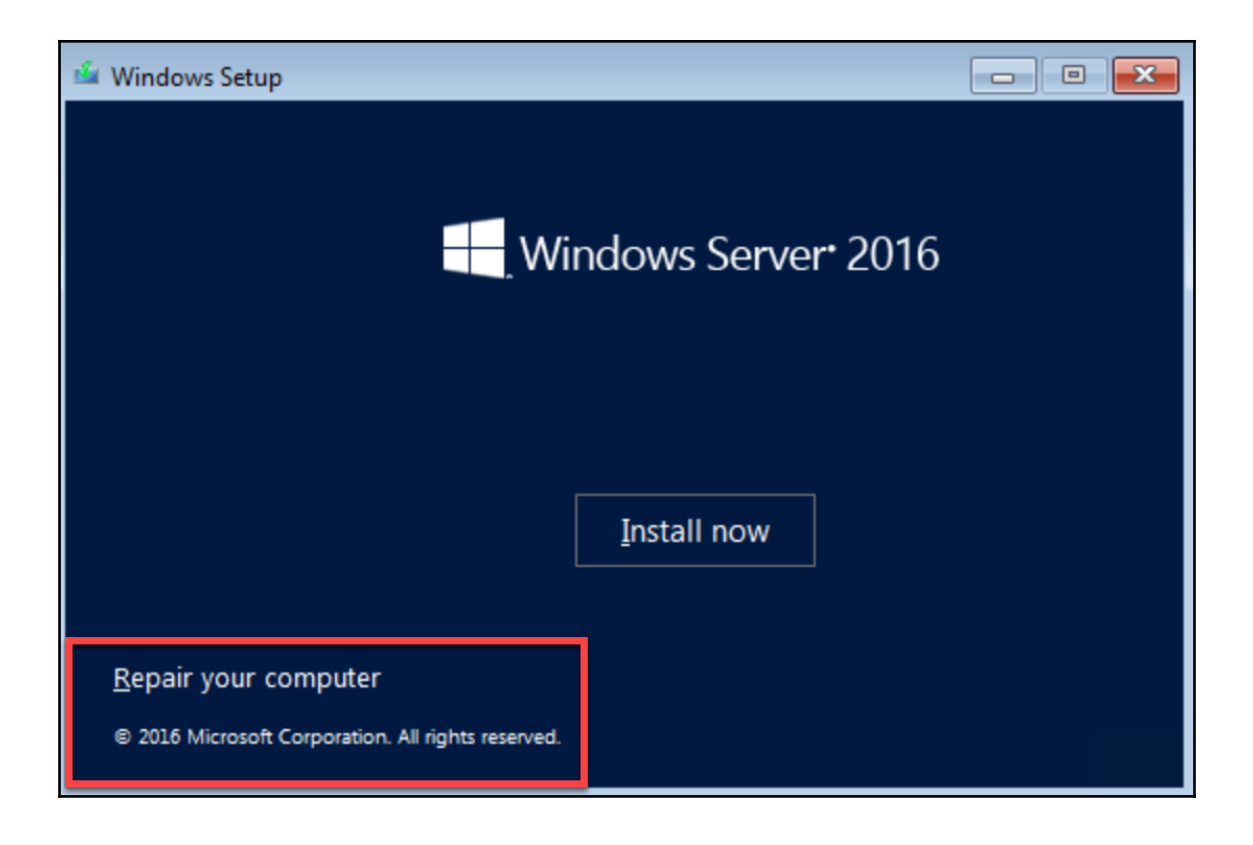

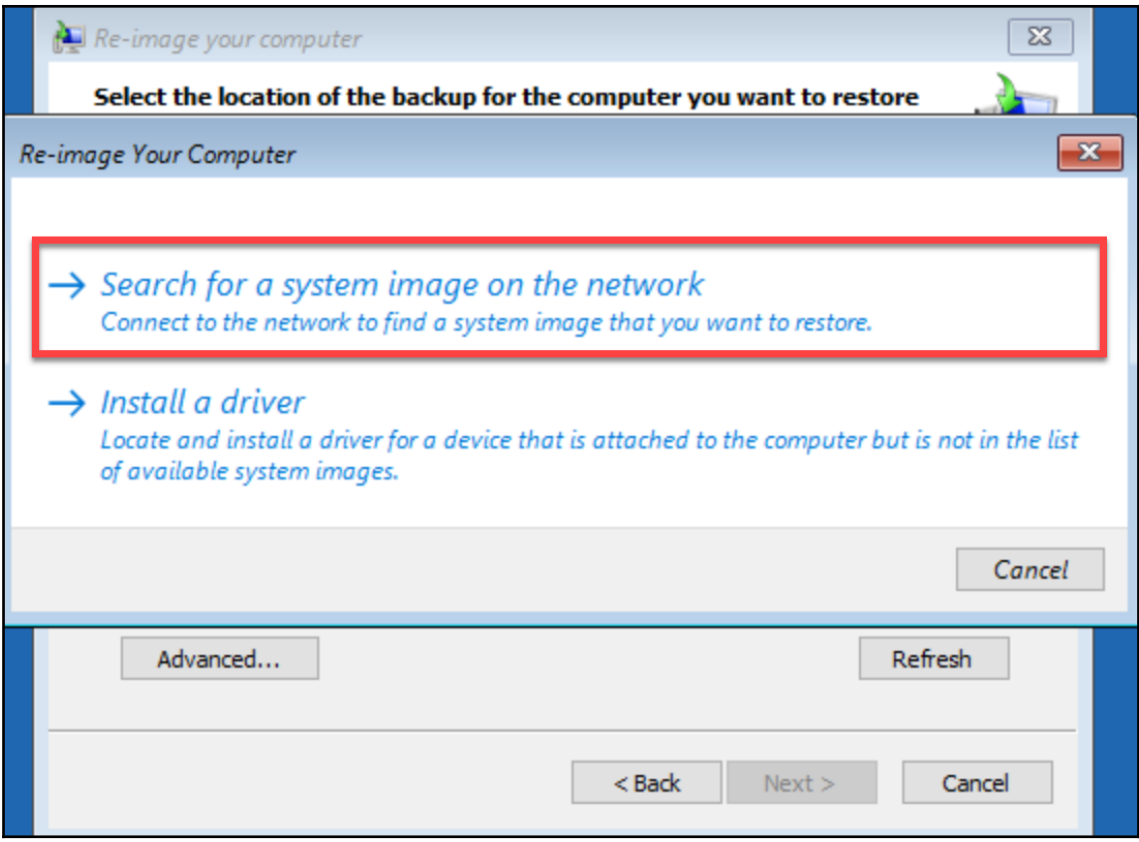

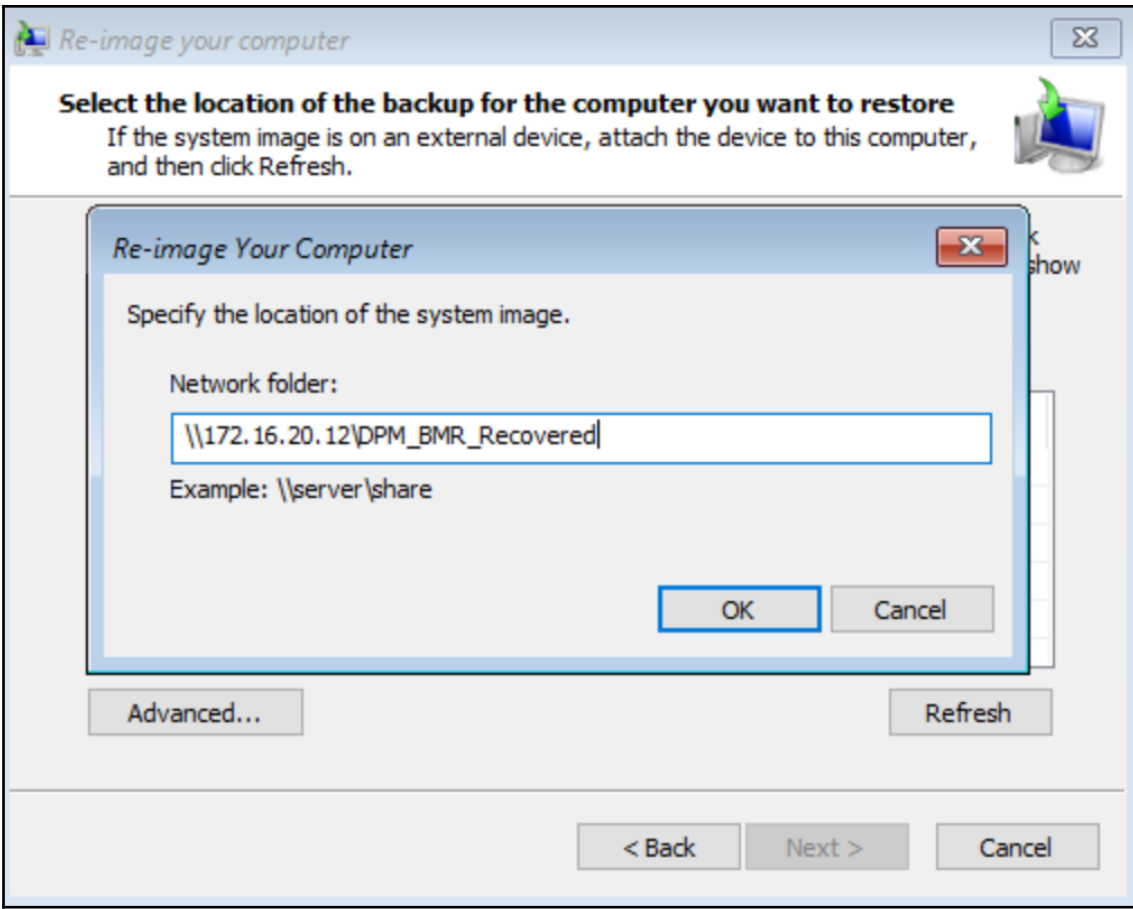

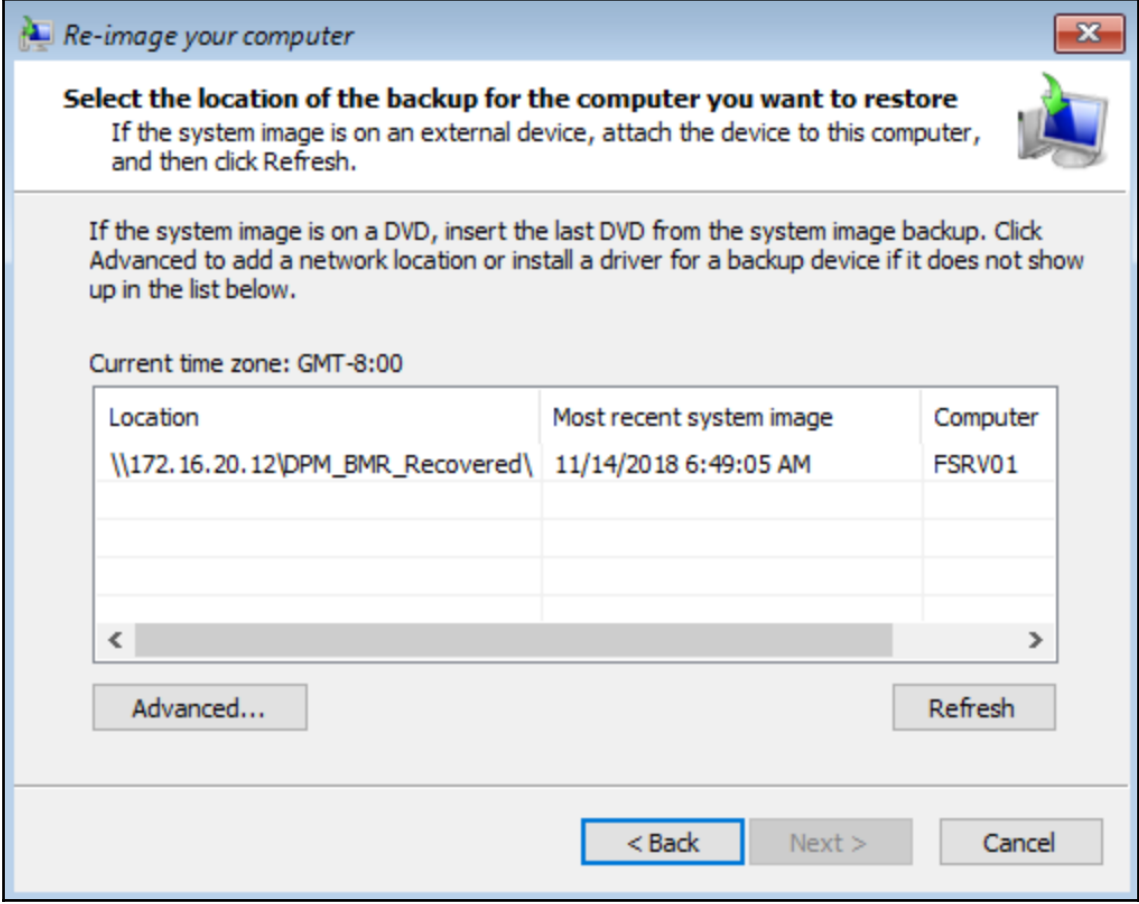

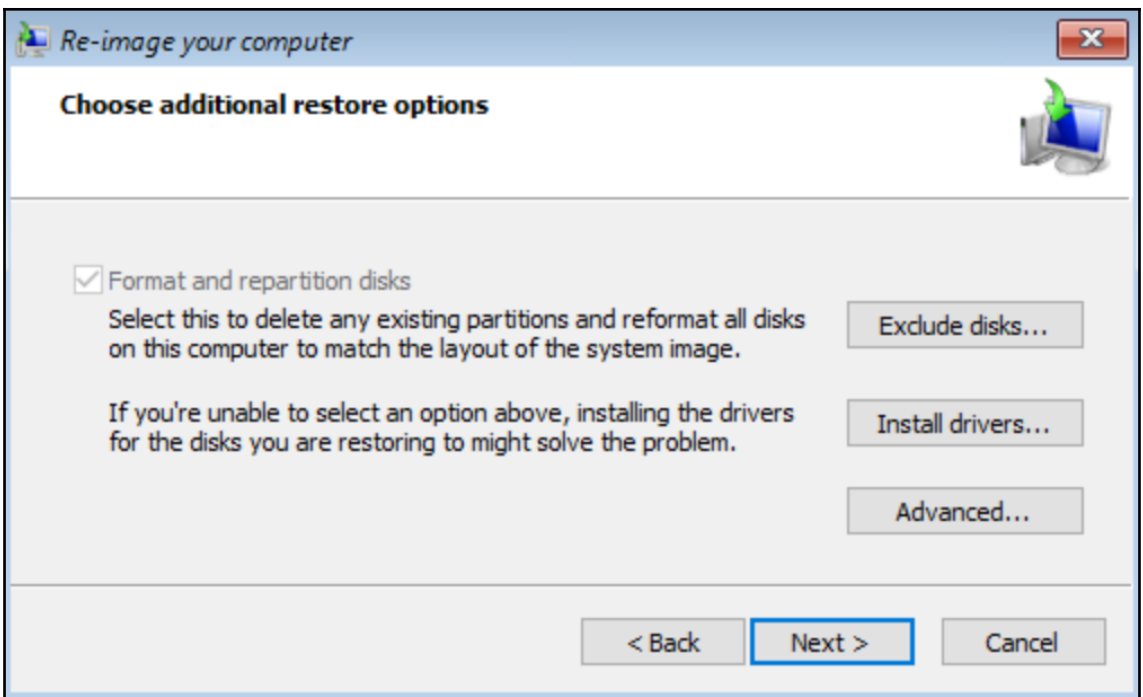

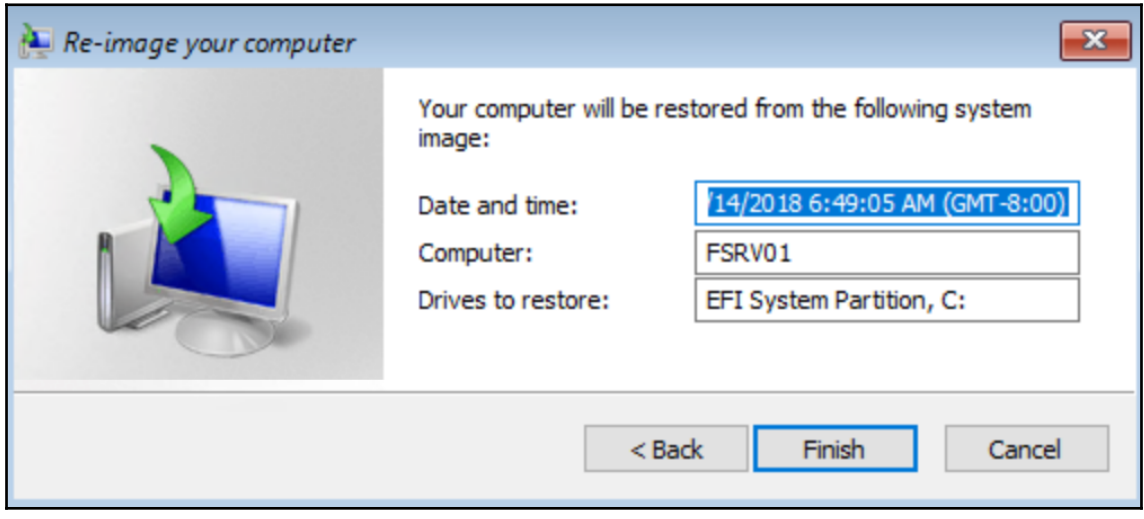

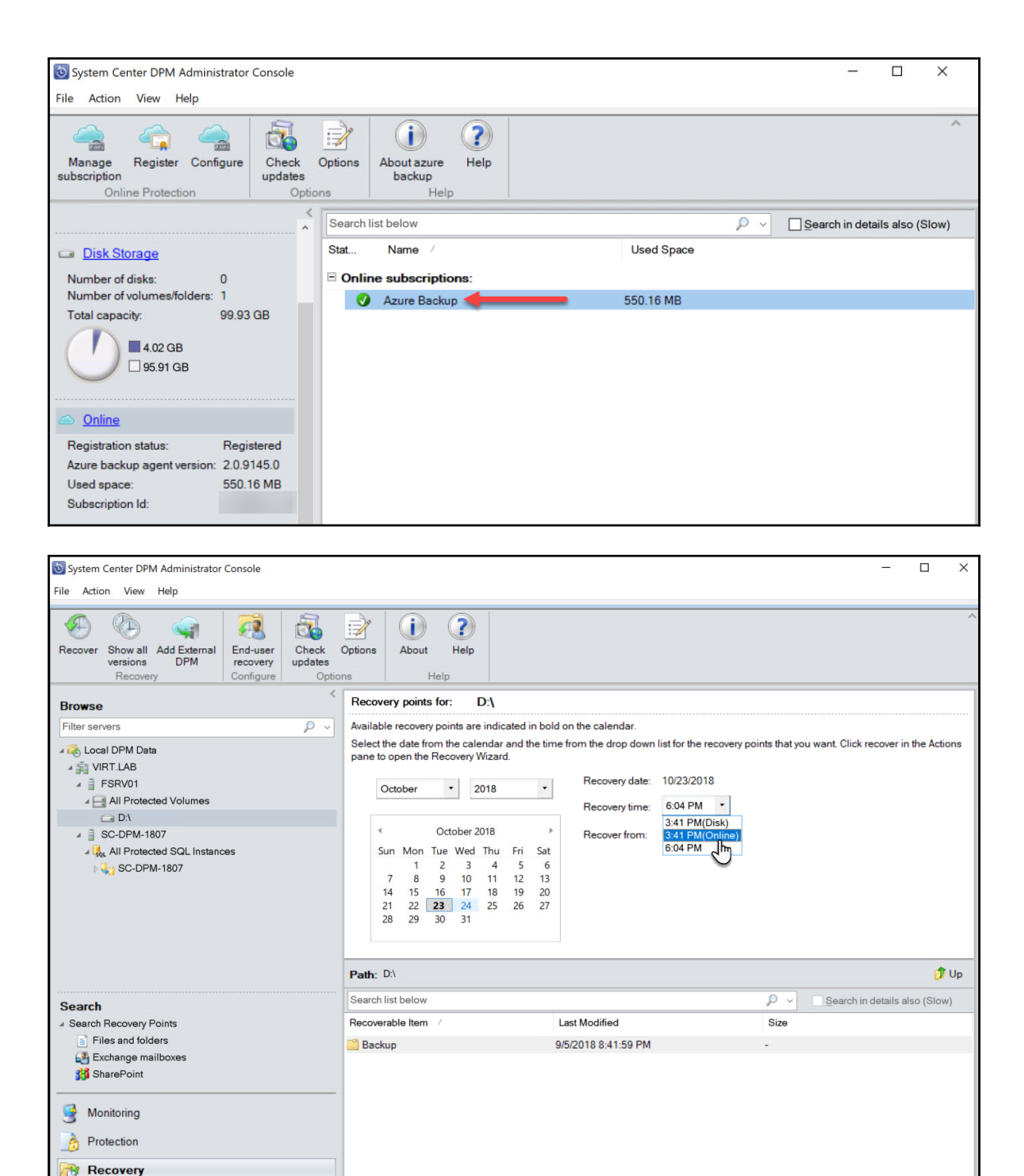

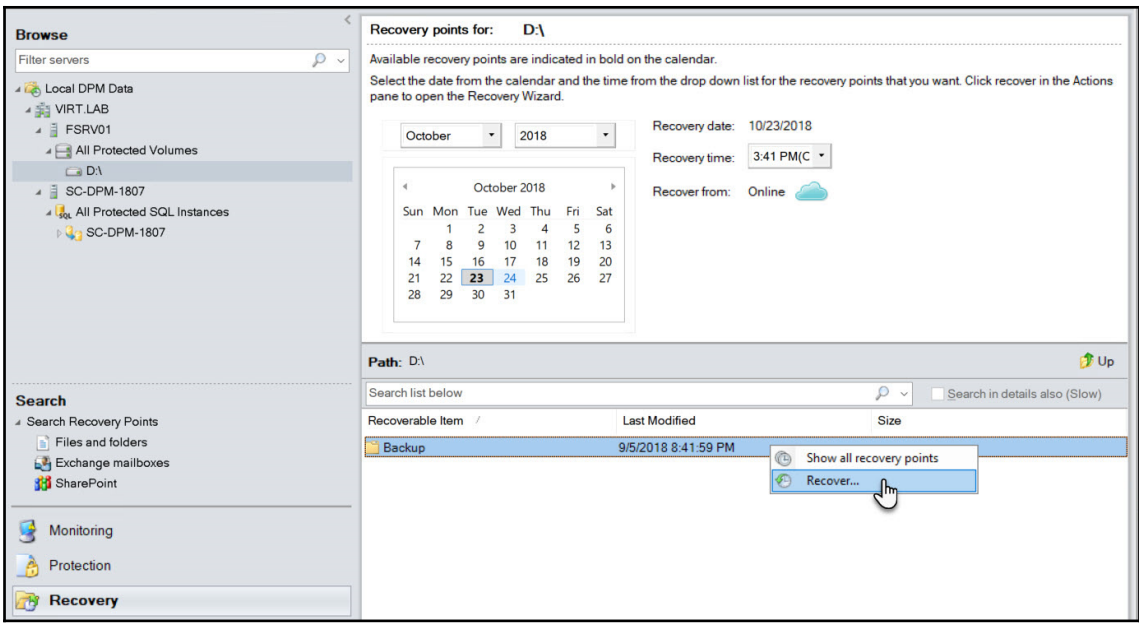

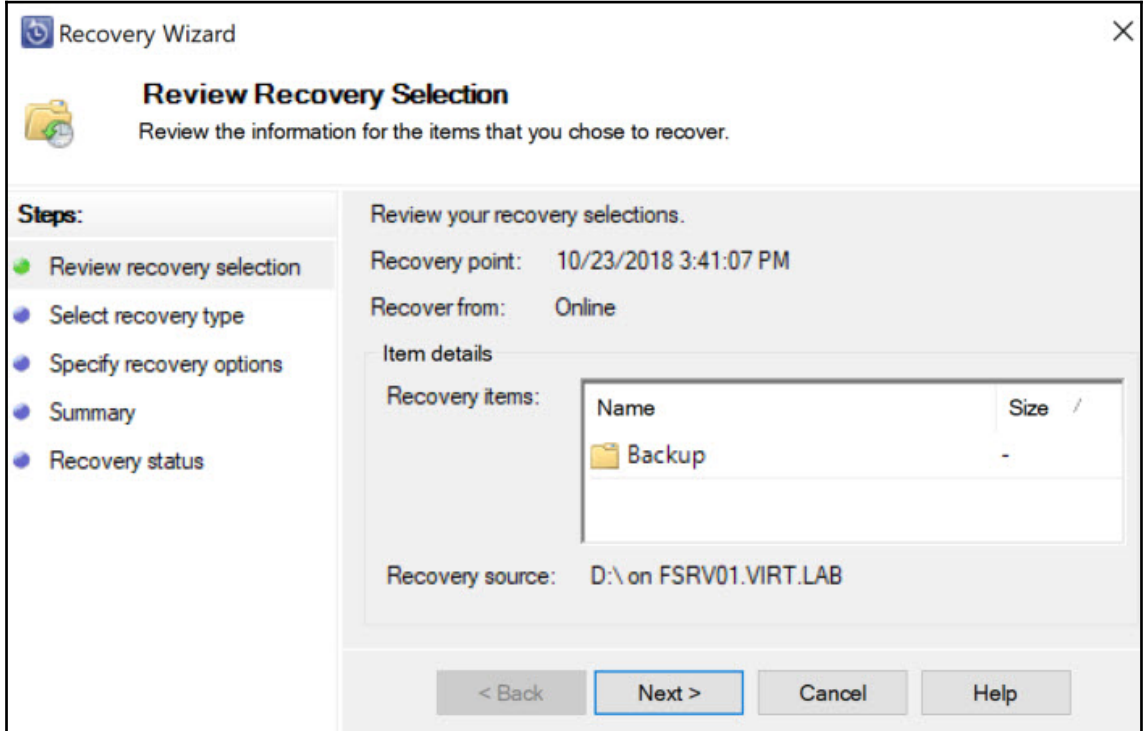

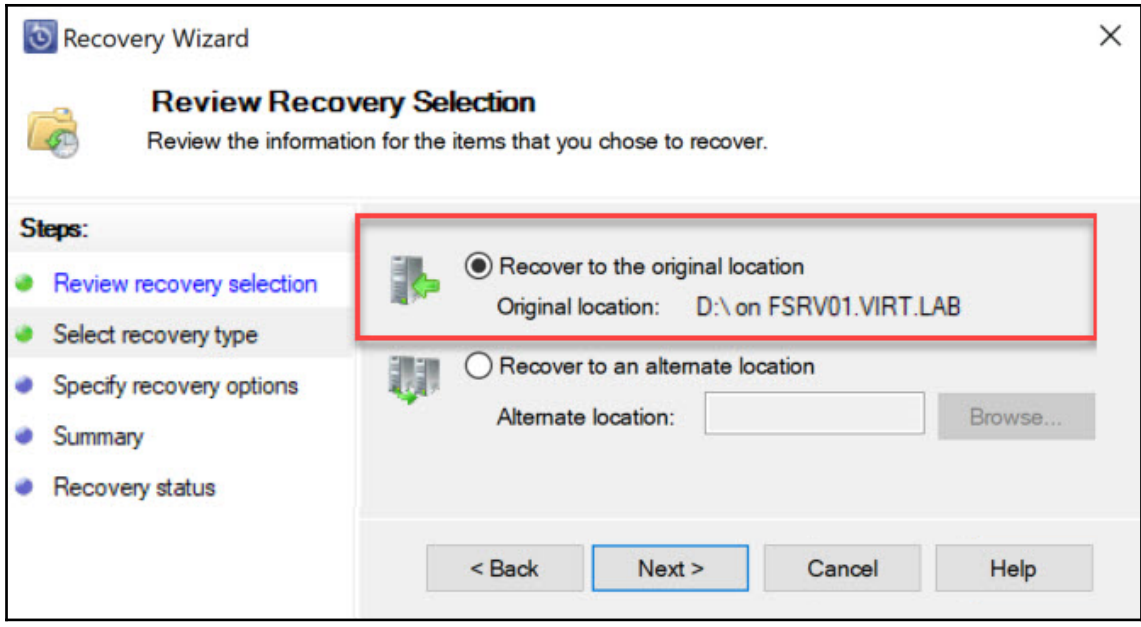

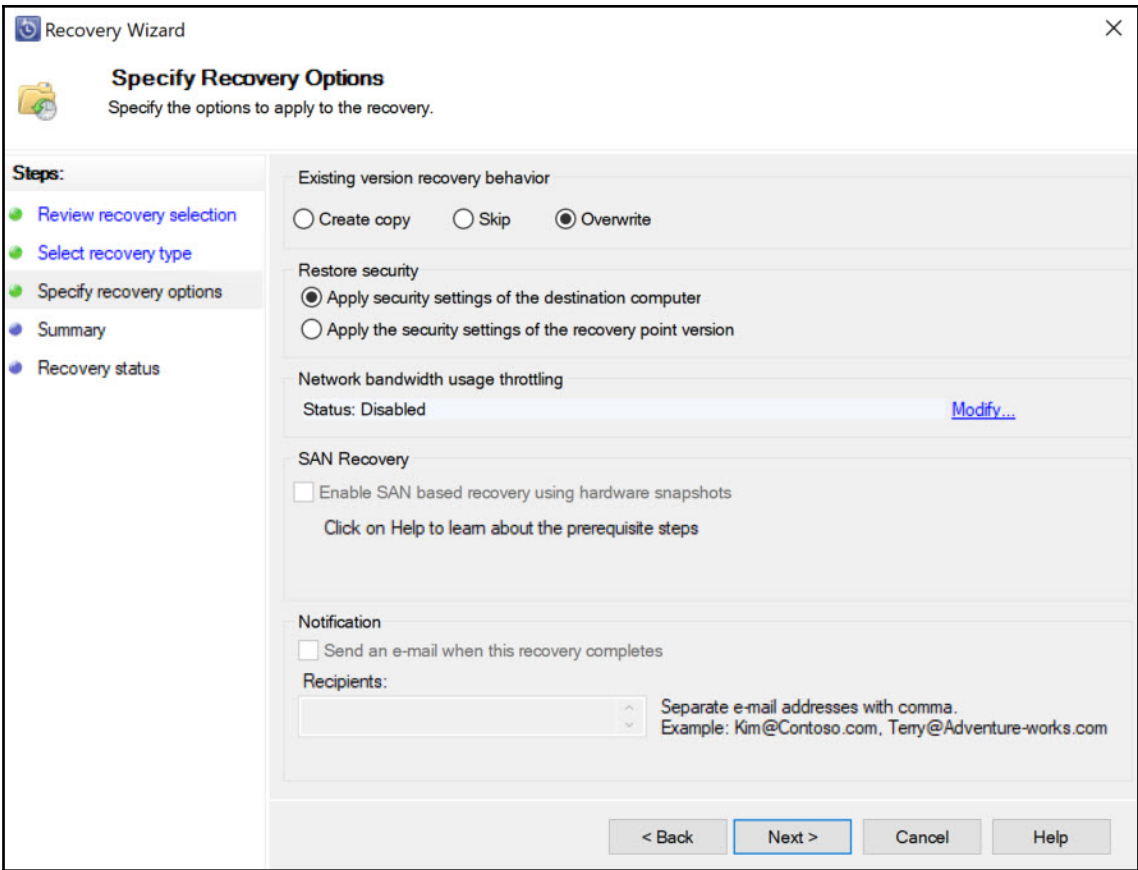

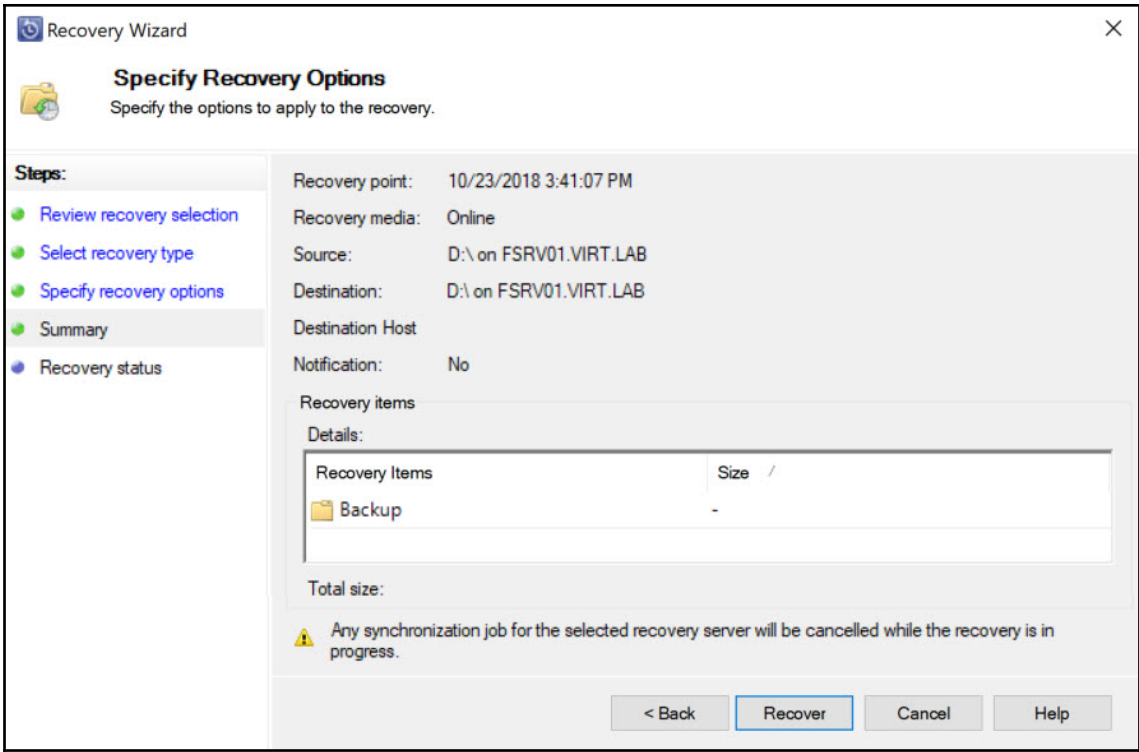

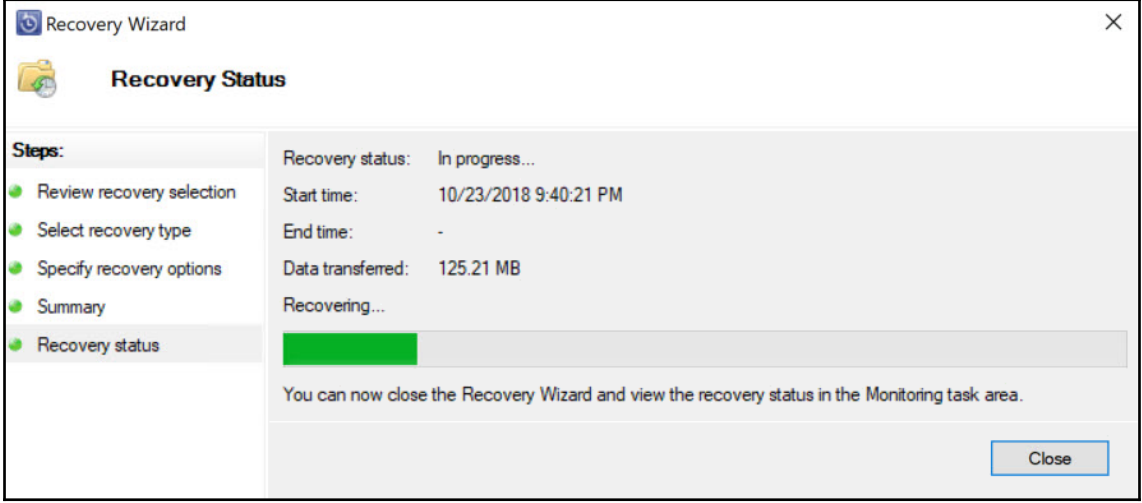

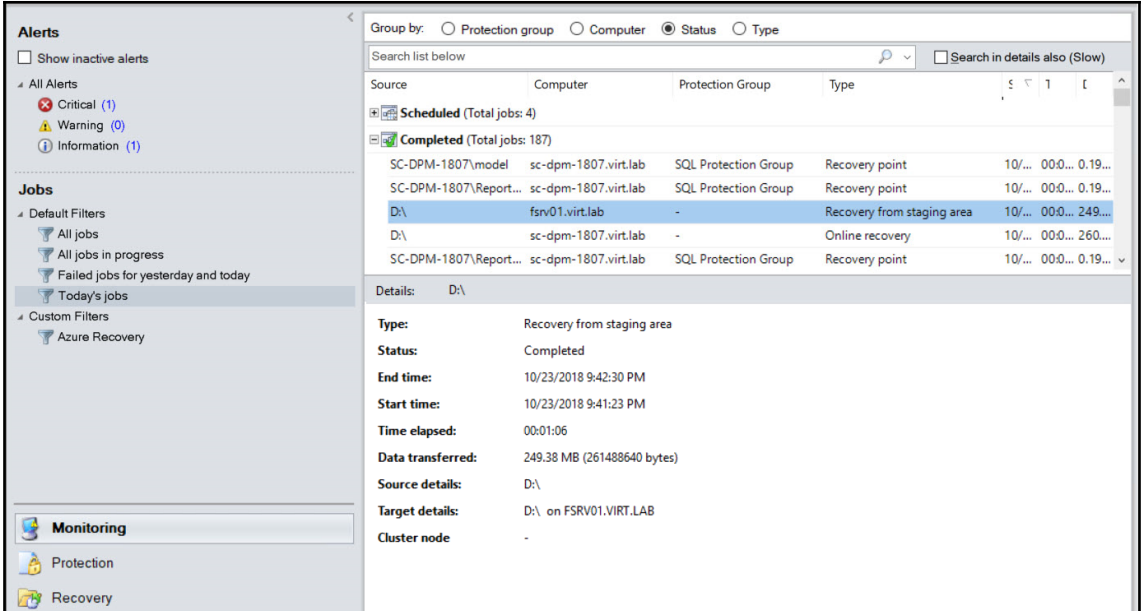

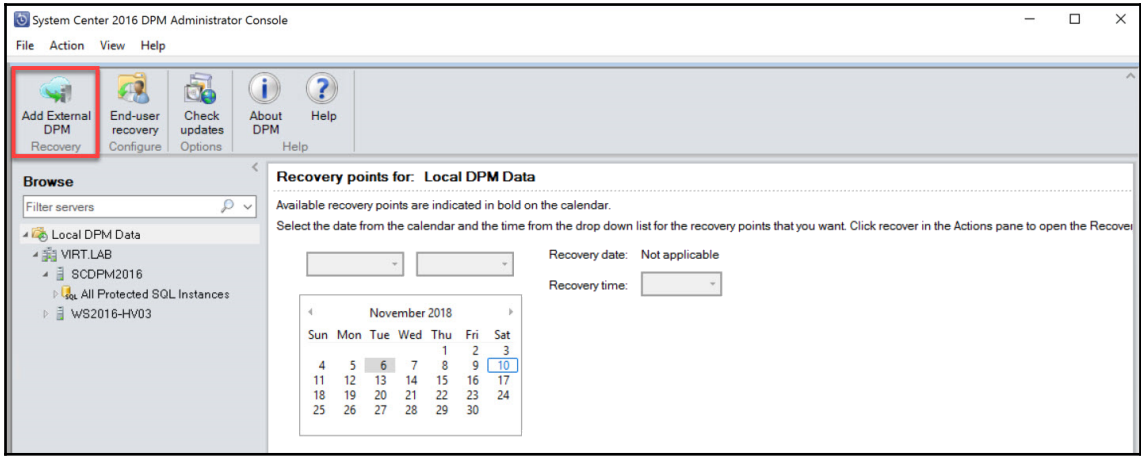

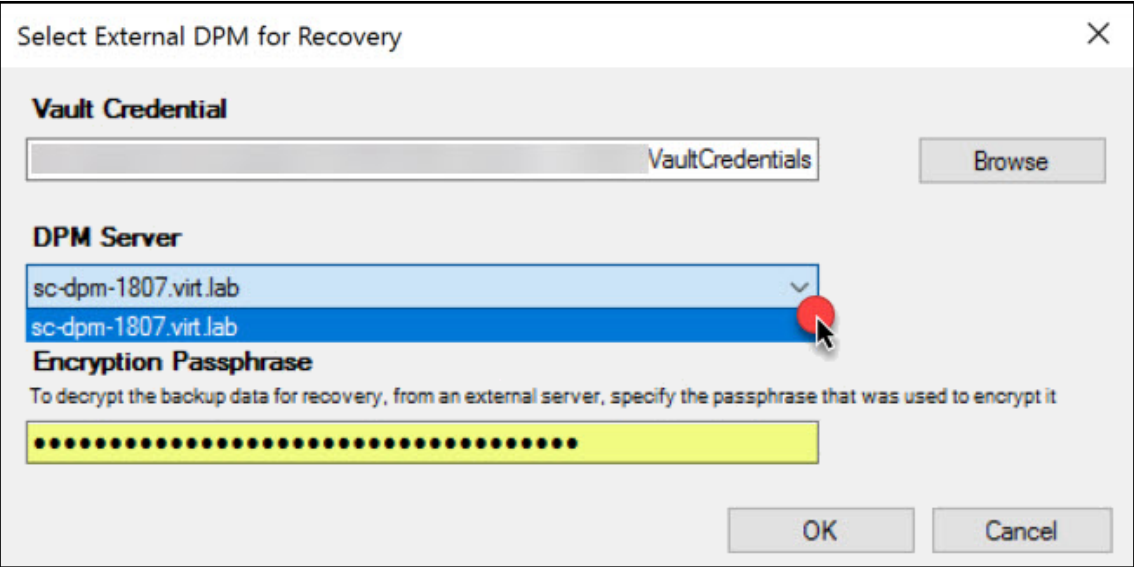
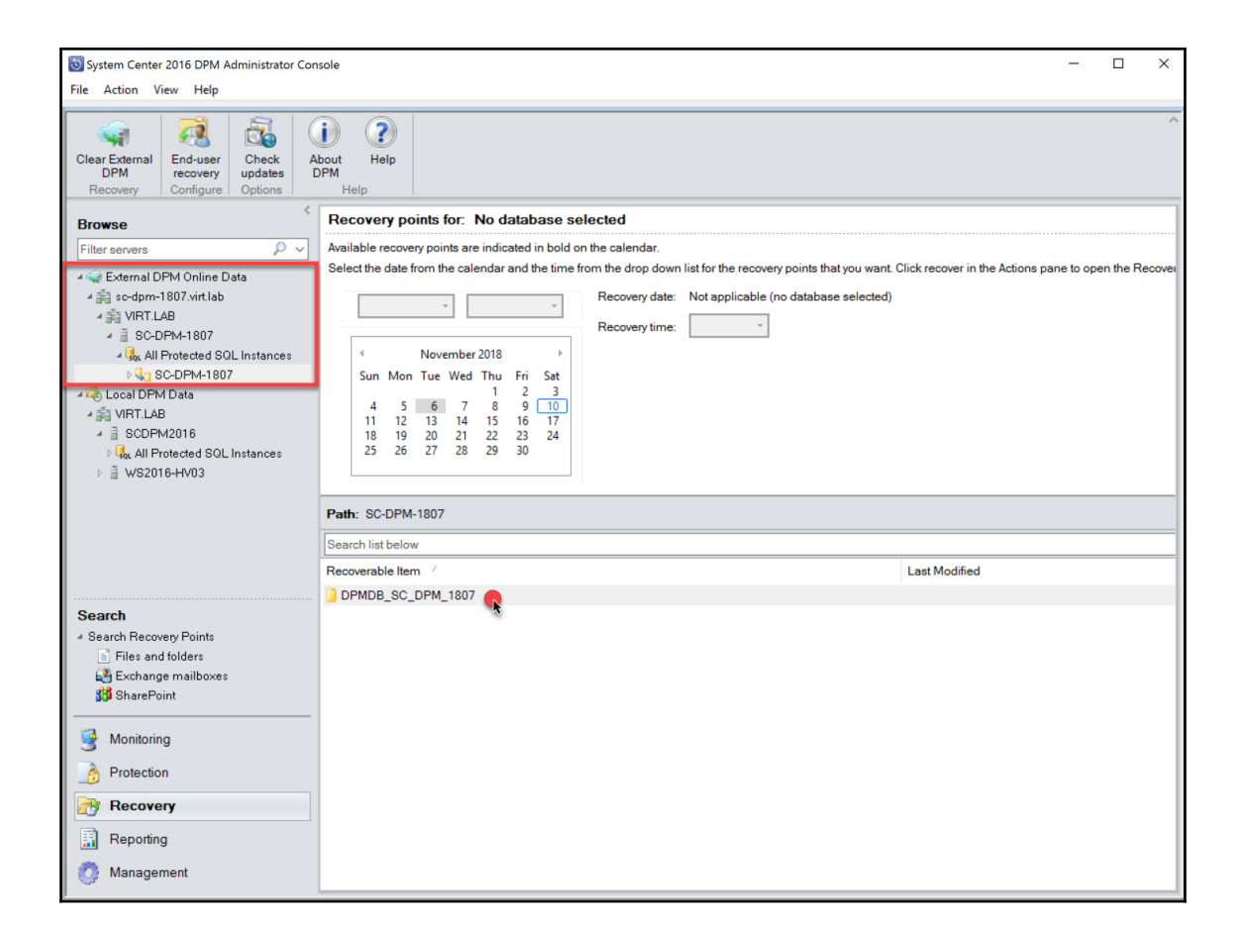

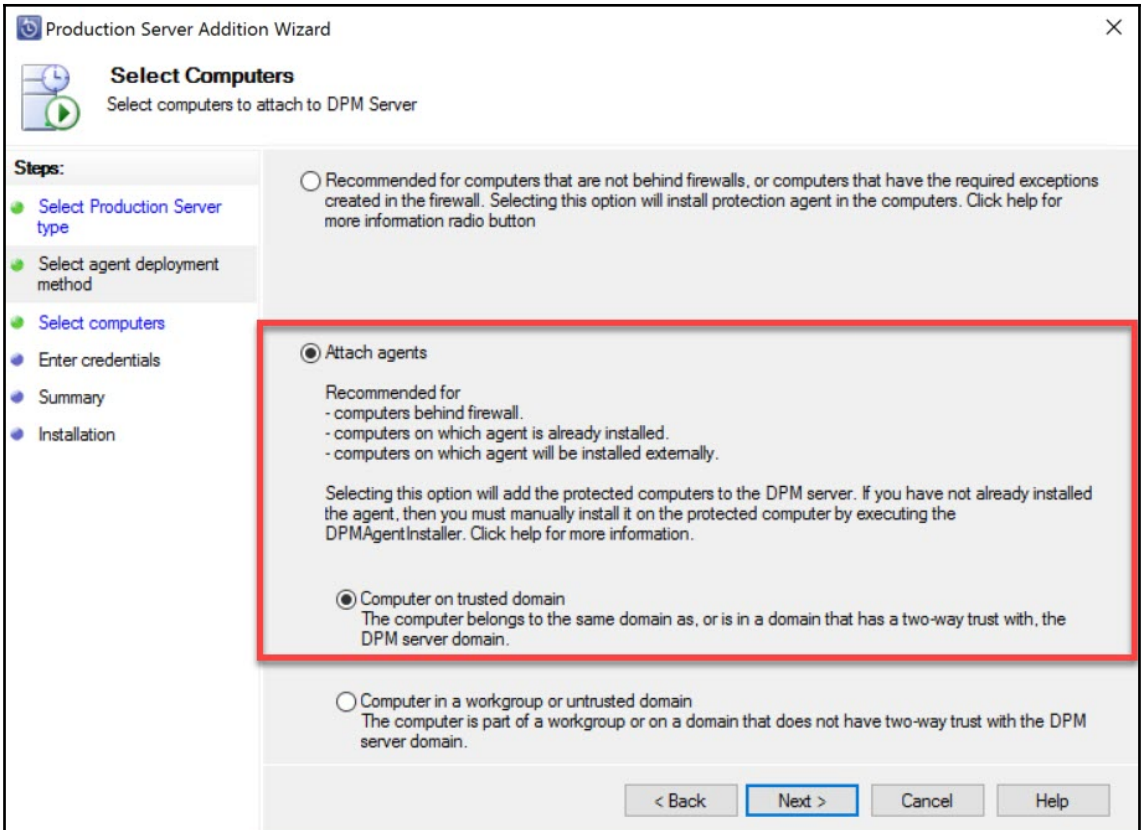

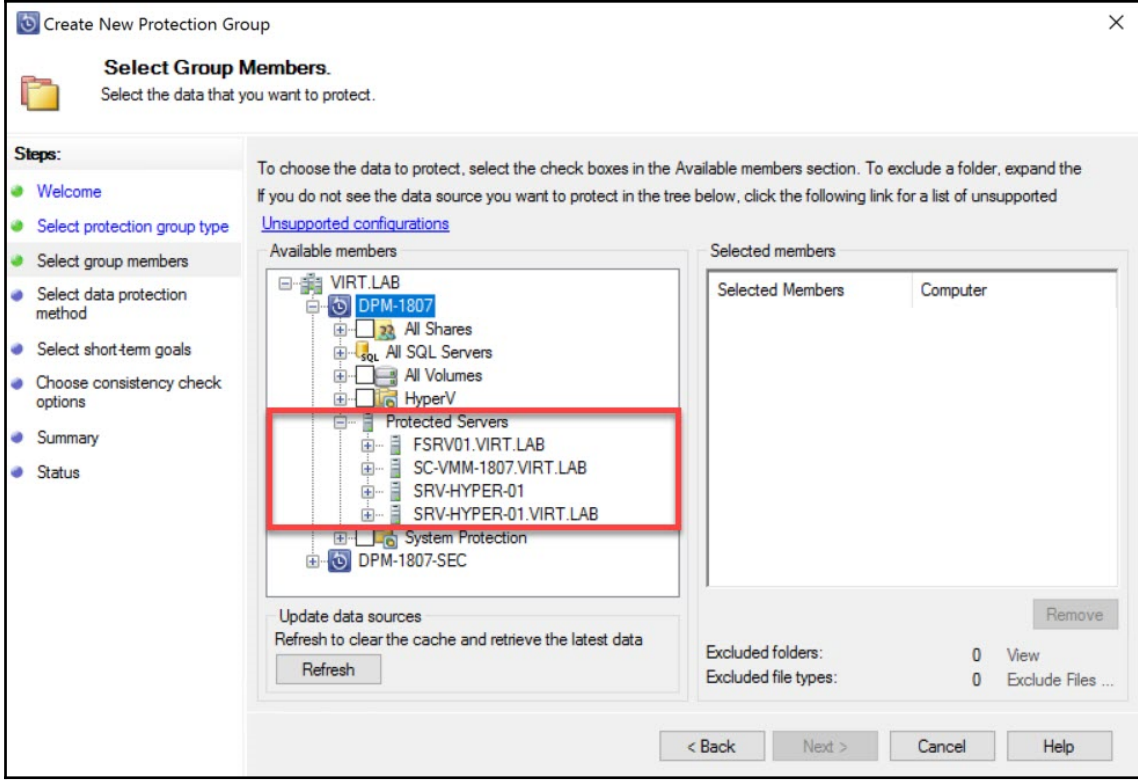

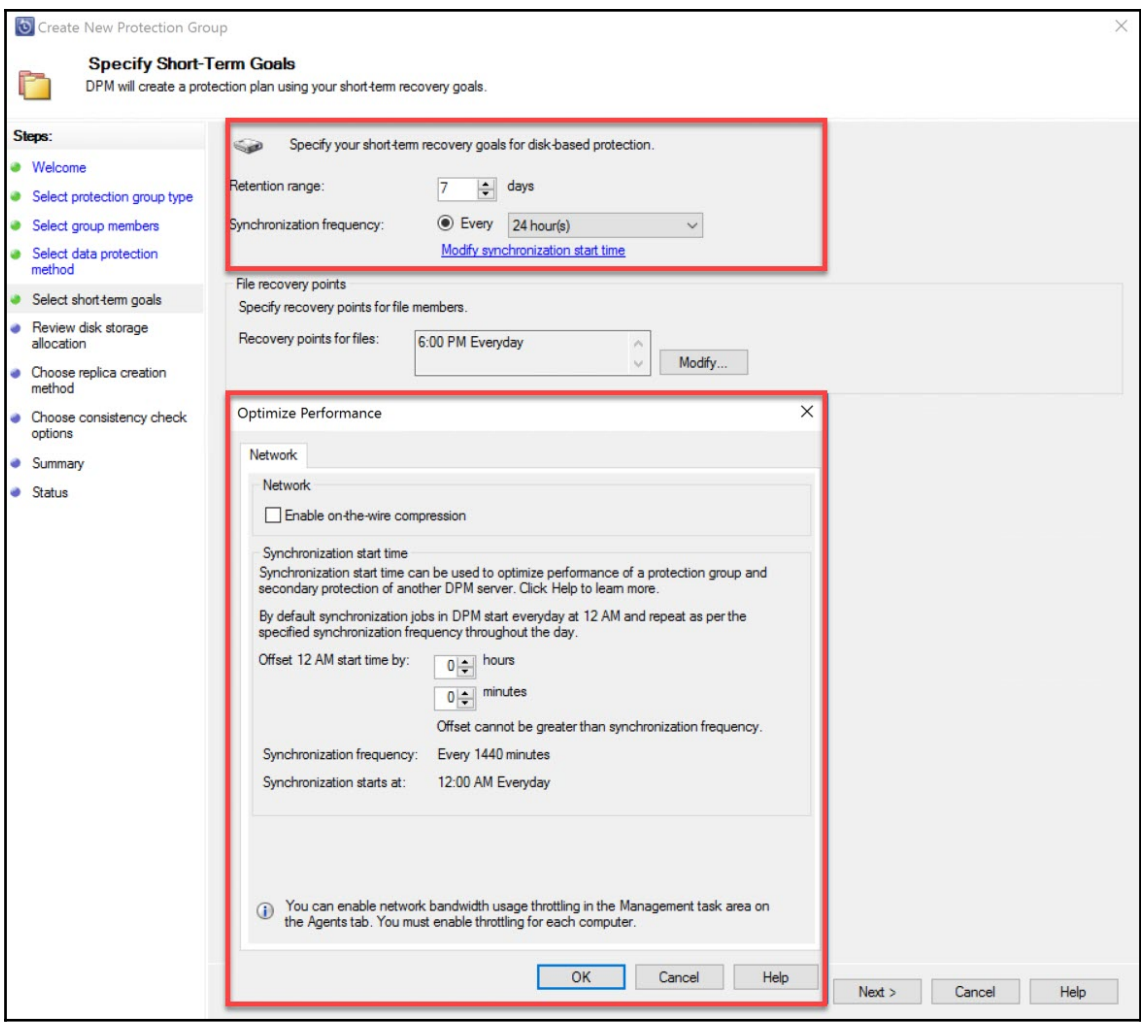

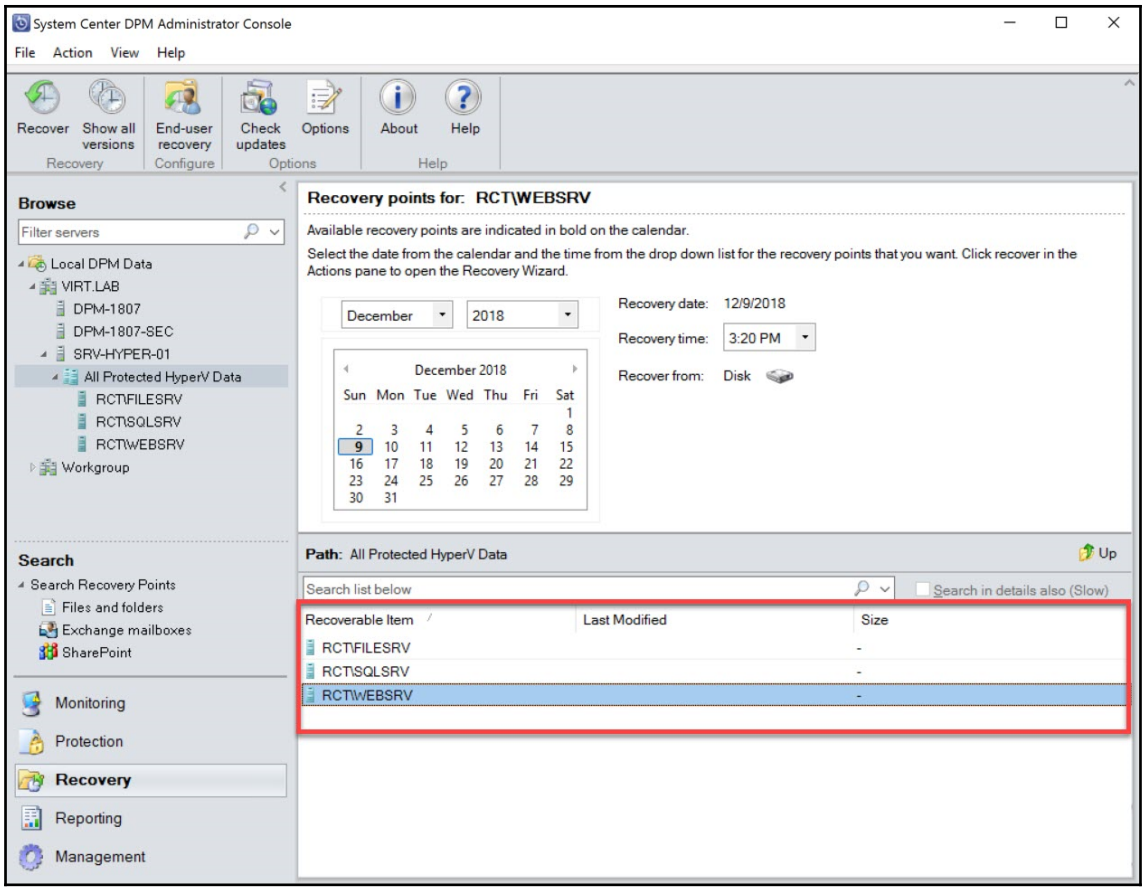

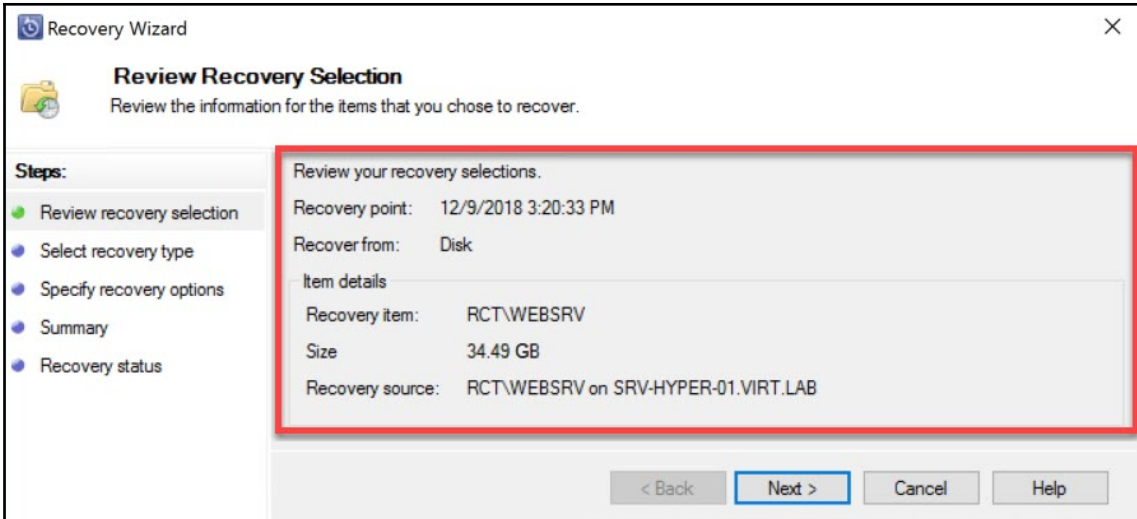

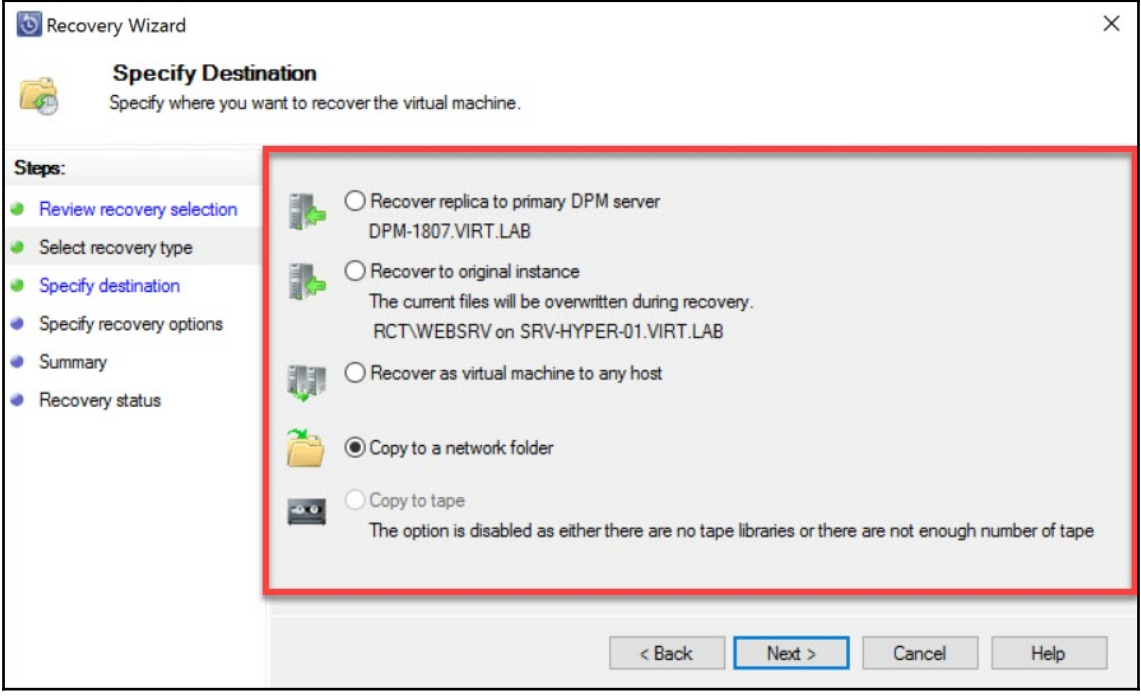

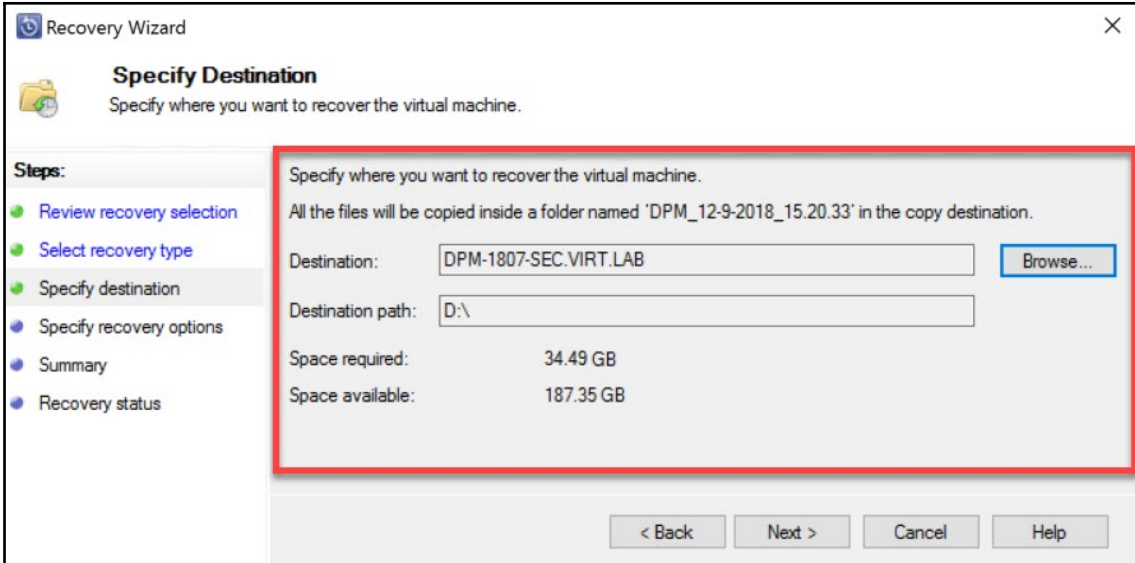

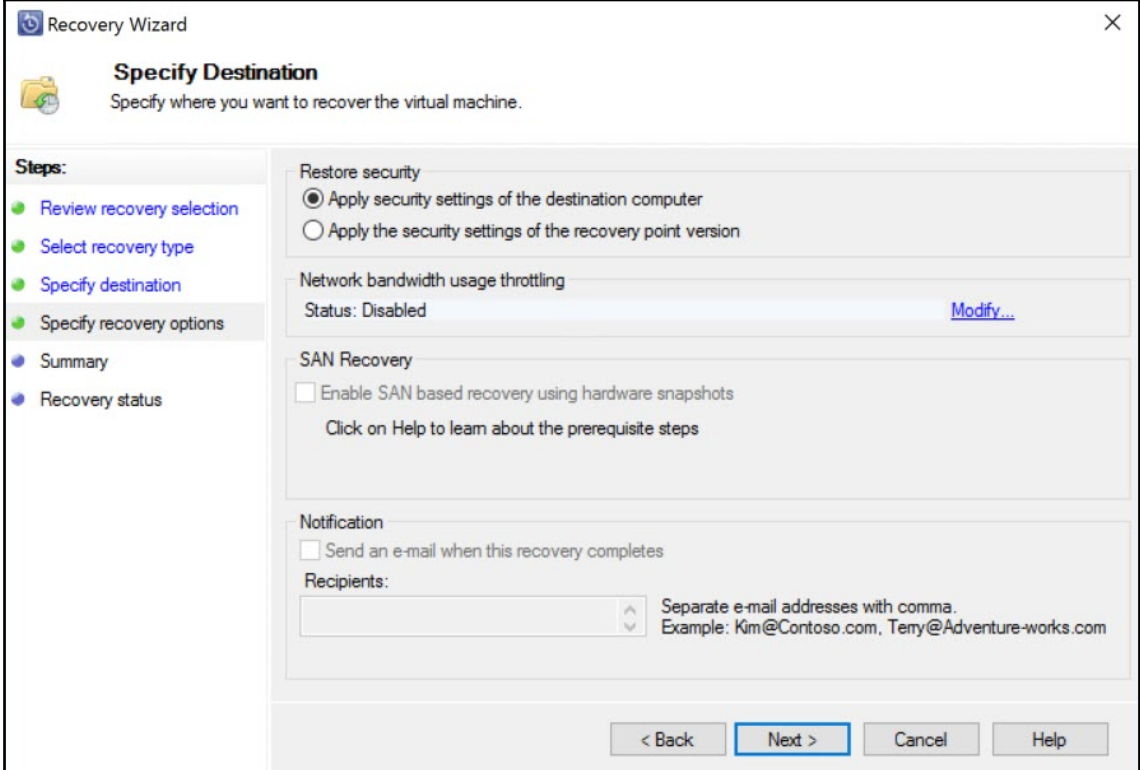

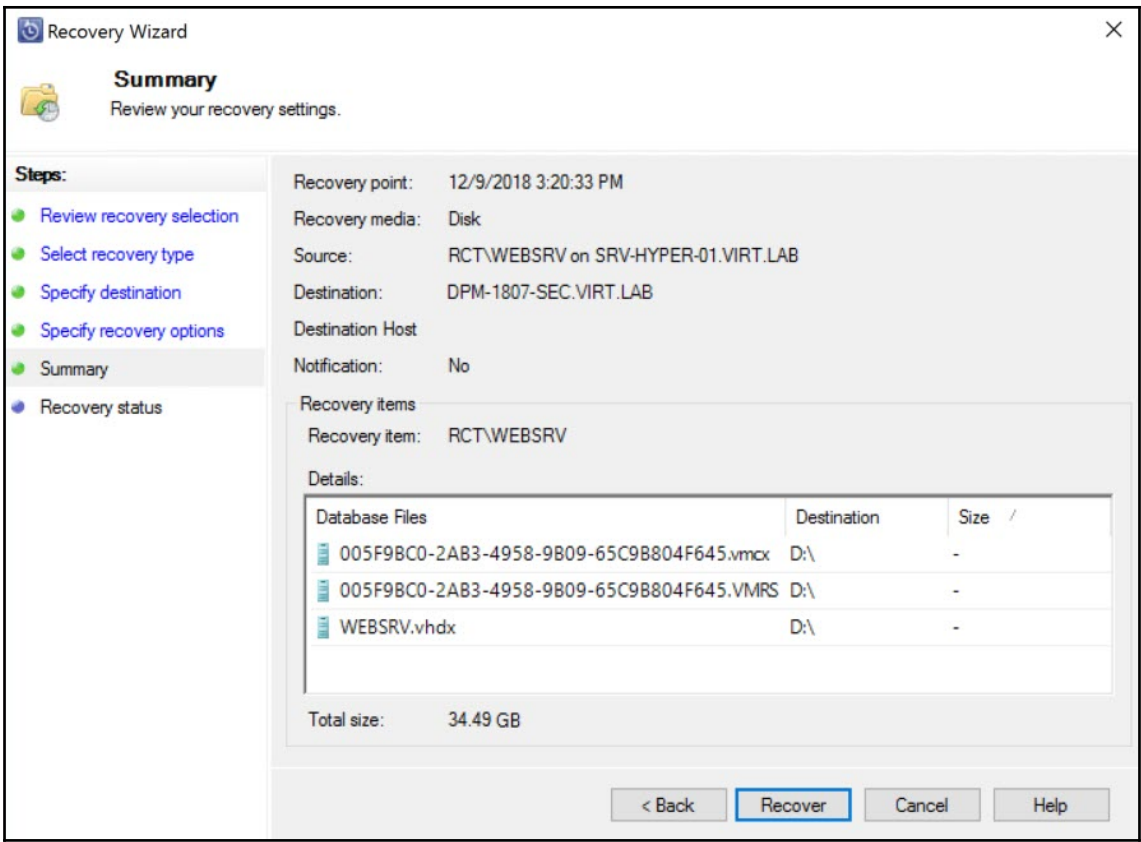

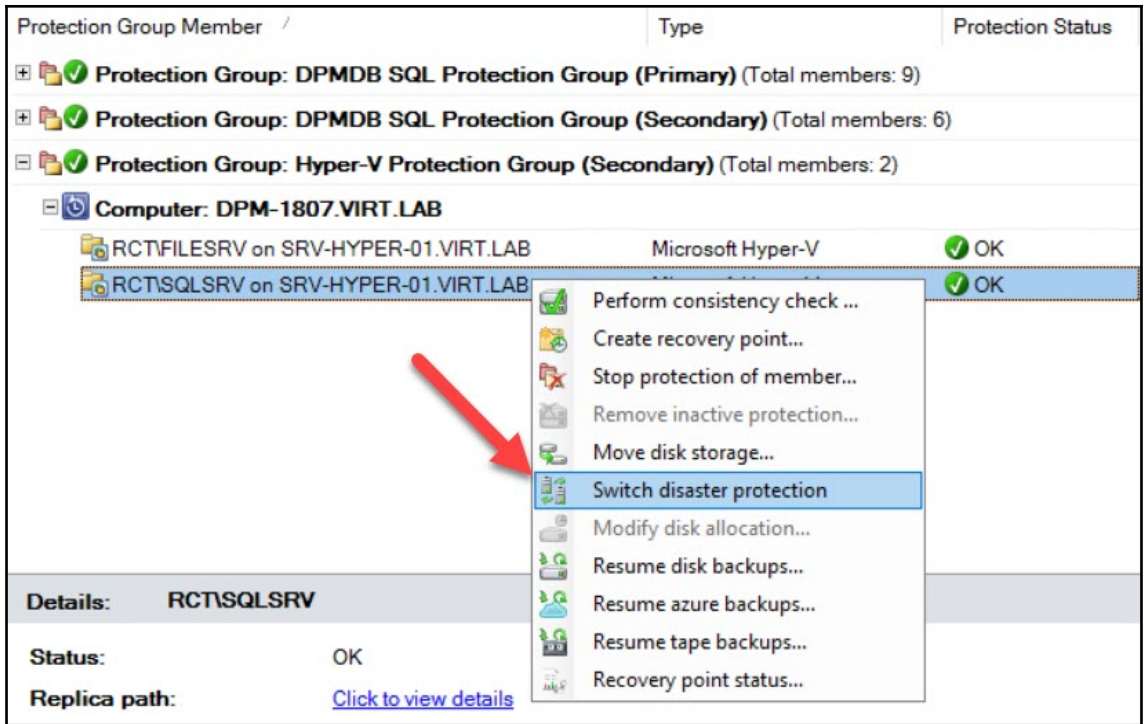

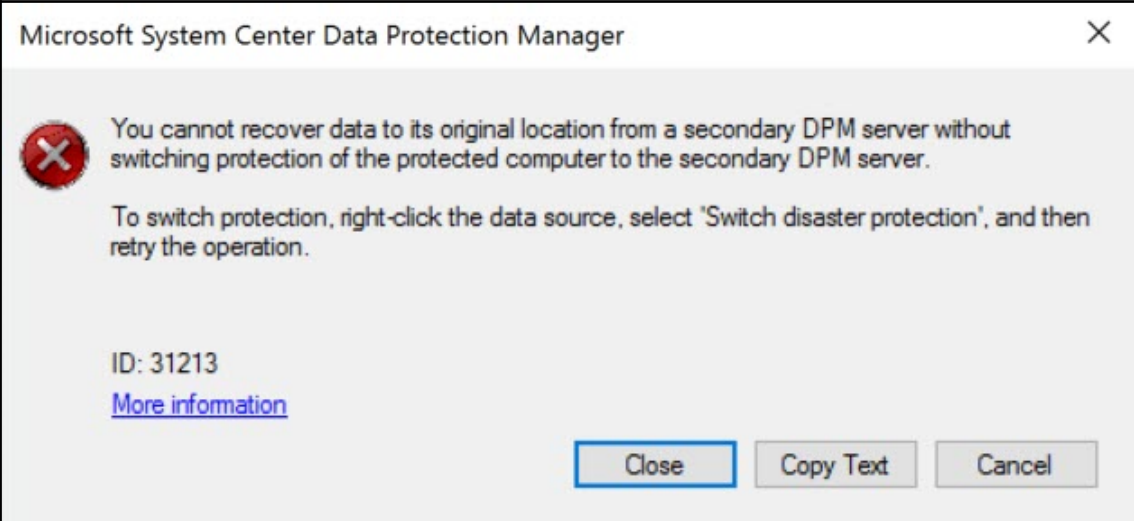

## **Chapter 10: Integrating DPM with Azure Backup**

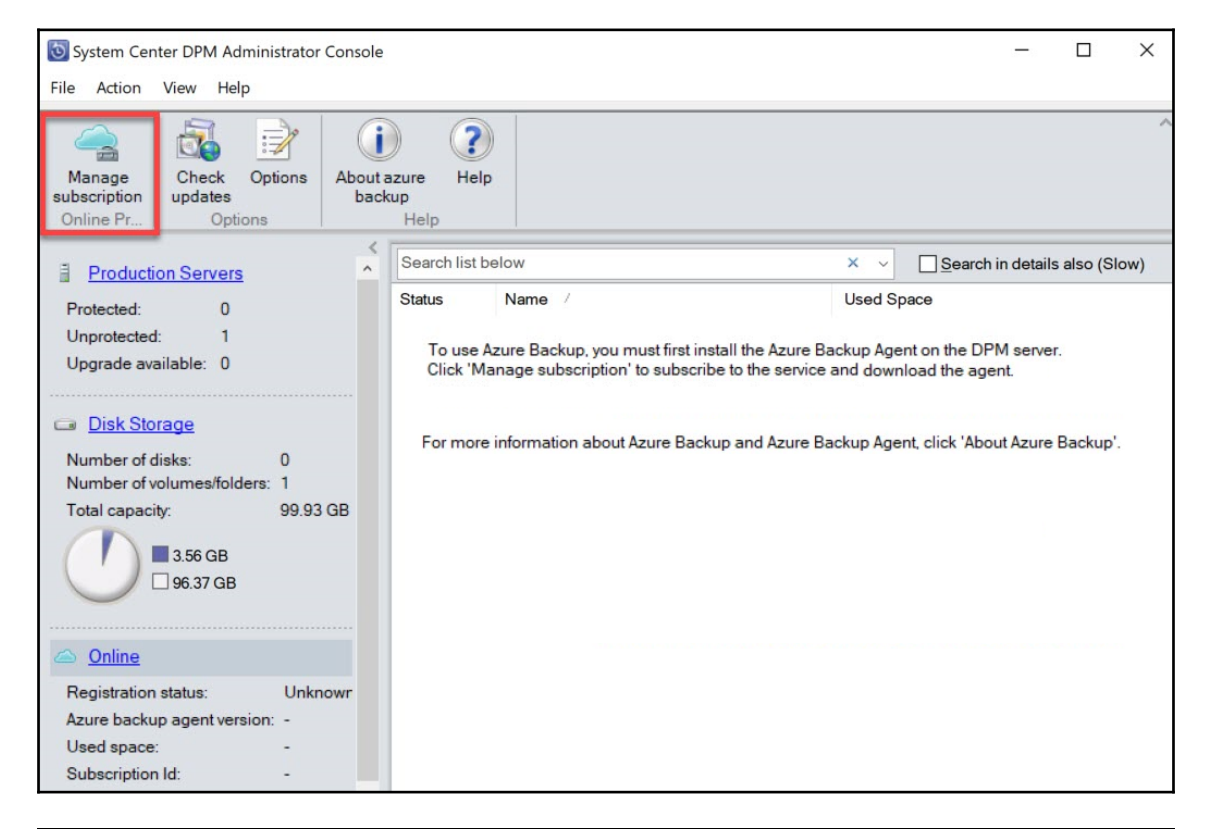

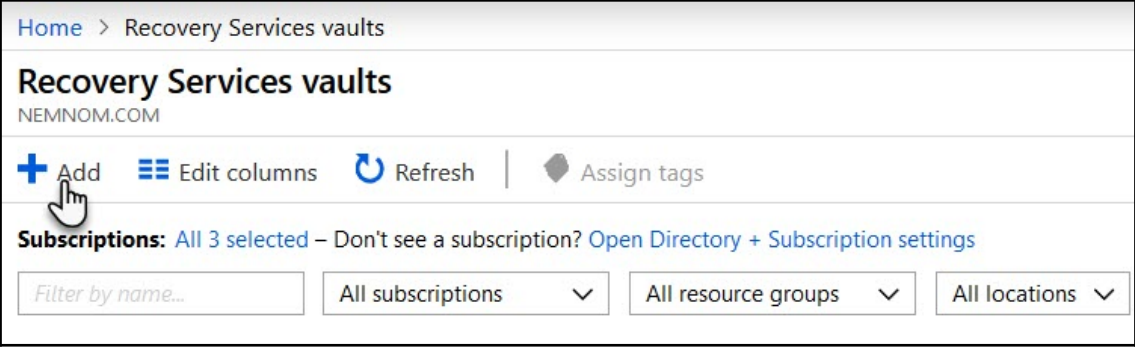

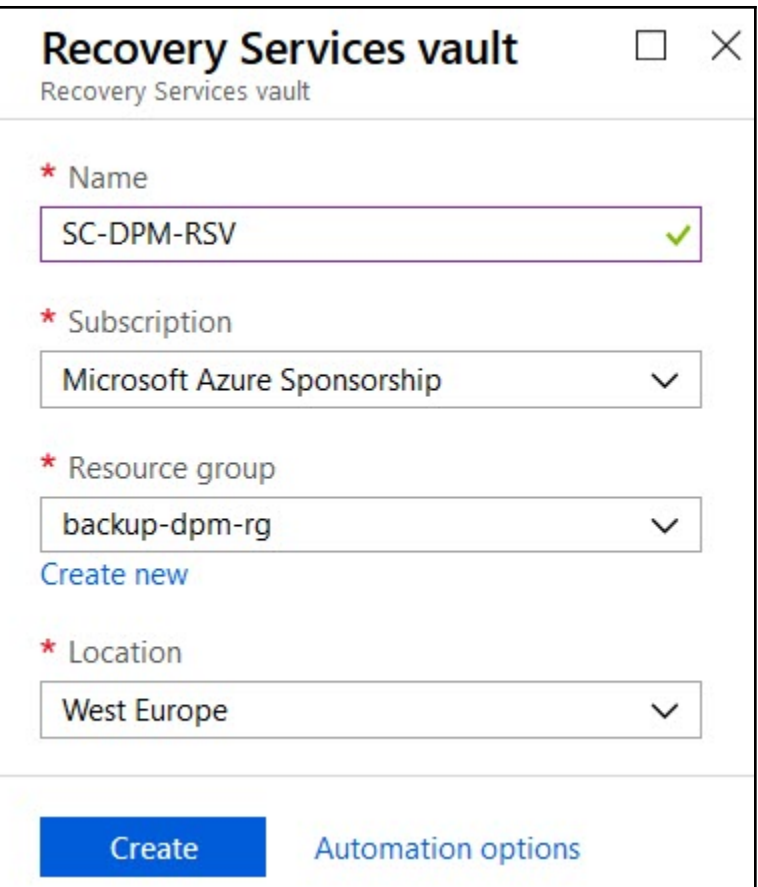

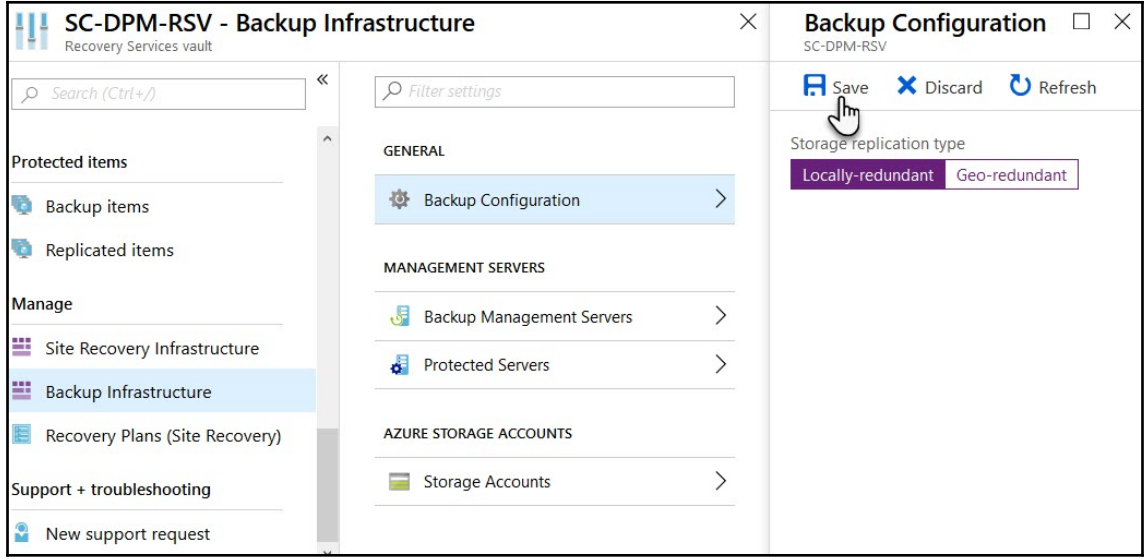

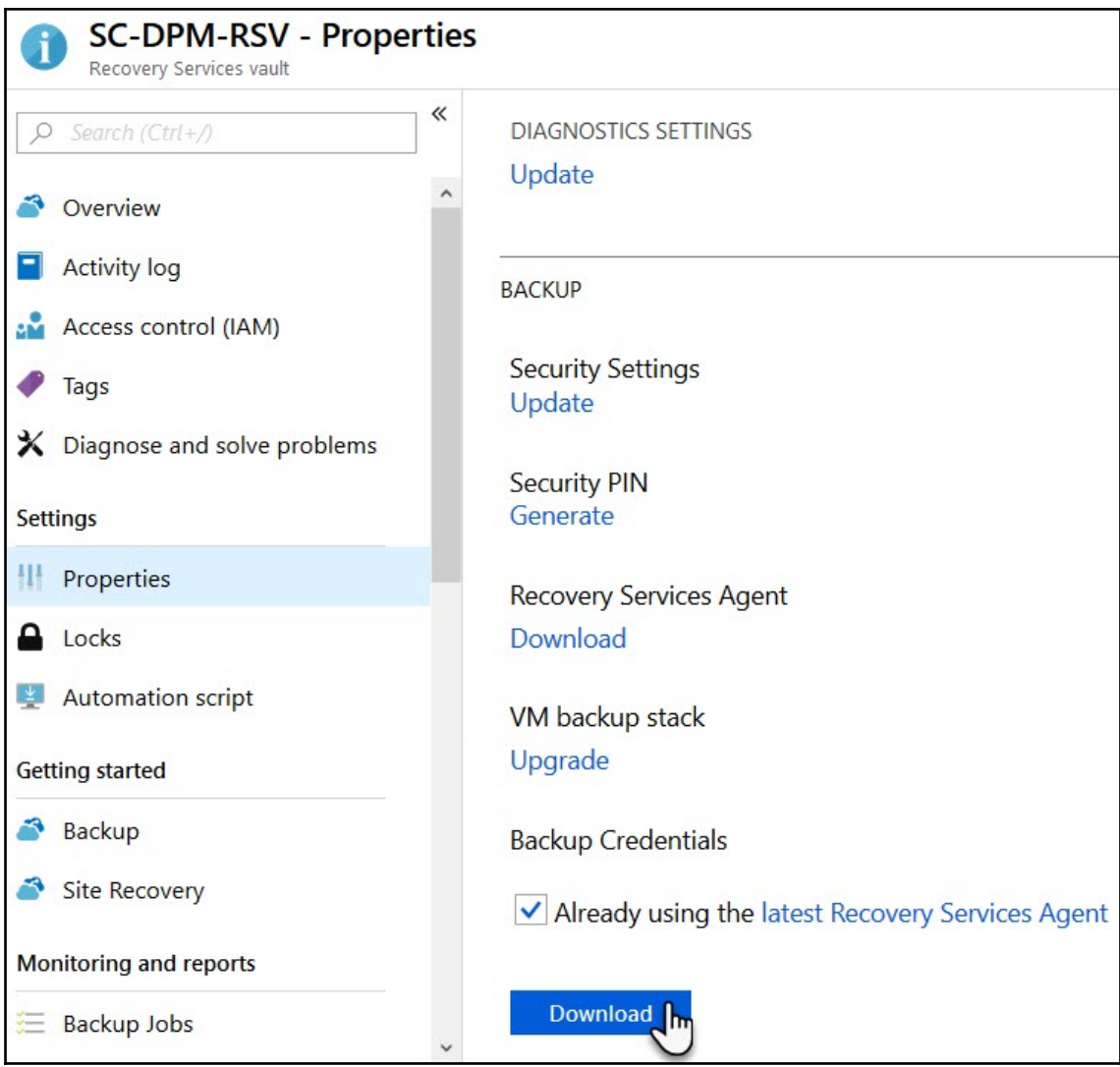

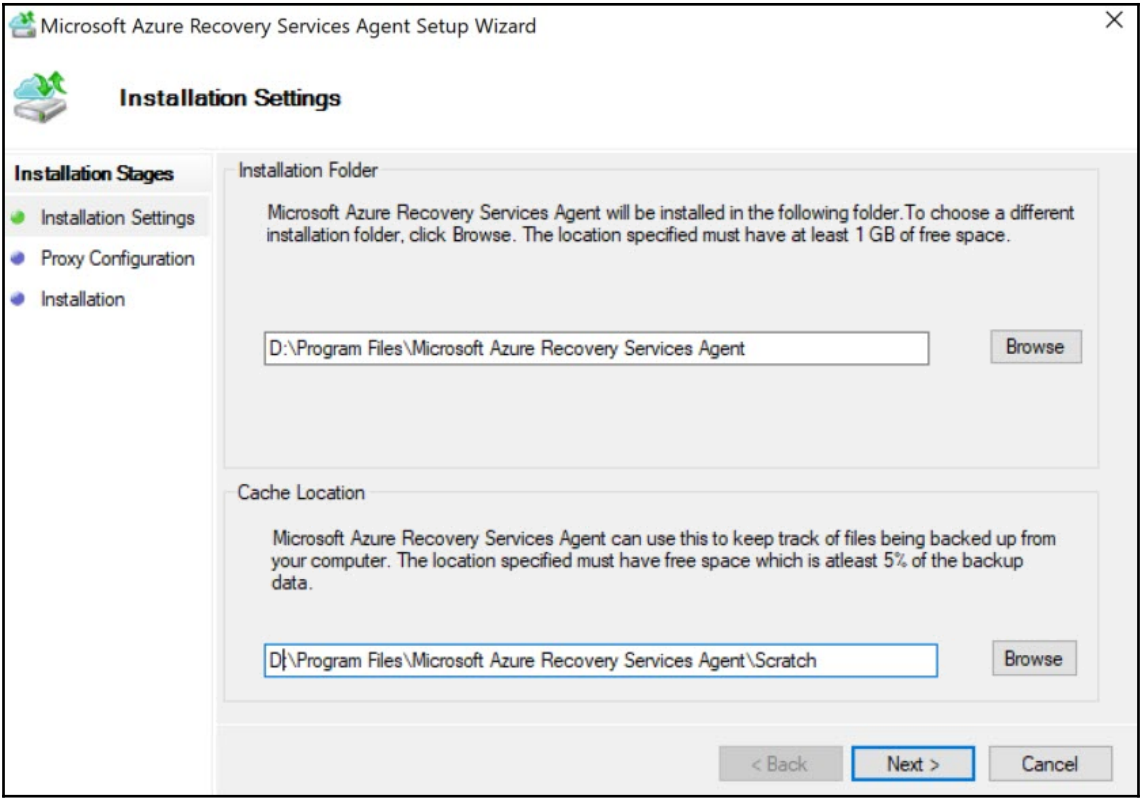

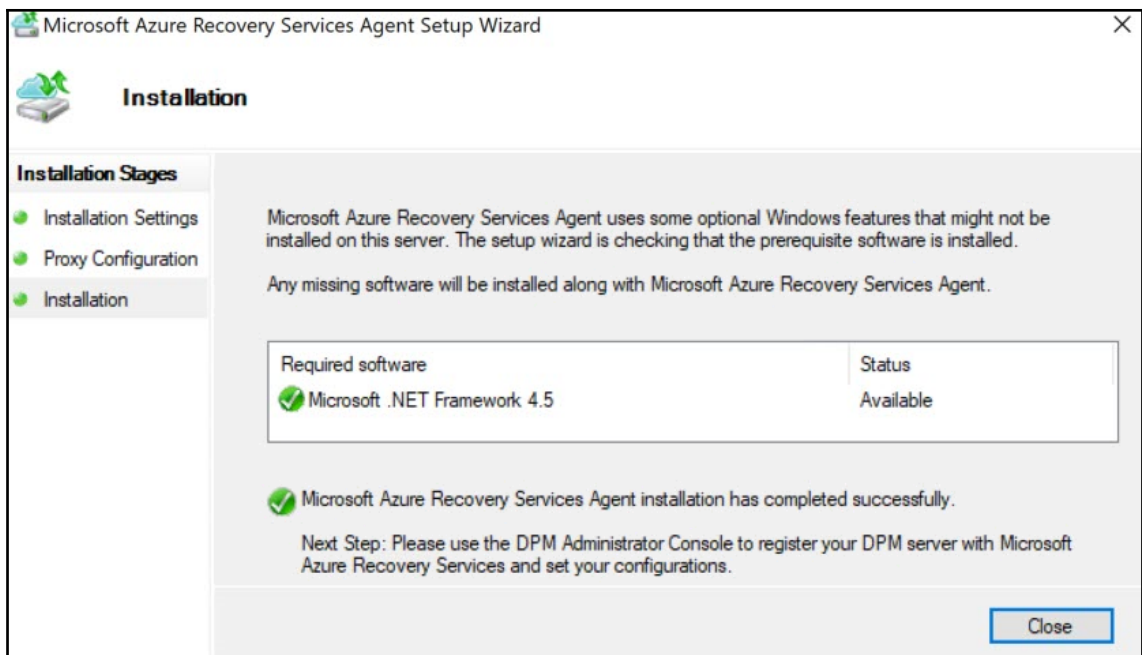

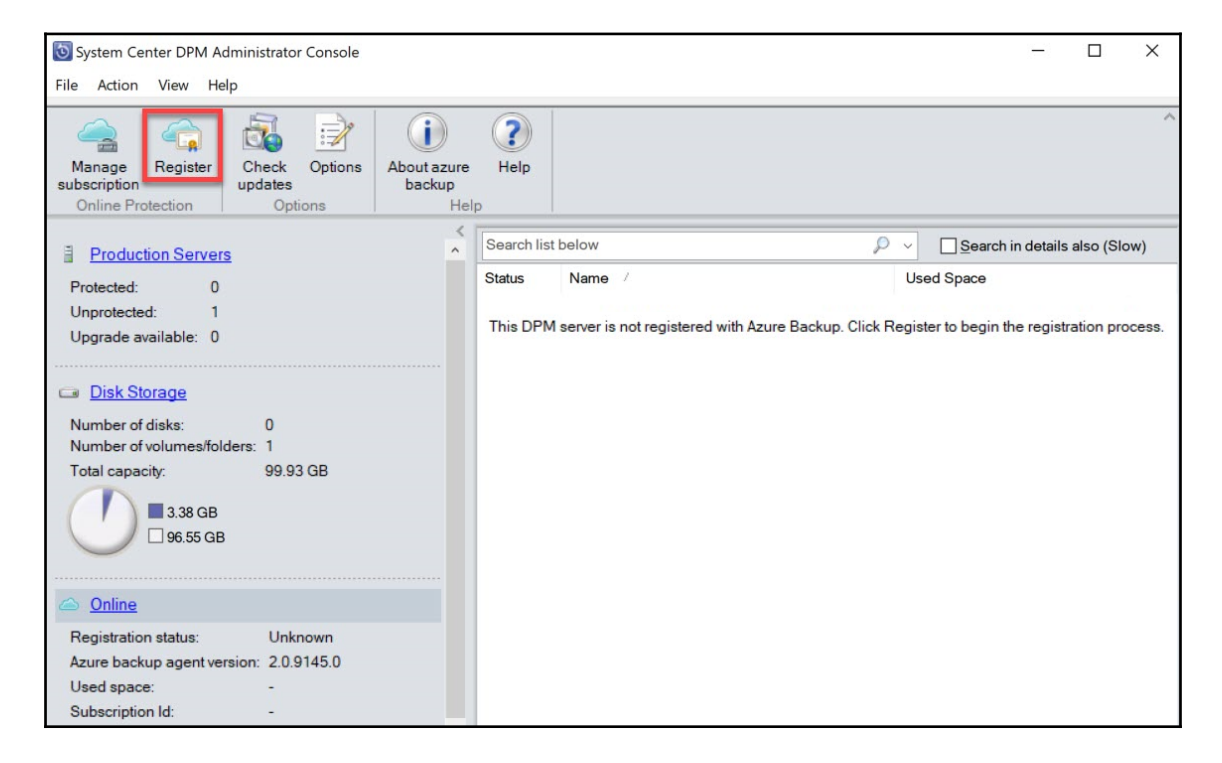

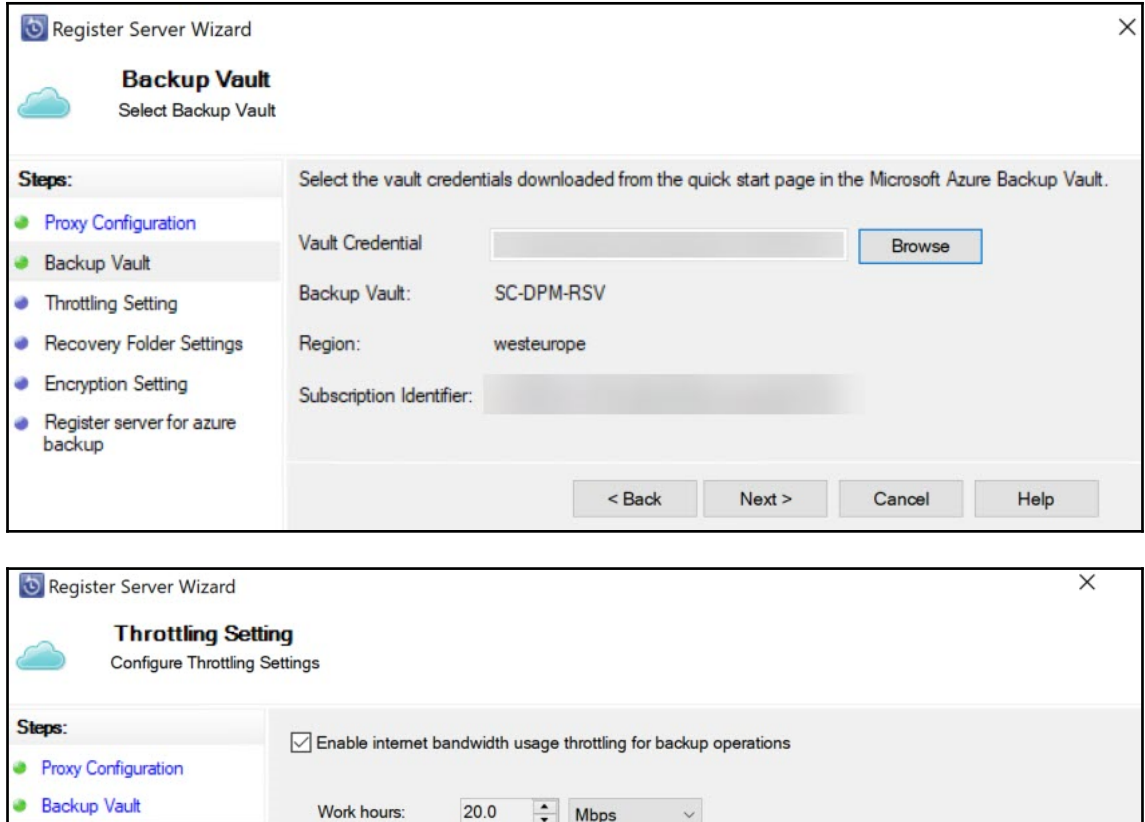

 $\frac{1}{x}$  Mbps

 $~\vee$  5 PM

 $\boxed{\smash{\bigtriangleup}}$  Monday

 $\checkmark$ 

 $\backsim$ 

 $\Box$  Tuesday

 $<sub>Back</sub>$ </sub>

 $\boxed{\triangle}$  Wednesday

 $Next >$ 

 $\boxed{\smash{\bigtriangleup}}$  Thursday

Cancel

 $\boxed{\triangle}$  Friday

Help

100.0

8 PM

 $\Box$  Sunday

 $\Box$  Saturday

Non-work hours:

Work hours:

Work days:

**Throttling Setting** 

**Encryption Setting** 

backup

Recovery Folder Settings

Register server for azure

۰

٠

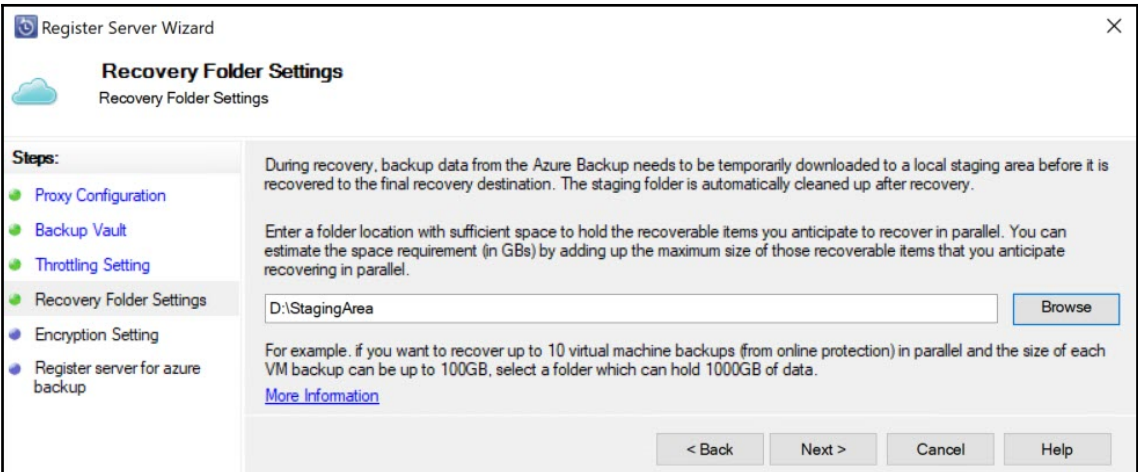

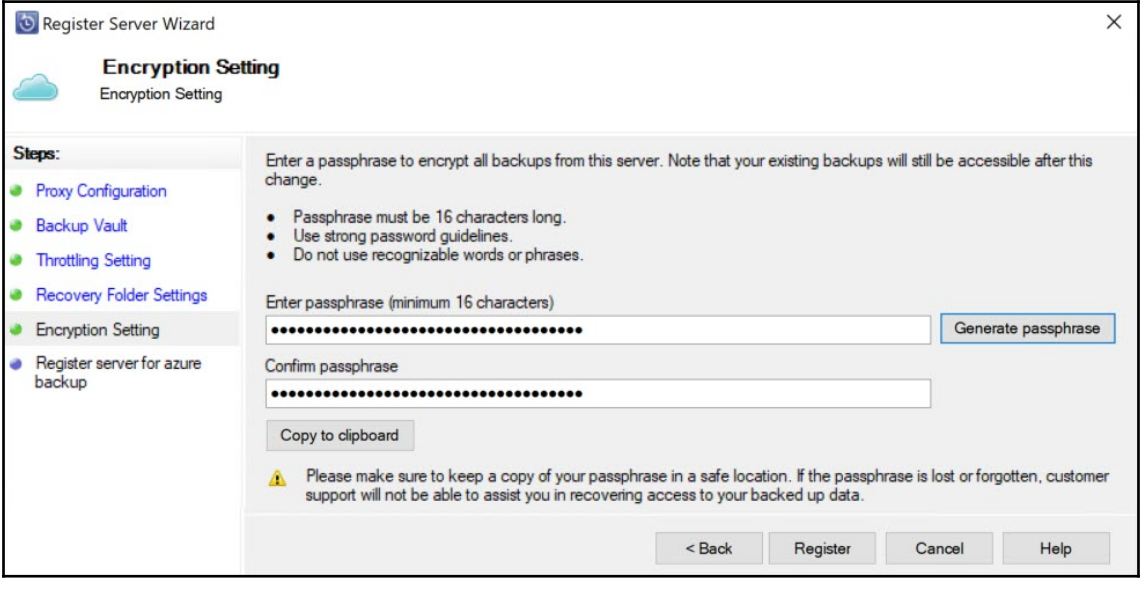

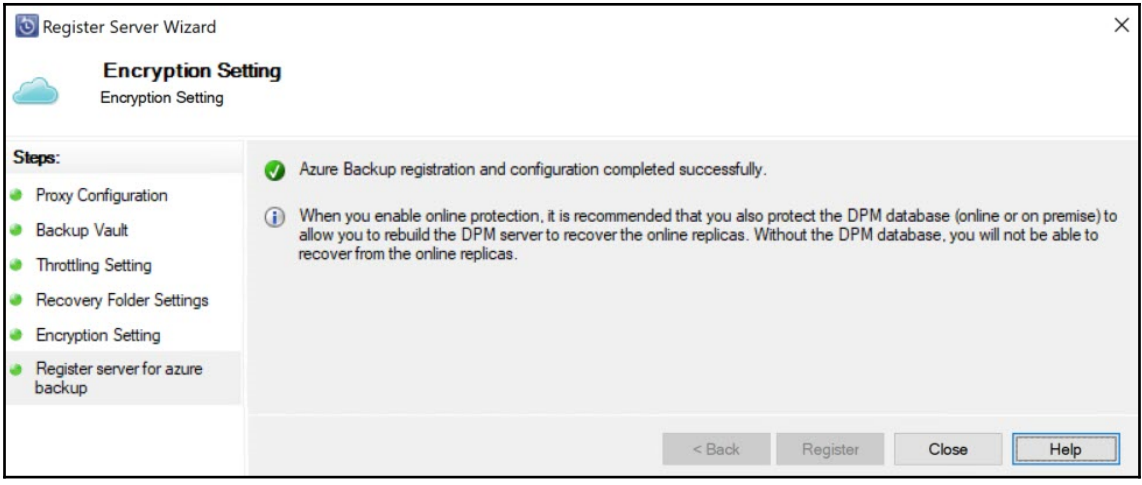

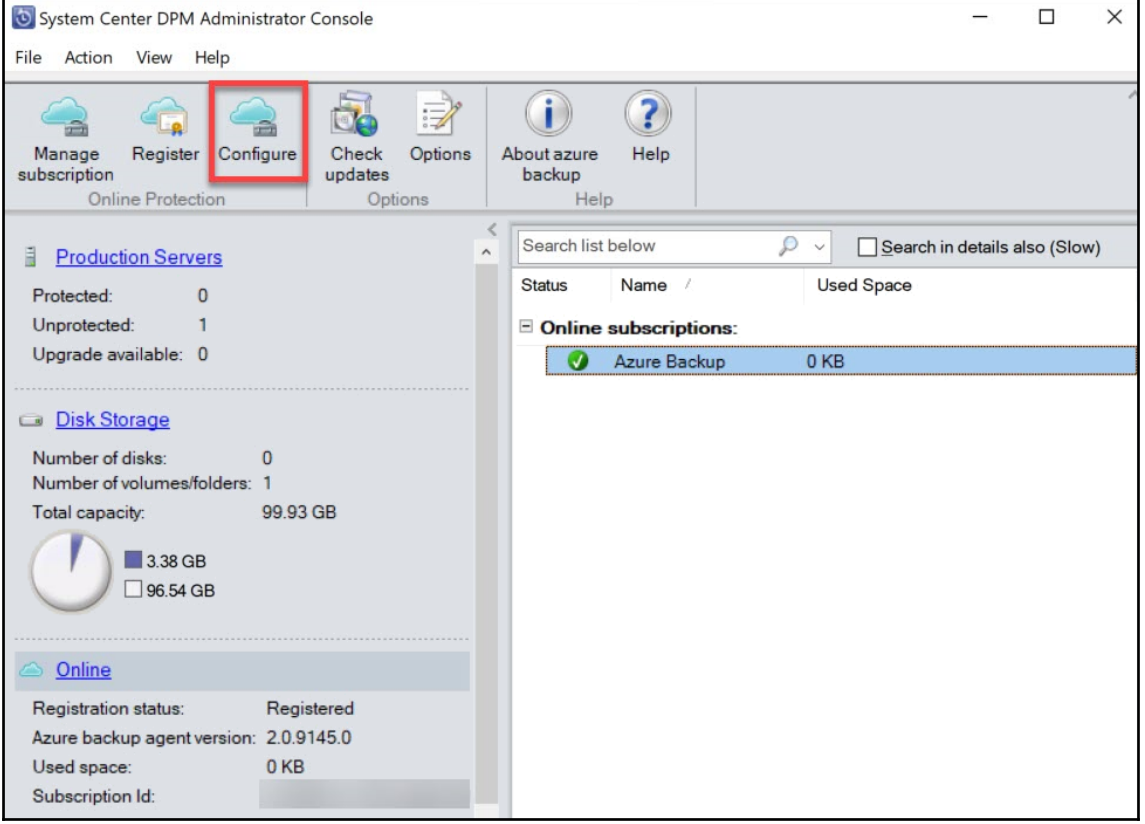

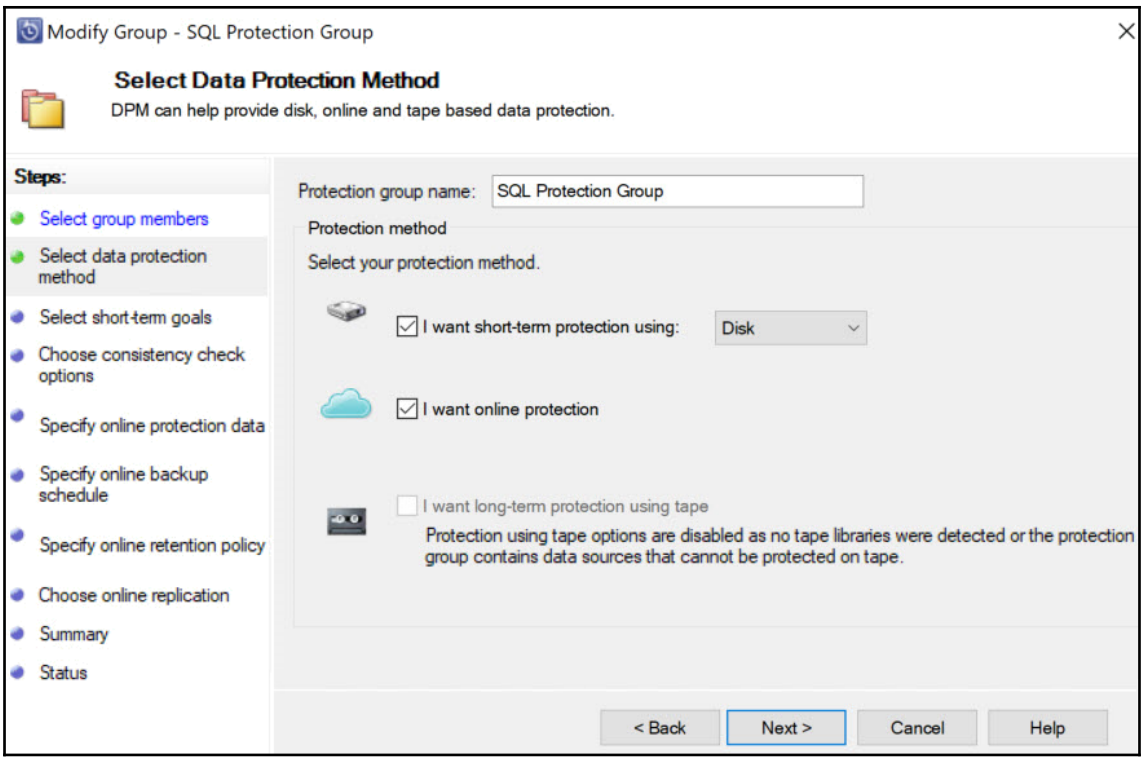

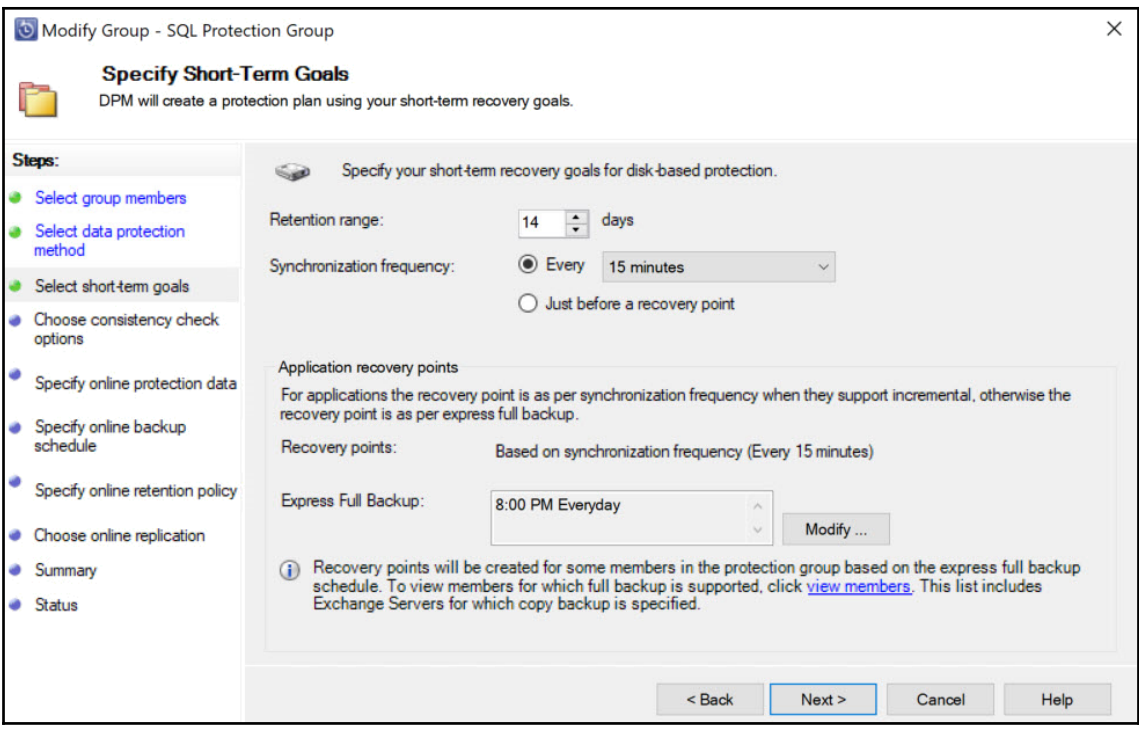

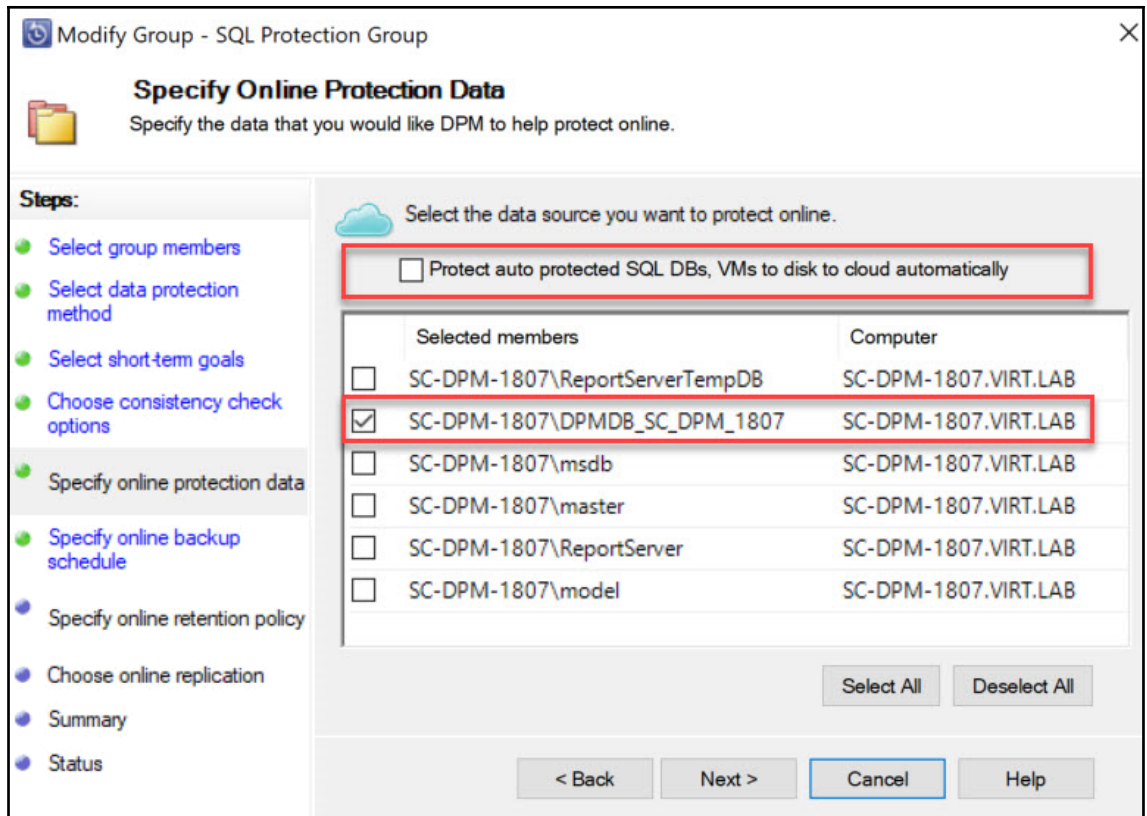

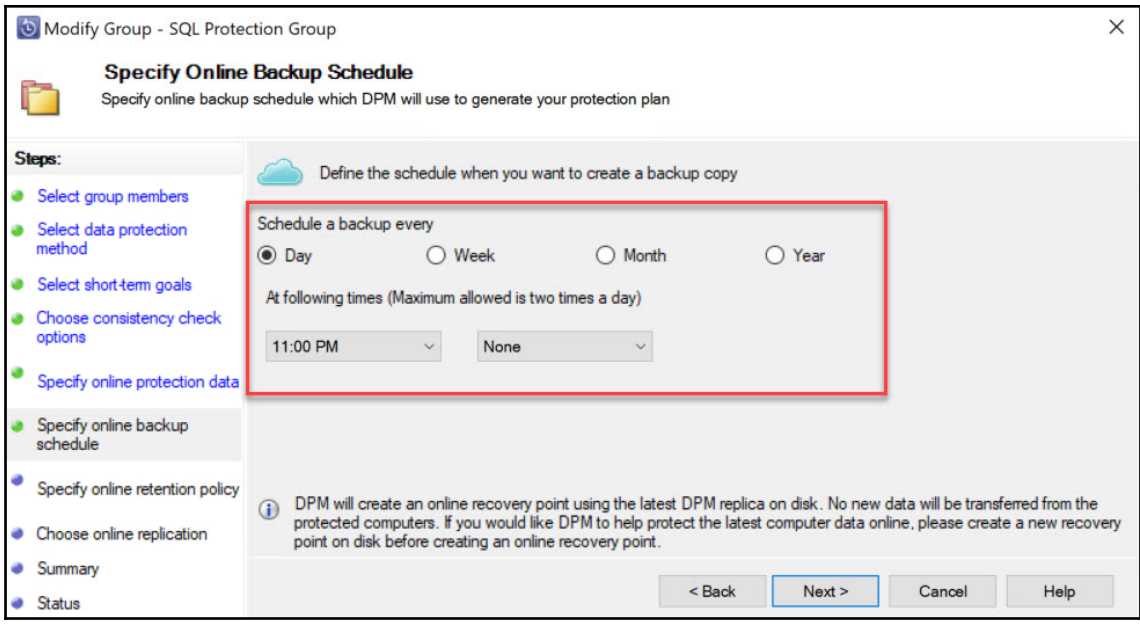

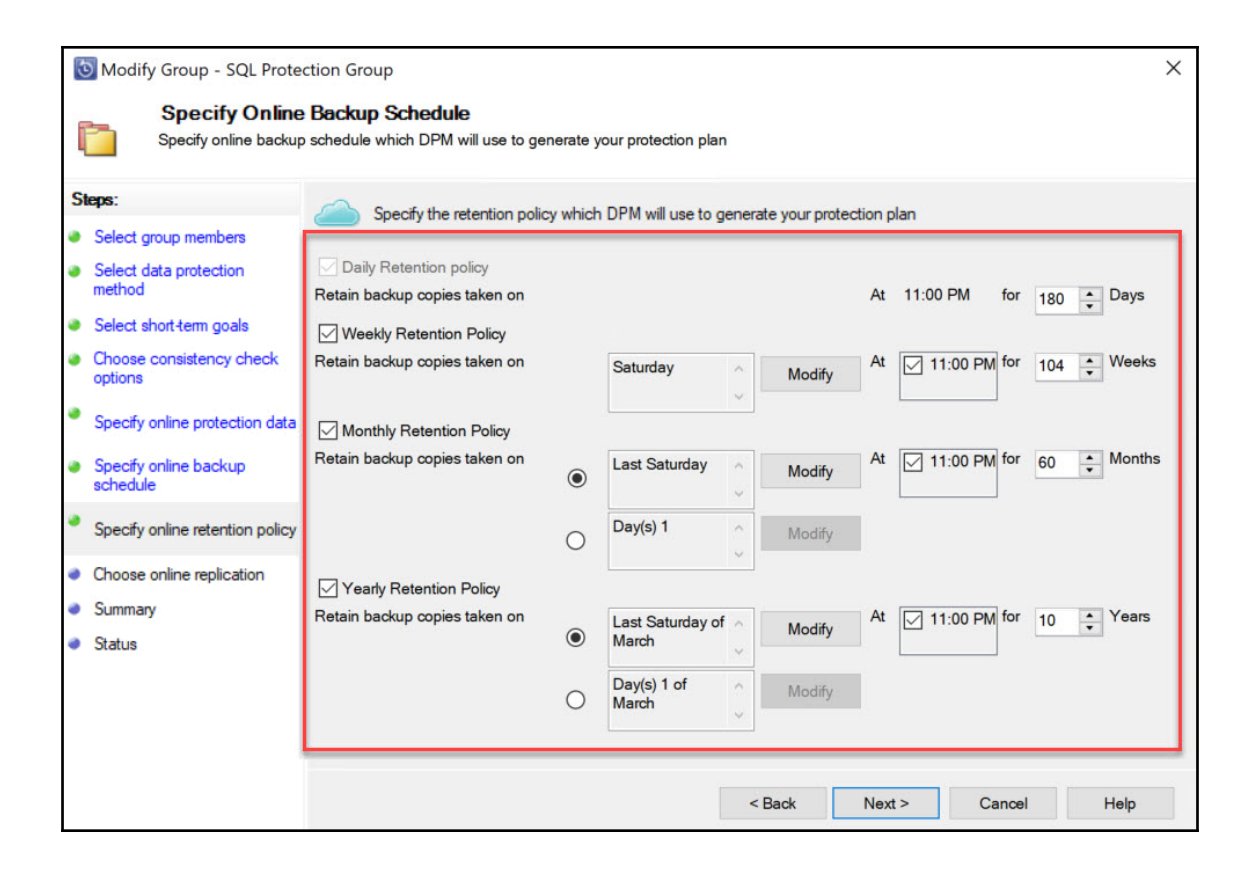

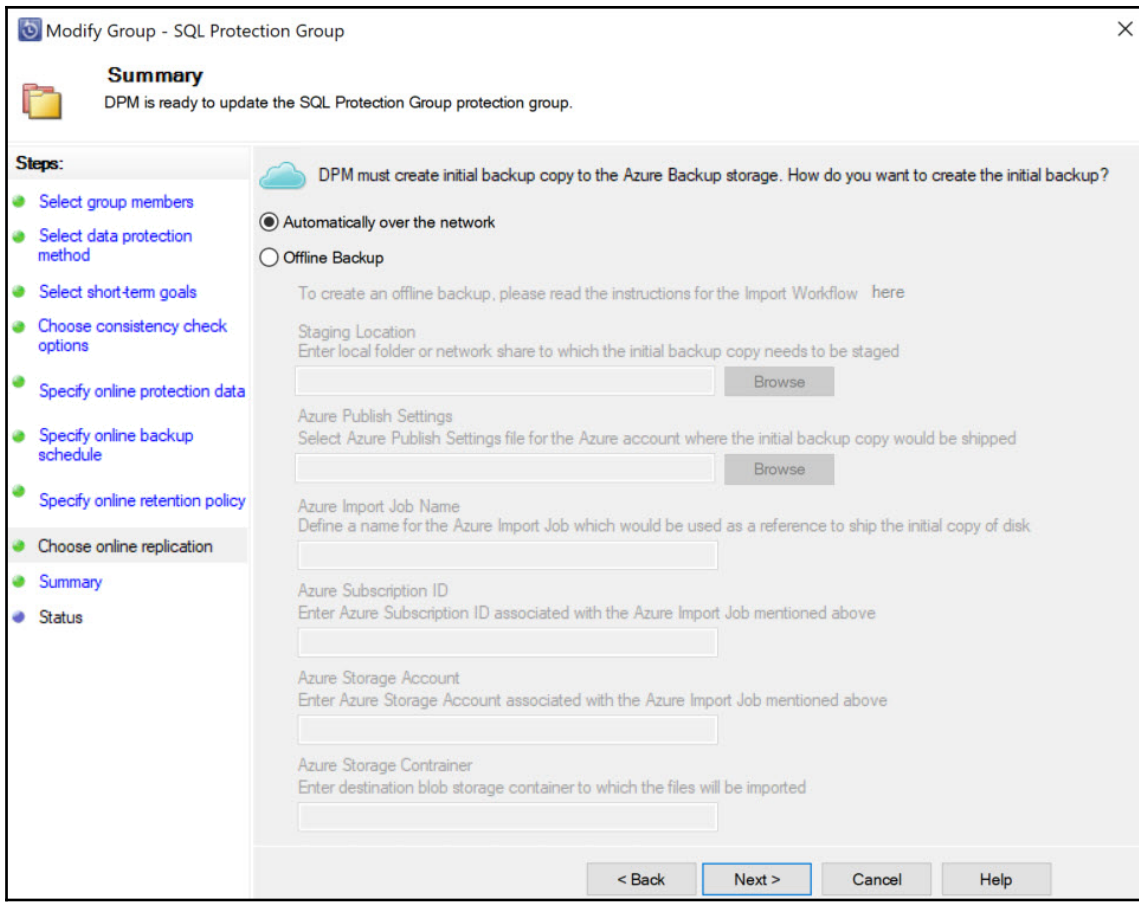

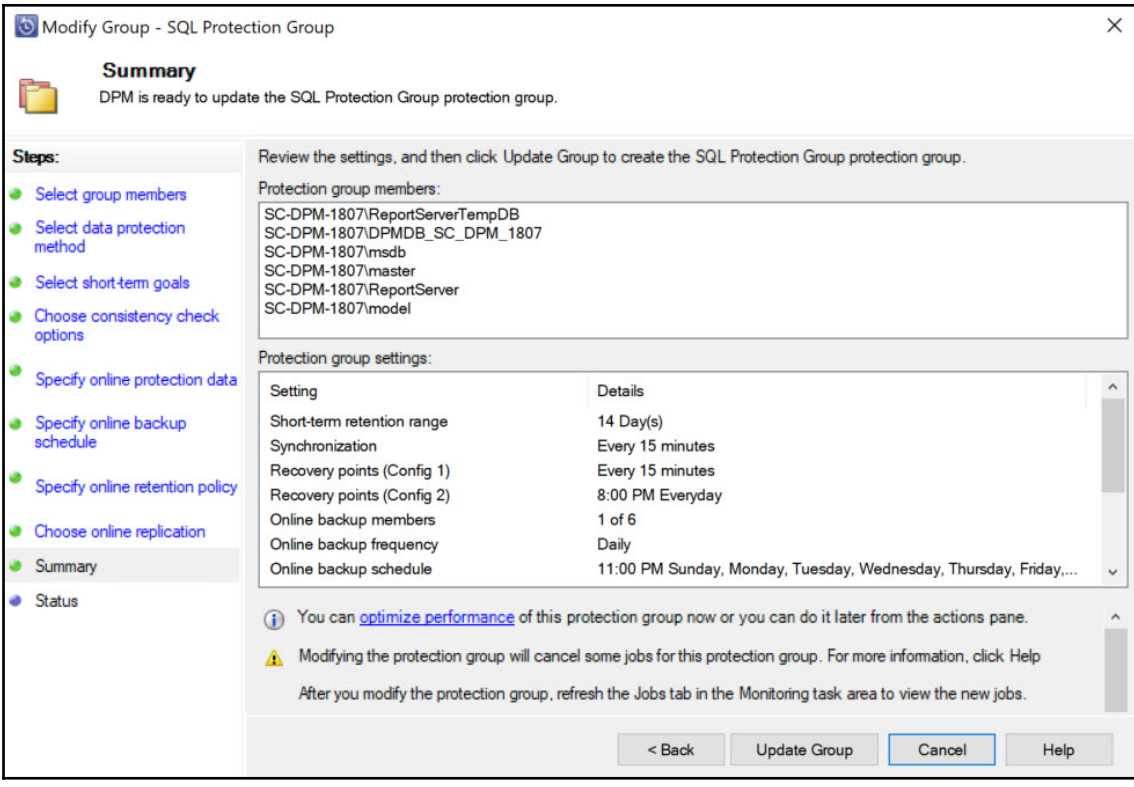

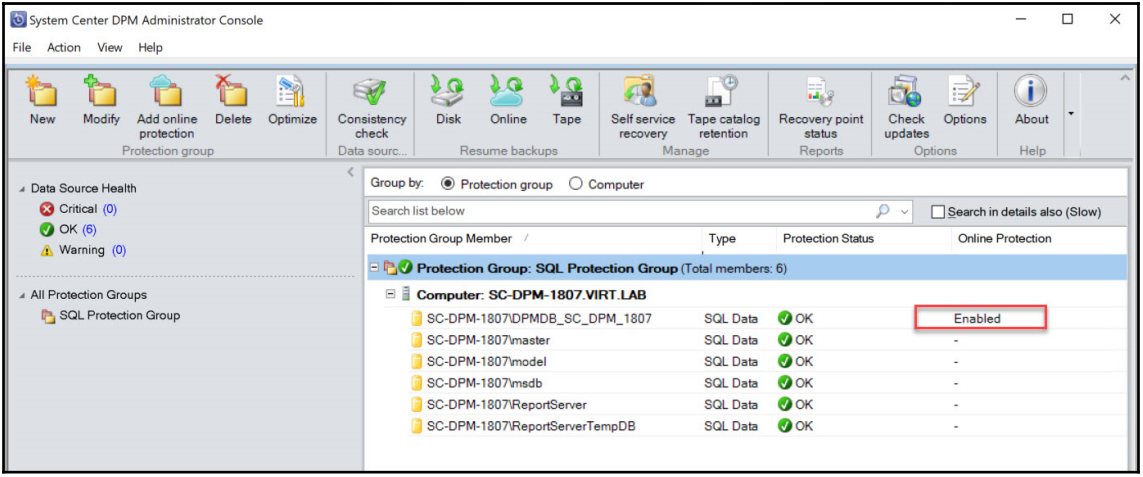

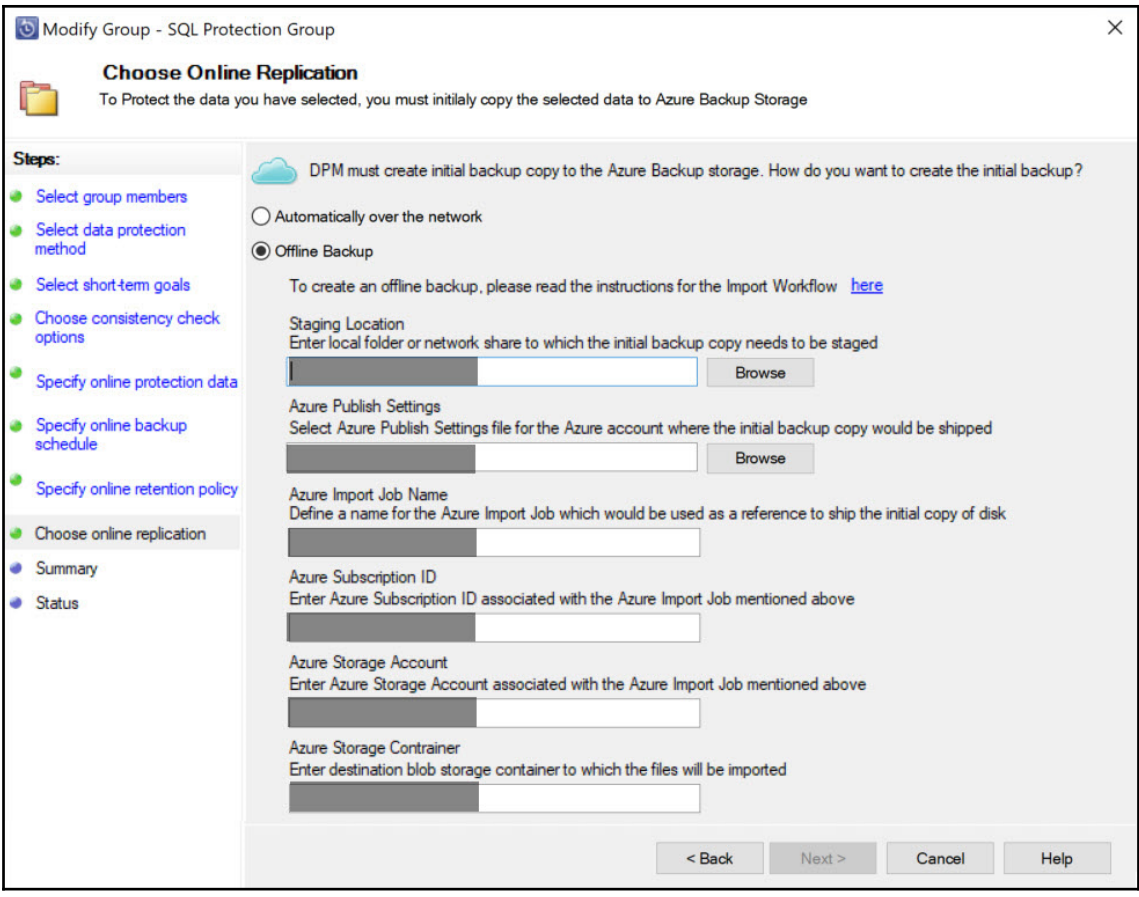

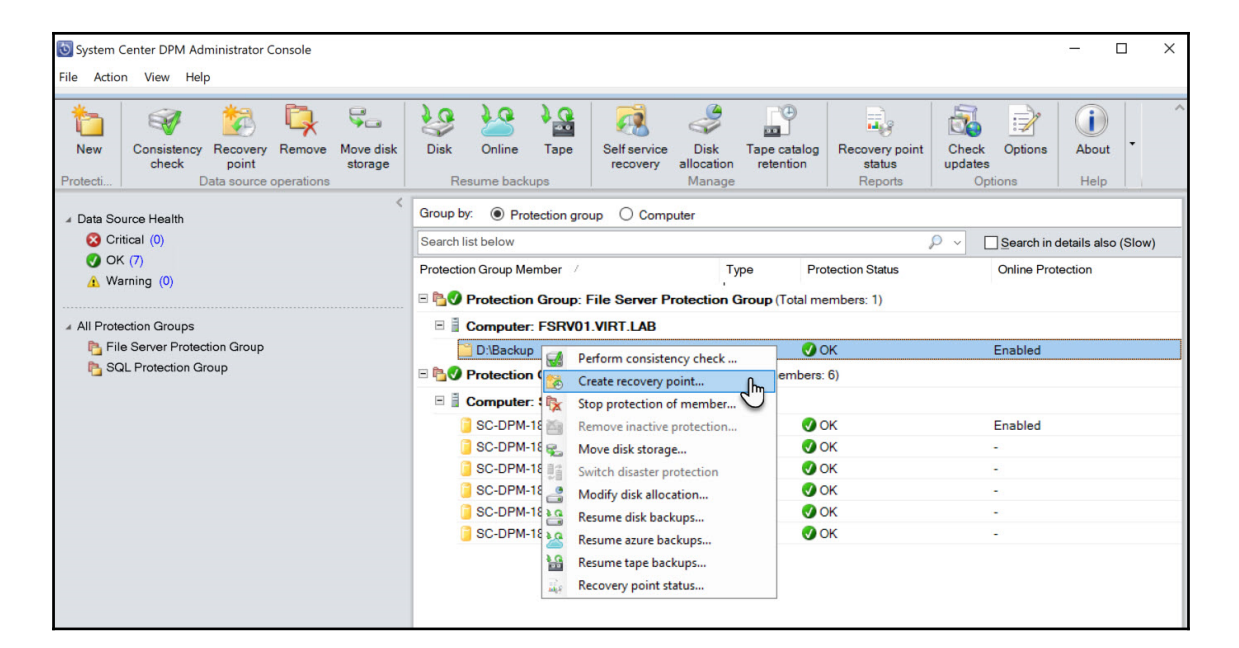

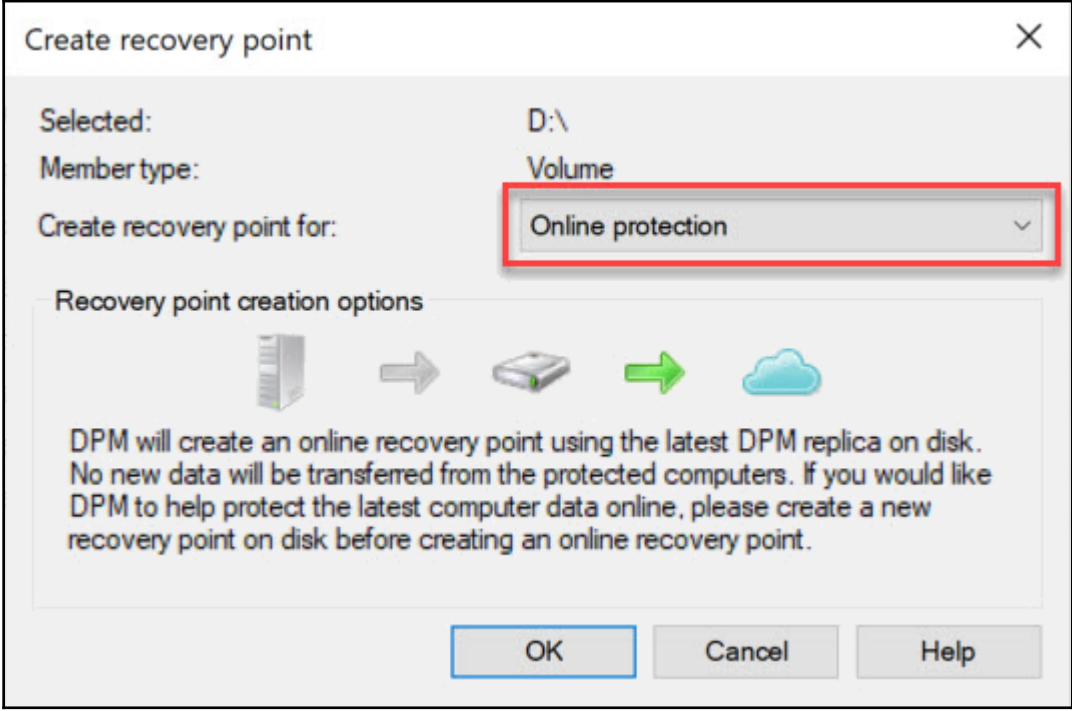

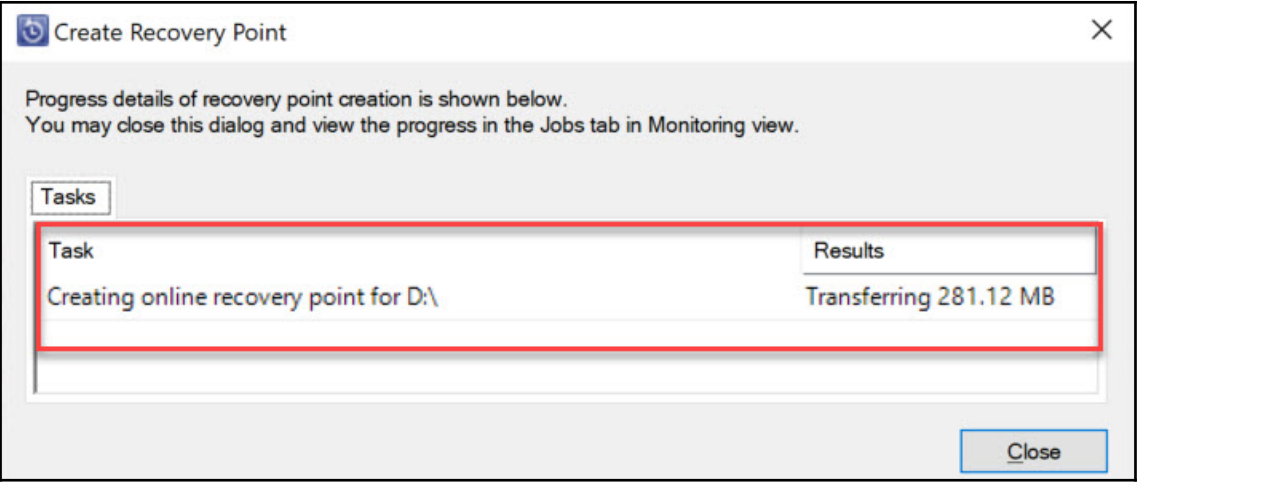

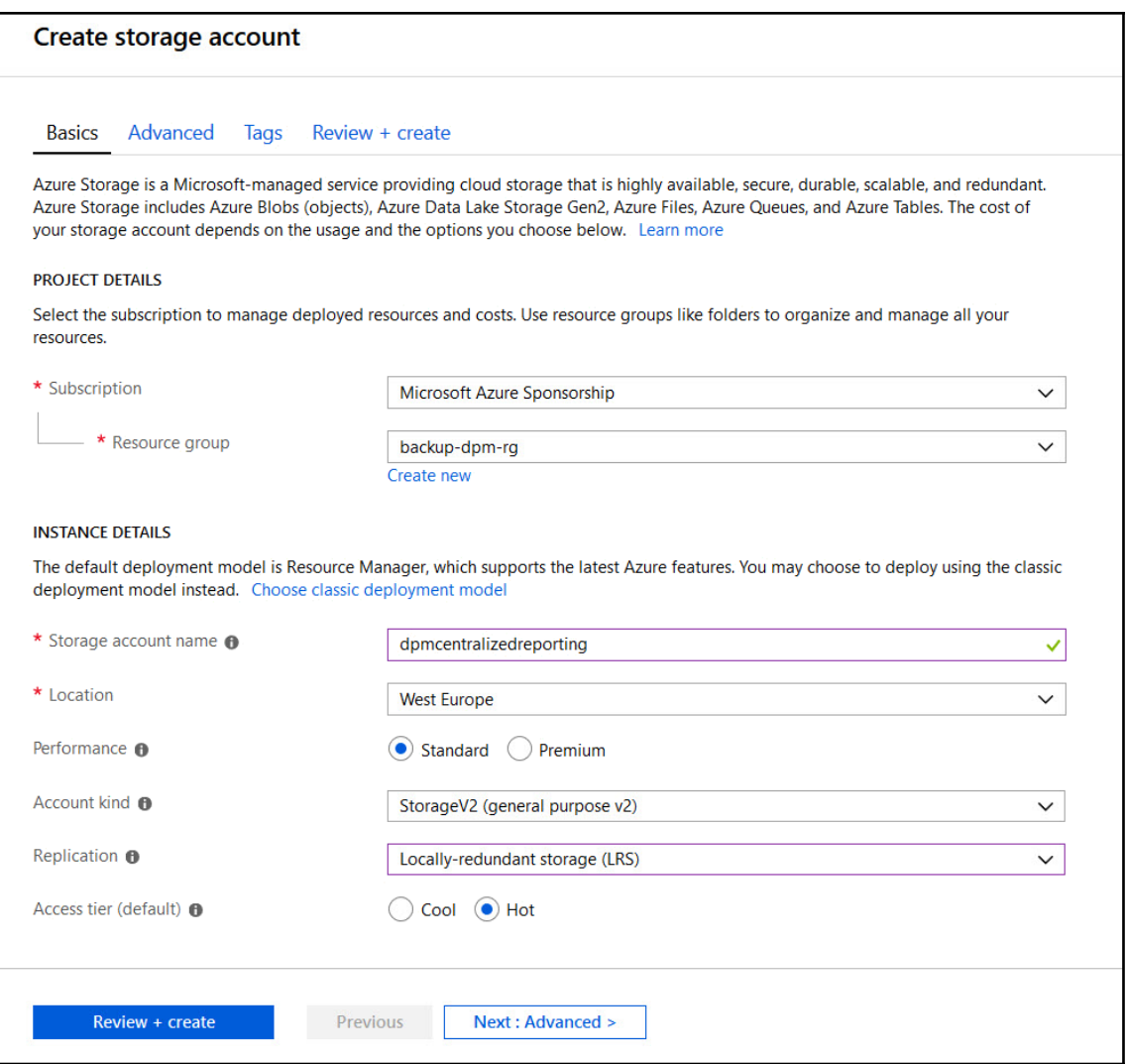

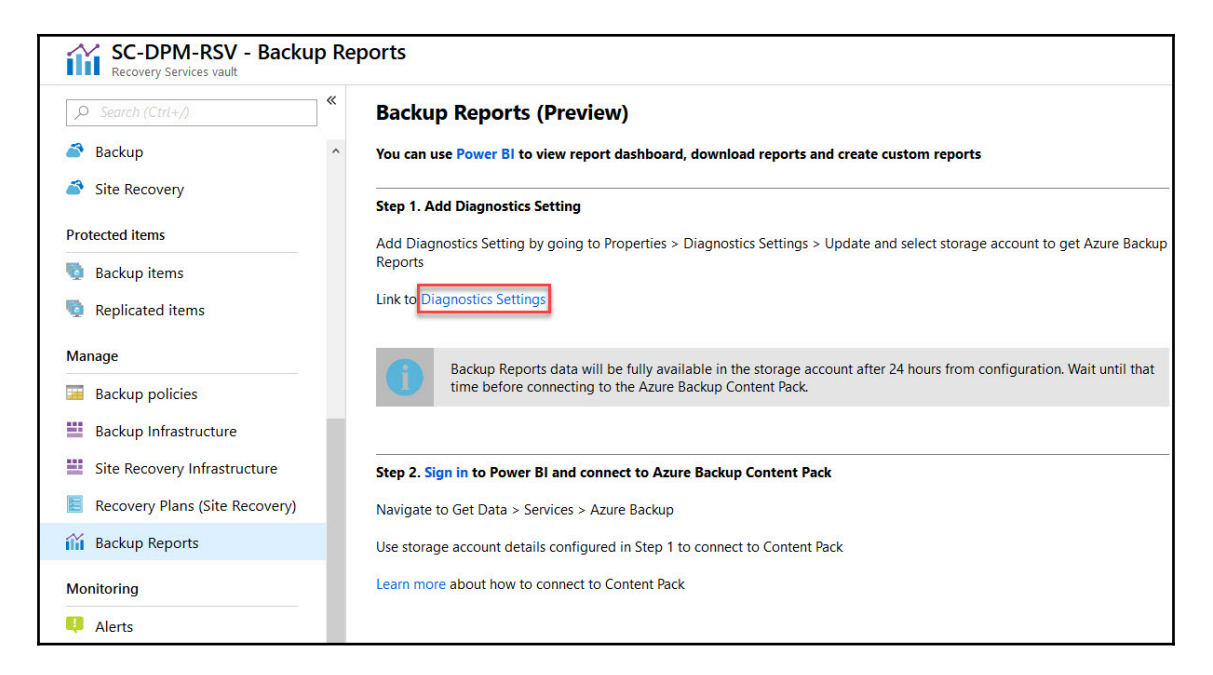

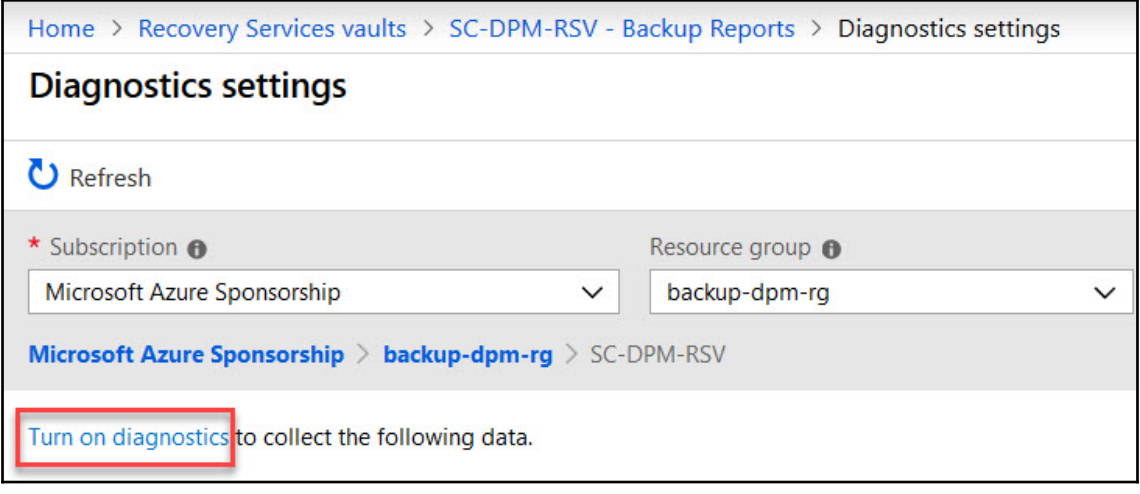

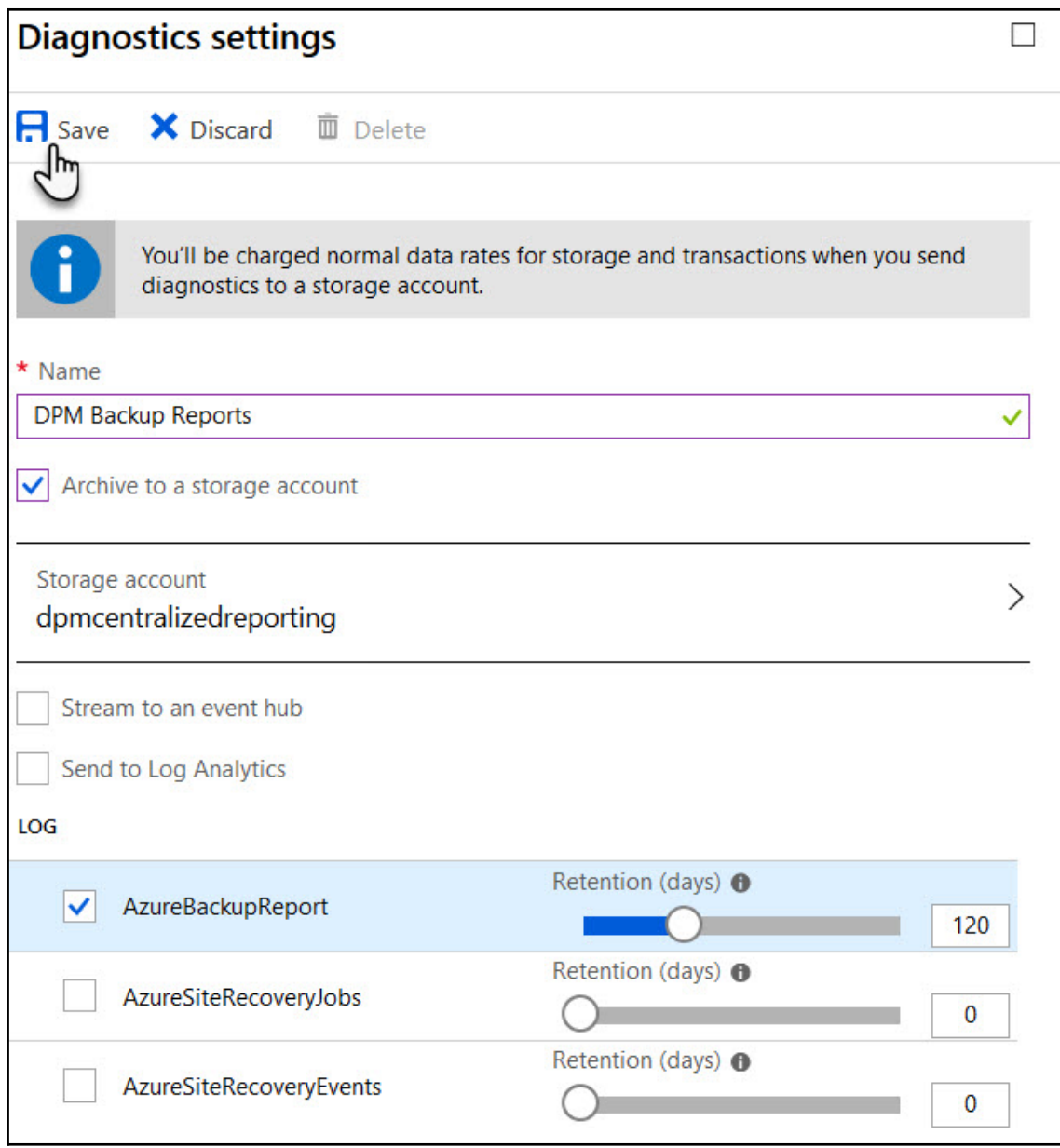

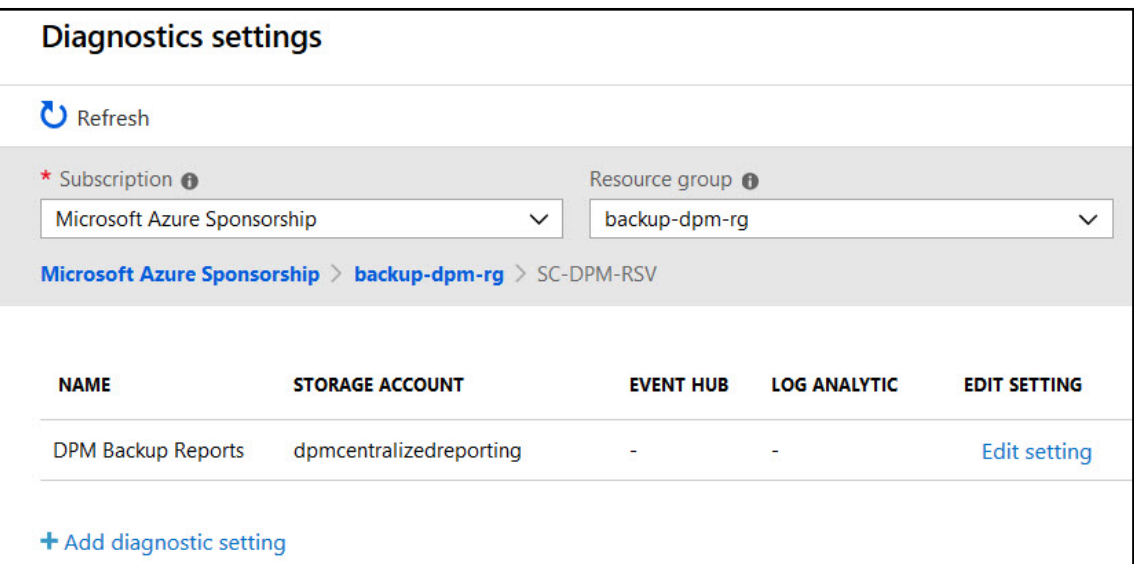

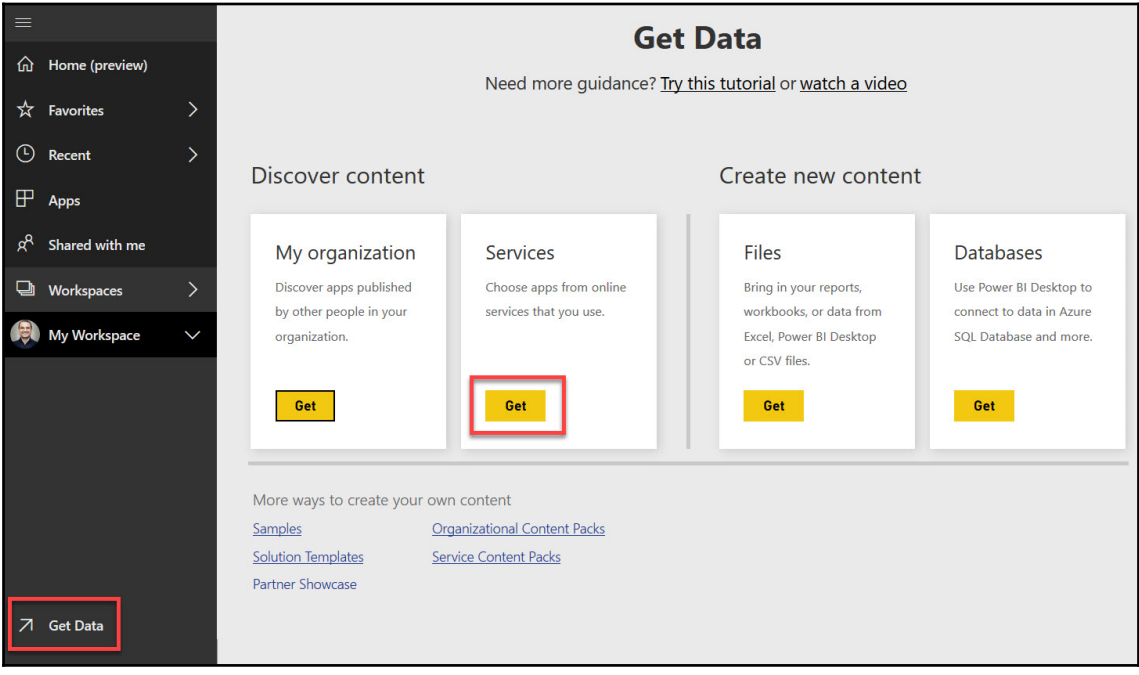

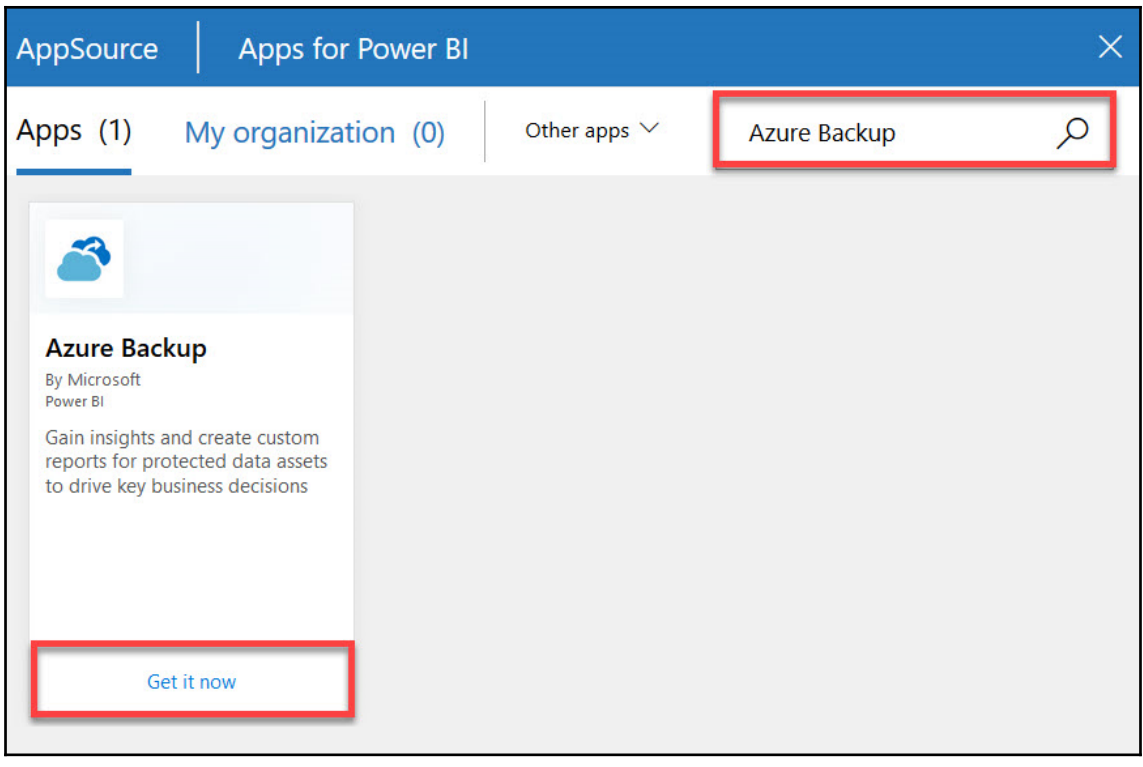

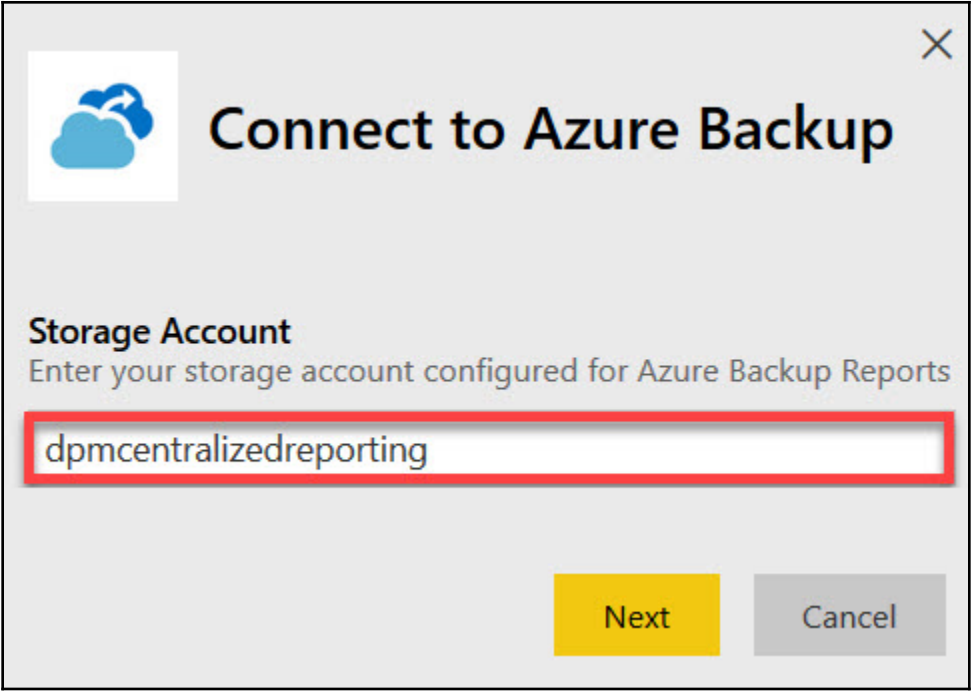

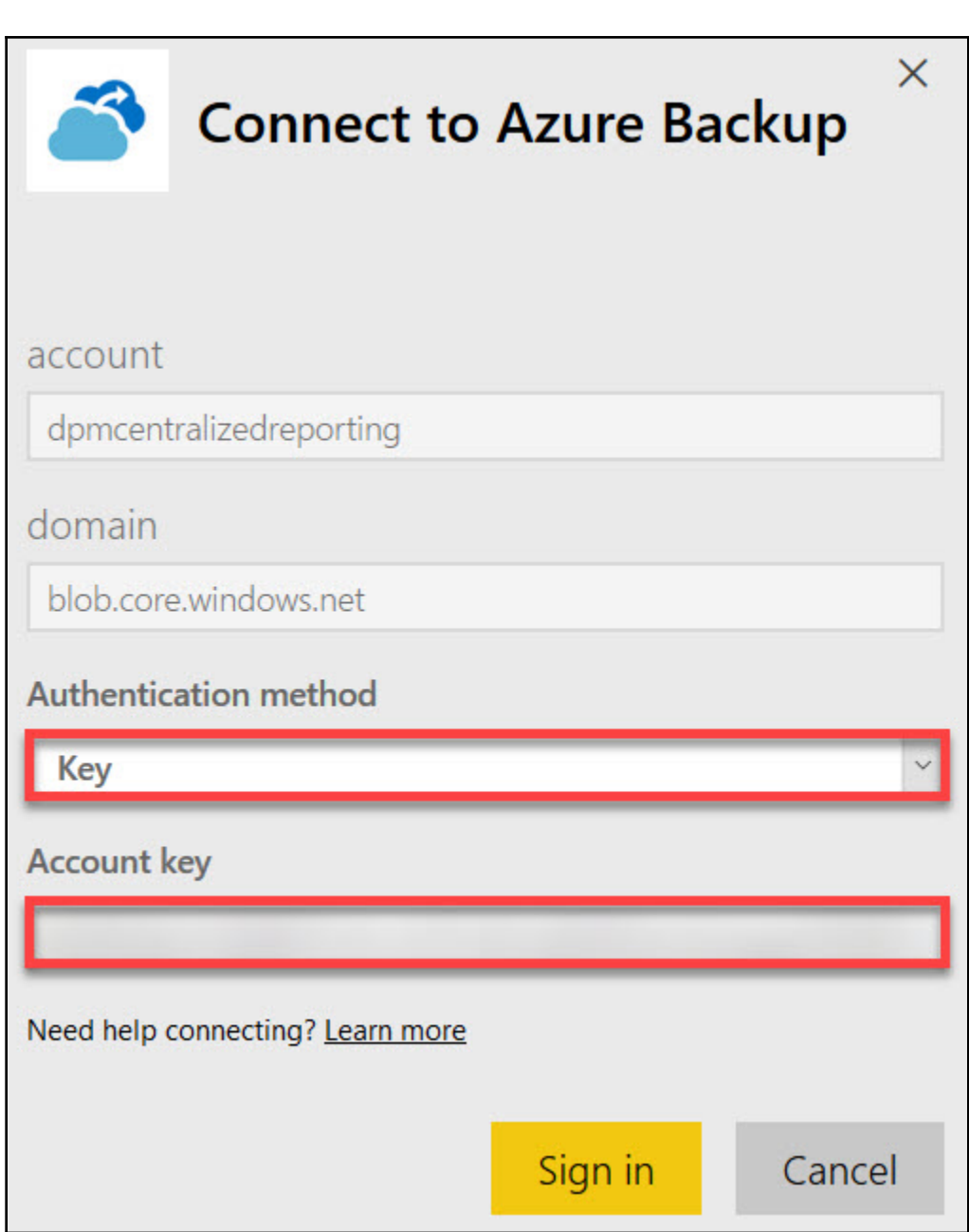

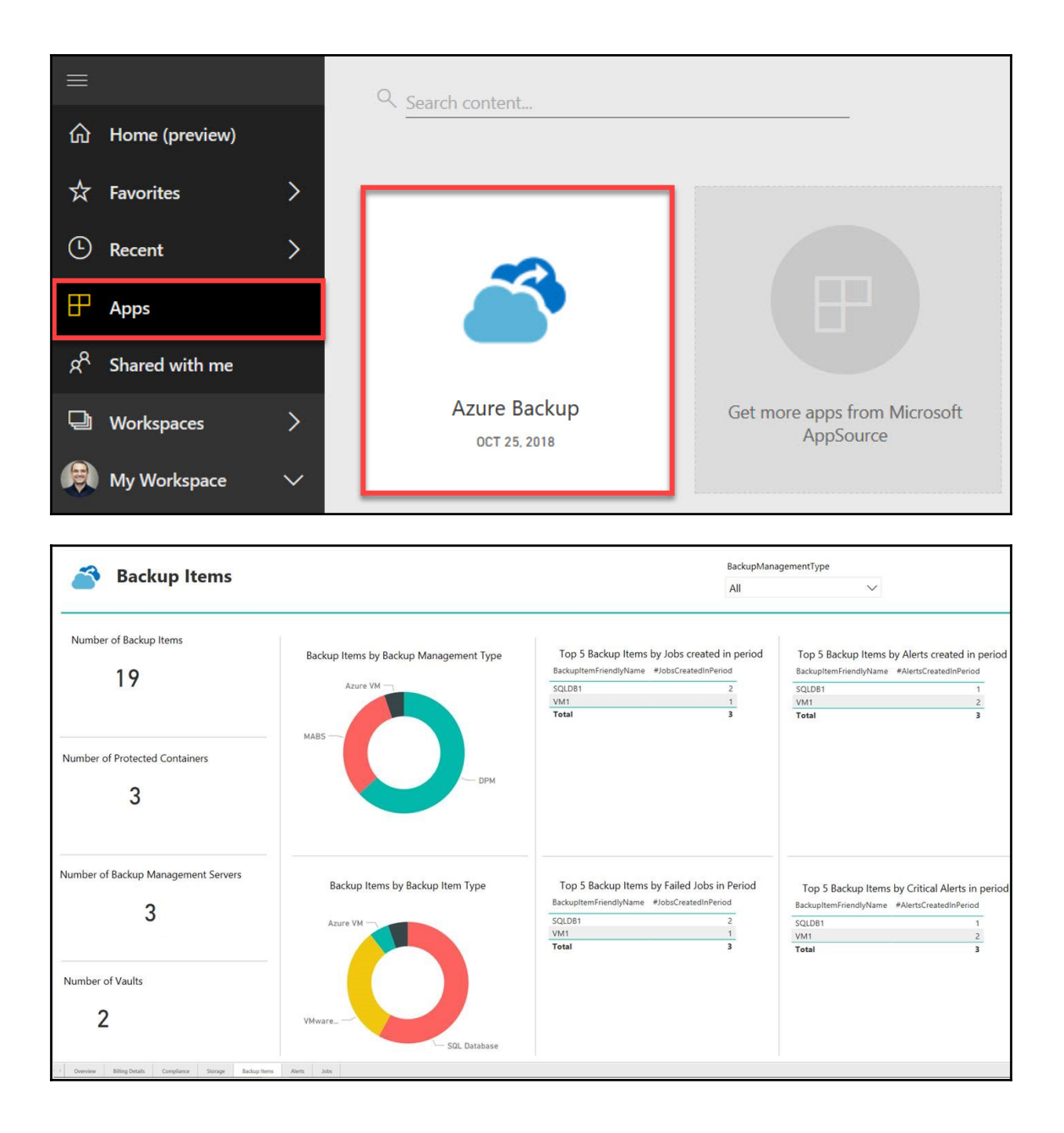
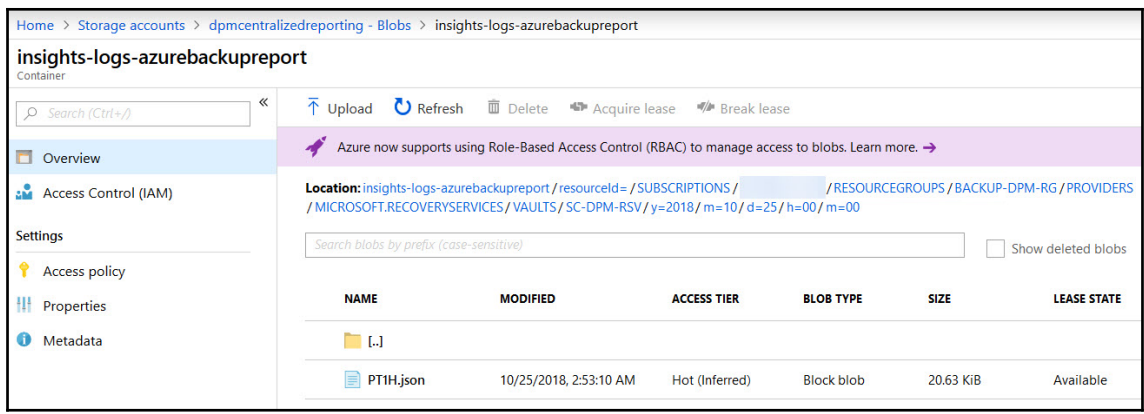

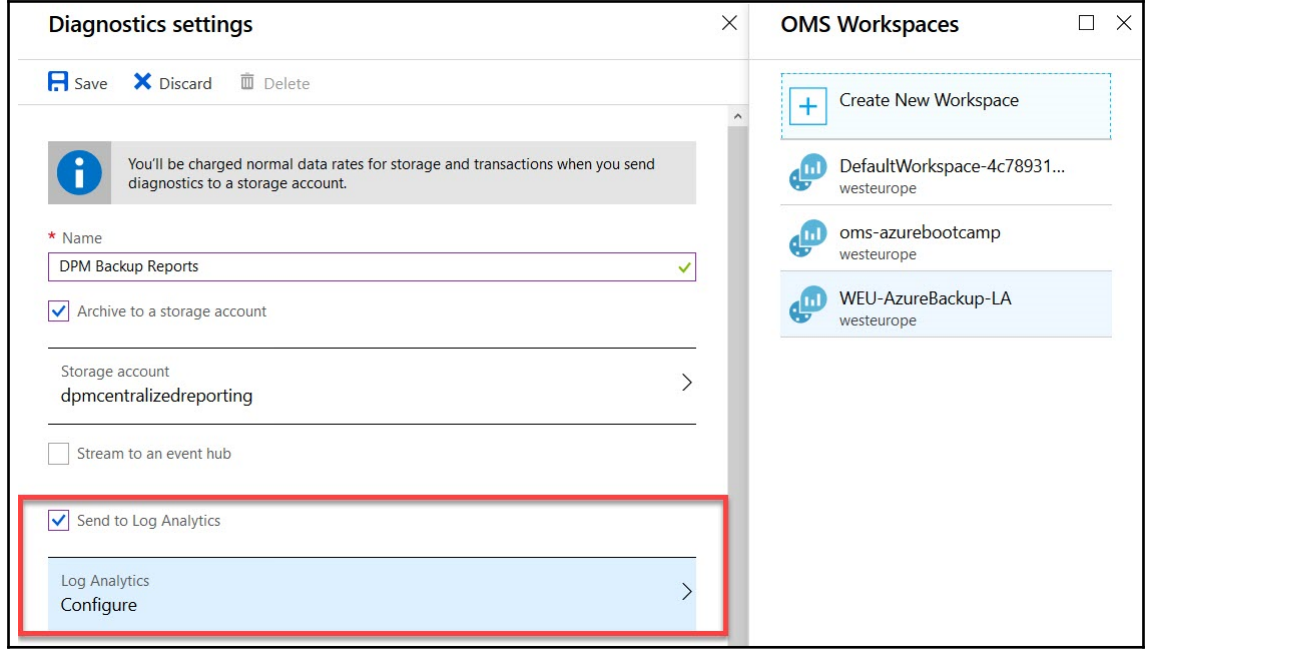

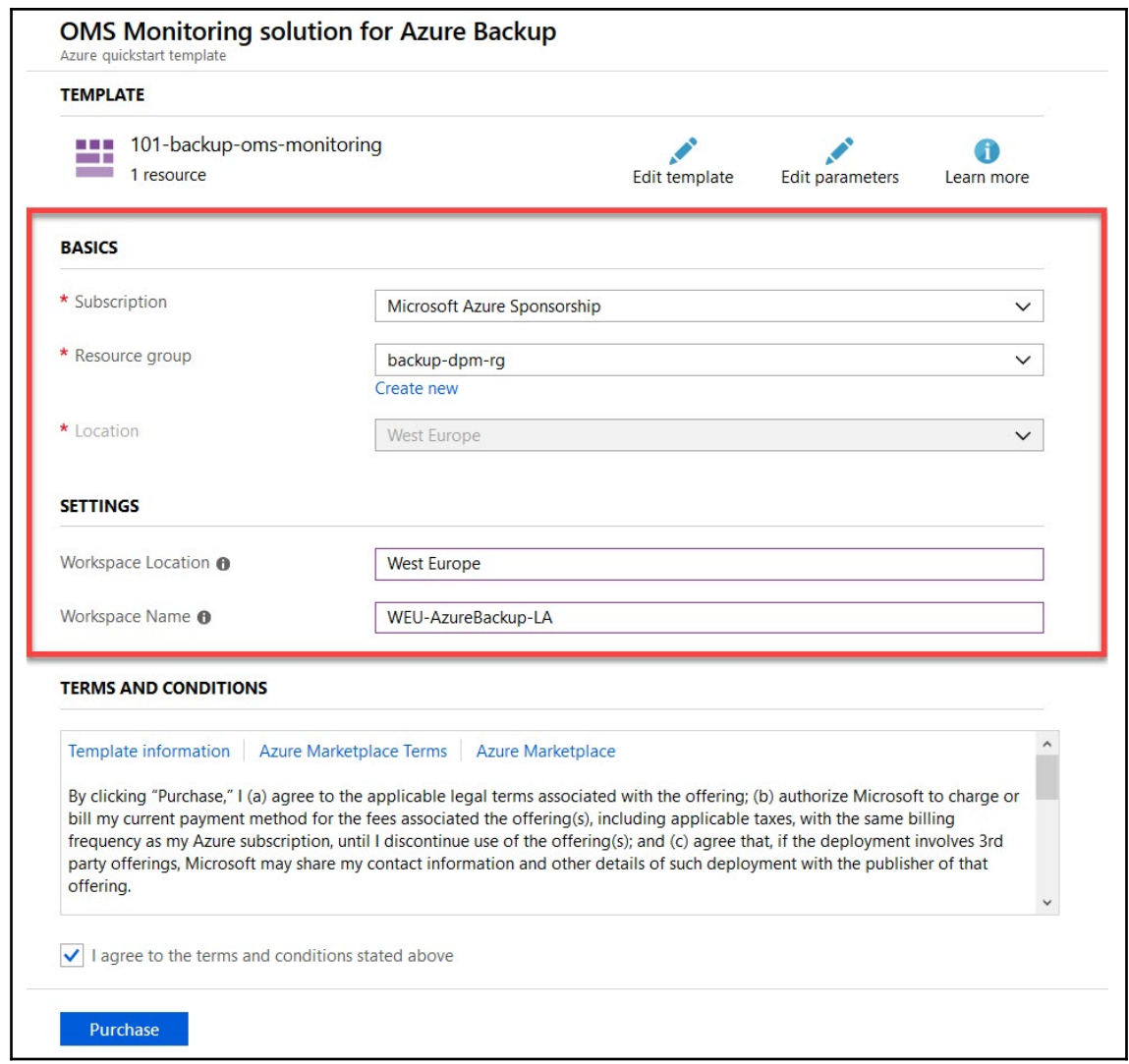

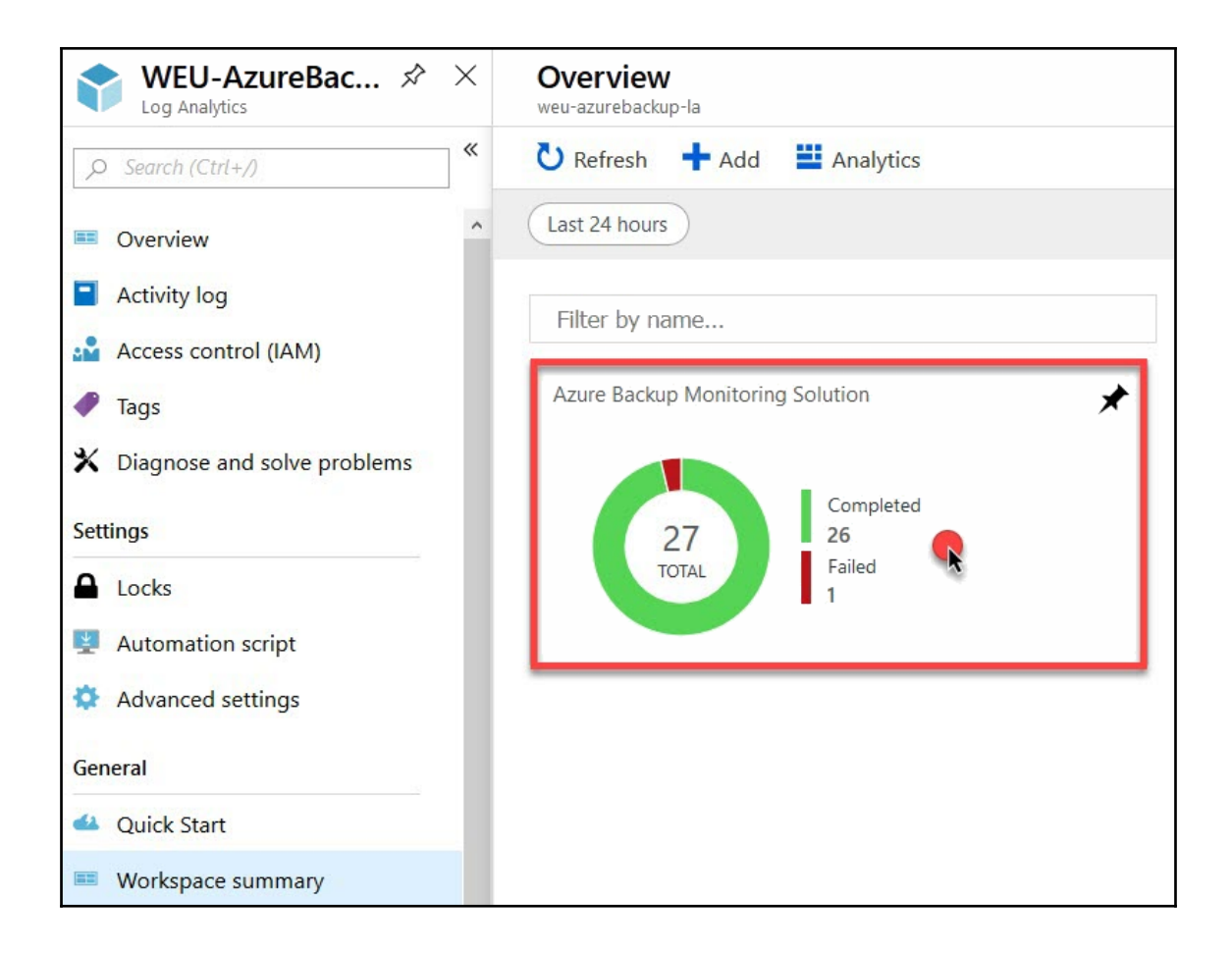

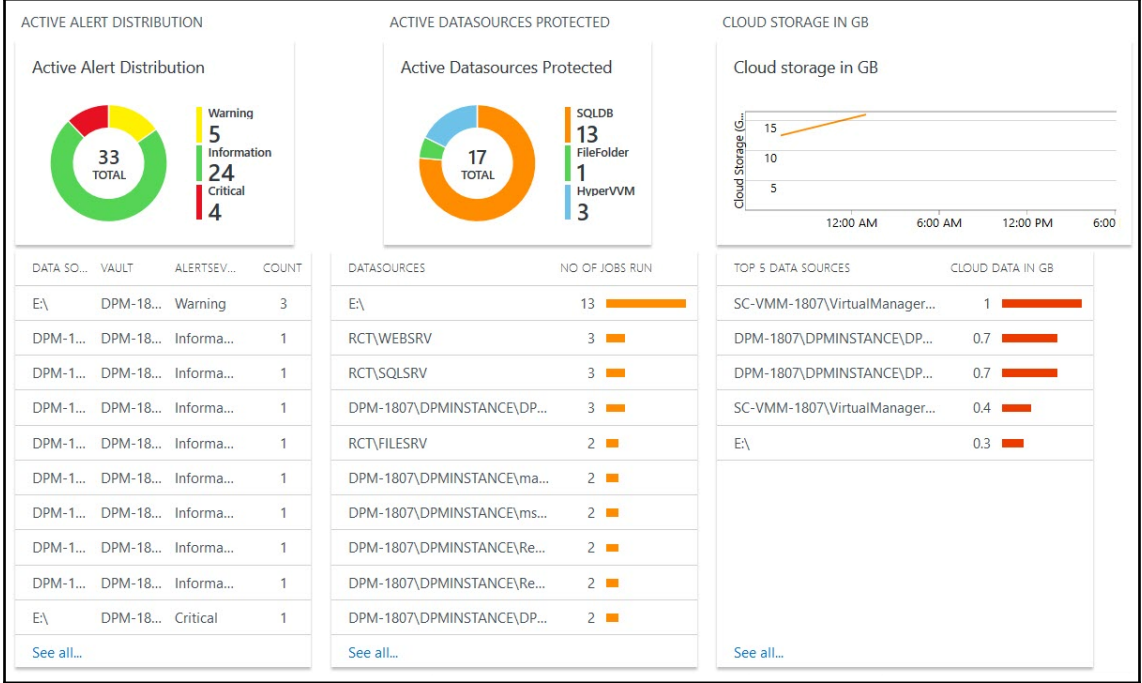